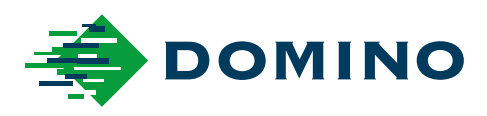

# G-Series Manual do Produto

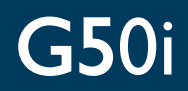

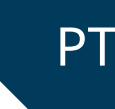

Domino. Do more.

### **DOMINO**

<span id="page-1-0"></span>Todos os direitos reservados. Nenhuma parte desta publicação pode ser reproduzida, armazenada num sistema de recuperação ou transmitida por qualquer forma ou meios, seja eletrónico, mecânico, por fotocópia, gravação ou qualquer outro, sem permissão prévia da Domino Printing Sciences plc.

A Domino Printing Sciences plc. rege-se por uma política de melhoria contínua do produto, portanto, a empresa reserva-se o direito de modificar as especificações contidas neste manual do produto sem aviso prévio.

© Domino Printing Sciences plc 2023.

Para vendas, serviço e tintas, contacte:

www.buydomino.com

www.domino-printing.com

#### **Domino UK Limited**

Trafalgar Way Bar Hill Cambridge CB23 8TU United Kingdom Tel: +44 (0)1954 782551 Fax: +44 (0)1954 782874 Email: enquiries@domino-uk.com

#### **MARQUE TDI – Tecnologias de Codificação S.A.**

Zona Industrial da Maia Sector X Complexo Empresarial Soconorte Arm. L. 4475-249 Maia Tel: +351 229 866 660 Fax: +351 229 866 669

#### **Sunnyvale Comércio e Representações Ltda.**

Rua Quatá, 521 - Vila Olímpia São Paulo - SP - 04546-043 Brazil Tel: +55 11 3048 0178/179 Fax: +55 11 3048 0110

### **REGISTO DE ALTERAÇÕES**

#### **Correção Data**

Todas as partes da Edição 1 **Casa Edição 1** Outubro de 2022 Todas as partes na Edição 2 Agosto de 2023

# <span id="page-2-0"></span>**PREFÁCIO DE MANUAL DO PRODUTO**

Este documento, N.º da peça Domino EPT080370, é o documento oficial para a instalação, operação, manutenção e reciclagem das unidades Domino G-Series Jato de tinta térmica.

Este documento deve ser usado para reforçar e complementar qualquer programa de formação disponível com o produto. Não foi concebido para substituir qualquer desses programas de formação.

Este manual do produto é a tradução das "Instruções Originais". É a "tradução" para efeitos da Diretiva relativa às máquinas.

A Domino não aceitará qualquer responsabilidade por danos no equipamento ou lesões ao pessoal causados pela utilização não autorizada ou imprópria do equipamento Jato de tinta térmica.

Apenas engenheiros formados pela Domino devem realizar reparações, ajustes ou de qualquer outra forma alterar as configurações ou peças da máquina. As peças originais da Domino devem ser sempre utilizadas para garantir a qualidade e o desempenho.

Avisam-se os utilizadores deste equipamento de que é essencial ler, compreender e agir de acordo com as informações fornecidas na Parte 1: Saúde e segurança. Esta parte do documento também especifica um conjunto de símbolos que são utilizados noutras partes do documento para transmitir avisos ou requisitos especiais. É, portanto, essencial que os utilizadores também estejam familiarizados com esses símbolos e ajam em conformidade.

É importante:

- Conservar este documento durante a vida útil do equipamento.
- Entregar este documento a qualquer proprietário ou utilizador subsequente do equipamento.

### <span id="page-3-0"></span>**AVISO DA FCC**

Este equipamento foi testado e considerado em conformidade com os limites de um dispositivo digital de Classe A, segundo a Parte 15 das normas da FCC. Estes limites são concebidos para fornecer proteção razoável contra interferências prejudiciais quando o funcionamento do equipamento ocorre num ambiente comercial. Este equipamento gera, utiliza e pode irradiar energia de radiofrequência e, se não for instalado e utilizado de acordo com o manual de instruções, pode causar interferências prejudiciais às comunicações por rádio. É provável que o funcionamento deste equipamento numa área residencial cause interferências prejudiciais, sendo da responsabilidade do utilizador a correção das interferências registadas.

Quaisquer alterações ou modificações não expressamente aprovadas pelo fabricante podem anular o direito do utilizador a operar o equipamento.

### **DECLARAÇÃO DE EMC EUROPEIA**

Se utilizado em áreas residenciais, este produto pode causar interferências. Esta utilização deve ser evitada, exceto se o utilizador tomar precauções especiais para reduzir as emissões eletromagnéticas de modo a evitar interferências na receção de emissões de televisão e rádio.

## **UTILIZAÇÃO PREVISTA**

O dispositivo descrito neste documento é uma impressora industrial concebida para ser utilizada em espaços fechados e num ambiente profissional para impressão numa variedade de substratos e produtos. Não utilize para qualquer outra finalidade, a não ser que tenha sido autorizado pela Domino. Se o equipamento for utilizado de uma forma não especificada pela Domino, a proteção fornecida pelo equipamento pode ser deficiente.

# <span id="page-4-0"></span>**CRÉDITOS DE SOFTWARE**

Motor de códigos de barras da TEC-IT - [www.tec-it.com](http://www.tec-it.com)

Este produto utiliza as seguintes bibliotecas. As bibliotecas e respetiva utilização estão abrangidas pela GNU Lesser General Public License, versão 2.1.

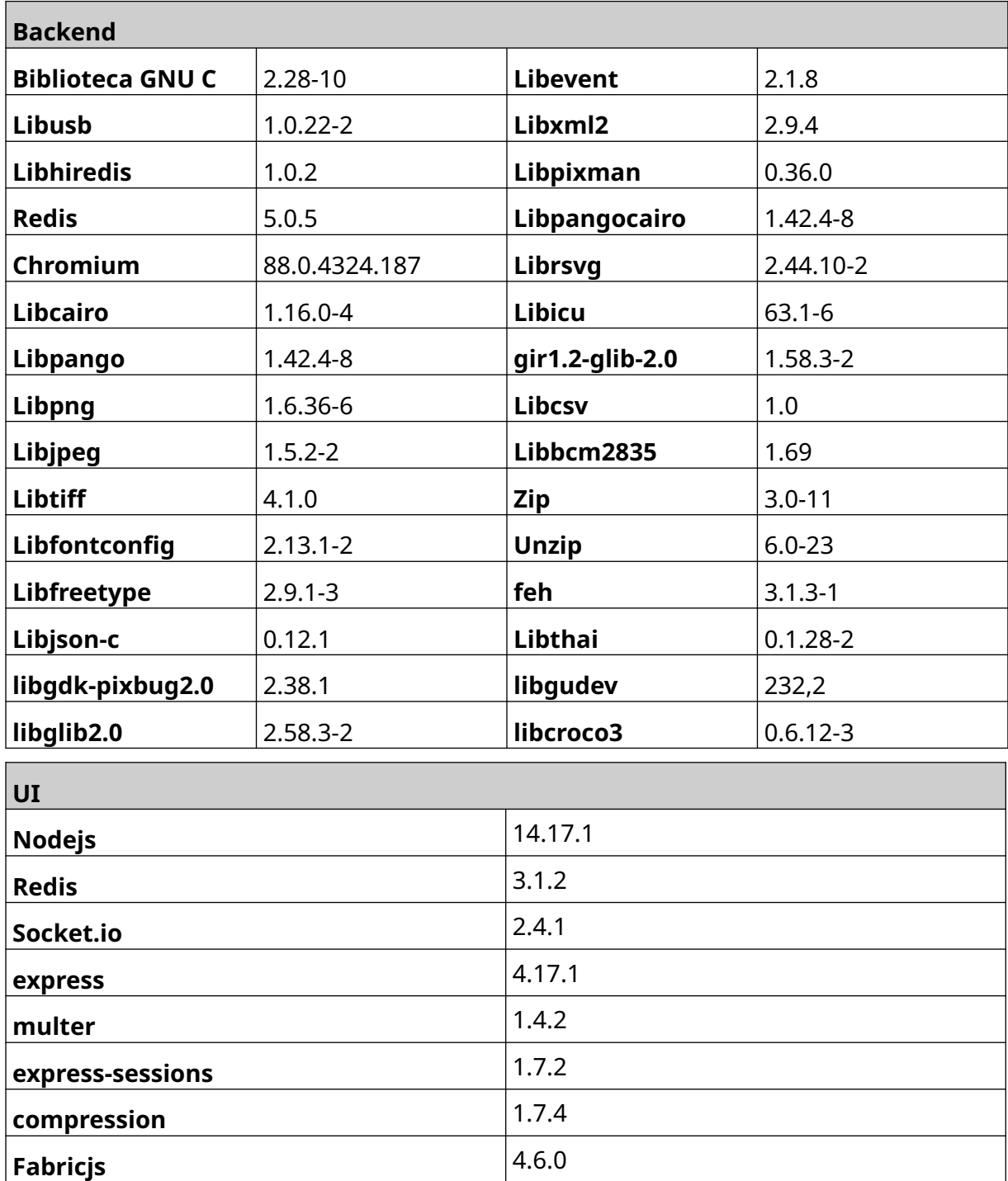

# **ÍNDICE**

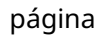

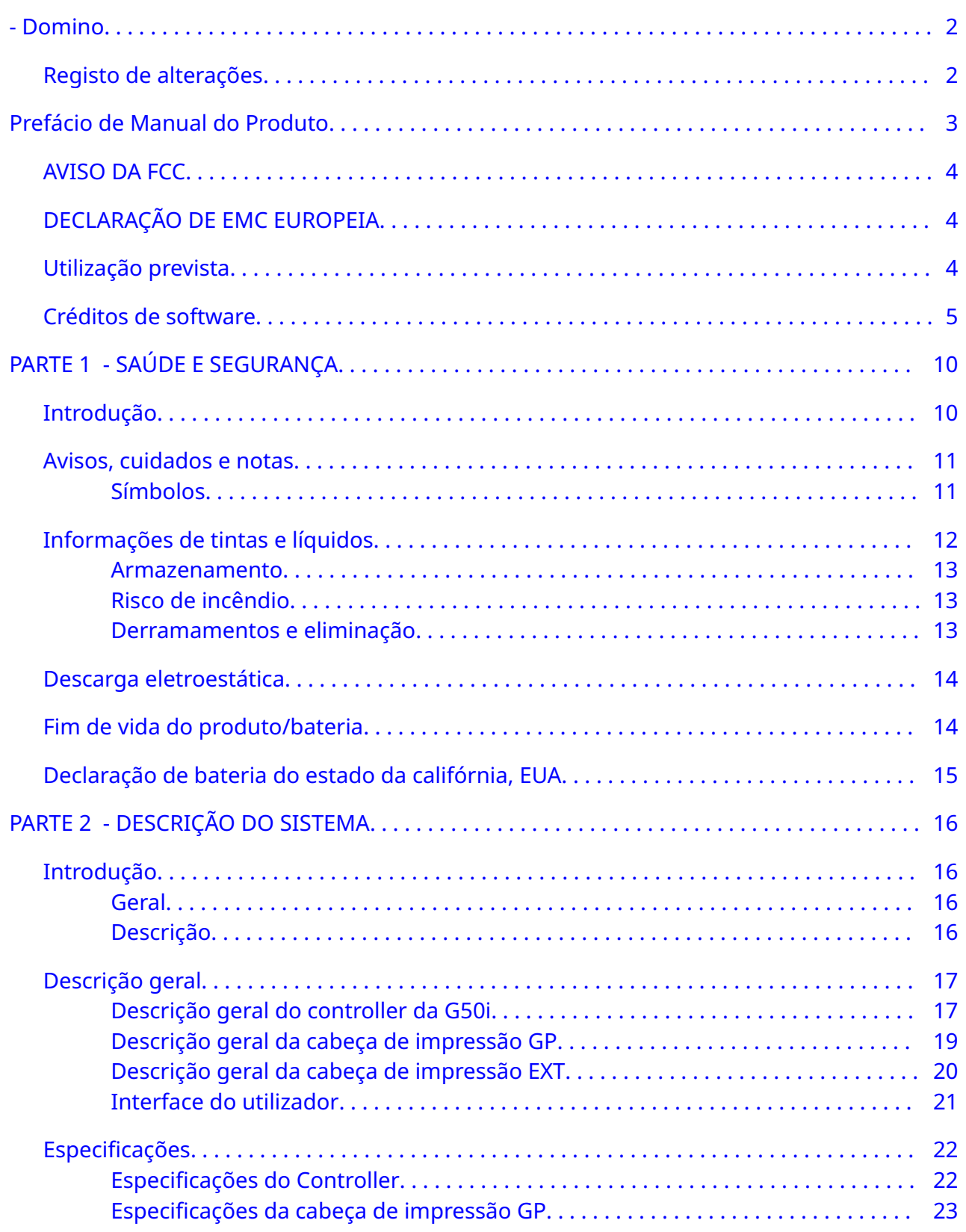

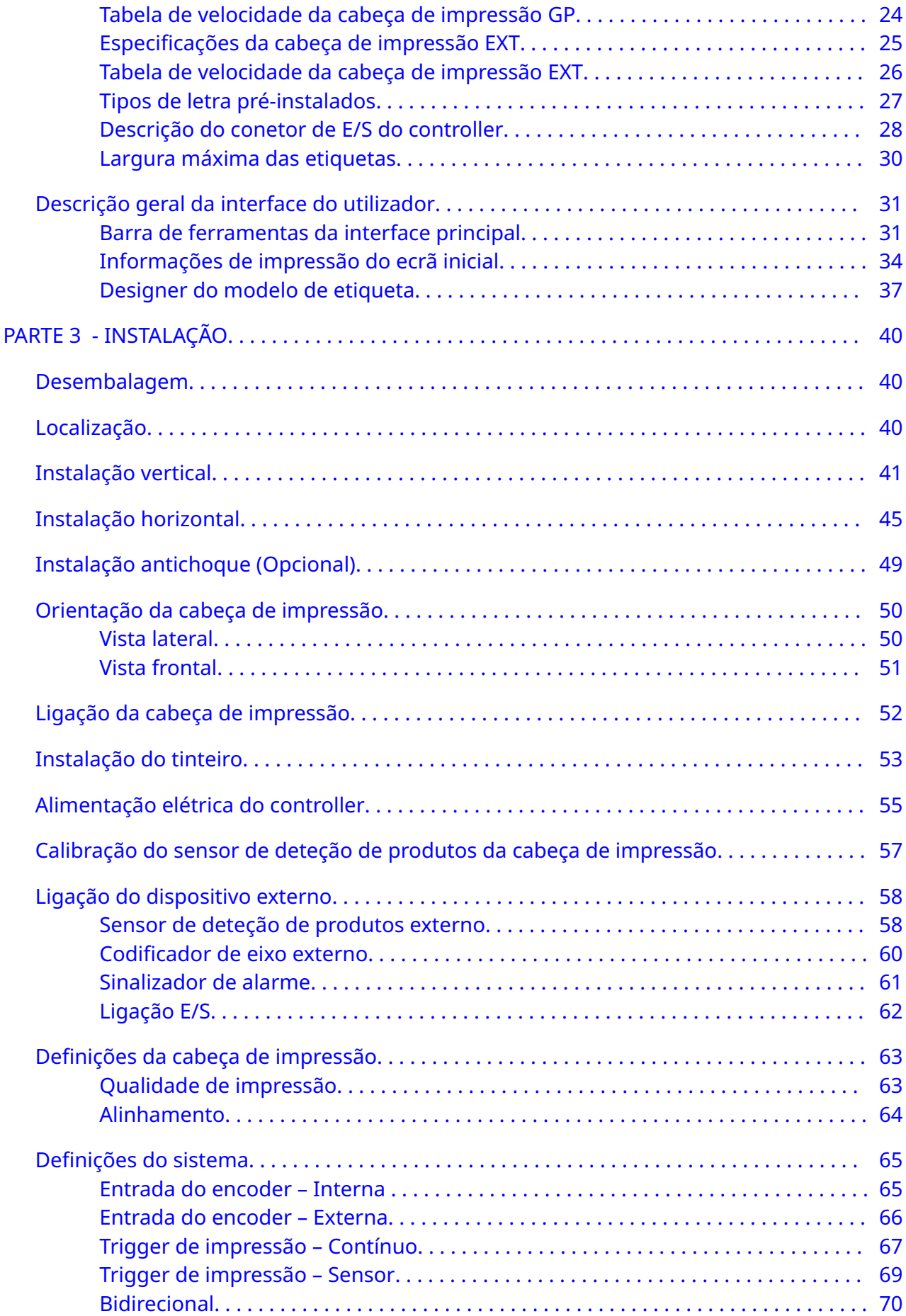

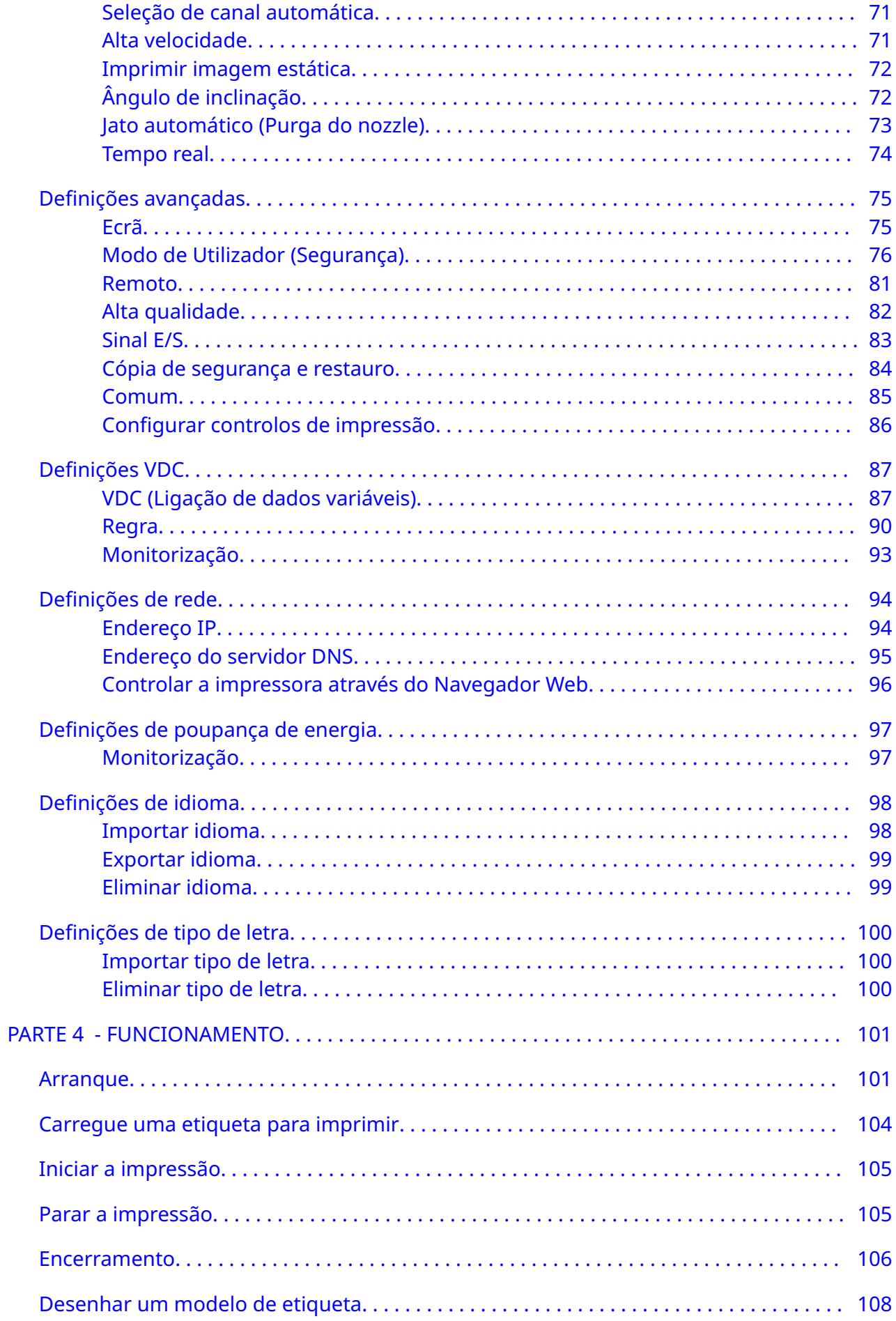

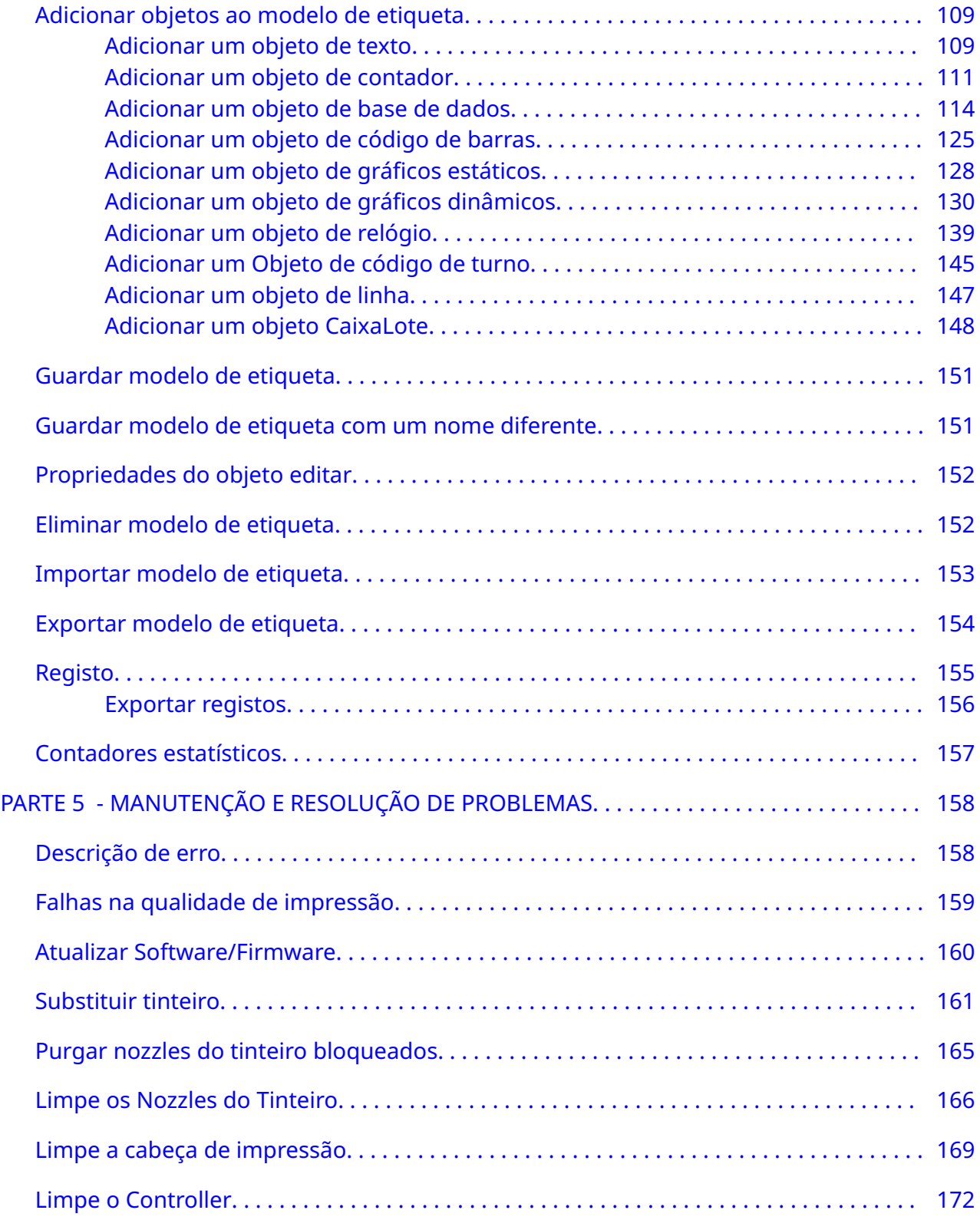

# **PARTE 1 SAÚDE E SEGURANÇA**

# <span id="page-9-0"></span>**INTRODUÇÃO**

Se o equipamento for utilizado de uma forma não especificada pelo fabricante, a proteção fornecida pelo equipamento pode ser prejudicada.

As instruções para práticas de trabalho seguras variam conforme o ambiente. Os princípios gerais para tomar as precauções necessárias são:

- Não opere a impressora ao ar livre ou num ambiente fora do intervalo de funcionamento especificado. Este produto é apenas para utilização no interior.
- Use apenas o adaptador da fonte de alimentação indicado abaixo:
	- Fabricante: MEAN WELL ENTERPRISES CO. LTD
	- Modelo: GST60A24
- Não instale ou opere a impressora num ambiente em que possa ser exposta à água.
- Evite usar e armazenar a impressora em ambientes com muita poeira.
- Leia a Ficha de dados de segurança (SDS) antes de armazenar, manusear, transportar ou utilizar os tinteiros.
- Proteja a impressora de oscilações elétricas ou da baixa tensão usando uma UPS, (Fonte de Energia Ininterrupta).
- Desligue a impressora e a alimentação antes de efetuar ligações de cabos.
- Desligue a impressora e a alimentação antes de ligar ou desligar uma cabeça de impressão.
- Certifique-se de que todos os cabos estejam fixados longe dos componentes móveis da linha de produção.
- Interrompa a impressão antes de remover e/ou instalar um tinteiro.
- Use apenas panos sem borbotos ao limpar os nozzles dos cartuchos.
- Limpe os nozzles do cartucho de acordo com as recomendações incluídas.
- Proteja as cabeças de impressão do impacto com ajuste e alinhamento adequados dos lados do trilho e guias de produto.
- Não abra componentes incorporados. Não contêm peças que possam ser reparadas pelo utilizador.
- Use apenas acessórios aprovados pelo fabricante.
- Elimine as baterias e os produtos elétricos e eletrónicos separadamente num ponto de recolha adequado. Não coloque baterias e produtos elétricos e eletrónicos no lixo doméstico normal.

### <span id="page-10-0"></span>**AVISOS, CUIDADOS E NOTAS**

Os avisos, cuidados e notas utilizados ao longo deste manual são destacados através da utilização de símbolos de perigo internacionais. As seguintes definições dos três avisos são descritas abaixo no formato em que são apresentadas neste documento.

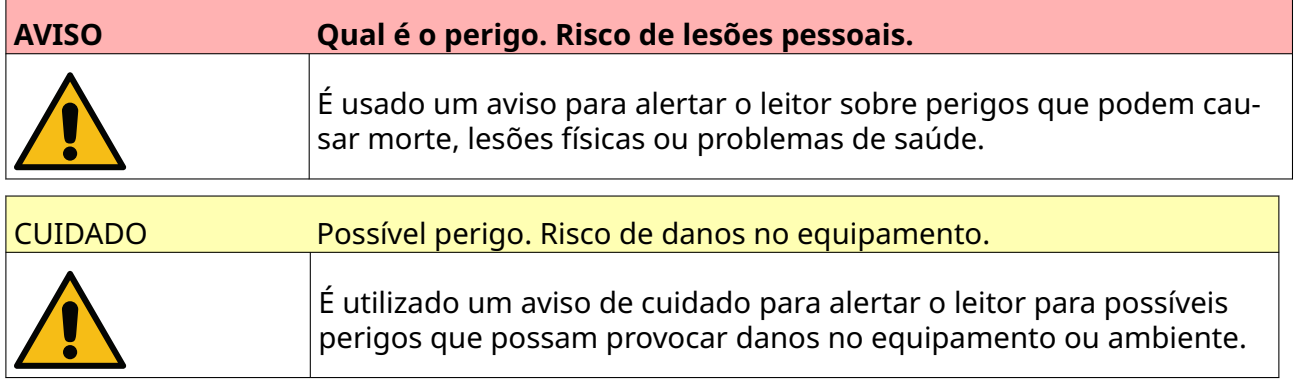

É usada uma nota para alertar o leitor sobre informações importantes.

#### **Símbolos**

Os símbolos seguintes são usados neste documento para destacar avisos e cuidados específicos usados no procedimento abaixo dos símbolos.

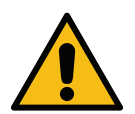

Aviso ou Cuidado, leia e cumpra o texto de aviso ou cuidado para evitar lesões físicas, danos ao equipamento ou ao meio ambiente.

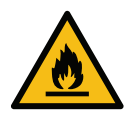

Risco de incêndio ao incendiar material inflamável.

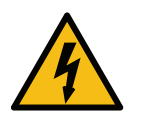

Risco de entrar em contacto com eletricidade.

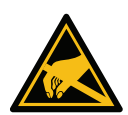

Cuidado com a descarga eletrostática (ESD). Deve tomar precauções contra ele‐ trostática:

- Desligue a máquina.
- Use uma pulseira com ligação à terra.
- Evite usar roupas que possam acumular carga eletrostática.
- Use bolsas de proteção contra descarga eletrostática para transportar as PCB.
- Coloque as PCB apenas sobre uma base feita de material que dissipe as cargas eletrostáticas e com ligação à terra.

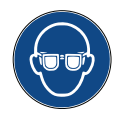

Deve utilizar proteção ocular.

<span id="page-11-0"></span>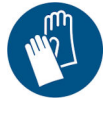

Deve utilizar roupa de proteção. Utilize luvas de proteção adequadas. Consulte as Fichas de dados de segurança (SDS).

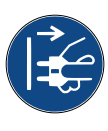

Desligue a alimentação antes de efetuar trabalhos de manutenção ou repara‐ ção.

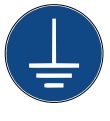

Ligue um terminal de ligação à terra do produto a uma tomada com ligação à terra.

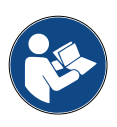

Leia o manual antes de fazer este procedimento.

# **INFORMAÇÕES DE TINTAS E LÍQUIDOS**

A Domino fornece fichas de dados de segurança (SDS) com informações de segurança específicas para cada uma das suas tintas. Pode encontrar as fichas de dados de segurança na secção MSDS no website da Domino.

Quando usadas corretamente, as tintas de impressão não causam problemas. No entanto, todos os utilizadores devem estar familiarizados com as normas de segurança apropriadas e conhecer as devidas precauções. Os requisitos básicos são:

- Devem ser mantidas normas apropriadas de prática industrial relativas a limpeza e ordenação.
- Deve armazenar e manusear as tintas e os respetivos recipientes com cuidado.
- Não fume nem deixe chamas abertas (ou outras fontes de ignição) nas proximidades das tintas ou solventes devido ao alto risco envolvido.
- Qualquer pessoa que entre em contacto com as tintas deve ser adequadamente instruída quanto à utilização correta.
- Evite o contacto com a boca. Evite comer, beber ou fumar, ou quaisquer hábitos pessoais ou ações que possam transferir tinta para a boca.
- Evite o contacto com os olhos. Utilize proteção ocular adequada se houver risco de ocorrência de salpicos ou pulverização. Se a tinta entrar em contacto com os olhos, inunde o olho afetado durante 15 minutos com solução salina, (ou água limpa, se não houver solução salina disponível), tomando cuidado para não permitir que a água entre em contacto com o olho não afetado. Deve procurar assistência médica imediatamente.
- A maioria das tintas contém solventes que podem causar lesões cutâneas. Deve utilizar boas práticas de trabalho e realizar avaliações de risco. Estão disponíveis fichas de dados de segurança (SDS) que fornecem orientações sobre o equipamento de proteção pessoal. A maioria das luvas oferece proteção limitada e de curta duração à exposição e devem ser substituídas frequentemente e após qualquer contacto.
- A maioria das tintas contém materiais que se evaporam facilmente e podem ser inalados. É necessária uma boa ventilação.

<span id="page-12-0"></span>• Qualquer material de limpeza usado, por exemplo, panos, toalhetes de papel, é um risco potencial de incêndio. Deve ser recolhido para eliminação segura após a utilização. Após a exposição à tinta, lave todos os possíveis vestígios o mais rapidamente possível no ponto de lavagem mais próximo.

#### **Armazenamento**

As tintas de impressão devem ser armazenadas em edifícios bem ventilados, em áreas reservadas para o efeito e escolhidas pela sua segurança em caso de incêndio. Todos os líquidos devem ser armazenados de acordo com os regulamentos locais.

#### **Risco de incêndio**

Observe todos os avisos indicados na máquina e as seguintes instruções de segurança.

Em caso de incêndio elétrico, não use água.

Não utilize raspadores de metal para remover a acumulação de tinta seca porque podem produzir faíscas.

O risco de incêndio é a consideração mais importante para determinar onde as tintas de impressão são armazenadas e usadas. O grau de risco de incêndio varia consideravelmente de um tipo de tinta ou lavagem para outro.

As tintas à base de água não são inflamáveis, embora as tintas à base de água e álcool possam queimar se houver álcool suficiente.

A exposição prolongada de sistemas à base de água a altas temperaturas pode evaporar a água e produzir um resíduo inflamável.

As tintas à base de solventes oferecem um maior grau de risco, dependendo do solvente ou da combinação de solventes em particular. As informações de riscos específicos são indicadas nas SDS.

Se houver um incêndio, é provável que as tintas de impressão emanem vapores perigosos. Por esse motivo, a tinta deve ser armazenada onde possa ser alcançada rapidamente pelo serviço de combate a incêndios e onde não se espalhe além da loja.

#### **Derramamentos e eliminação**

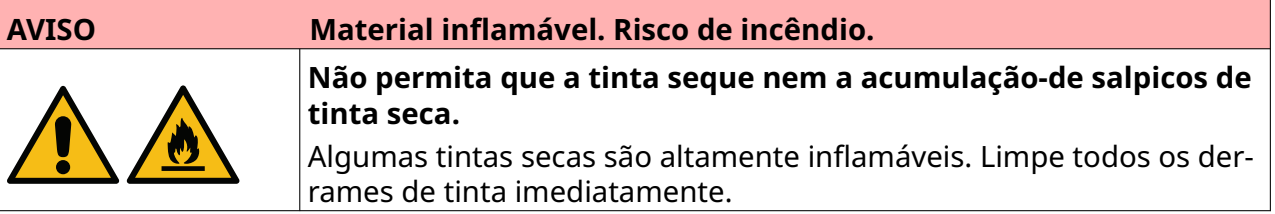

Os derramamentos devem ser limpos assim que possível com materiais solventes adequados e tomando em consideração a segurança do pessoal. É importante ter cuidado para evitar que derramamentos ou resíduos da limpeza entrem nos sistemas de drenagem ou de esgoto.

Tintas e líquidos associados são materiais que conduzem eletricidade. Portanto, deve desligar a alimentação da impressora durante a limpeza de derramamentos.

As tintas de impressão e os respetivos líquidos associados não devem ser tratados como lixo comum. Devem ser eliminados com métodos aprovados, de acordo com os regulamentos locais.

### <span id="page-13-0"></span>**DESCARGA ELETROESTÁTICA**

Para evitar a descarga estática do equipamento da linha de produção, o equipamento e tudo o que estiver em contacto deve ser ligado à terra corretamente. Embora a manutenção do equipamento do cliente não seja responsabilidade da Domino, o cliente deve ter em consideração a importância da ligação à terra. No momento da instalação da impressora, o técnico da Domino (ou distribuidor Domino) deve garantir que a linha em que a impressora está instalada disponha de uma ligação à terra adequada. Isto significa que todos os itens metálicos a menos de 300 mm do local da cabeça de impressão devem ser ligados à terra em segurança. Deve verificar a ligação em relação à terra do chassis da cabeça de impressão usando um medidor de Ohm, DVM ou outro dispositivo adequado. É essencial que a ligação à terra seja verificada periodicamente e que, se a impressora for transferida para outra linha de produção, a nova linha de produção disponha de uma ligação à terra adequada. É recomendada a utilização de dispositivos dissipadores de estática adicionais, como escovas estáticas na linha, etc.

### **FIM DE VIDA DO PRODUTO/BATERIA**

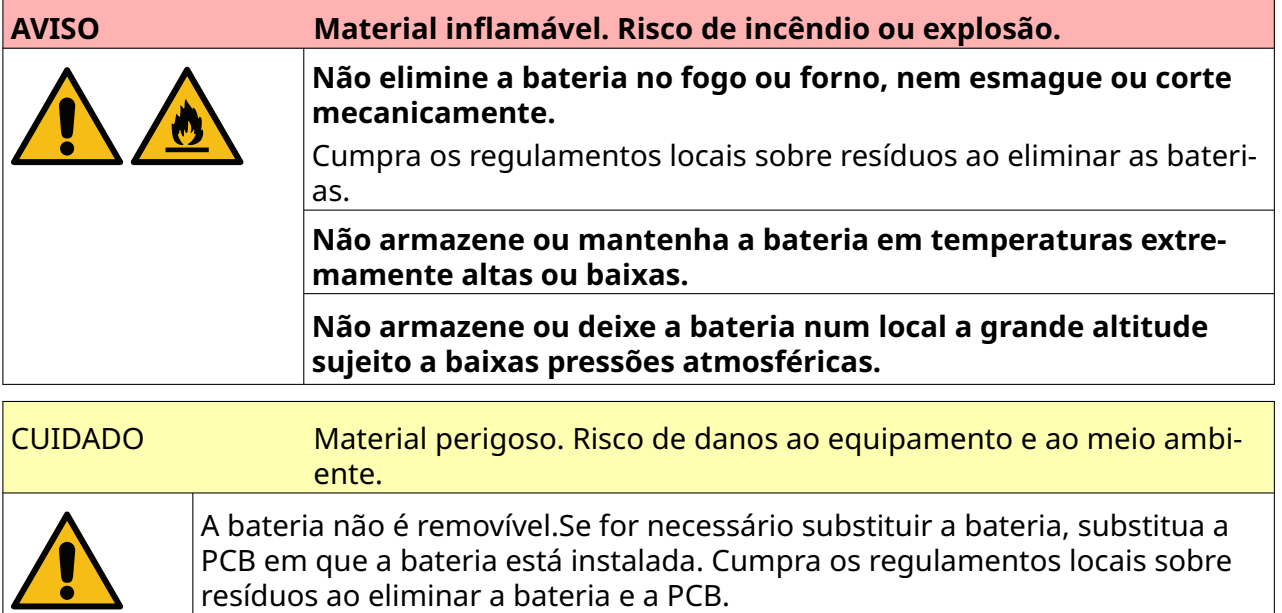

**Informações sobre reciclagem de acordo com as Diretivas relativas aos REEE e às baterias**

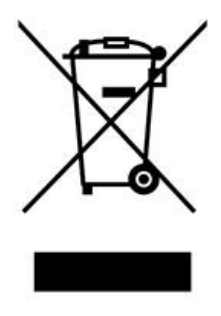

Marca do produto de contrato da bateria e Marca da bateria

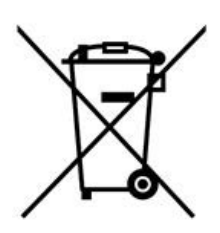

#### **Apenas na União Europeia**

<span id="page-14-0"></span>O produto/bateria está marcado com um dos símbolos de reciclagem acima. Indica que, no final da vida útil do produto/bateria, deve eliminá-lo separadamente num ponto de recolha adequado e não colocá-lo no lixo de resíduos domésticos.

### **DECLARAÇÃO DE BATERIA DO ESTADO DA CALIFÓRNIA, EUA**

Material de perclorato, pode ser necessária uma manipulação especial. Consulte [www.dtsc.ca.gov/hazardouswaste/perchlorate](https://dtsc.ca.gov/perchlorate/)

# **PARTE 2 DESCRIÇÃO DO SISTEMA**

# <span id="page-15-0"></span>**INTRODUÇÃO**

#### **Geral**

Este documento fornece:

- Uma breve introdução à G-Series da Domino.
- Detalhes da interface do utilizador.
- Instruções para criação de etiquetas.
- Procedimentos de manutenção preventiva.
- Deteção de falhas e diagnóstico.
- Detalhes sobre a atualização do software.

#### **Descrição**

A Domino G-Series é uma gama de impressoras a jato de tinta térmica destinadas à impressão de dados fixos e variáveis em produtos nas linhas de produção. Para obter detalhes específicos, contacte o seu escritório de suporte local.

Cada G50i consiste em:

- 1 cabeça de impressão com um cabo que liga a cabeça de impressão a um controller.
- Um controller que contém os sistemas de controlo eletrónico.

# <span id="page-16-0"></span>**DESCRIÇÃO GERAL**

### **Descrição geral do controller da G50i**

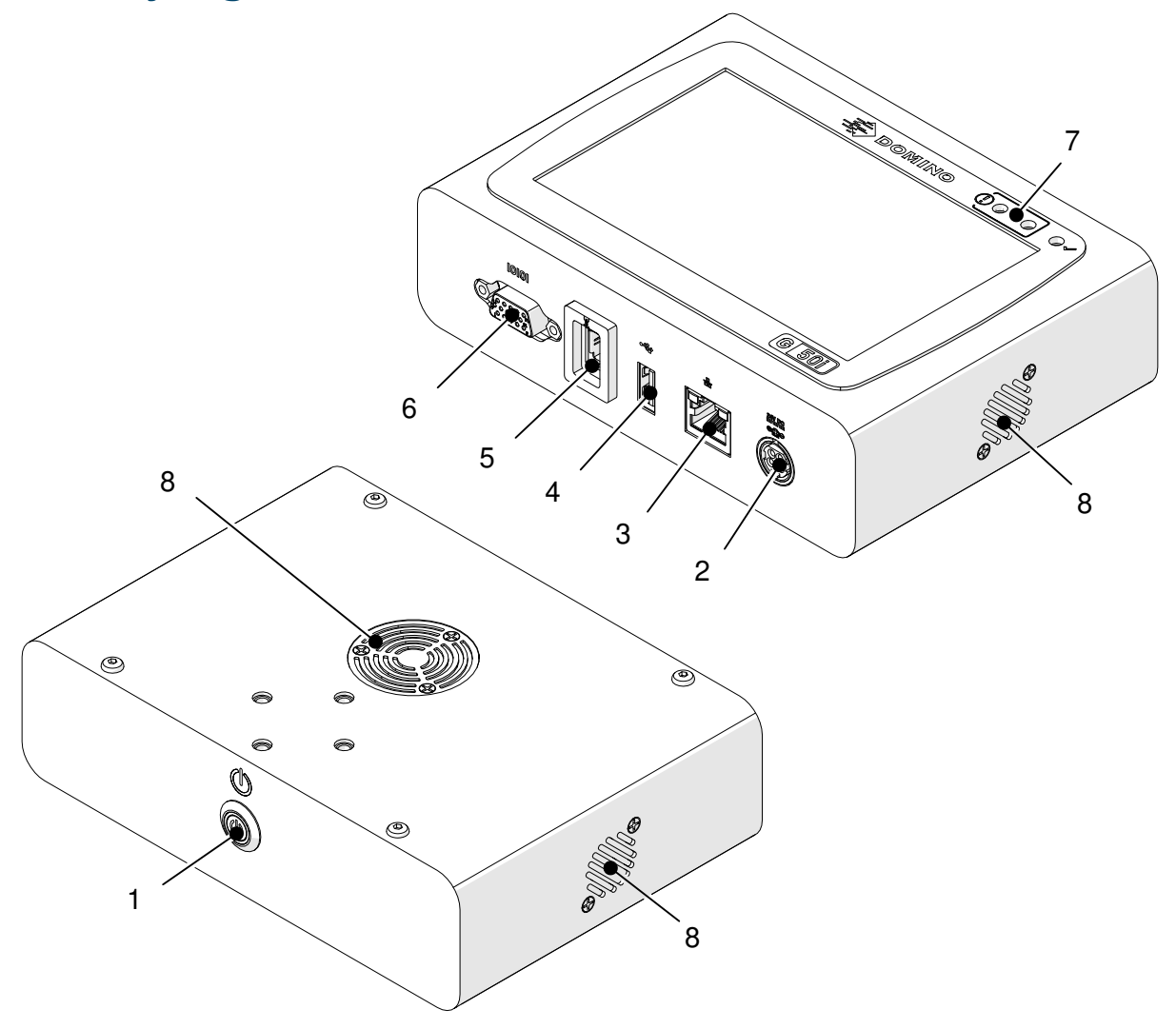

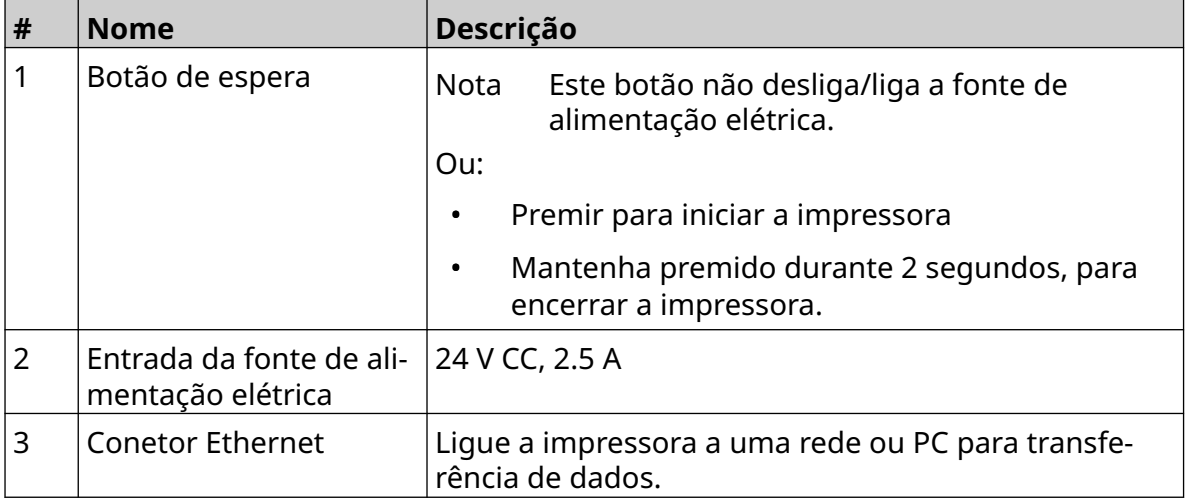

#### DESCRIÇÃO DO SISTEMA

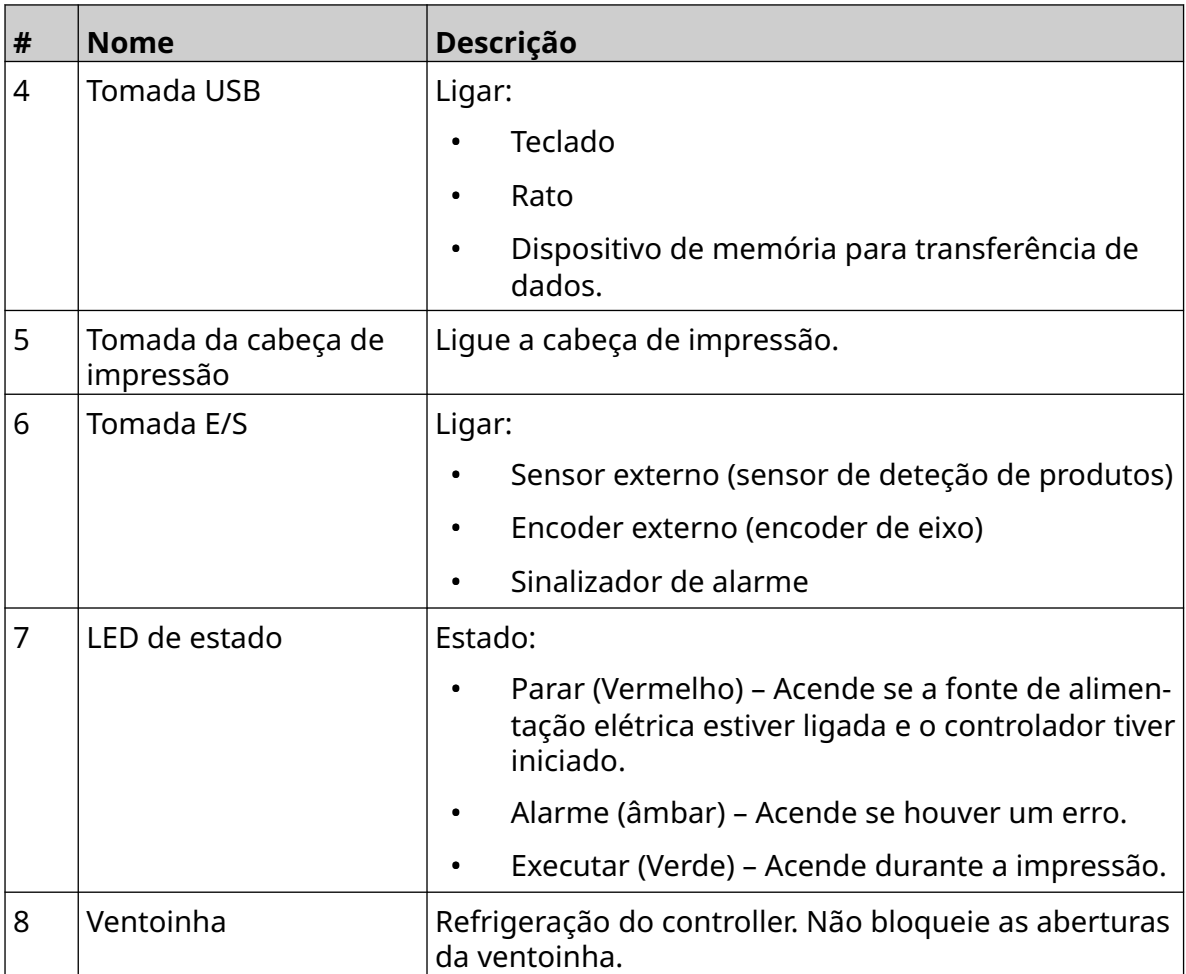

# 1 2 3 4  $\mathcal{O}$ 5 **SASSER**  $\bullet$  0  $\bullet$   $\circ$ 6  $\begin{matrix} \circ & \circ \\ \circ & \circ \\ \circ & \circ \end{matrix}$ 7  $\mathcal{O}$

### <span id="page-18-0"></span>**Descrição geral da cabeça de impressão GP**

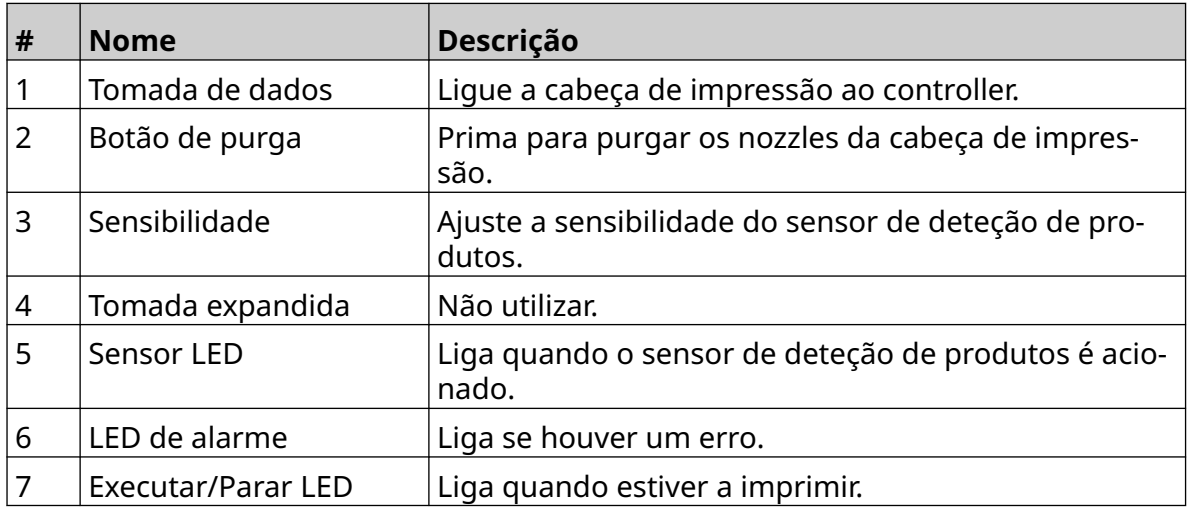

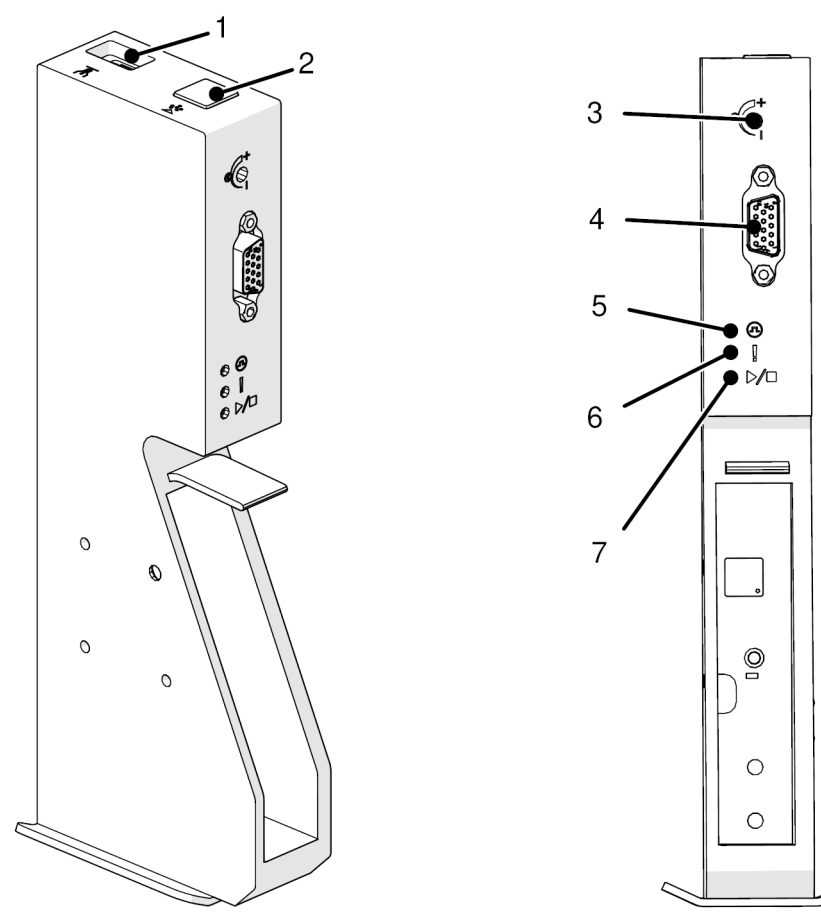

### <span id="page-19-0"></span>**Descrição geral da cabeça de impressão EXT**

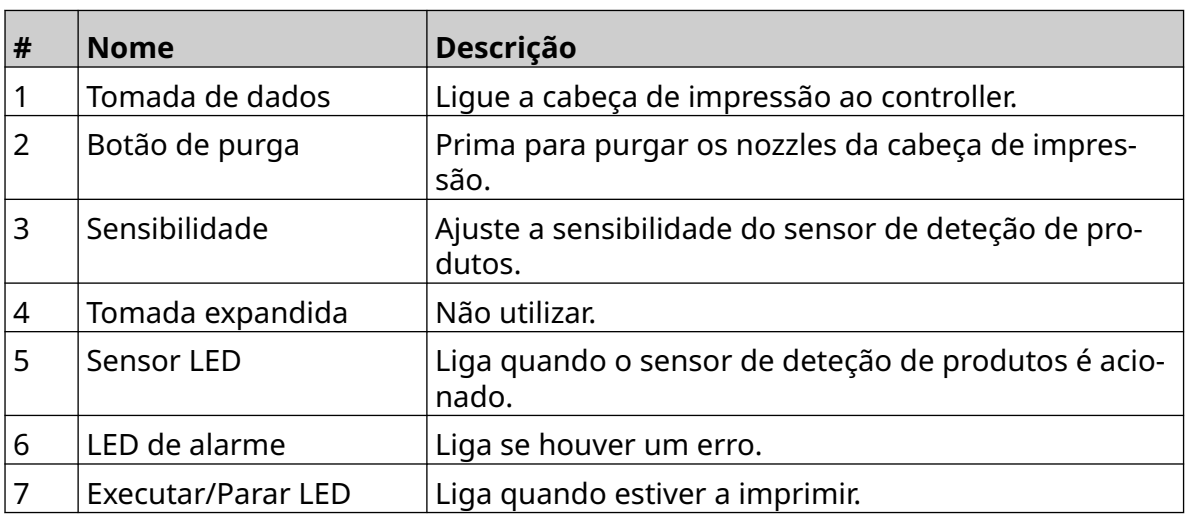

#### <span id="page-20-0"></span>**Interface do utilizador**

O ecrã tátil de 5 polegadas no controller apresenta a interface do utilizador. A configuração e criação/edição de etiquetas são feitas diretamente no ecrã tátil (não é necessário software externo).

No entanto, a impressora também pode ser controlada utilizando o navegador Web de um PC, portátil ou dispositivo móvel (smartphone); consulte [Controlar a impressora através do](#page-95-0) [Navegador Web](#page-95-0) na página 96.

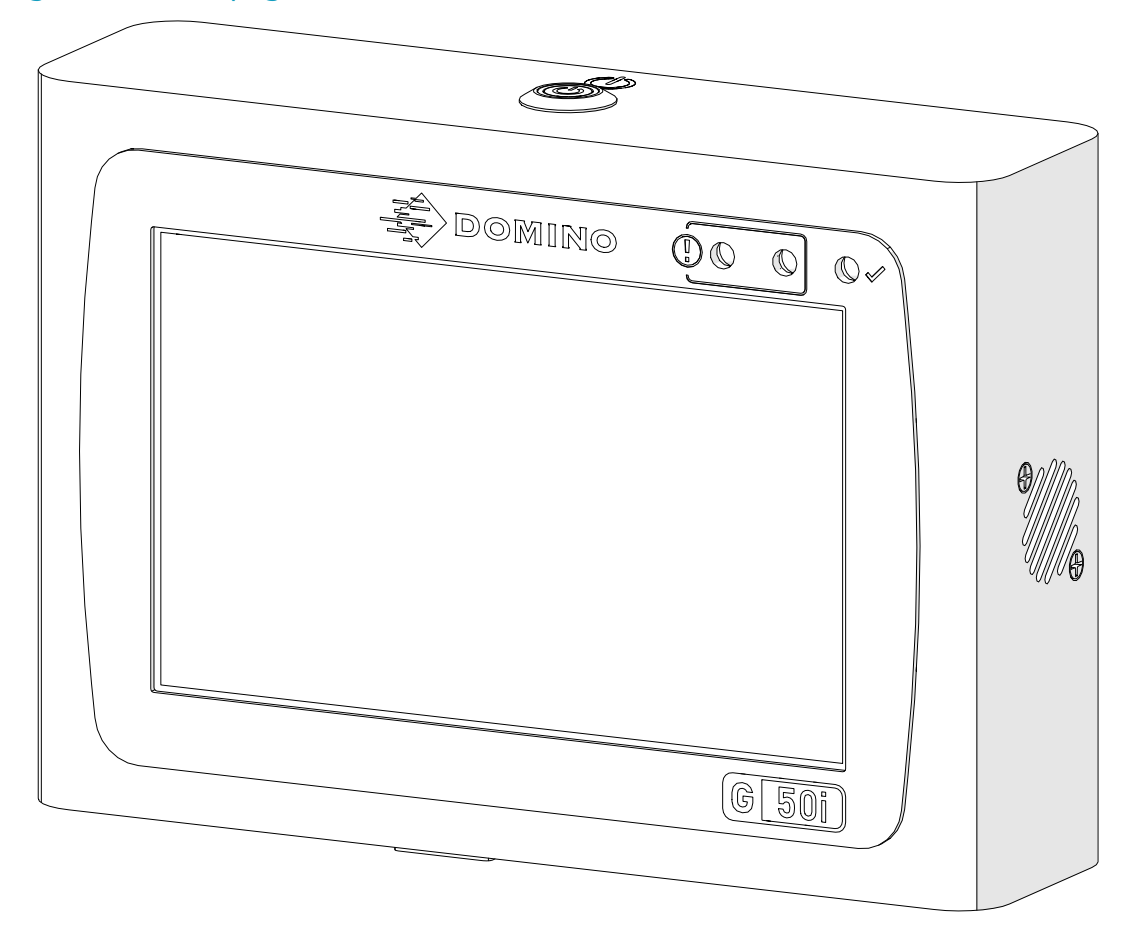

# <span id="page-21-0"></span>**ESPECIFICAÇÕES**

### **Especificações do Controller**

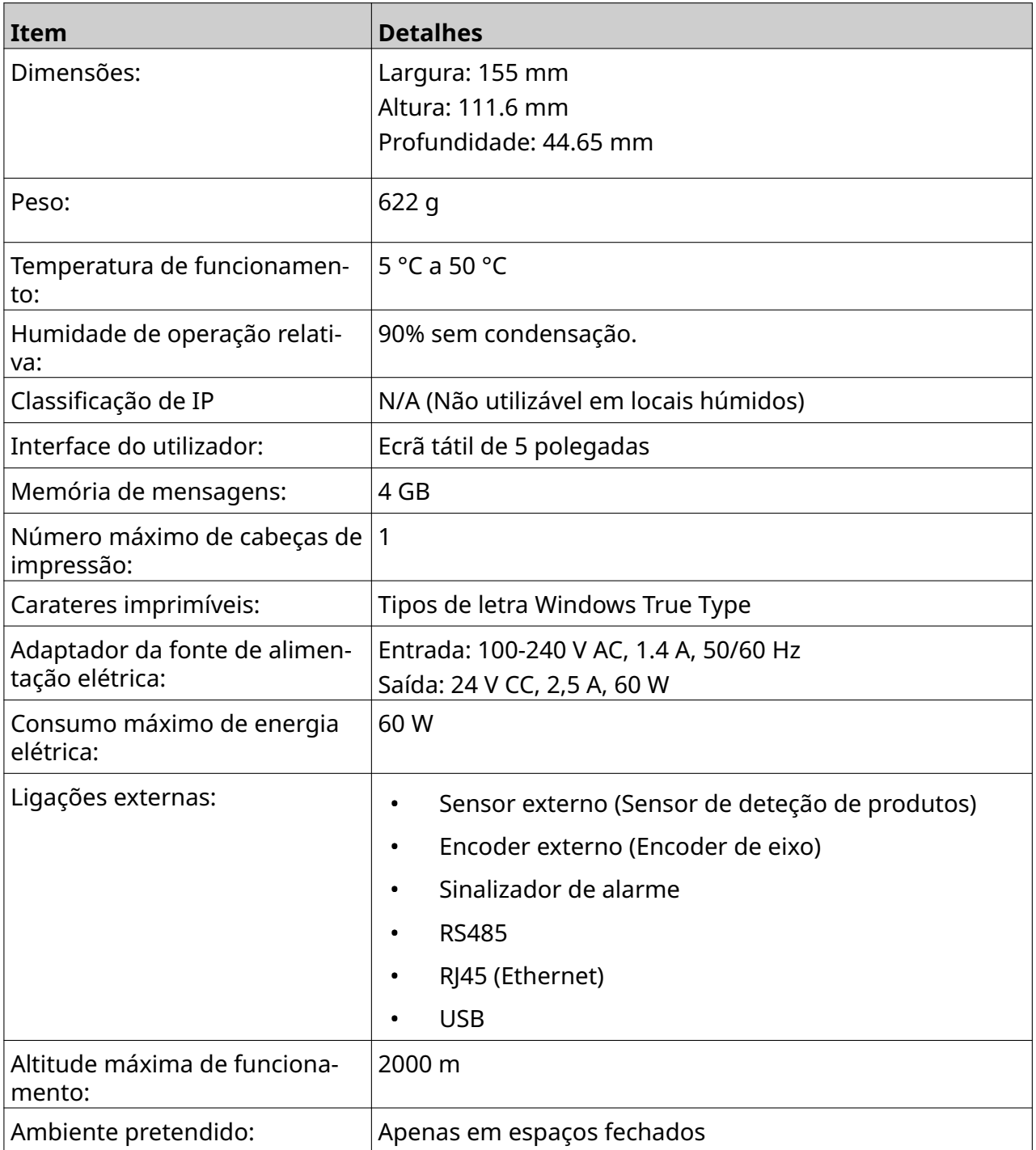

<span id="page-22-0"></span>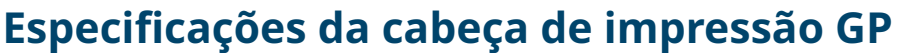

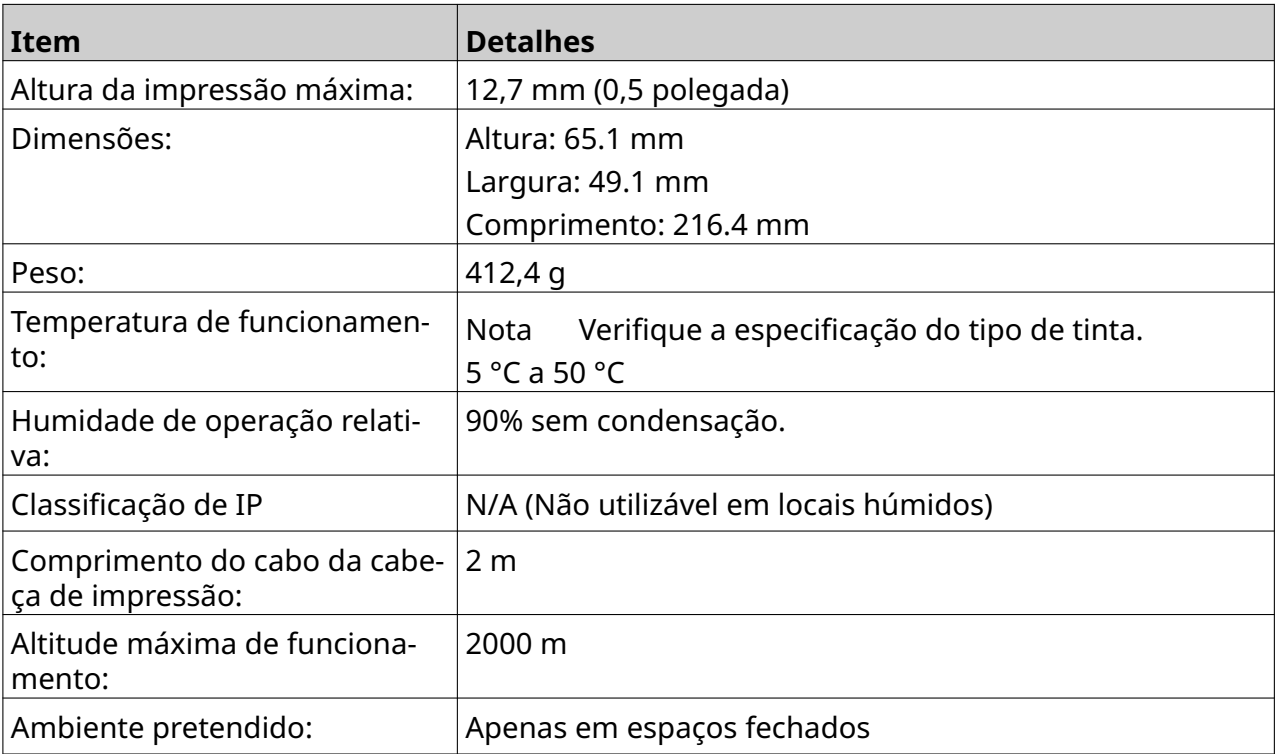

### <span id="page-23-0"></span>**Tabela de velocidade da cabeça de impressão GP**

Nota As velocidades de impressão dependem do tipo de tinta, resolução e aplicação. Verifique a ficha de dados do tipo de tinta.

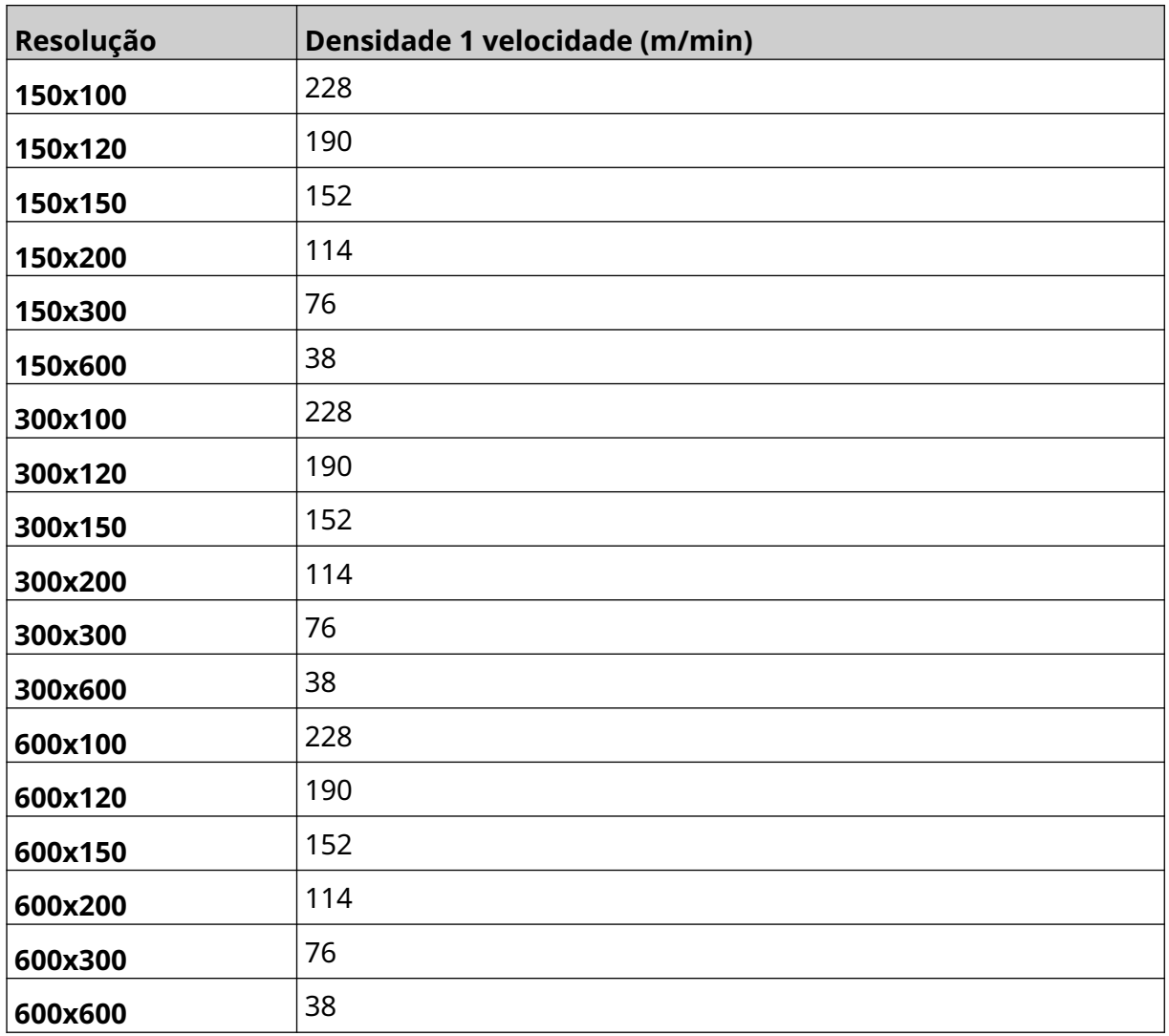

<span id="page-24-0"></span>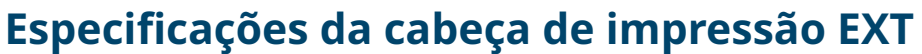

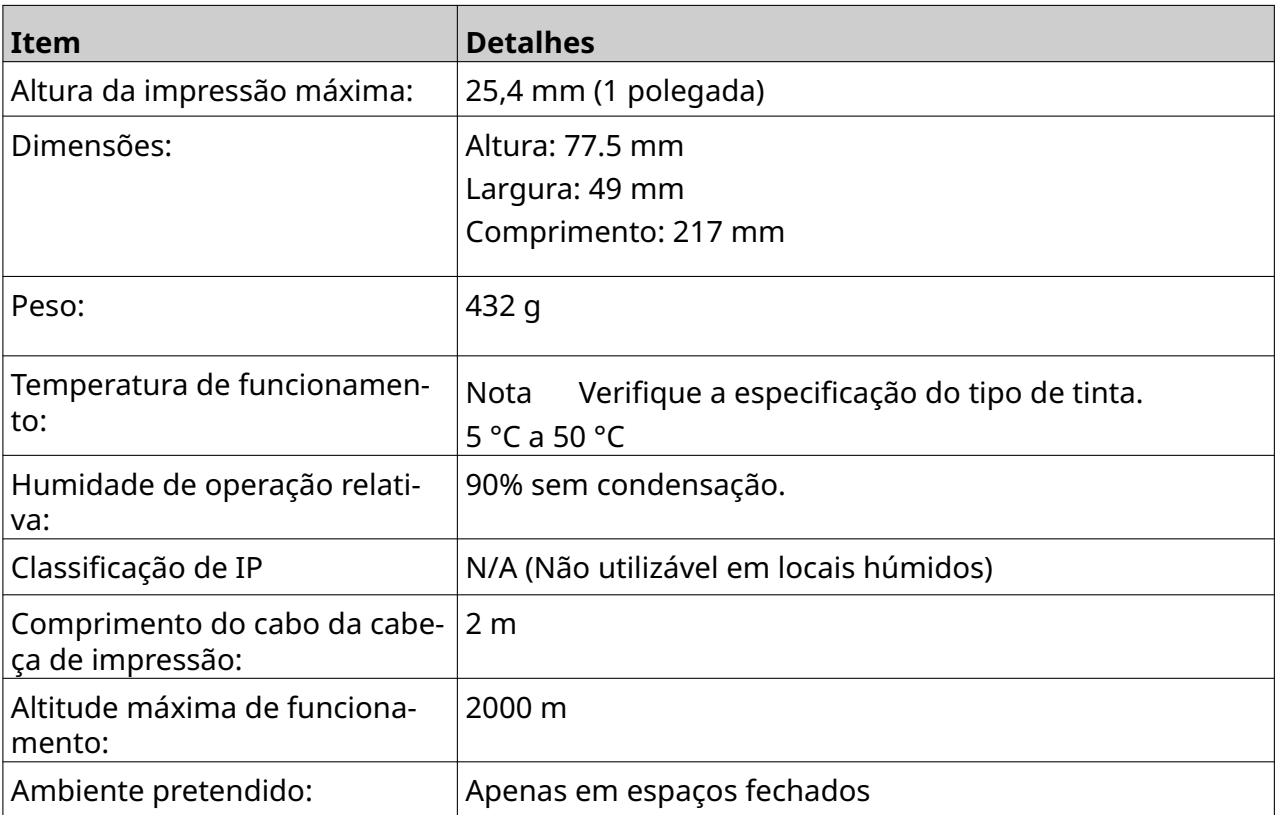

### <span id="page-25-0"></span>**Tabela de velocidade da cabeça de impressão EXT**

Nota As velocidades de impressão dependem do tipo de tinta, resolução e aplicação. Verifique a ficha de dados do tipo de tinta.

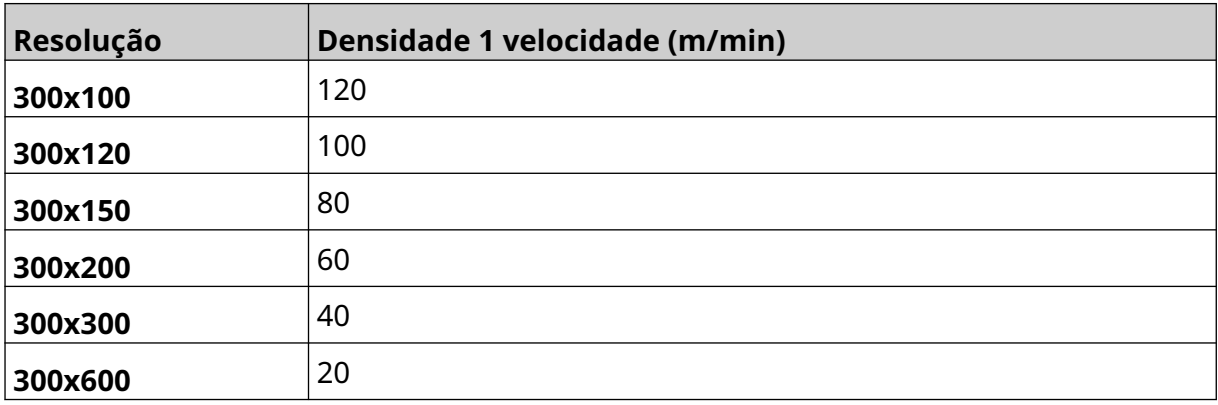

### <span id="page-26-0"></span>**Tipos de letra pré-instalados**

Os tipos de letra pré-instalados incluem:

- Liberation Mono (Regular/Bold/Italic/Bold Italic)
- Liberation Sans (Regular/Bold/Italic/Bold Italic)
- Liberation Sans Narrow (Regular/Bold/Italic/Bold Italic)
- Noto Sans (Regular/Bold/Italic/Bold Italic)
- Noto Sans Arabic (Regular/Bold)
- Noto Sans Hebrew (Regular/Bold)
- Noto Sans JP (Regular/Bold)
- Noto Sans KR (Regular/Bold)
- Noto Sans TC (Regular/Bold)
- Noto Sans Thai (Regular/Bold).

### <span id="page-27-0"></span>**Descrição do conetor de E/S do controller**

Tipo de tomada: Fêmea, 15 pinos. Conetor D, de alta densidade.

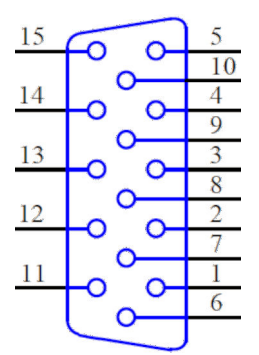

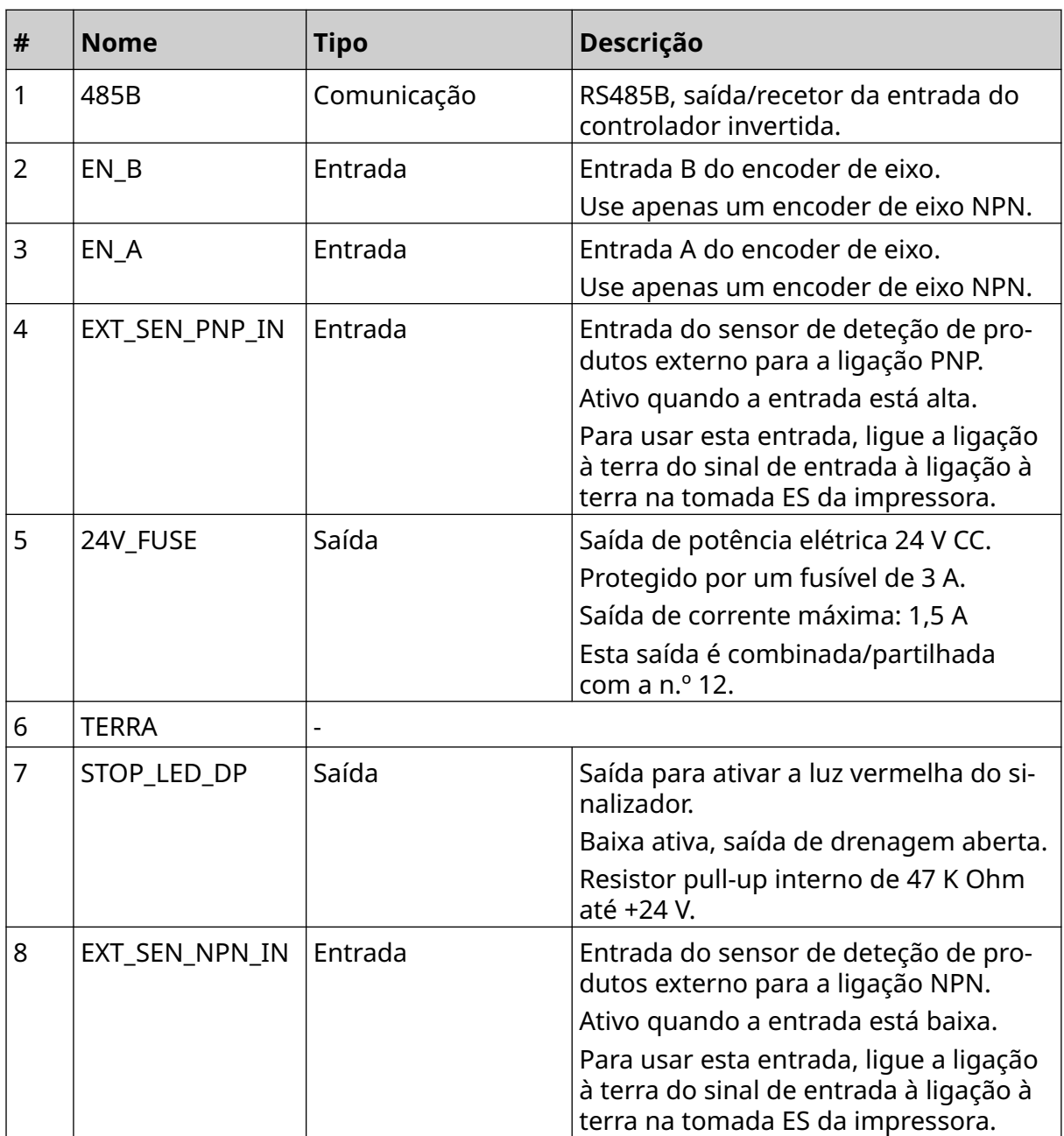

#### DESCRIÇÃO DO SISTEMA

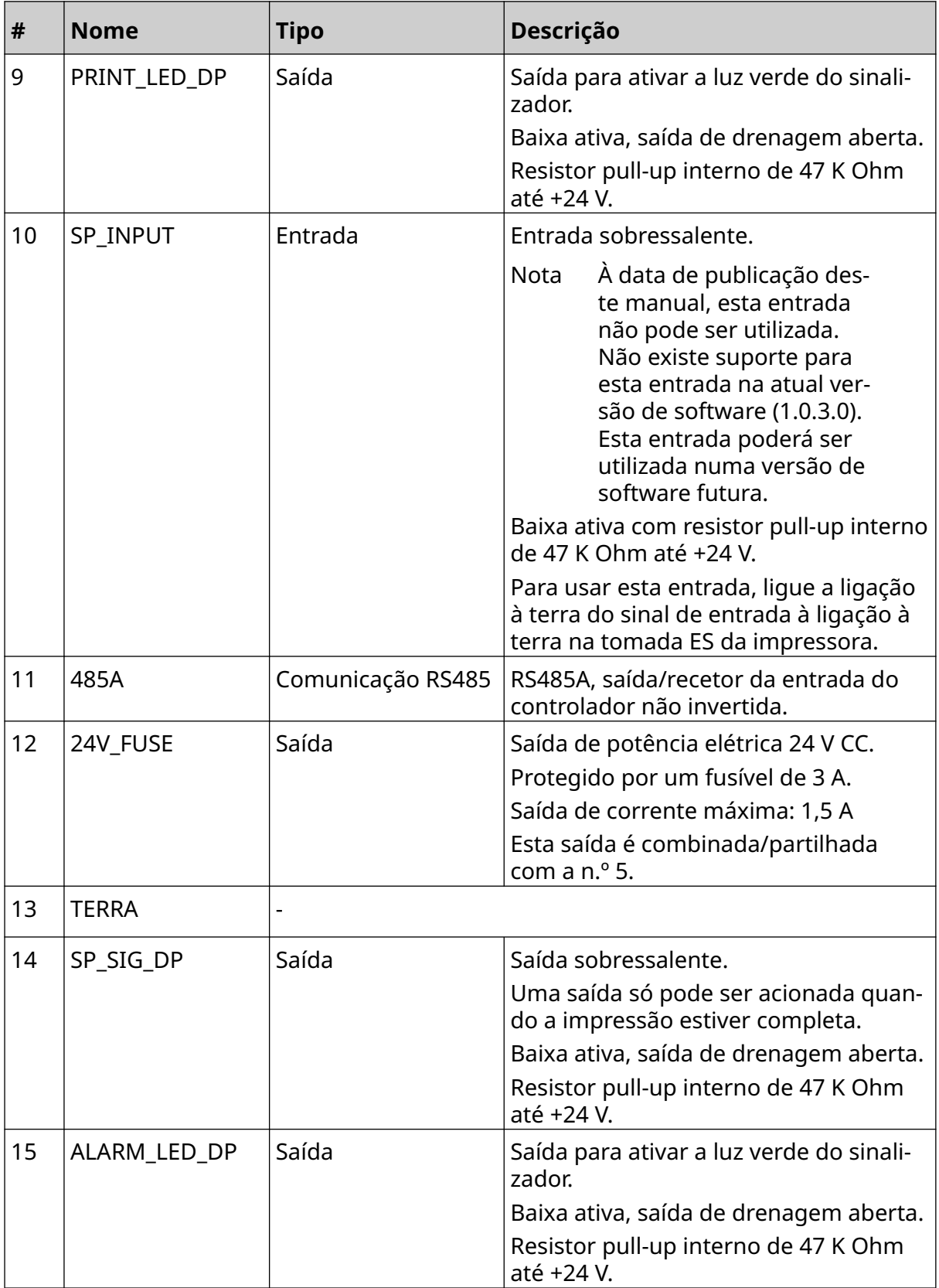

### <span id="page-29-0"></span>**Largura máxima das etiquetas**

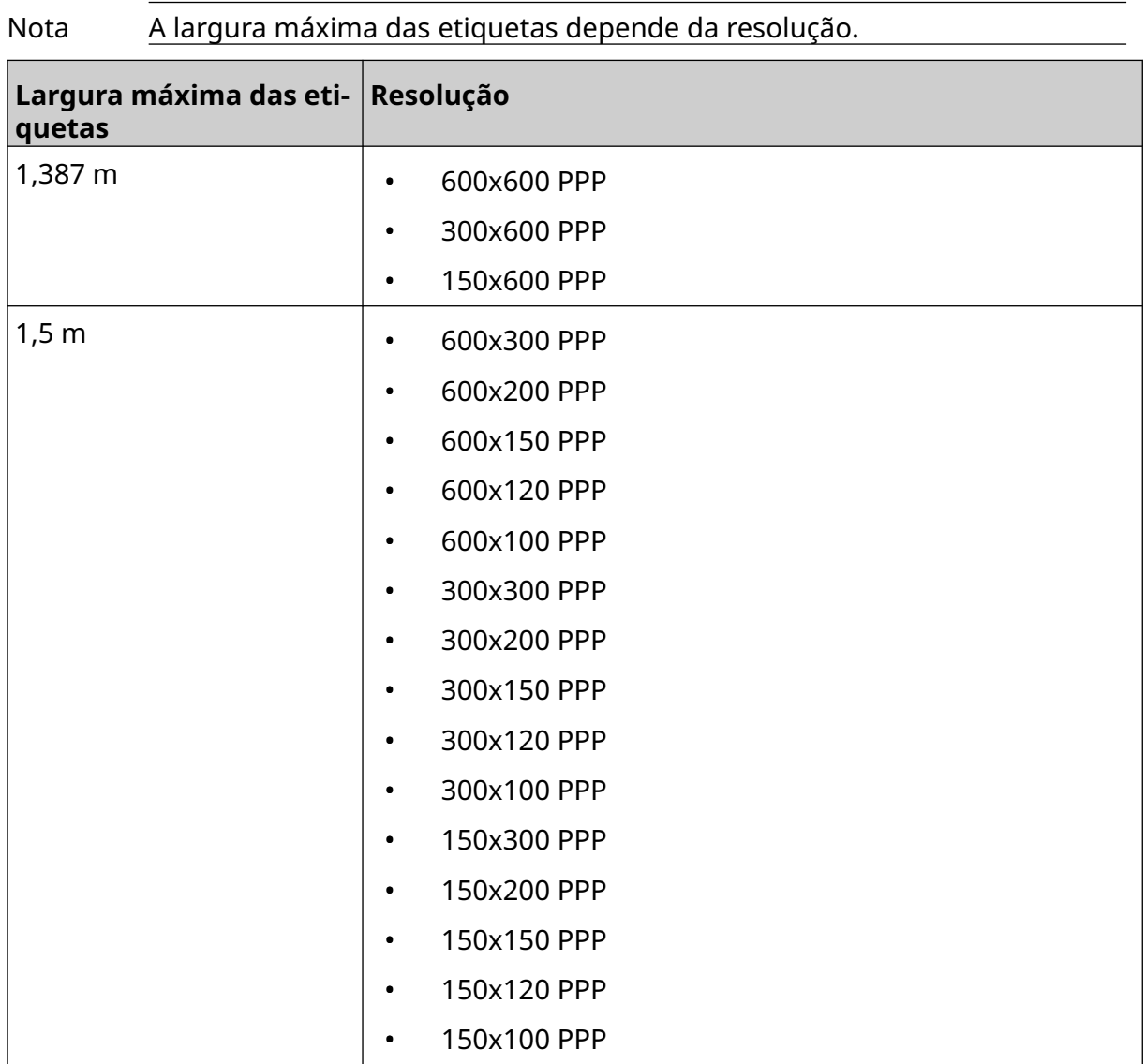

## <span id="page-30-0"></span>**DESCRIÇÃO GERAL DA INTERFACE DO UTILIZADOR**

### **Barra de ferramentas da interface principal**

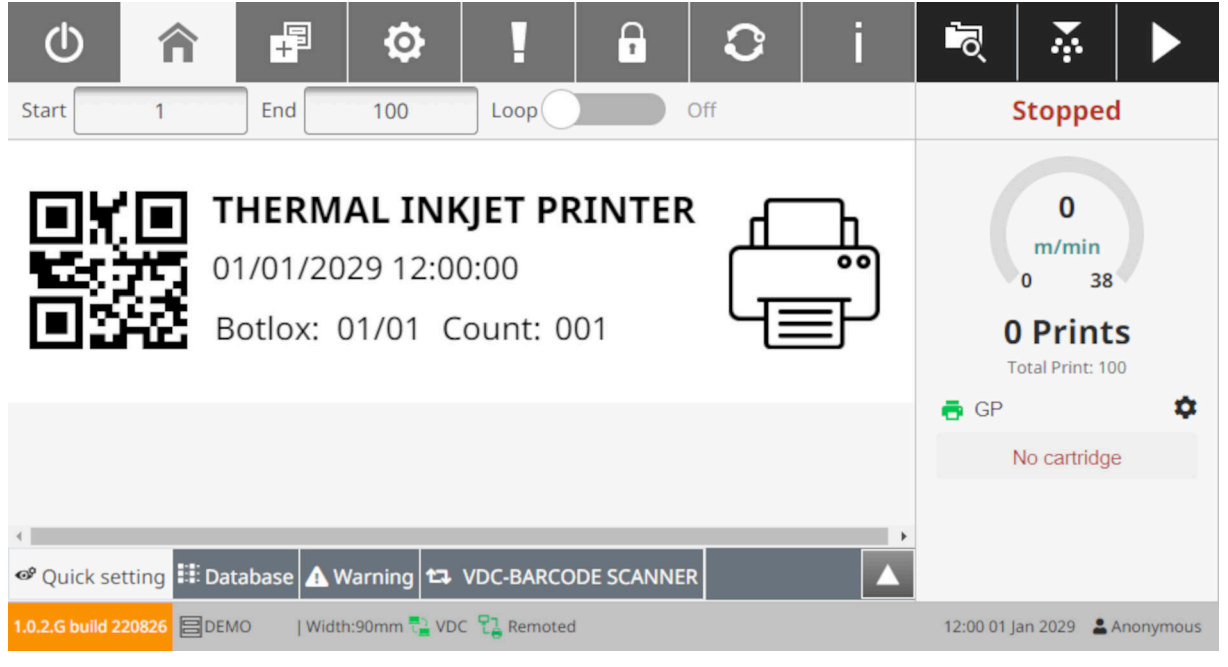

#### Nota Algumas definições podem não estar disponíveis durante a impressão.

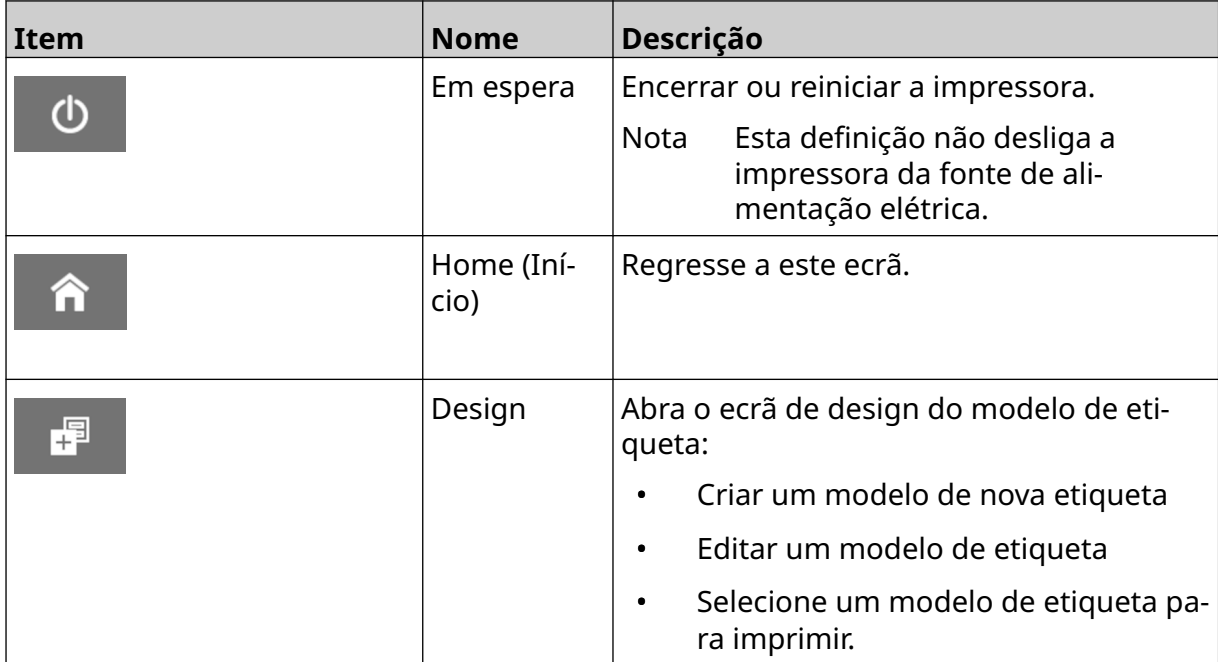

#### DESCRIÇÃO DO SISTEMA

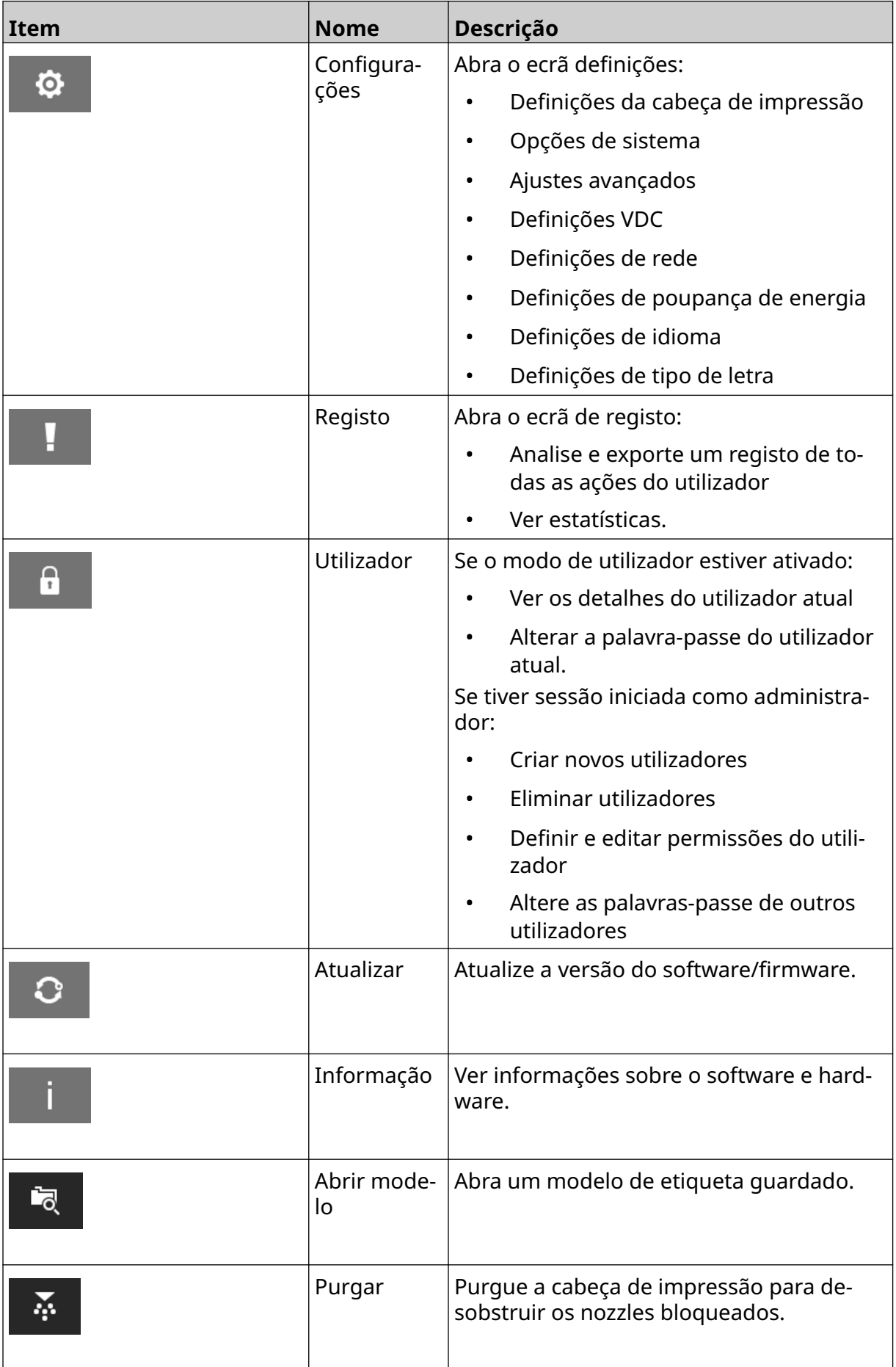

#### DESCRIÇÃO DO SISTEMA

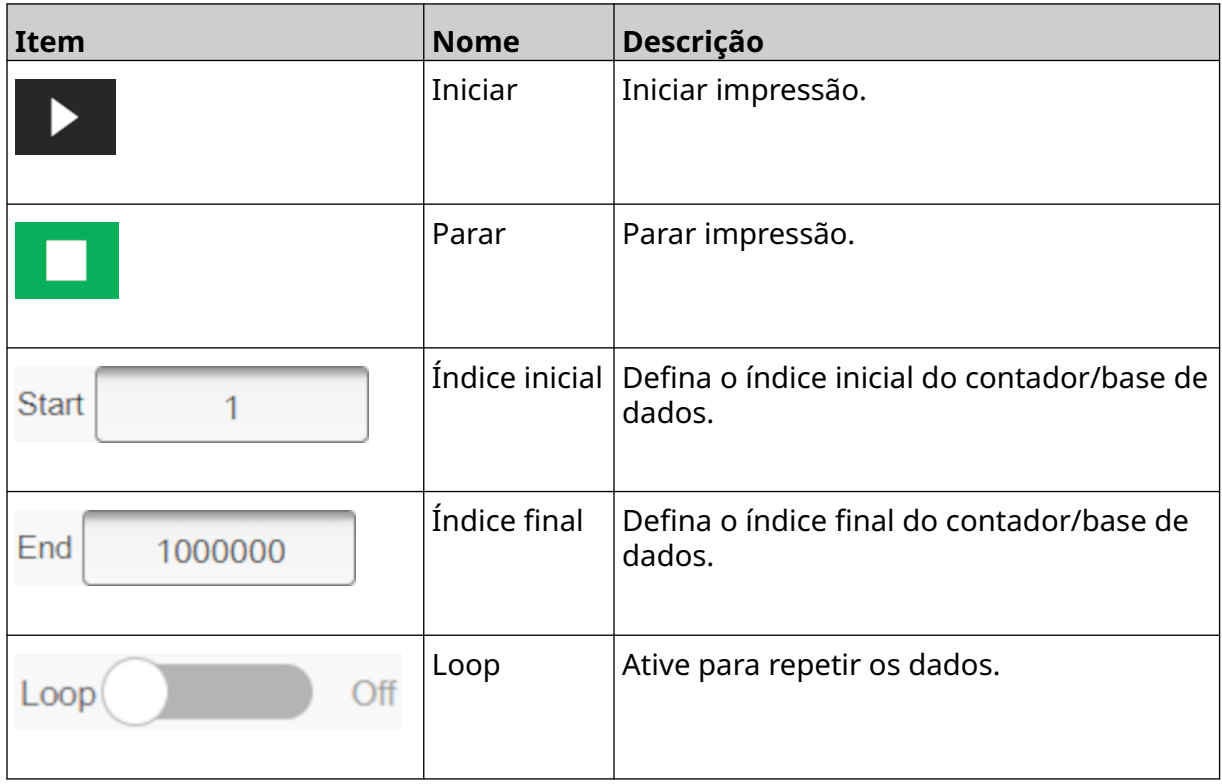

### <span id="page-33-0"></span>**Informações de impressão do ecrã inicial**

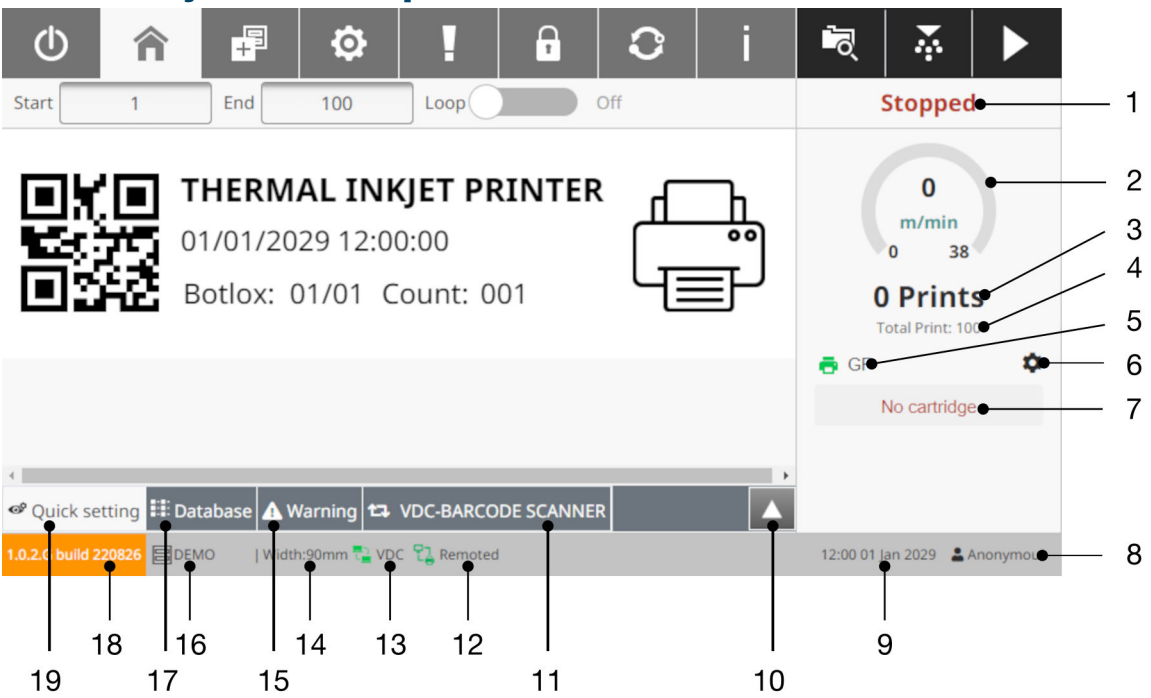

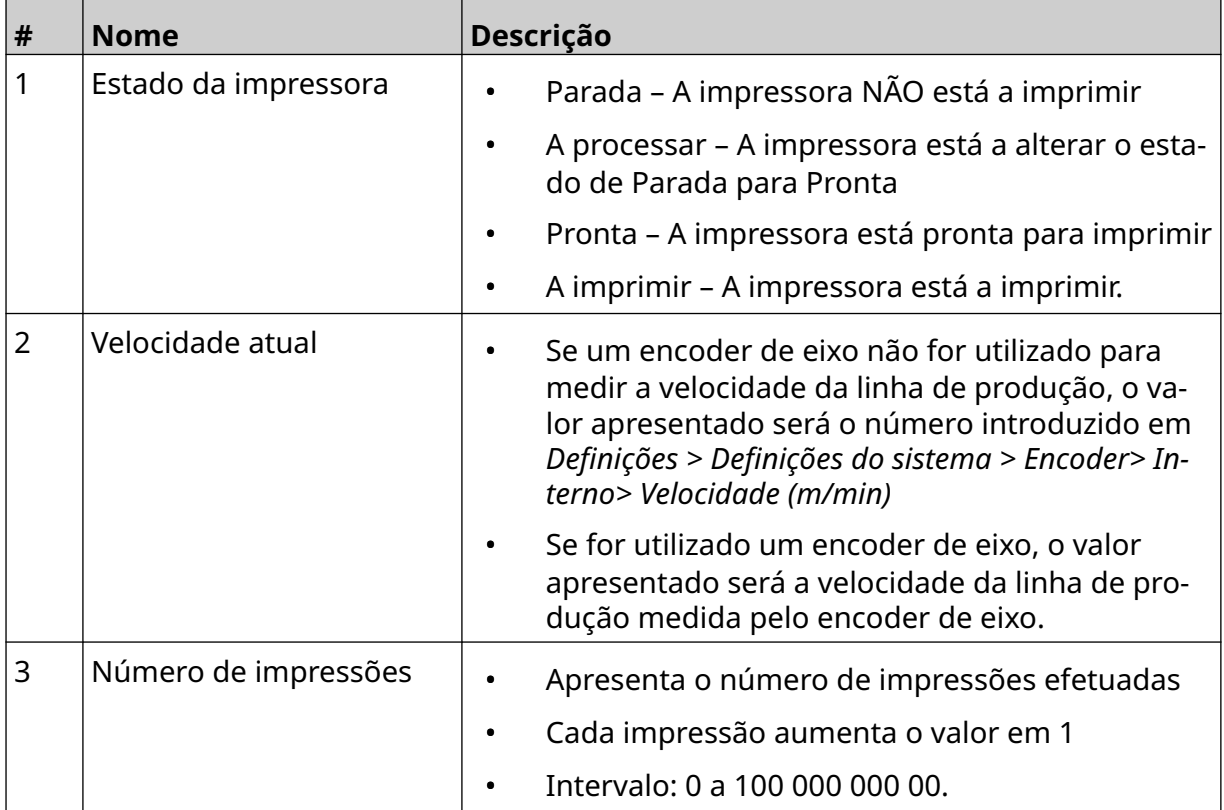

#### DESCRIÇÃO DO SISTEMA

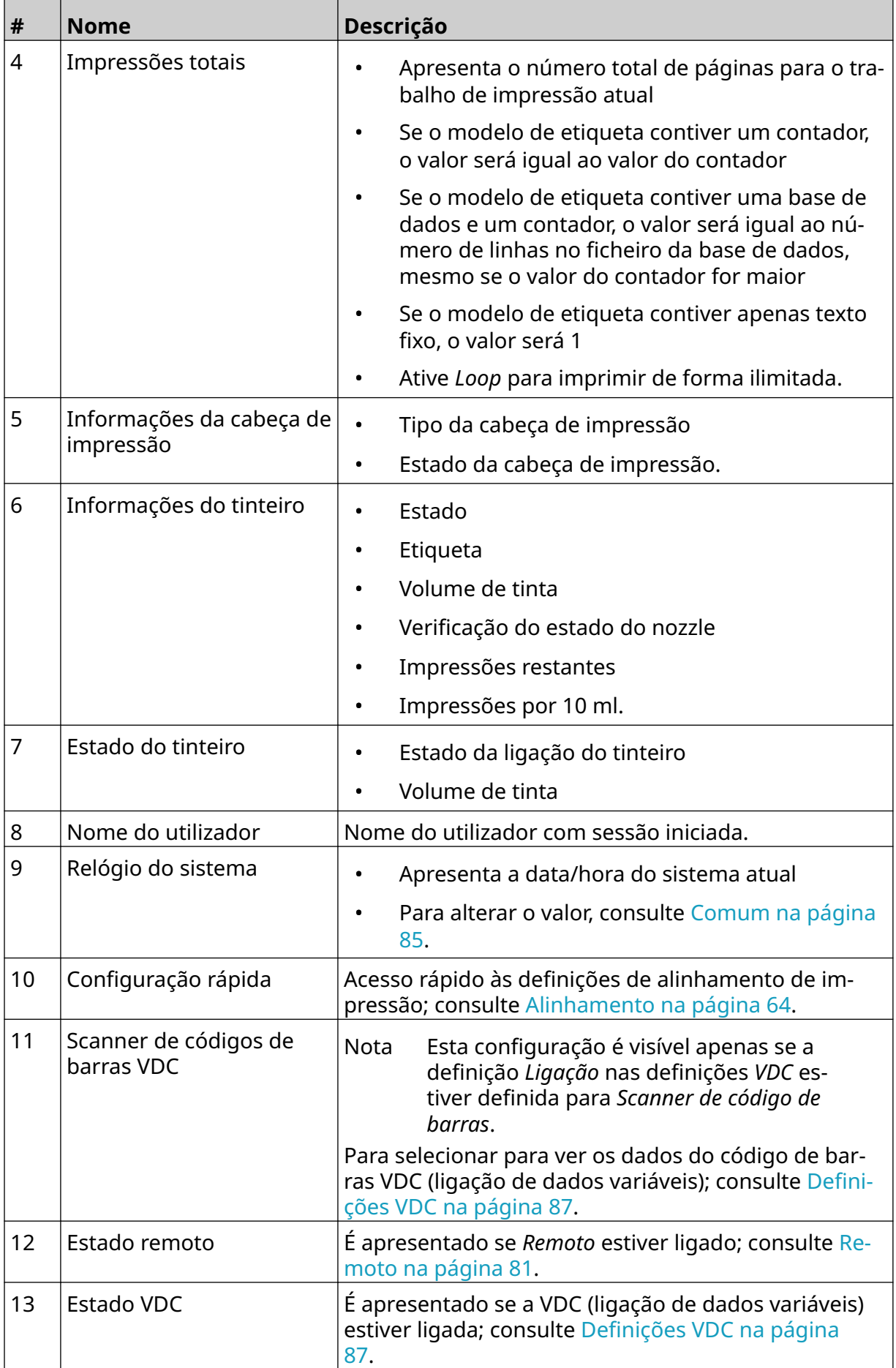

#### DESCRIÇÃO DO SISTEMA

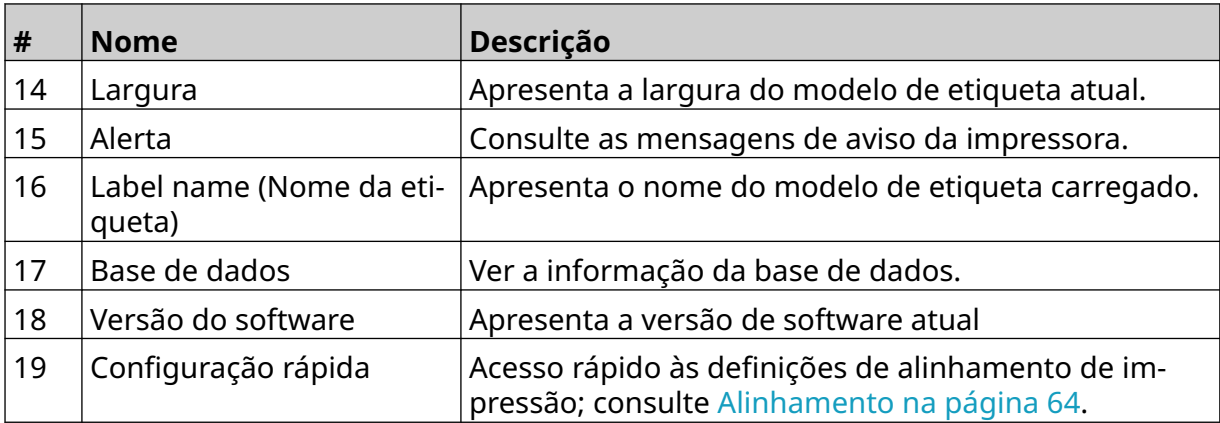
## **Designer do modelo de etiqueta**

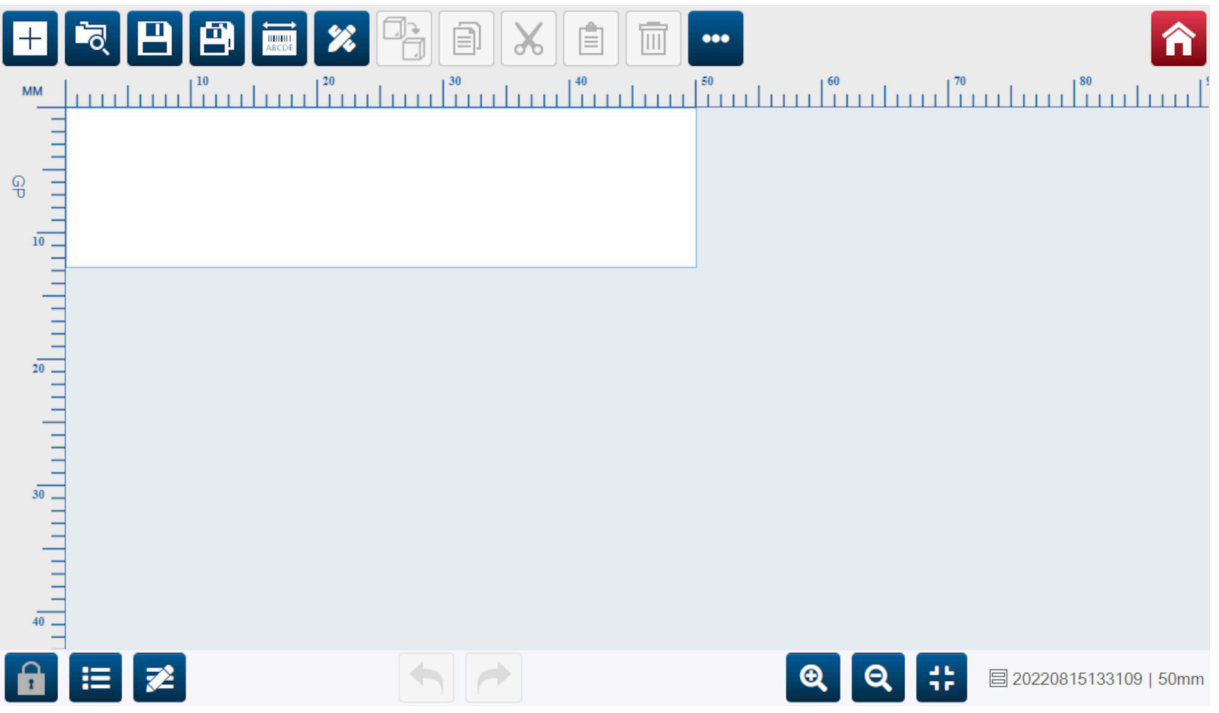

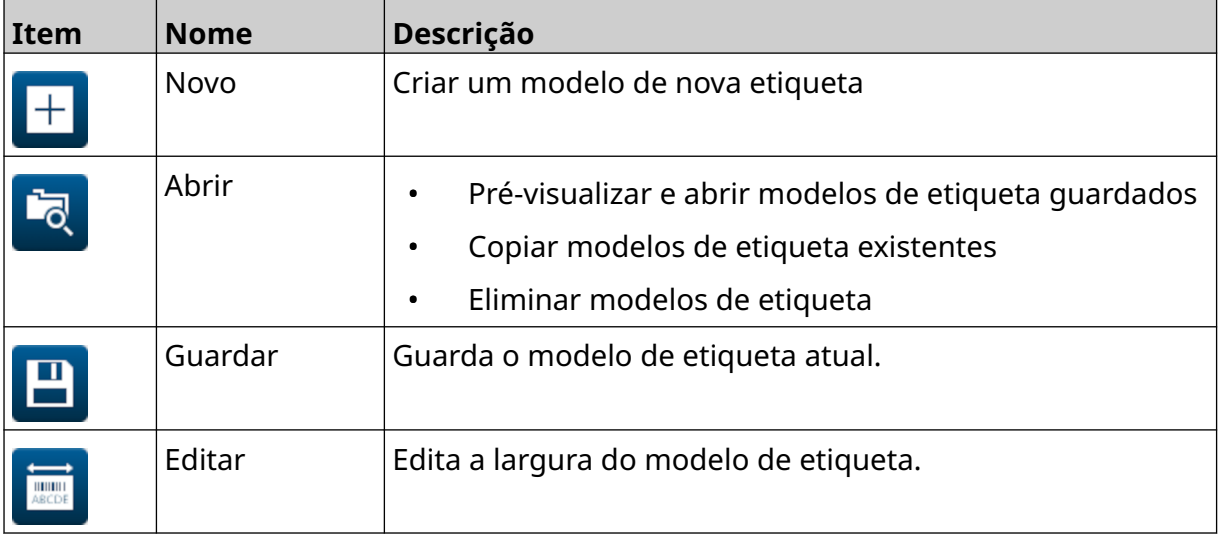

#### DESCRIÇÃO DO SISTEMA

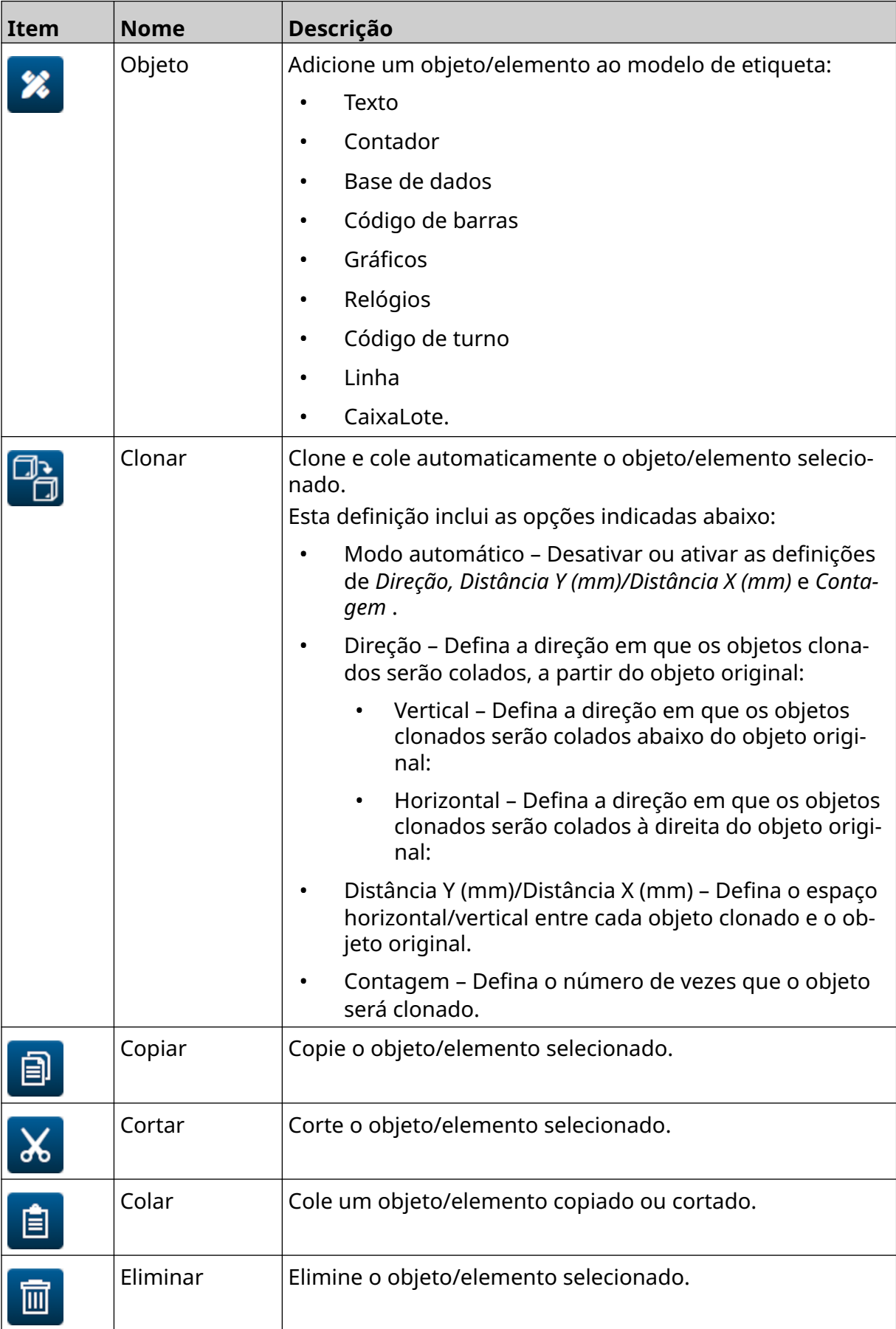

#### DESCRIÇÃO DO SISTEMA

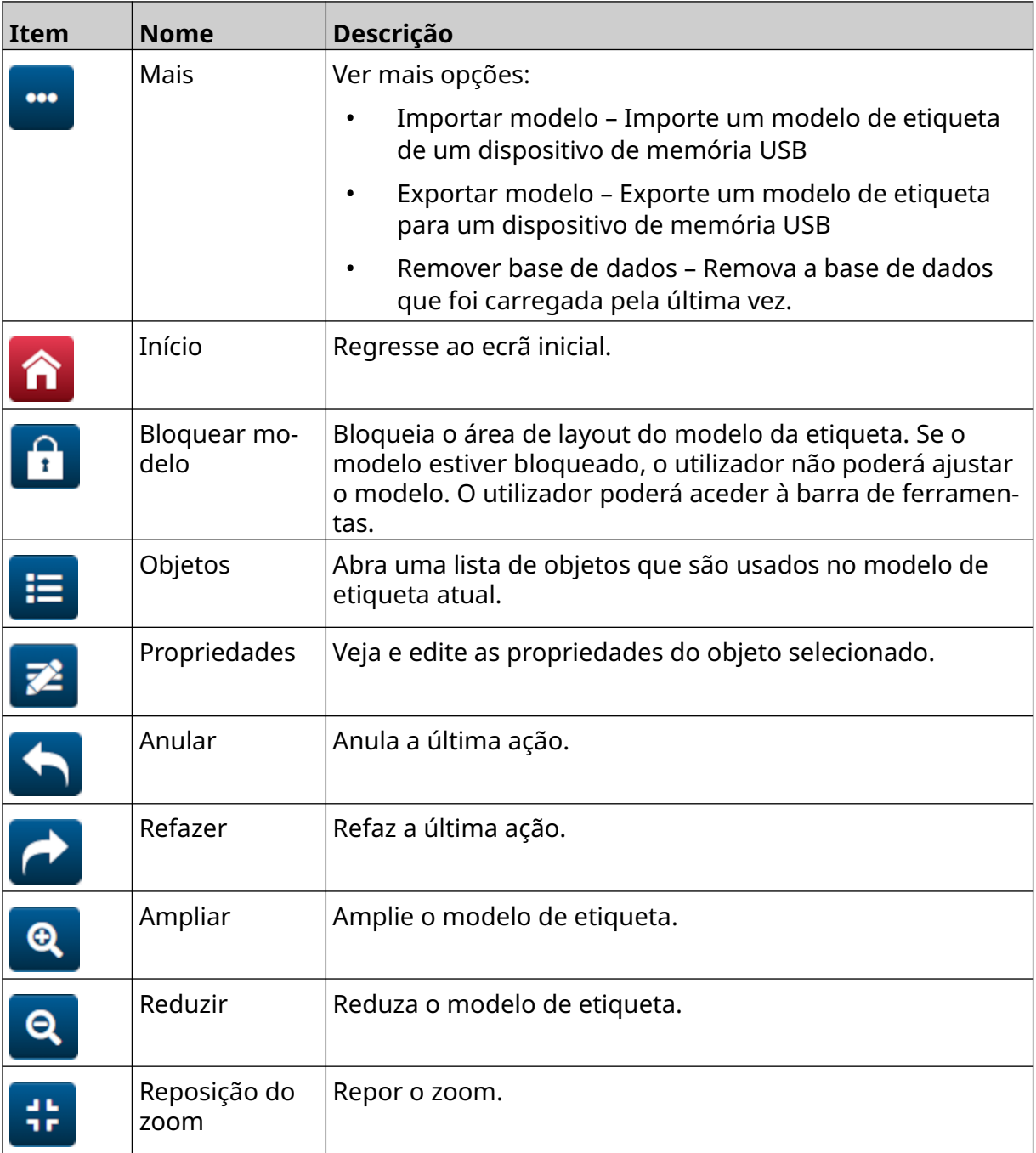

# **PARTE 3 INSTALAÇÃO**

### **DESEMBALAGEM**

Retire o controller, as cabeças de impressão e os acessórios (ou seja, o encoder e o sensor) da embalagem.

O equipamento entregue varia de acordo com a encomenda específica. Verifique se o conteúdo da expedição está de acordo com a lista de embalagem e comunique quaisquer diferenças à Domino.

## **LOCALIZAÇÃO**

Posicione o equipamento:

- onde estejam isoladas eletronicamente de outros equipamentos.
- Onde a temperatura se mantenha dentro do intervalo especificado, consulte [Especificações](#page-21-0) na página 22.
- Onde a humidade relativa se mantenha dentro do intervalo especificado, consulte [Especificações](#page-21-0) na página 22.
- Perto de uma saída de alimentação acessível, para se certificar de que pode desligar a energia rapidamente.
- Onde o acesso a tubos, cabos e ligações elétricas não esteja bloqueado.

# **INSTALAÇÃO VERTICAL**

Para montar a G50i:

1. Instale o grampo no controller.

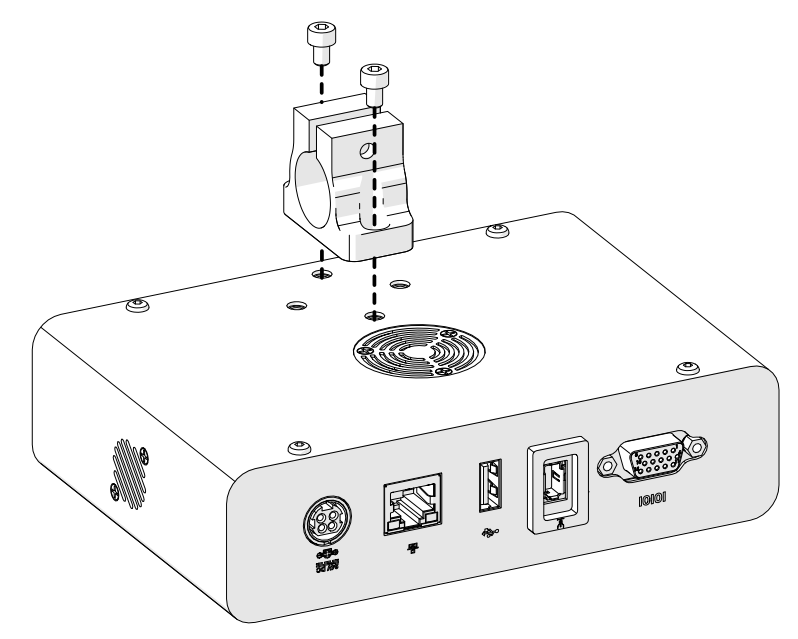

2. Instale o grampo de montagem e uma barra redonda na cabeça de impressão.

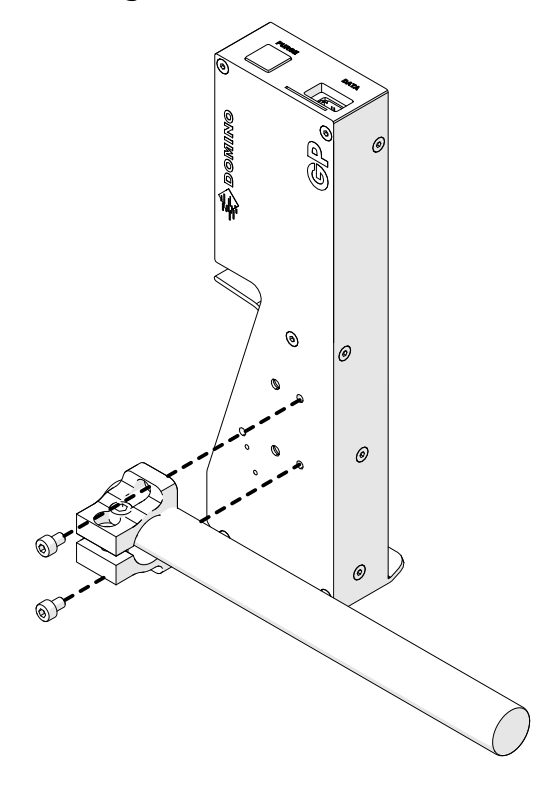

3. Instale o grampo de base e 1 das barras redondas no transportador/linha de produção.

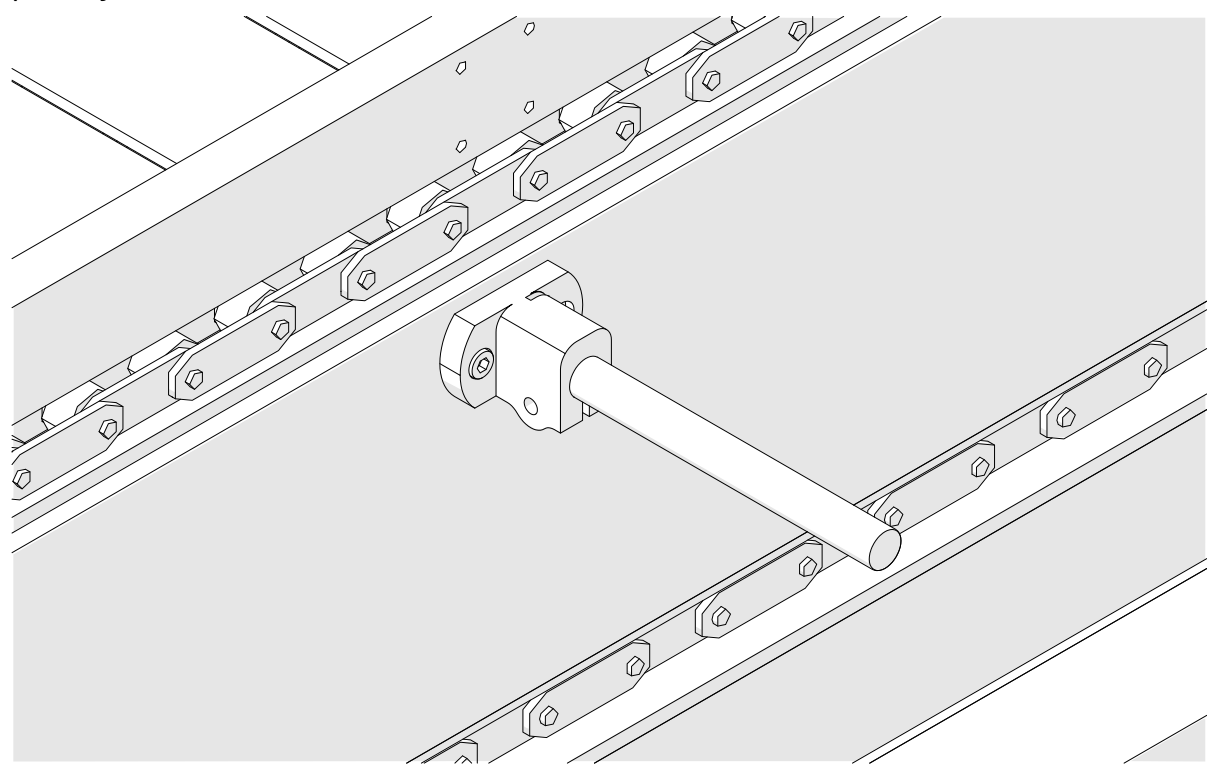

4. Instale uma barra redonda e um grampo como mostrado abaixo.

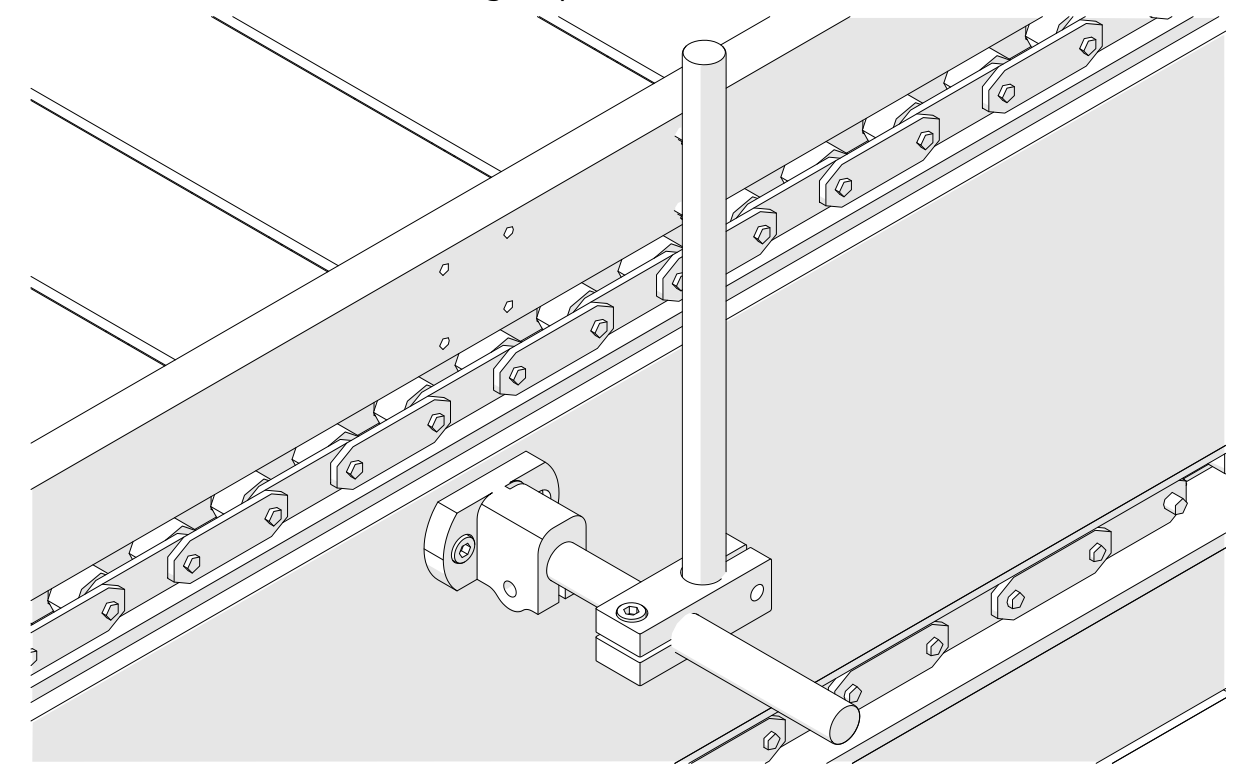

5. Instale outra barra redonda e um grampo como mostrado abaixo.

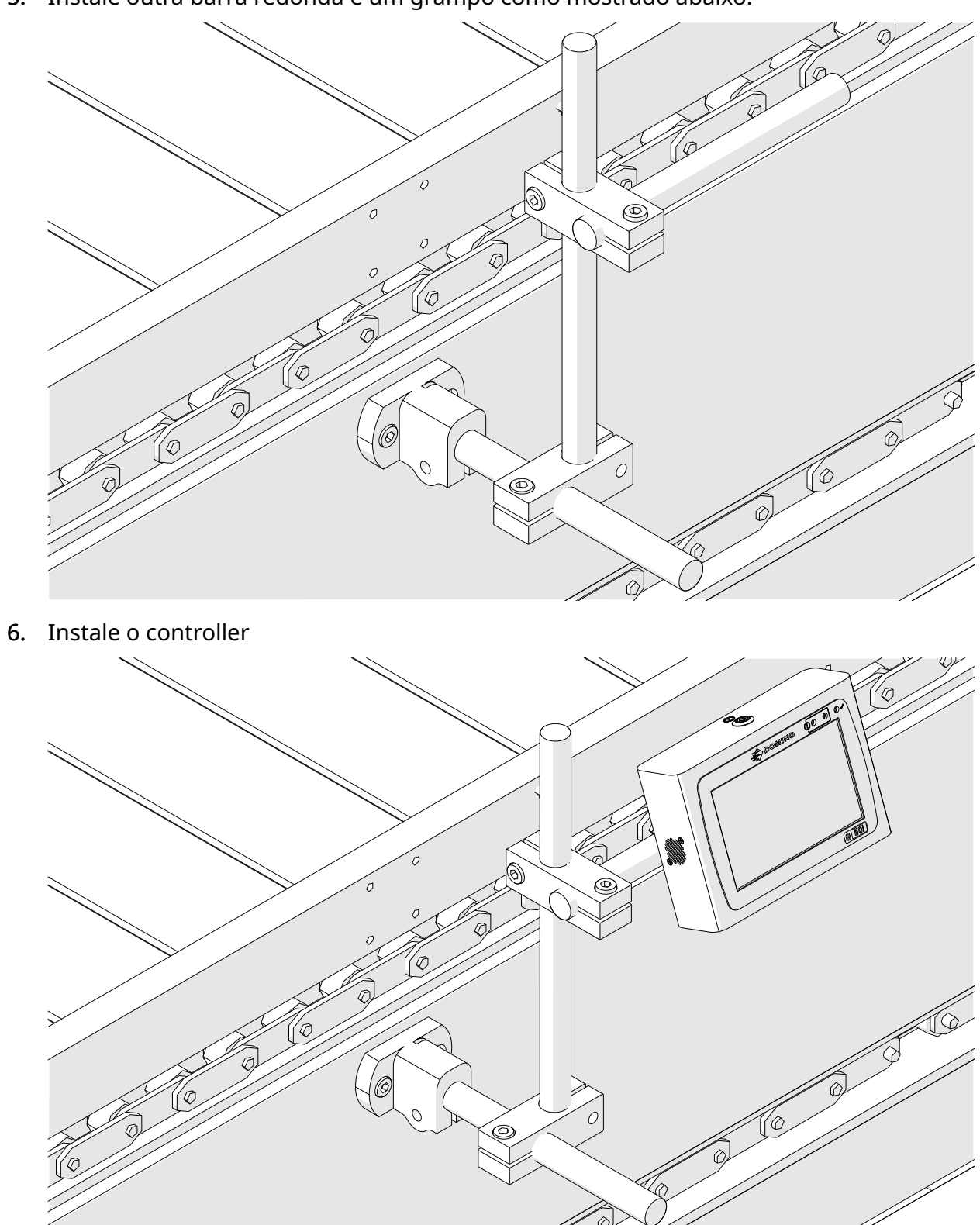

7. Instale a cabeça de impressão.

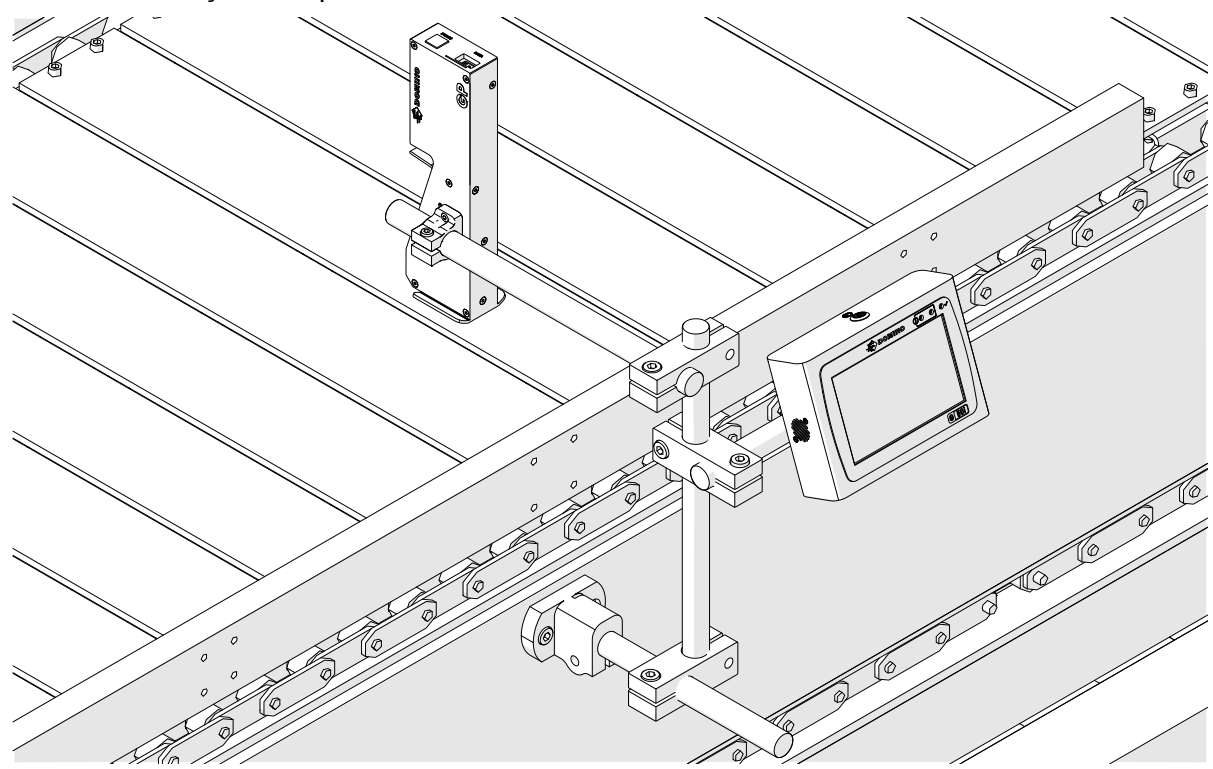

# **INSTALAÇÃO HORIZONTAL**

Para montar a G50i:

1. Instale o grampo no controller.

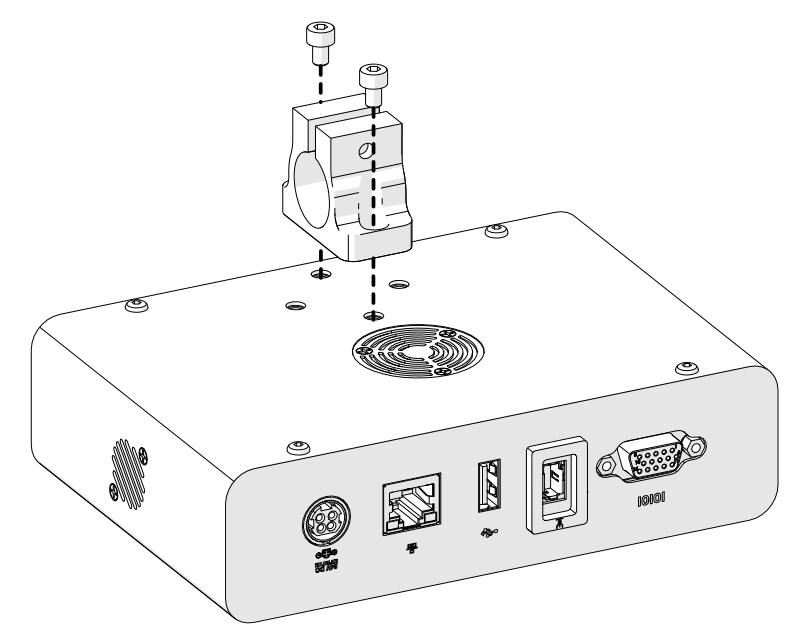

2. Instale o grampo de montagem e uma barra redonda na cabeça de impressão.

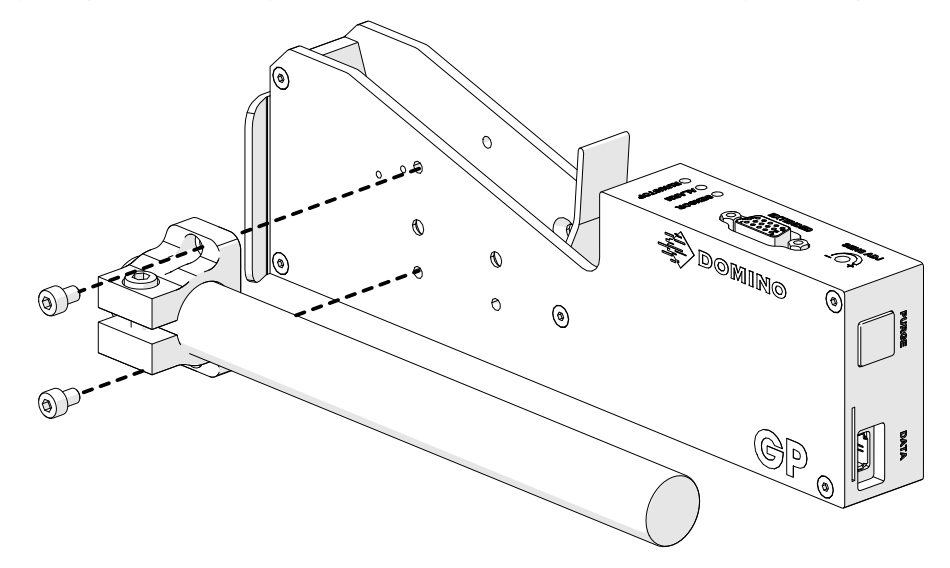

3. Instale o grampo de base e 1 das barras redondas no transportador/linha de produção.

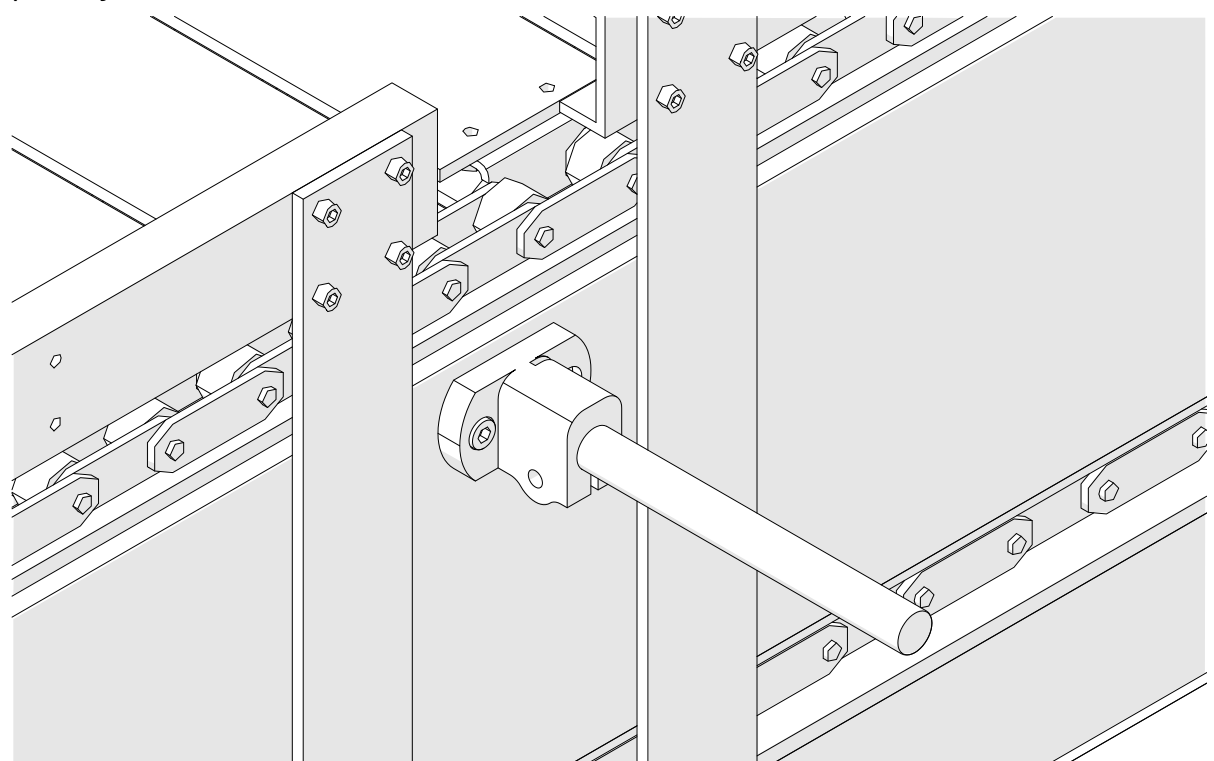

4. Instale uma barra redonda e um grampo como mostrado abaixo.

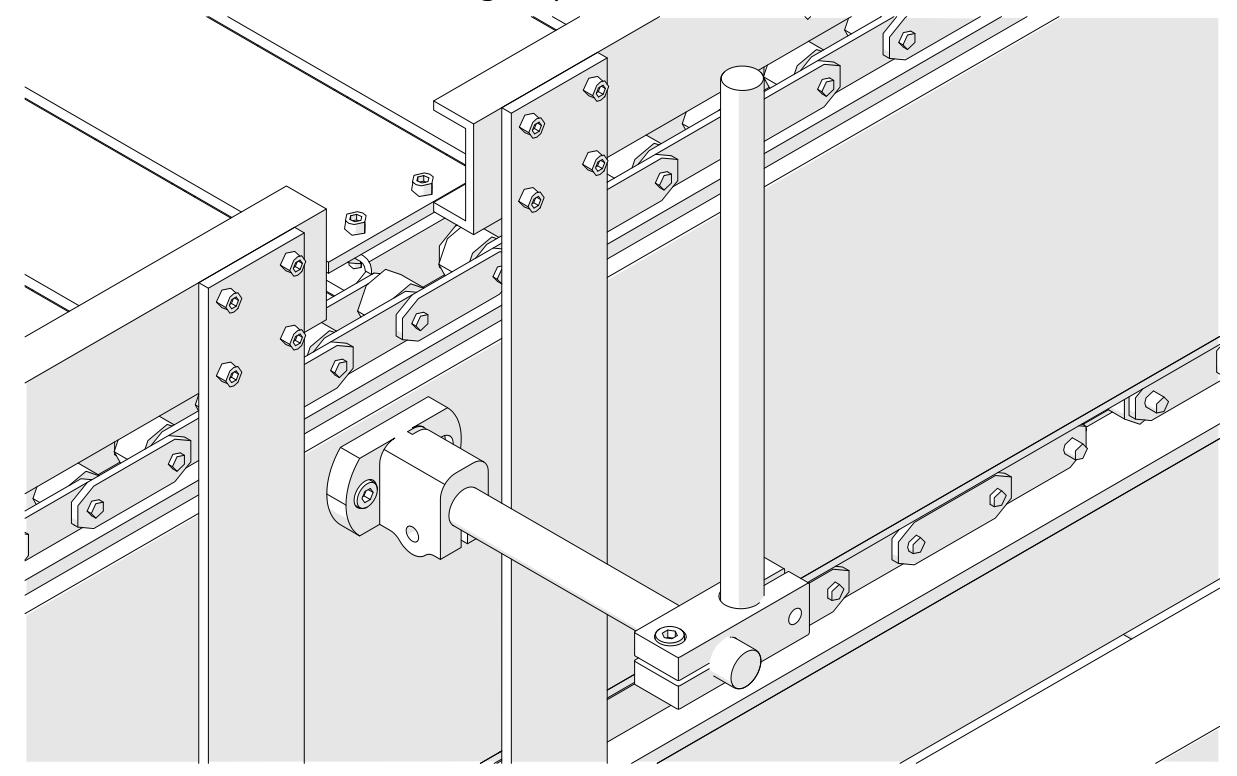

5. Instale a cabeça de impressão.

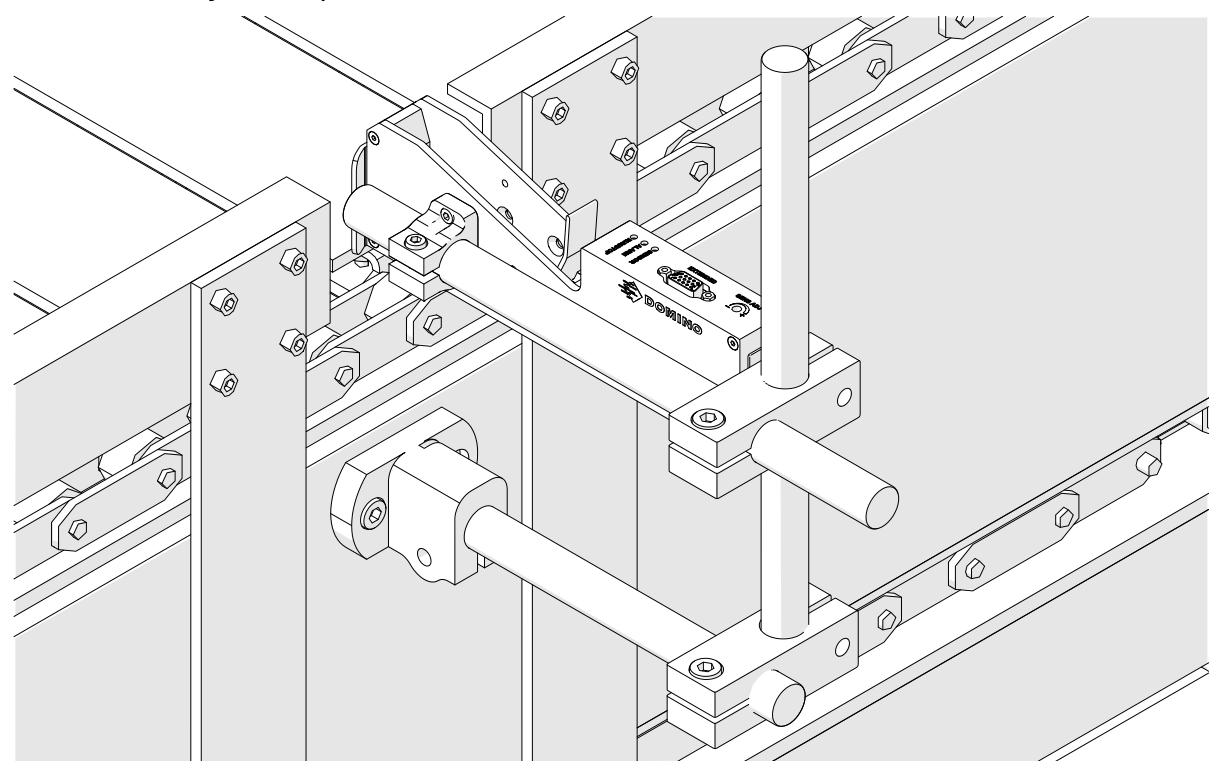

6. Use guias de produto no transportador/linha de produção para proteger a cabeça de impressão de danos/impacto.

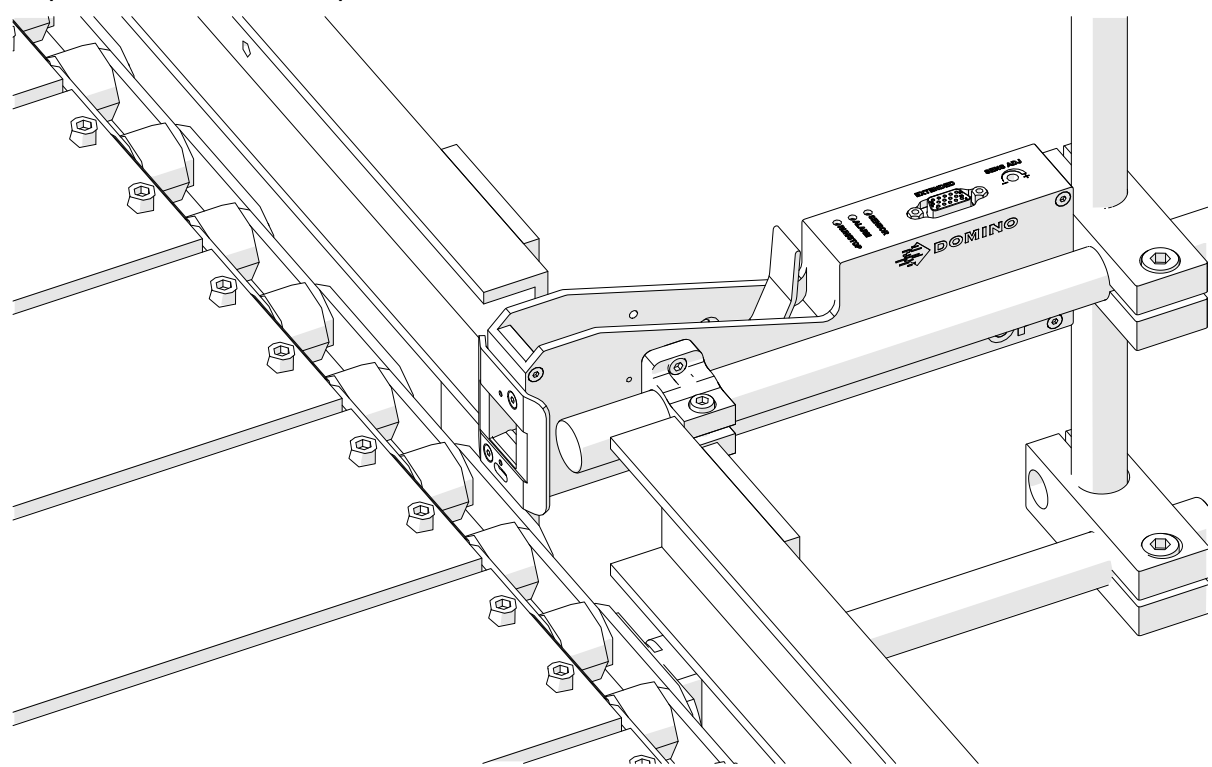

7. Instale outra barra redonda.

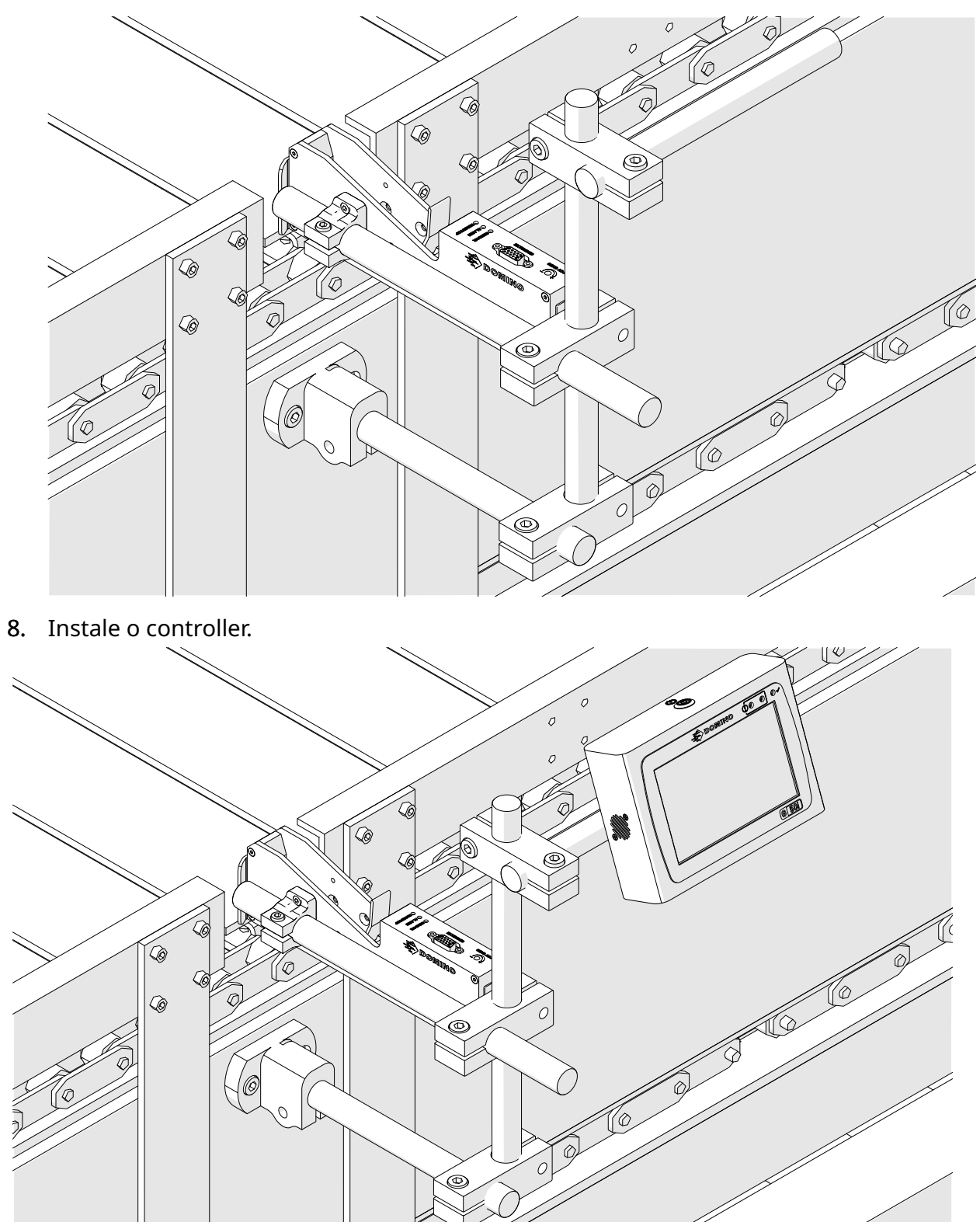

# **INSTALAÇÃO ANTICHOQUE (OPCIONAL)**

#### Ponto de esmagamento. Risco de lesões.

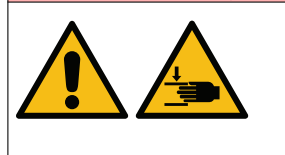

#### **Mantenha as mãos/dedos fora do grampo antichoque.**

As mãos e os dedos podem ficar presos no grampo antichoque. Se o grampo antichoque se fechar nas mãos ou dedos, pode ocorrer uma lesão.

Ferramentas necessárias: Chave hexagonal de 3 mm

Para instalar o grampo antichoque da cabeça de impressão opcional:

- 1. Instale o parafuso etiquetado com (1) na imagem abaixo.
- 2. Comprima o grampo e instale o parafuso etiquetado com (2) na imagem abaixo.

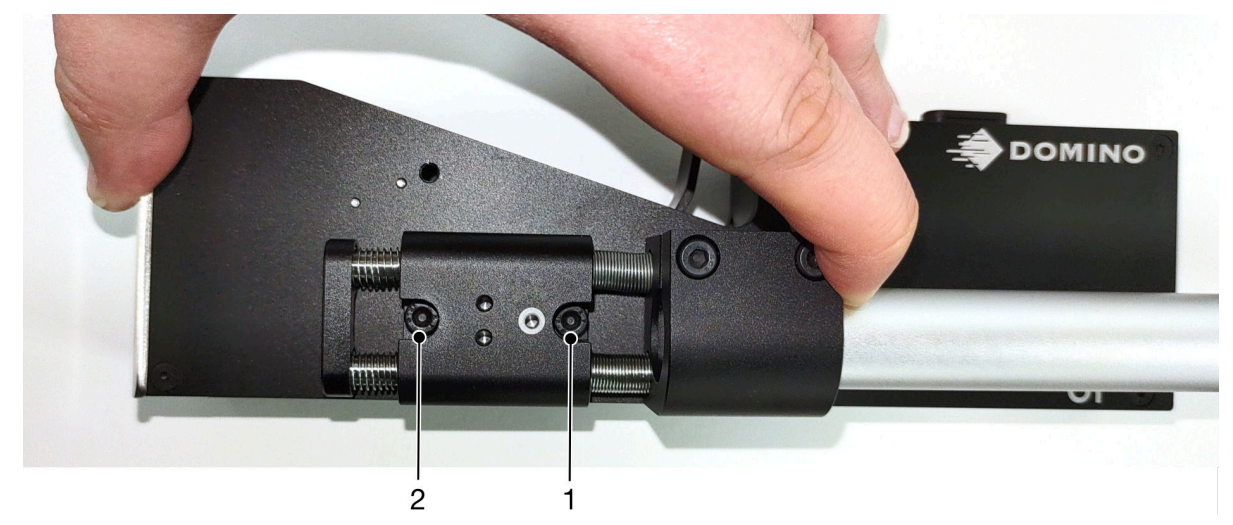

# **ORIENTAÇÃO DA CABEÇA DE IMPRESSÃO**

#### **Vista lateral**

A ilustração abaixo e a ilustração da página seguinte apresentam as orientações da cabeça de impressão corretas e as orientações a evitar.

- Recomendam-se as orientações A1, A2 e A3.
- Não se recomendam as orientações A7 e A8. Estas orientações impedem que 1/3 da tinta do tinteiro chegue aos nozzles.
- Não instale a cabeça de impressão nas orientações A4, A5 e A6.

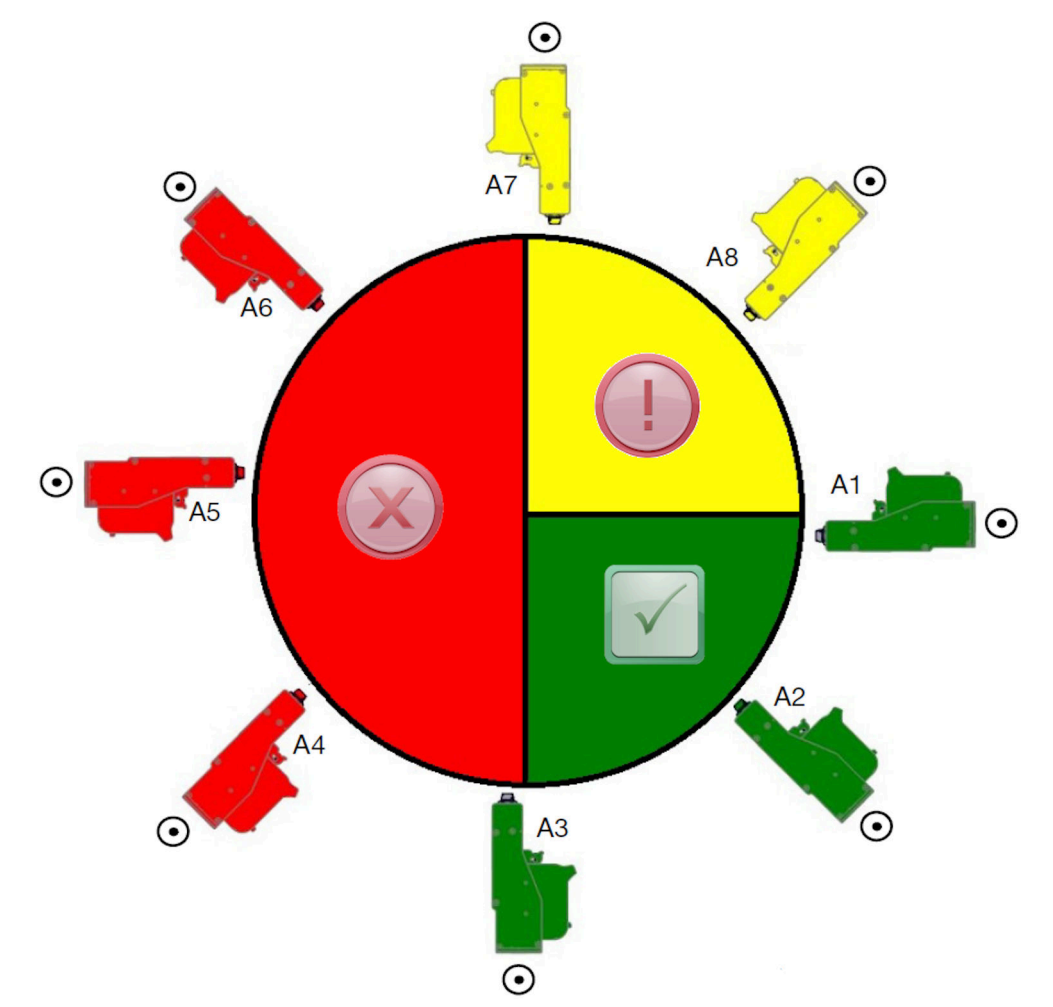

#### **Vista frontal**

- Recomendam-se as orientações B2, B3 e B4.
- Se a cabeça de impressão estiver instalada na orientação B1 ou B5, incline a cabeça de impressão para baixo no mínimo -4º. Além disso, se o PPP vertical estiver definido como 300, selecione a linha do nozzle que está mais perto do chão para imprimir, consulte [Qualidade de impressão](#page-62-0) na página 63.
- Não se recomendam as orientações B6, B7 e B8. Estas orientações impedem que 1/3 da tinta do tinteiro chegue aos nozzles.

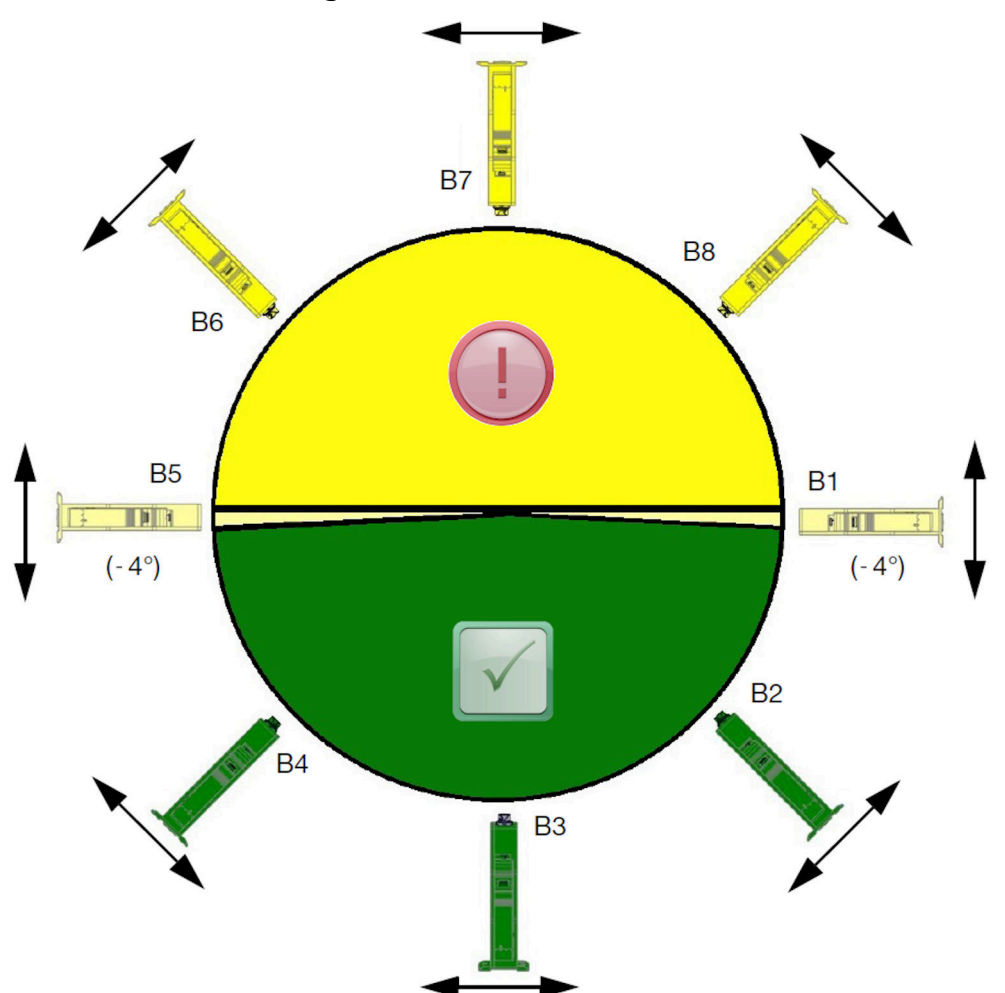

# **LIGAÇÃO DA CABEÇA DE IMPRESSÃO**

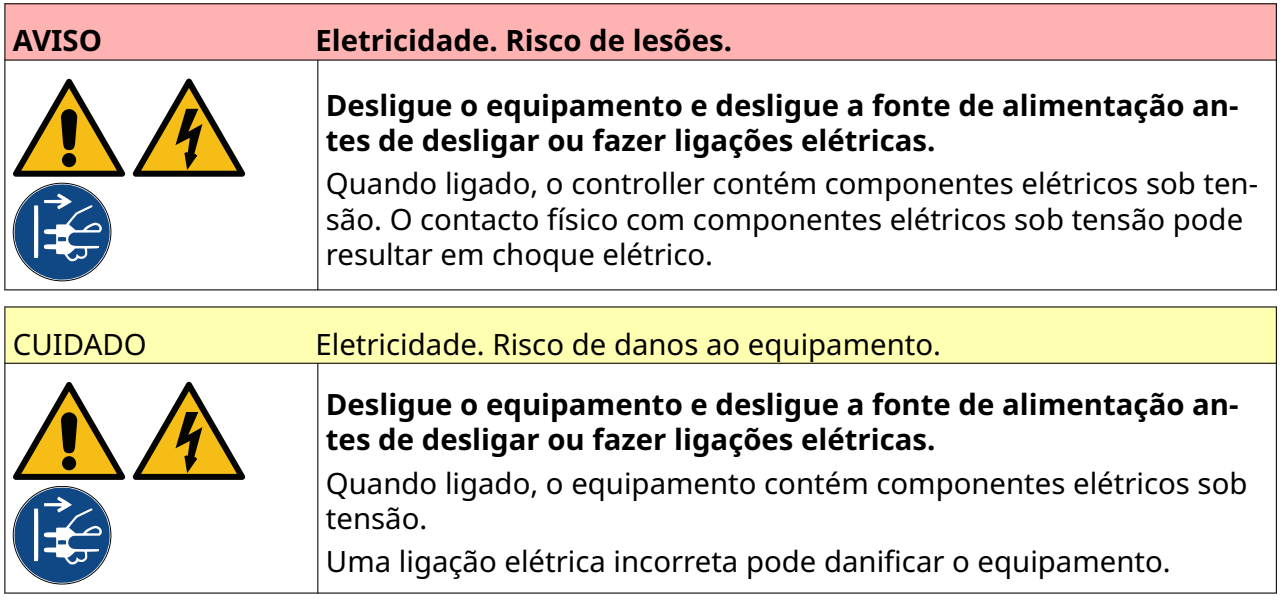

A imagem abaixo mostra como ligar a cabeça de impressão ao controller.

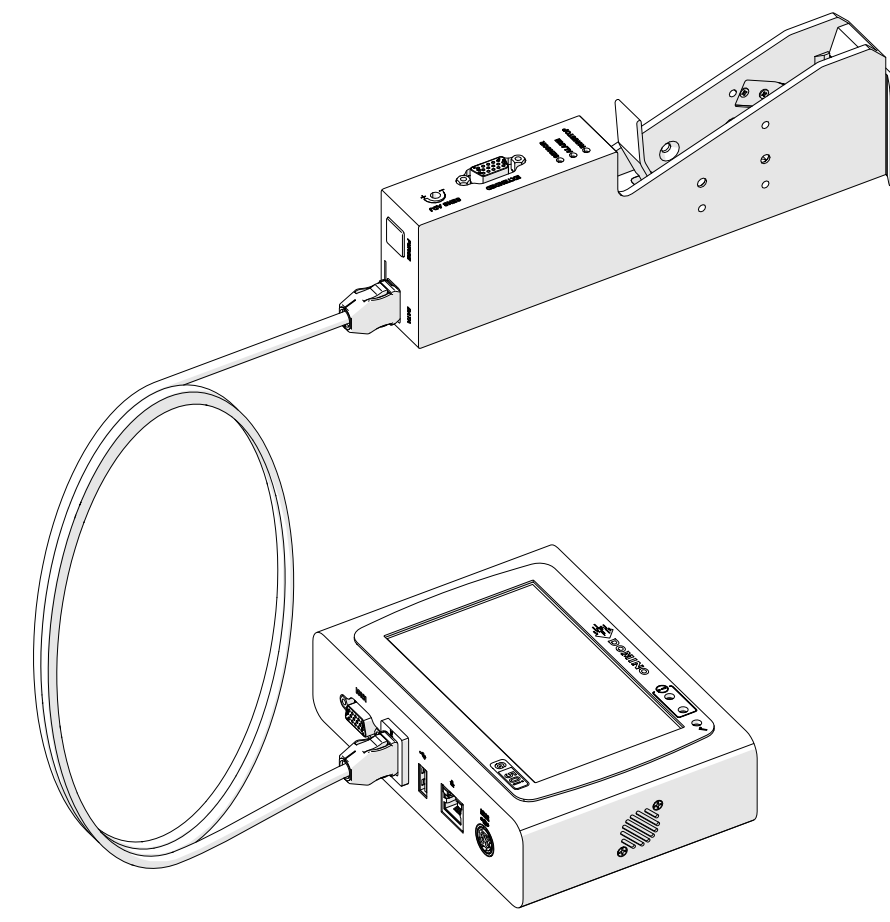

## **INSTALAÇÃO DO TINTEIRO**

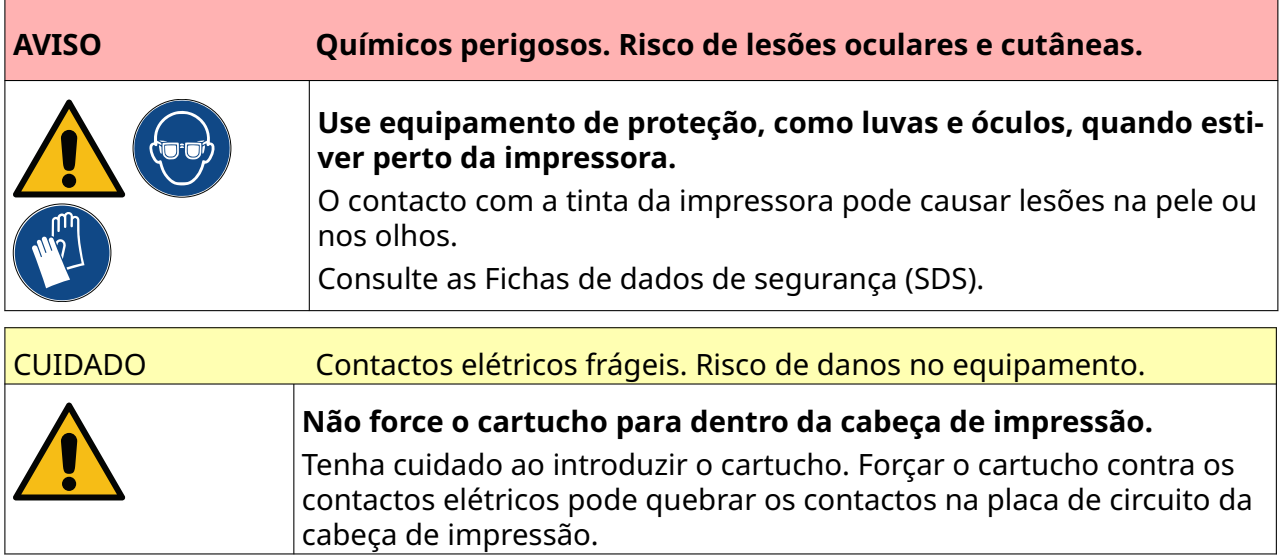

Para instalar um tinteiro:

- 1. Remova a tampa de proteção do tinteiro.
- 2. Se o tinteiro for novo, limpe os contactos elétricos com um pano com etanol para remover a proteção contra corrosão.
- Nota Número da peça do pano de limpeza: EPT039697

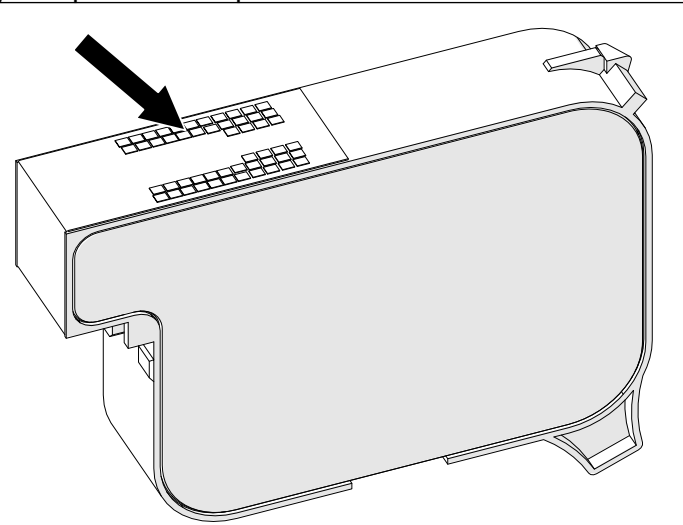

- 3. Utilize um pano novo/limpo sem borbotos para limpar os nozzles dos tinteiros num ângulo de 45°.
- Nota O ângulo de 45° previne que os detritos de um nozzle contaminem o nozzle seguinte.

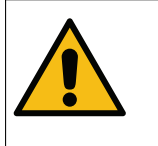

CUIDADO Equipamento sensível. Risco de danos no equipamento.

**Não utilize um pano com etanol ou qualquer outro produto químico para limpar os nozzles dos cartuchos.**

Utilize um pano novo/limpo sem fiapos. Se forem utilizados produtos quími‐ cos para limpar o cartucho, os nozzles podem ser danificados.

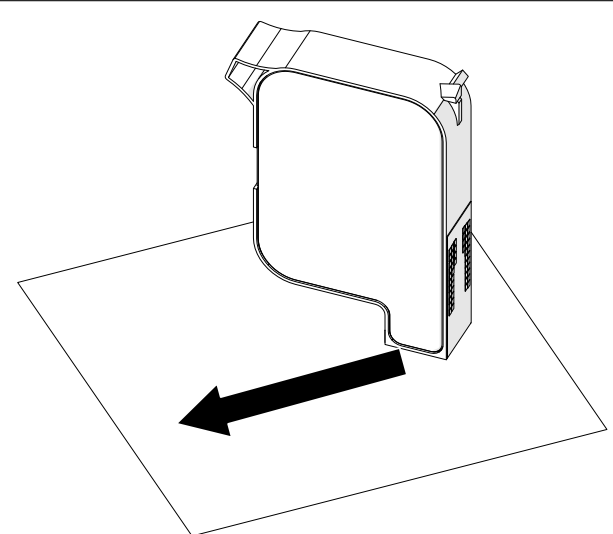

4. Introduza o tinteiro na cabeça de impressão e feche a tranca da cabeça de impressão.

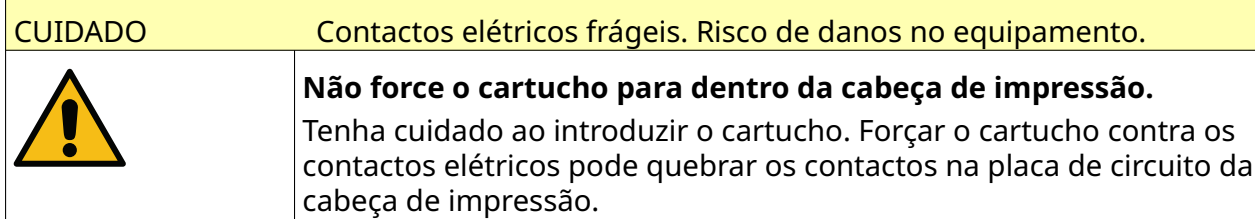

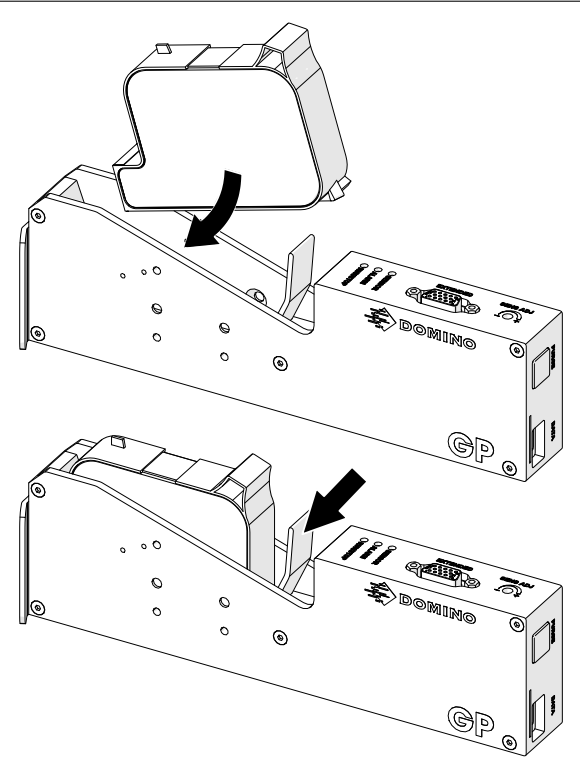

# **ALIMENTAÇÃO ELÉTRICA DO CONTROLLER**

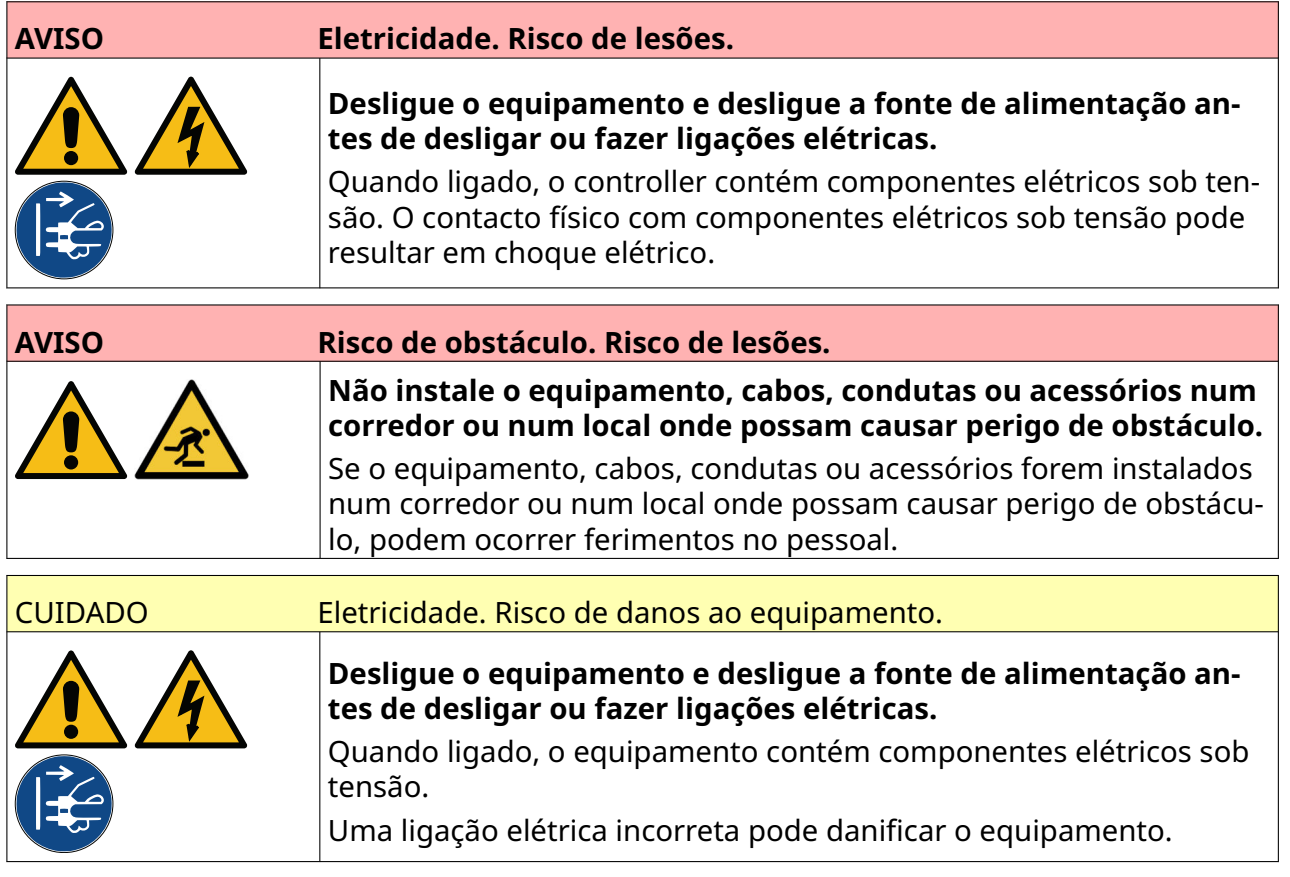

Ligue o controller e o adaptador da fonte de alimentação elétrica utilizando uma tomada e ficha adequadas. Certifique-se de que a fonte de alimentação está num local acessível e próxima do equipamento, para que possa ser desligada rapidamente. Se utilizar um conetor de energia com fusível, instale-o com um fusível de 5 A. Se não utilizar um conetor de energia com fusível, será necessário um disjuntor principal ou um fusível com a um calibre de 5 A.

A alimentação não deve ter ruído elétrico. A Domino pode aconselhar dispositivos adequados para garantir um funcionamento sem problemas.

Use apenas o adaptador da fonte de alimentação indicado abaixo:

- Fabricante: MEAN WELL ENTERPRISES CO. LTD
- Modelo: GST60A24

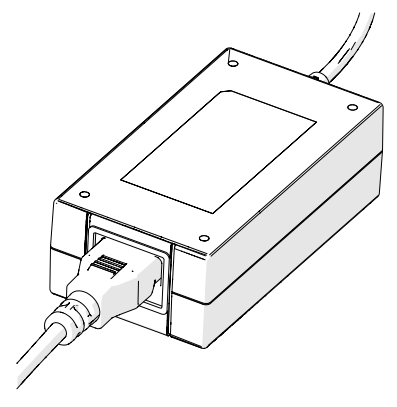

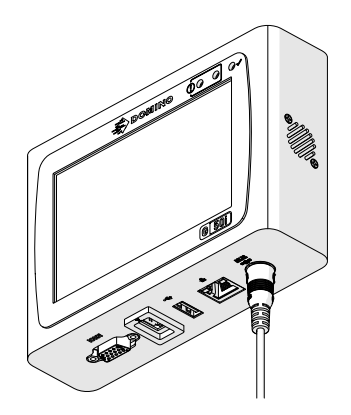

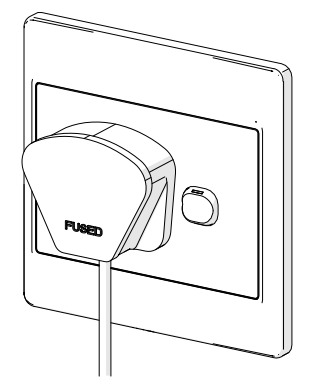

Adaptador de configuração Ligue o adaptador ao contro‐ lador

Ligue o adaptador à tomada de parede

### **CALIBRAÇÃO DO SENSOR DE DETEÇÃO DE PRODUTOS DA CABEÇA DE IMPRESSÃO**

Para calibrar o sensor de deteção de produtos interno da cabeça de impressão:

- 1. Coloque a superfície de impressão ou uma caixa em frente à cabeça de impressão de forma a cobrir o sensor de deteção de produtos.
- 2. O LED do sensor na cabeça de impressão deve ligar para indicar que o sensor foi acionado.

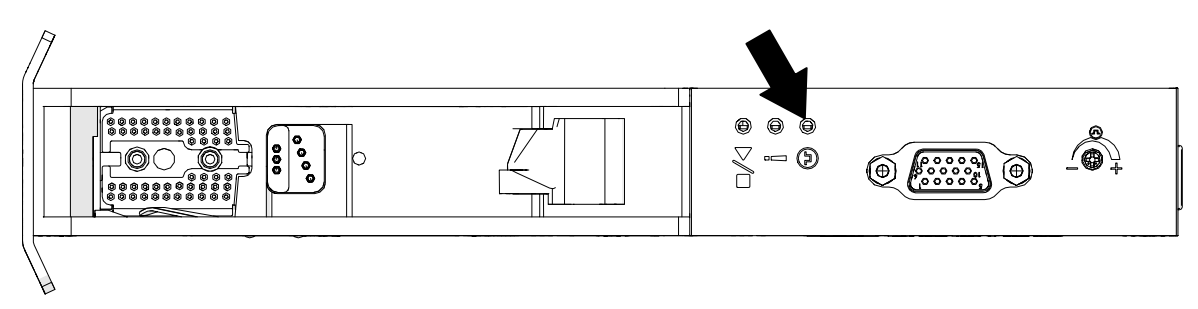

3. Se o LED do sensor não se desligar, utilize uma pequena chave de fendas para rodar o parafuso de ajuste do sensor na cabeça de impressão no sentido dos ponteiros do relógio até ao sensor LED ficar desligado.

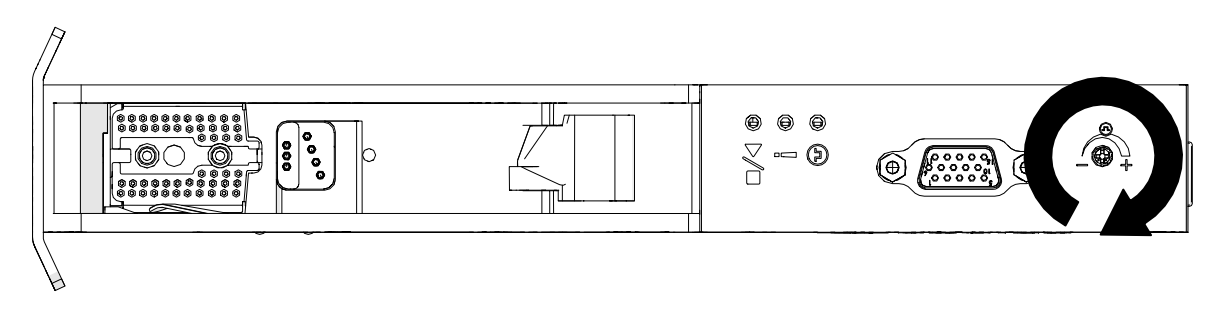

- 4. Remova a superfície de impressão ou a caixa da frente da cabeça de impressão.
- 5. O LED do sensor deve desligar. Se o LED do sensor não ficar desligado, rode o parafuso de ajuste do sensor no sentido contrário ao ponteiro do relógio até ao LED do sensor ficar desligado.

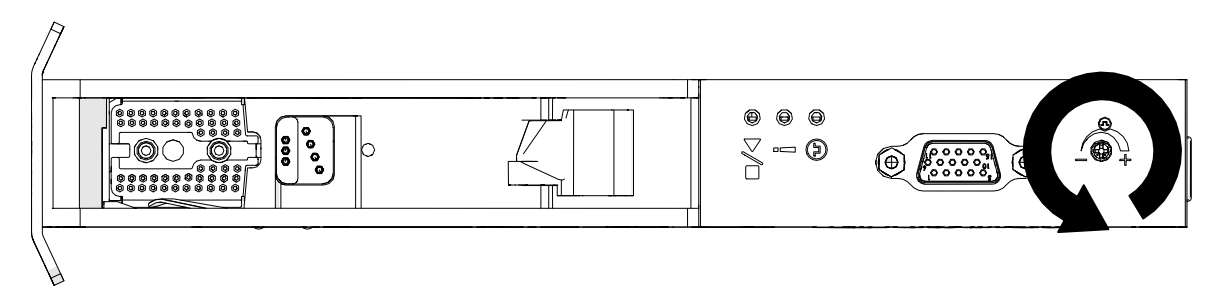

# **LIGAÇÃO DO DISPOSITIVO EXTERNO**

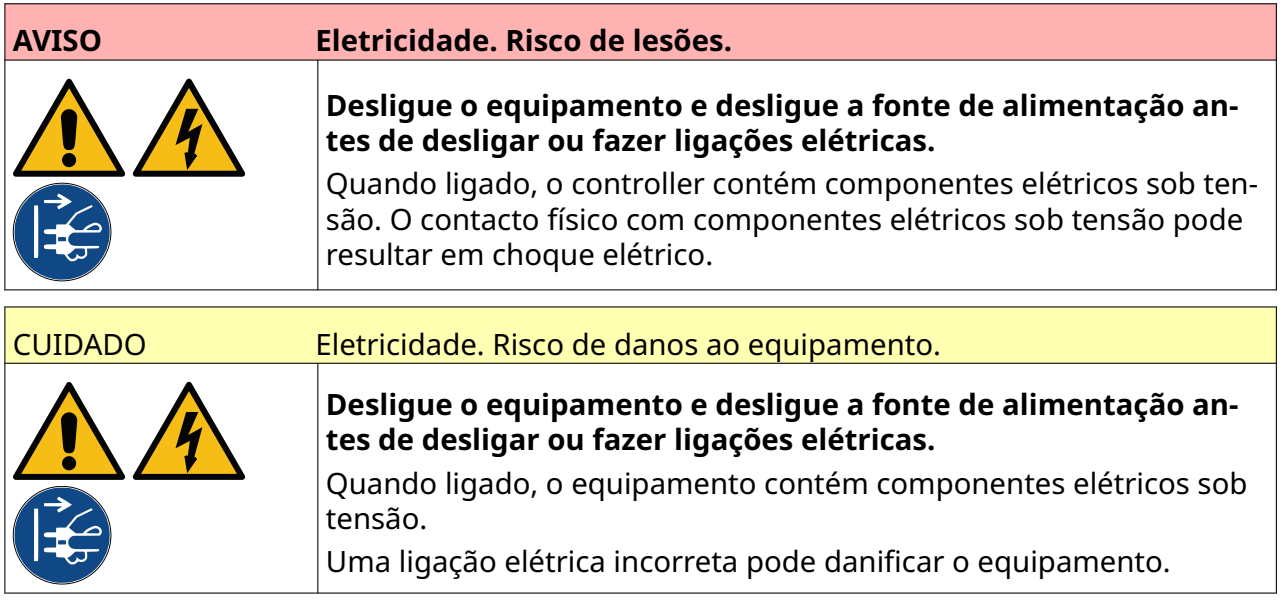

A impressora pode operar com um sensor de deteção de produtos externo, codificador de eixo e sinalizador de alarme ao mesmo tempo.

Utilize uma ficha macho de 15 pinos de alta densidade para fazer a ligação à tomada E/S do controller.

#### **Sensor de deteção de produtos externo**

A impressora suporta ligações NPN e PNP.

O sensor é alimentado a partir da tomada ES da impressora.

Após ligar o sensor de deteção de produtos, é necessário definir as definições da impressora, consulte Print Mode - Continuous, e [Trigger de impressão – Sensor](#page-68-0) na página 69.

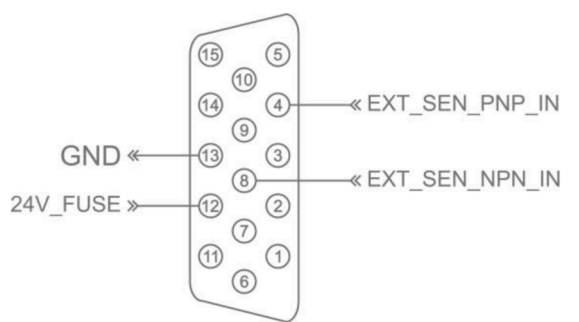

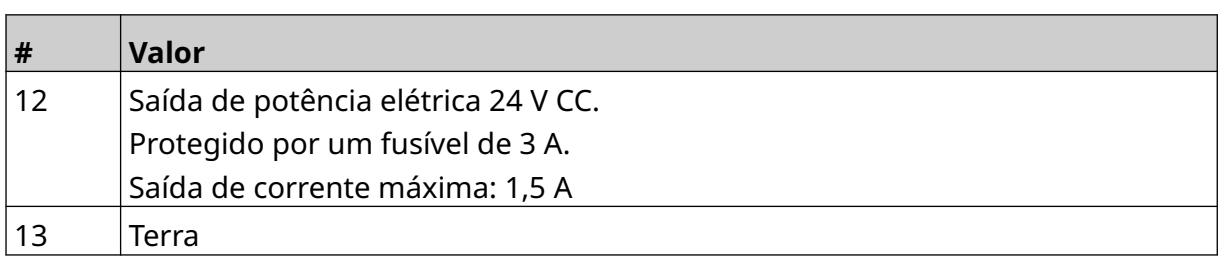

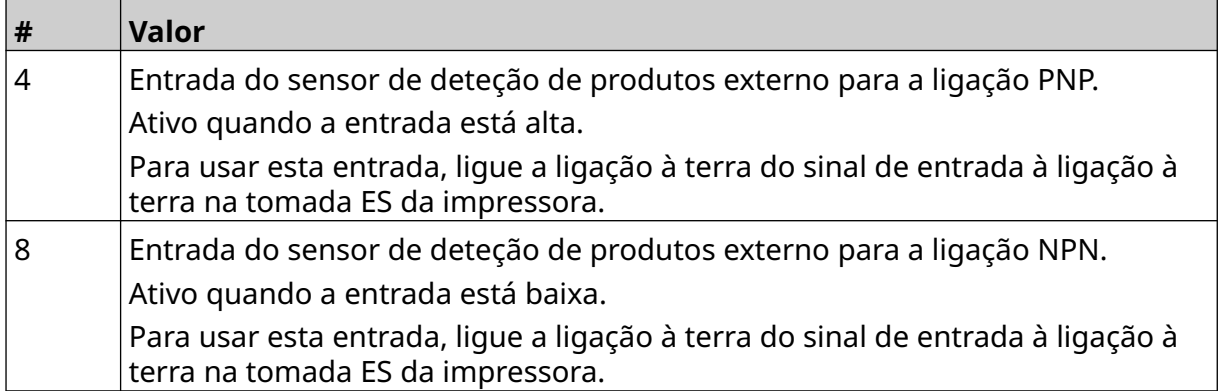

#### <span id="page-59-0"></span>**Codificador de eixo externo**

Recomenda-se utilizar um codificador de eixo externo para medir a velocidade da linha de produção. Um codificador de eixo externo garante a obtenção da melhor qualidade de impressão.

Use apenas um codificador de eixo NPN.

Use a fórmula abaixo para calcular o diâmetro da roda do codificador de eixo:

D = Diâmetro da roda do encoder (Polegadas)

R = PPR do Encoder (Pulsos por revolução)

#### $D = R/(\pi \times 600)$

Por exemplo, se o encoder tiver uma resolução (R) de 3600 PPR, o diâmetro da roda do encoder = 1,90985 polegadas (48,5 mm)

Para configurar as definições do encoder, consulte [Entrada do encoder – Externa](#page-65-0) na página 66.

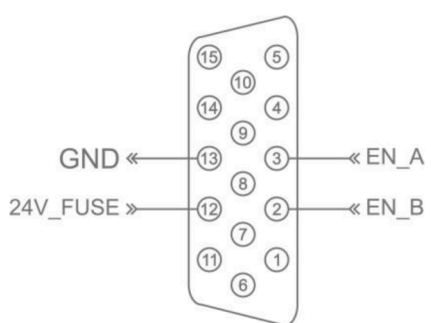

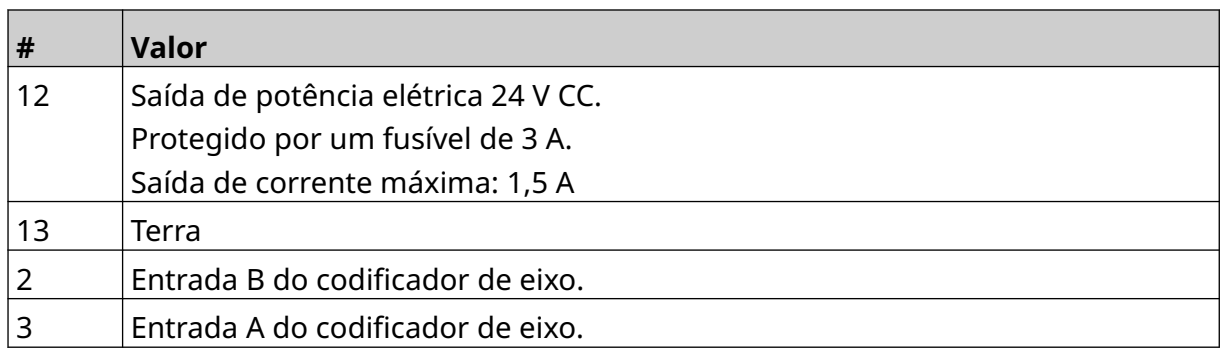

### **Sinalizador de alarme**

É possível ligar um sinalizador de alarme para permitir aos utilizadores monitorizarem o estado da impressora à distância.

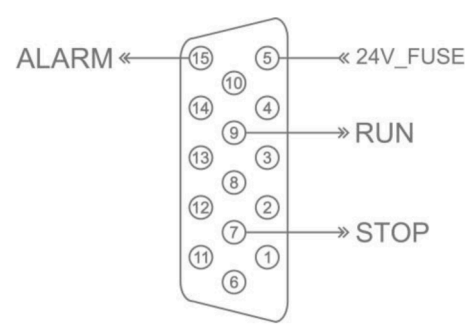

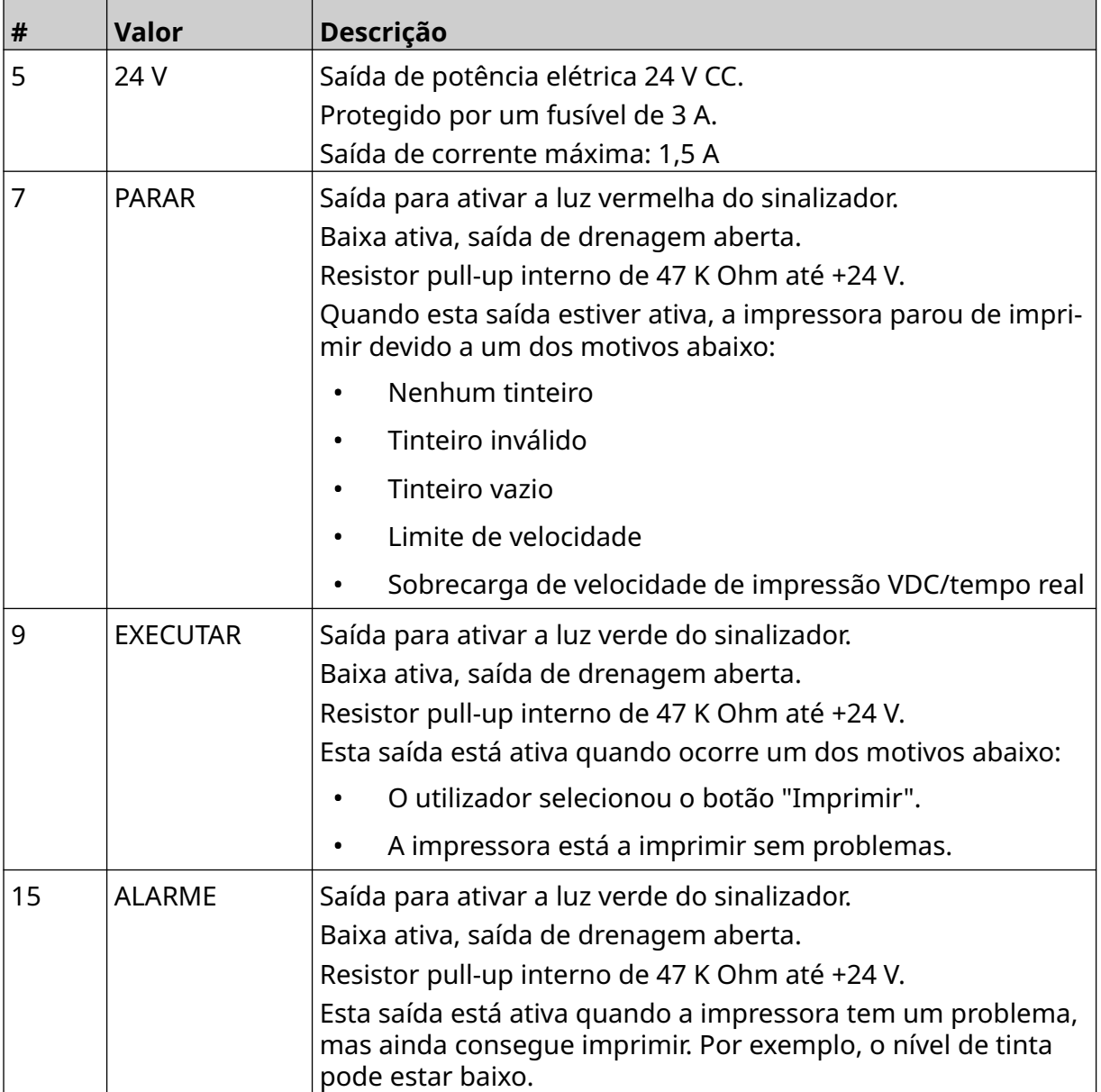

### **Ligação E/S**

A impressora pode emitir um sinal de saída quando a impressão estiver concluída.

Para configurar o sinal de saída, consulte [Sinal E/S](#page-82-0) na página 83.

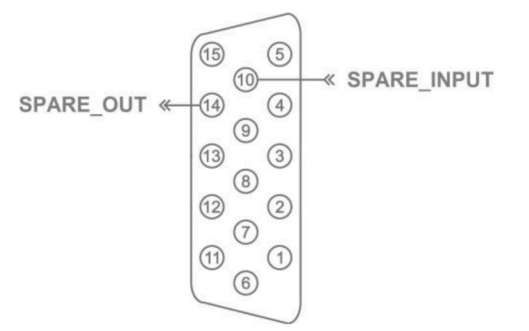

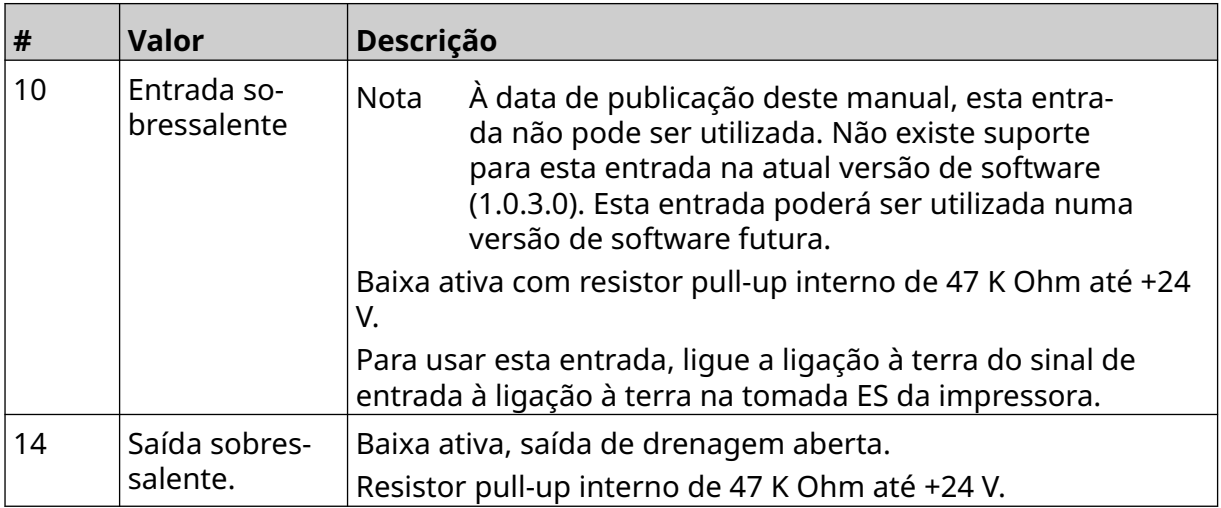

# <span id="page-62-0"></span>**DEFINIÇÕES DA CABEÇA DE IMPRESSÃO**

Para ver as definições da cabeça de impressão, no ecrã *Inicial*, selecione o ícone *Definições*.

 $\ddot{\circ}$ 

### **Qualidade de impressão**

Para ver as definições da qualidade de impressão:

- 1. No ecrã *Inicial*, selecione o ícone *Definições*:
- 2. Estão disponíveis as definições da *Qualidade de impressão* indicadas abaixo:

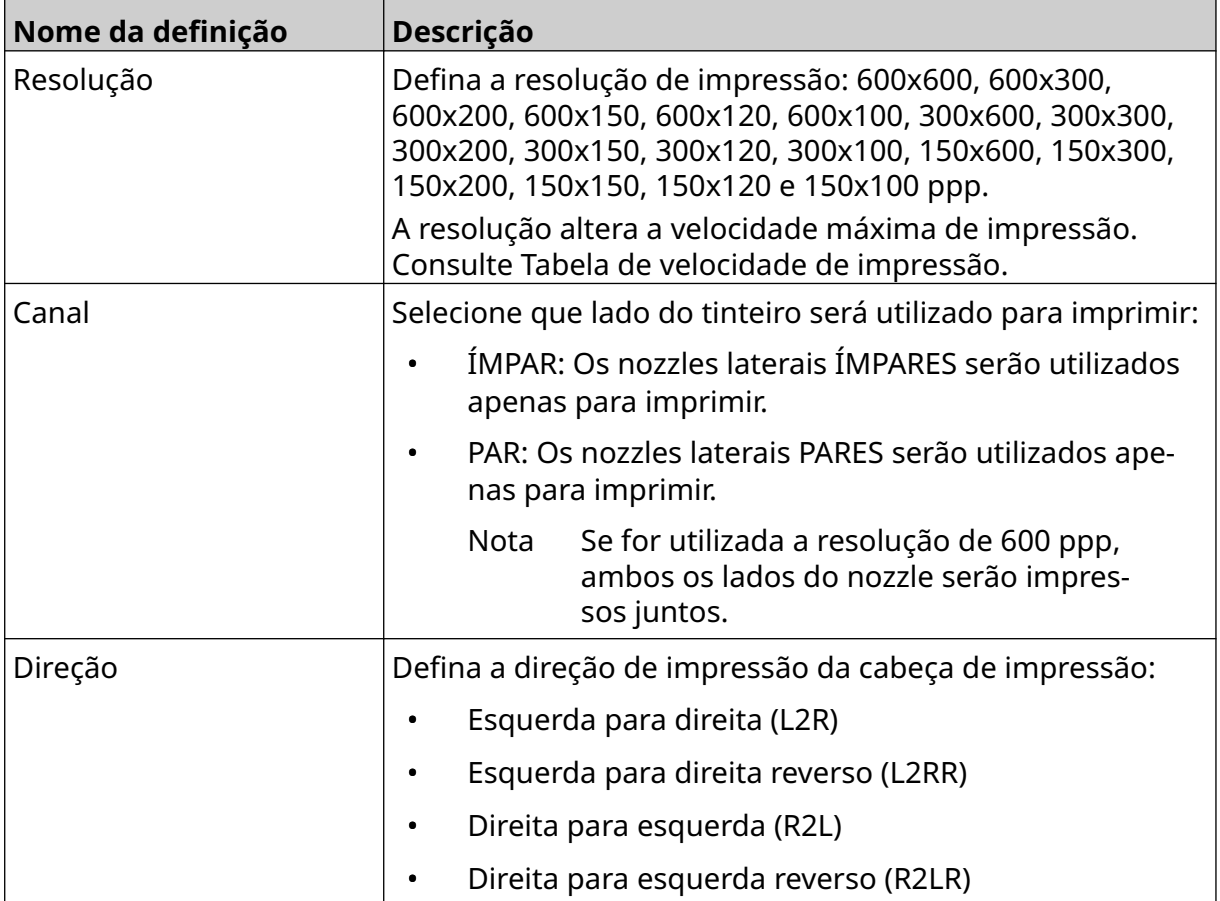

 $\ddot{\circ}$ 

#### <span id="page-63-0"></span>**Alinhamento**

Para ver as definições de alinhamento da cabeça de impressão:

- 1. No ecrã *Inicial*, selecione o ícone *Definições*:
- 2. Estão disponíveis as definições da *Alinhamento* indicadas abaixo:

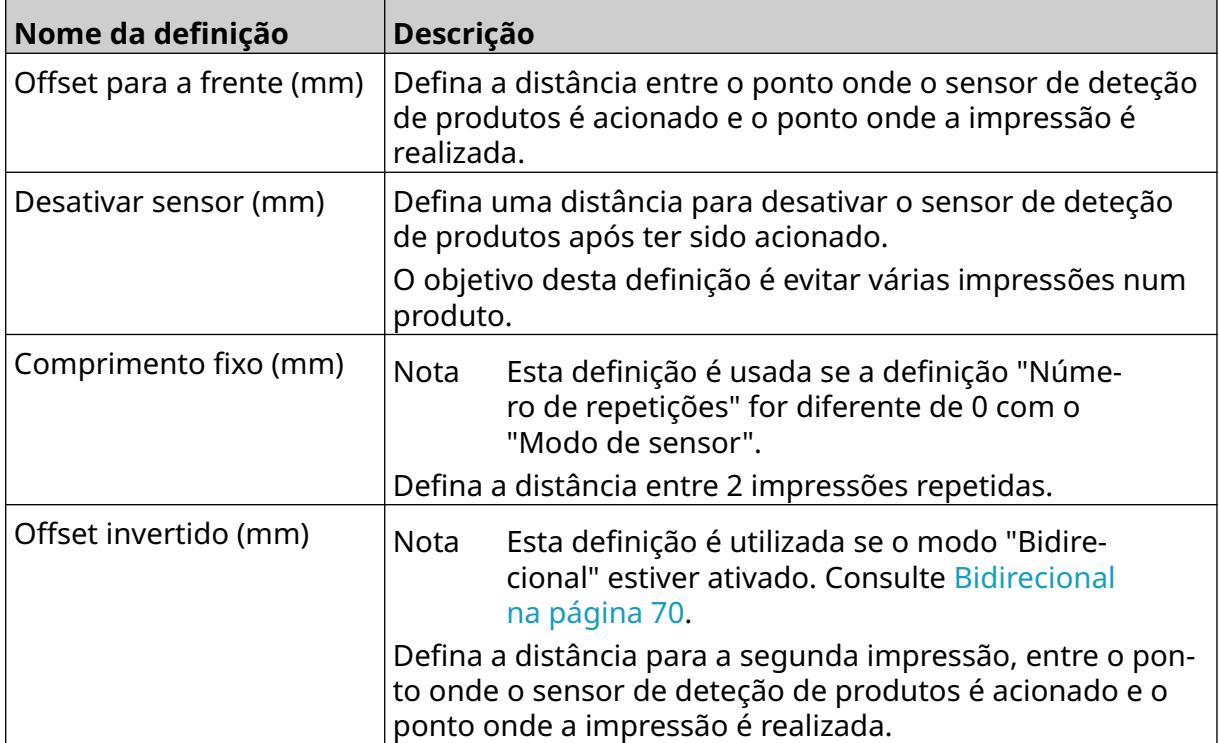

## **DEFINIÇÕES DO SISTEMA**

Para ver as definições do sistema:

- 1. No ecrã *Inicial*, selecione o ícone *Definições* :
- 2. Selecione o ícone *Definições do sistema*:

#### **Entrada do encoder – Interna**

Para configurar um encoder interno com uma velocidade fixa de impressão:

- 1. No ecrã *Inicial*, selecione o ícone *Definições* :
- $\aleph$ 2. Selecione o ícone *Definições do sistema*:
- 3. Defina a definição da *Entrada do encoder* para *Interna*.
- 4. Ajuste a definição de *Velocidade (m/min)*.

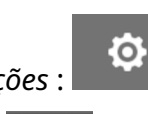

 $\ddot{Q}$ 

#### <span id="page-65-0"></span>**Entrada do encoder – Externa**

Utilize esta opção para medir a velocidade da linha de produção com um codificador de eixo. Para usar esta opção, deve ser ligado um codificador de eixo ao controller. Consulte [Codificador de eixo externo](#page-59-0) na página 60.

Se as definições estiverem incorretas, afetará a qualidade de impressão.

Para configurar um encoder de eixo externo para medir a velocidade da linha de produção:

1. No ecrã *Inicial*, selecione o ícone *Definições* :

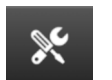

Ö.

- 2. Selecione o ícone *Definições do sistema*:
- 3. Defina a definição da *Entrada do encoder* para *Externa*.
- 4. Configure as definições indicadas abaixo:

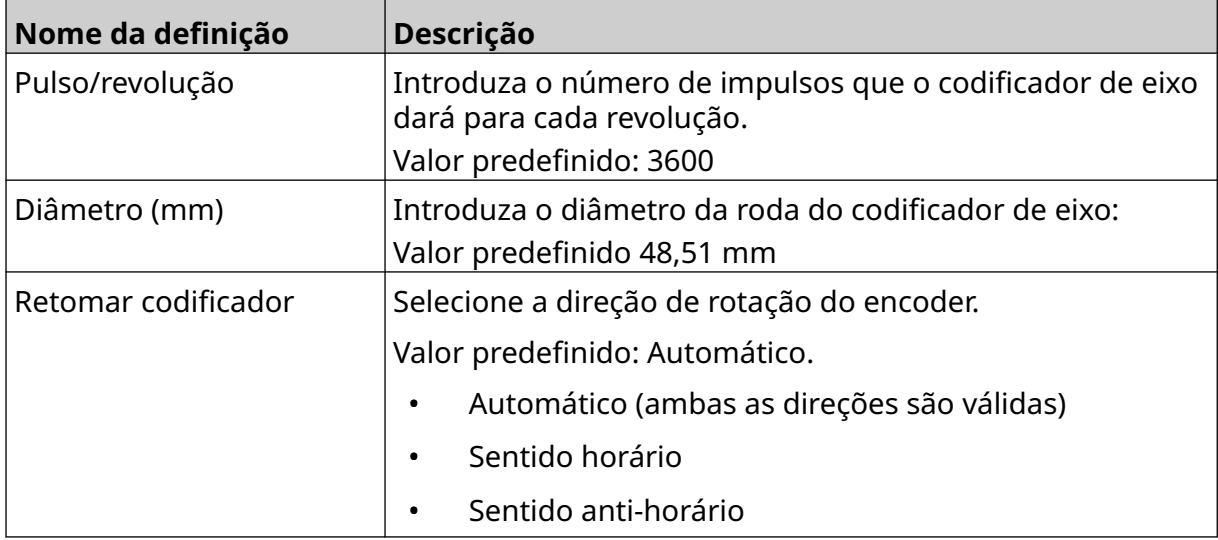

### **Trigger de impressão – Contínuo**

O modo de trigger de impressão contínua é frequentemente utilizado em aplicações de impressão em rede, tubos ou rolos (sem uma marca de sensor).

O modo de trigger de impressão contínua pode ser configurado de 3 formas diferentes:

- Pode permitir que a impressora funcione sem um sensor de deteção de produtos.
- Pode permitir que um sinal de um sensor de deteção de produto acione o início de um trabalho de impressão. A impressão continuará até que o ícone *Parar* seja premido.
- Pode deixar um sinal de um sensor de deteção de produtos continuamente ativo e manter a impressão contínua ativa. A impressão continuará, até ao sinal do sensor de deteção de produtos parar.

Para configurar o modo de trigger de impressão contínua:

1. No ecrã *Inicial*, selecione o ícone *Definições*:

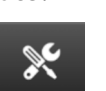

Ю.

- 2. Selecione o ícone *Definições do sistema*:
- 3. Defina o *Trigger de impressão* para *Contínuo*.
- 4. Escolha o *Modo de sensor*:

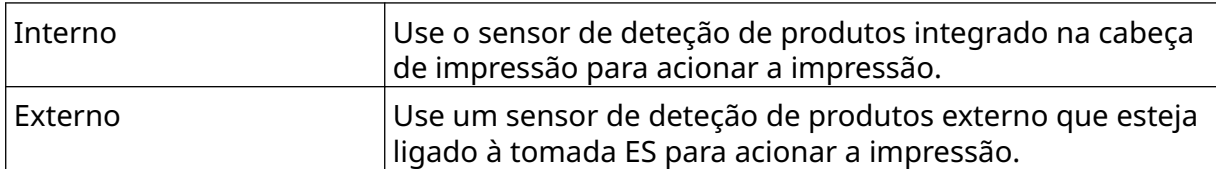

- Imediatamente Imprimir continuamente, assim que o ícone iniciar no ecrã inicial seja premido. A impressão irá parar quando o ícone parar for premido. Quando este modo estiver selecionado, não é necessário um sensor de deteção de produtos Nível Imprima continuamente, quando a impressora receber um sinal continuamente ativo de um sensor de deteção de produtos. Quando o sinal do sensor de deteção de produ‐ tos parar, a impressão irá parar. Primeiro acionamento | Use um sinal de sensor de deteção de produtos para acionar a primeira impressão de um trabalho da linha de pro‐ dução. A impressão permanecerá contínua após o primeiro sinal do sensor de deteção de produtos. Prima o ícone parar no ecrã inicial para parar de imprimir.
- 5. Escolha o *Modo contínuo*:

6. Se o *Modo contínuo* estiver definido para *Nível*, escolha o *Modo de nível*:

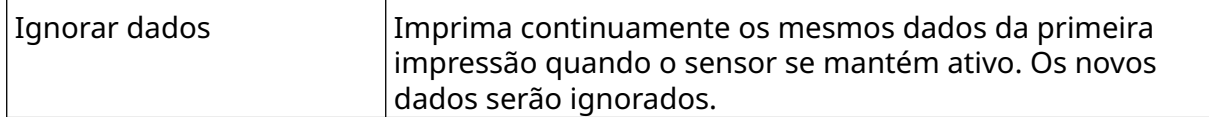

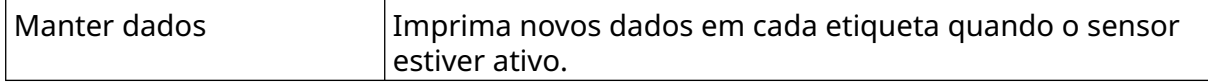

### <span id="page-68-0"></span>**Trigger de impressão – Sensor**

O modo de trigger de impressão com sensor pode ser configurado de 2 formas diferentes:

- Use o sensor de deteção de produtos integrado na cabeça de impressão para acionar a impressão.
- Use um sensor de deteção de produtos externo ligado à tomada ES para acionar a impressão.

Um único trigger de impressão pode acionar o início de 1 ou mais de 1 impressão.

Para configurar o modo de trigger de impressão com sensor:

- 1. No ecrã *Inicial*, selecione o ícone *Definições*:
- 2. Selecione o ícone *Definições do sistema*:
- 3. Defina o trigger de *Impressão* para *Sensor*.
- 4. Escolha o *Modo de sensor*:

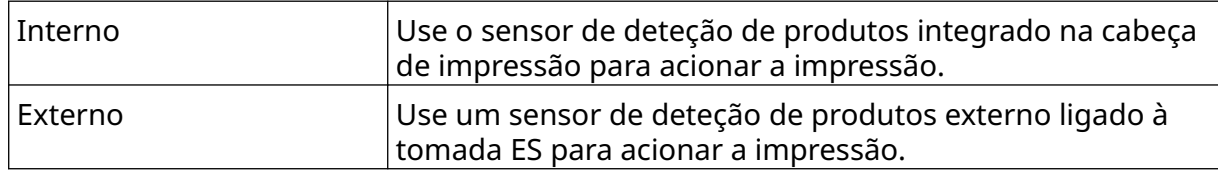

5. Defina o valor do *Sensor de repetição*. Esta definição define o número de vezes que uma impressão será repetida após cada trigger de impressão. Por exemplo, se *Sensor de repetição* estiver definido para 1, será efetuada uma impressão após um trigger de impressão. Se o *Sensor de repetição* estiver definido para 2, será efetuada uma impressão e, em seguida, a impressão será repetida uma vez após um trigger de impressão.

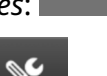

Ō.

### <span id="page-69-0"></span>**Bidirecional**

A impressão bidirecional permite que a direção de impressão mude da "esquerda para a direita" e da "direita para a esquerda".

Use a definição *Offset para a frente (mm)* [5] para definir para a posição de impressão da "esquerda para a direita". Consulte [Alinhamento](#page-63-0) na página 64.

Use a definição *Offset invertido (mm)* [6] para definir para a posição de impressão da "direita para a esquerda". Consulte [Alinhamento](#page-63-0) na página 64.

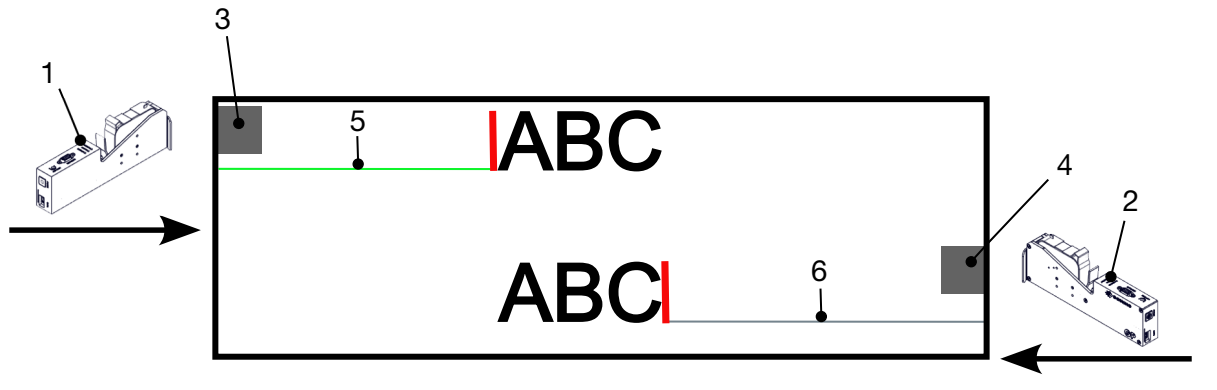

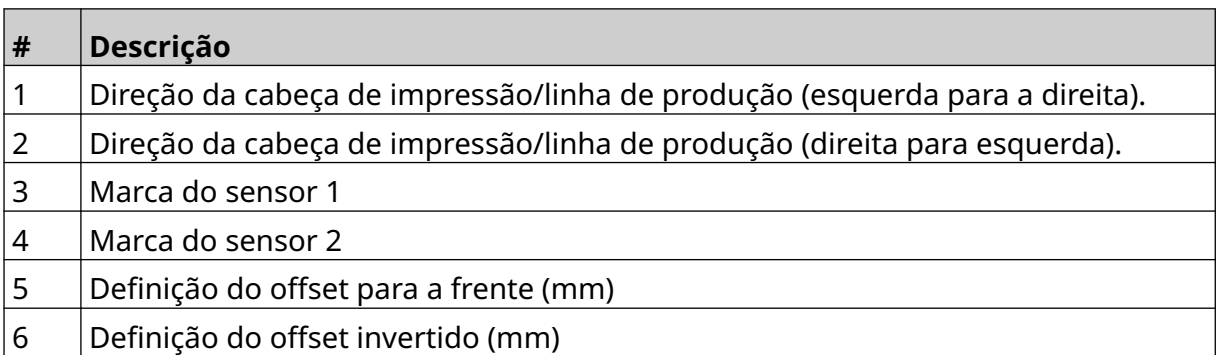

Para ativar o modo bidirecional:

- 1. No ecrã *Inicial*, selecione o ícone *Definições*:
- 2. Selecione o ícone *Definições do sistema*:
- 3. Ative *Bidirecional*.
- 4. Ajuste o valor *Tempo*, para definir o número de impressões que serão efetuadas até que a direção de impressão seja alterada.

 $\mathcal{K}$ 

O

### **Seleção de canal automática**

Nota Esta definição não está disponível, se *Alta velocidade* estiver selecionada.

Esta definição mudará automaticamente a linha de nozzles que é usada para impressão.

Para ativar e configurar a seleção de canal automática:

1. No ecrã *Inicial*, selecione o ícone *Definições* :

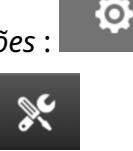

- 2. Selecione o ícone *Definições do sistema*:
- 3. Ative a *seleção de canal automática*
- 4. Ajuste o valor *Impressões por canal* , para definir quantas impressões serão feitas com 1 lado antes de mudar para o outro lado (Intervalo: 2-255).

### **Alta velocidade**

Nota Ativar esta definição desativará a *Seleção de canal automática*

A alta velocidade permite que a impressora imprima numa resolução de alta velocidade. Quando esta definição está ativada, a velocidade de impressão pode ser duplicada em comparação com a resolução normal.

O

Para ativar a alta velocidade:

1. No ecrã *Inicial*, selecione o ícone *Definições* :

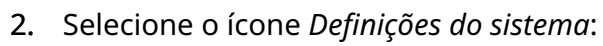

3. Ative a *Alta velocidade*.

### **Imprimir imagem estática**

O desempenho de impressão pode ser melhorado imprimindo o modelo de etiqueta como uma imagem estática.

Para permitir a impressão de uma imagem estática:

- 1. No ecrã *Inicial*, selecione o ícone *Definições* :
- 2. Selecione o ícone *Definições do sistema*:
- 3. Ative *Imprimir imagem estática*.

### **Ângulo de inclinação**

A impressão pode ser inclinada para um ângulo específico. Esta ação permite que a cabeça de impressão seja instalada em ângulos que não são exatamente de 90° em relação à superfície de impressão.

Para ativar e ajustar o ângulo de inclinação:

- 1. No ecrã *Inicial*, selecione o ícone *Definições*:
- 2. Selecione o ícone *Definições do sistema*:
- 3. Ative o *Ângulo de inclinação*.
- 4. Ajuste o valor do *Ângulo (°)* (Intervalo: -25 a 25).

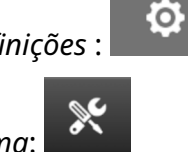

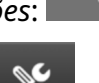

O
## **Jato automático (Purga do nozzle)**

O jato automático destina-se a utilização com tintas de secagem rápida em ambientes de temperatura elevada ou com sujidade. Está concebida para evitar que a tinta seque nos nozzles e resulte em impressões em falta quando a linha de produção reinicia após uma pausa temporária.

Quando um jato automático ocorre, quantidades muito pequenas de tinta são ejetadas dos nozzles do tinteiro. A tinta pode marcar itens que estão perto da cabeça de impressão.

- Notas 1. Recomenda-se ativar sempre esta função para garantir que a qualidade de impressão permanece elevada.
	- 2. O valor recomendado do(s) *Temporizador(es)* situa-se entre 15 e 20 segundos.
	- 3. A função de jato automático será executada durante a impressão e não durante a impressão.
	- 4. O jato automático é diferente da função de purga. O jato automático purga automaticamente os nozzles em intervalos regulares. A purga é uma função manual.

Ö.

Para ativar e configurar o jato automático:

- 1. No ecrã *Inicial*, selecione o ícone *Definições*:
- 2. Selecione o ícone *Definições do sistema*:
- 3. Ative o *Jato automático*.
- 4. Ajuste o(s) *Temporizador(es)* para definir o tempo entre cada purga automática de jato em segundos.
- 5. Ajuste o valor da *Contagem de colunas* para definir o número de colunas a purgar.

### **Tempo real**

Ative esta definição para codificar o modelo de etiqueta e enviar os dados para a cabeça de impressão em tempo real.

O valor de reposição de hora predefinido é 1 segundo. Isso significa que os dados serão atualizados a cada segundo. O valor de reposição de hora é definido em segundos. O intervalo para esta definição é de 1 a 60 segundos.

Para ativar em tempo real:

- 1. No ecrã *Inicial*, selecione o ícone *Definições*:
- 2. Selecione o ícone *Definições do sistema*:

Ю.

- 3. Ative *Tempo real*.
- 4. Ajuste a definição do(s) *Tempo(s) de reposição* para definir a frequência com que os dados serão atualizados em segundos.

50

 $\ddot{\mathbf{Q}}$ 

 $\ddot{\mathbf{Q}}$ 

# **DEFINIÇÕES AVANÇADAS**

Para ver as definições avançadas:

- 1. No ecrã *Inicial*, selecione o ícone *Definições* :
- 2. Selecione o ícone *Definições avançadas*:

### **Ecrã**

Para definir as definições de visualização:

1. No ecrã *Inicial*, selecione o ícone *Definições* :

i. 2. Selecione o ícone *Definições avançadas*:

3. Ligue ou desligue as definições descritas abaixo:

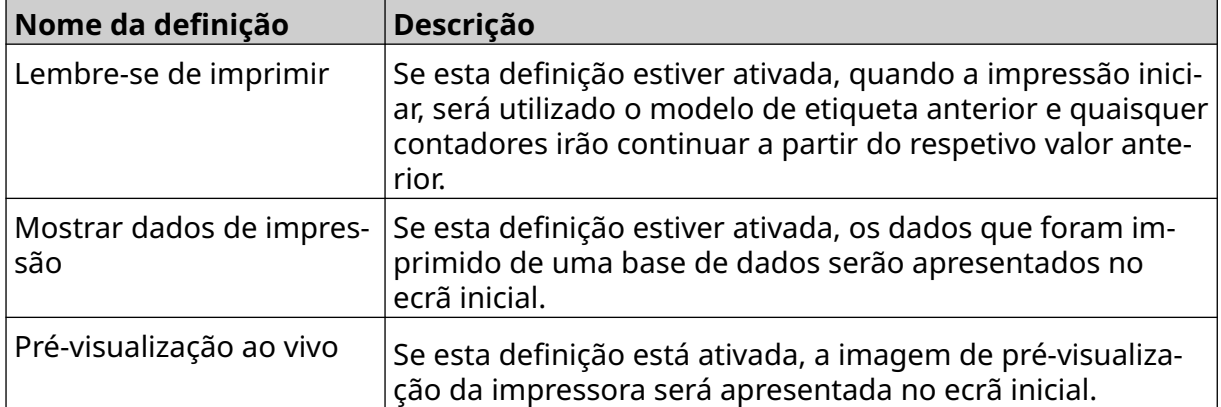

## **Modo de Utilizador (Segurança)**

Ative esta funcionalidade para forçar os utilizadores a iniciar sessão na impressora com um nome de utilizador e palavra-passe.

Quando esta funcionalidade estiver ativada, um utilizador com nível de administrador pode:

 $\bullet$ 

- Criar novos utilizadores
- Editar permissões e palavras-passe de utilizador
- Bloquear utilizadores
- Eliminar utilizadores

Para ativar o modo de utilizador:

- 1. No ecrã *Inicial*, selecione o ícone *Definições* :
- 岙 2. Selecione o ícone *Definições avançadas*:
- 3. Ative o *Modo de utilizador*.
- 4. Reinicie a impressora.
- 5. Quando a impressora iniciar, utilize o nome de utilizador e palavra-passe de administrador predefinidos abaixo para iniciar sessão:

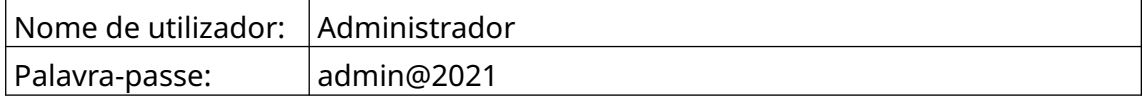

### **Alterar palavra-passe**

Todos os utilizadores podem alterar a sua própria palavra-passe, quando o utilizador tiver sessão iniciada.

Se a palavra-passe for esquecida, os utilizadores com nível de administrador podem alterar a palavra-passe de outros utilizadores. Consulte [Editar utilizador](#page-78-0) na página 79.

Se a palavra-passe com nível de administrador for esquecida, contacte o escritório local de suporte Domino para desbloquear a impressora.

Para alterar a palavra-passe de um utilizador com sessão iniciada:

- 1. No *Ecrã inicial*, selecione o ícone *Utilizador*:
- $\mathbf{a}$
- 2. Selecione *Alterar palavra-passe*.
- 3. Introduza a palavra-passe atual.
- 4. Introduza uma nova palavra-passe.
- 5. Confirme a nova palavra-passe.
- 6. Selecione *OK*.

#### **Terminar sessão**

Para terminar sessão:

- 1. Selecione o nome de utilizador no canto inferior direito da interface do utilizador.
- 2. Selecione *Terminar sessão*.
- 3. Selecione *Sim*.

## **Criar utilizador**

Se o modo de utilizador estiver ativado, um utilizador com nível de administrador pode criar novos utilizadores.

 $\Delta^{\mu}$ 

Para criar um novo utilizador:

- 1. Iniciar sessão como utilizador com nível de administrador.
- 2. No *Ecrã inicial*, selecione o ícone *Utilizador*:
- 3. Selecione o separador *Utilizador e permissão*.
- 4. Selecione o ícone *Criar utilizador*:
- 5. Ajuste as definições indicadas abaixo:

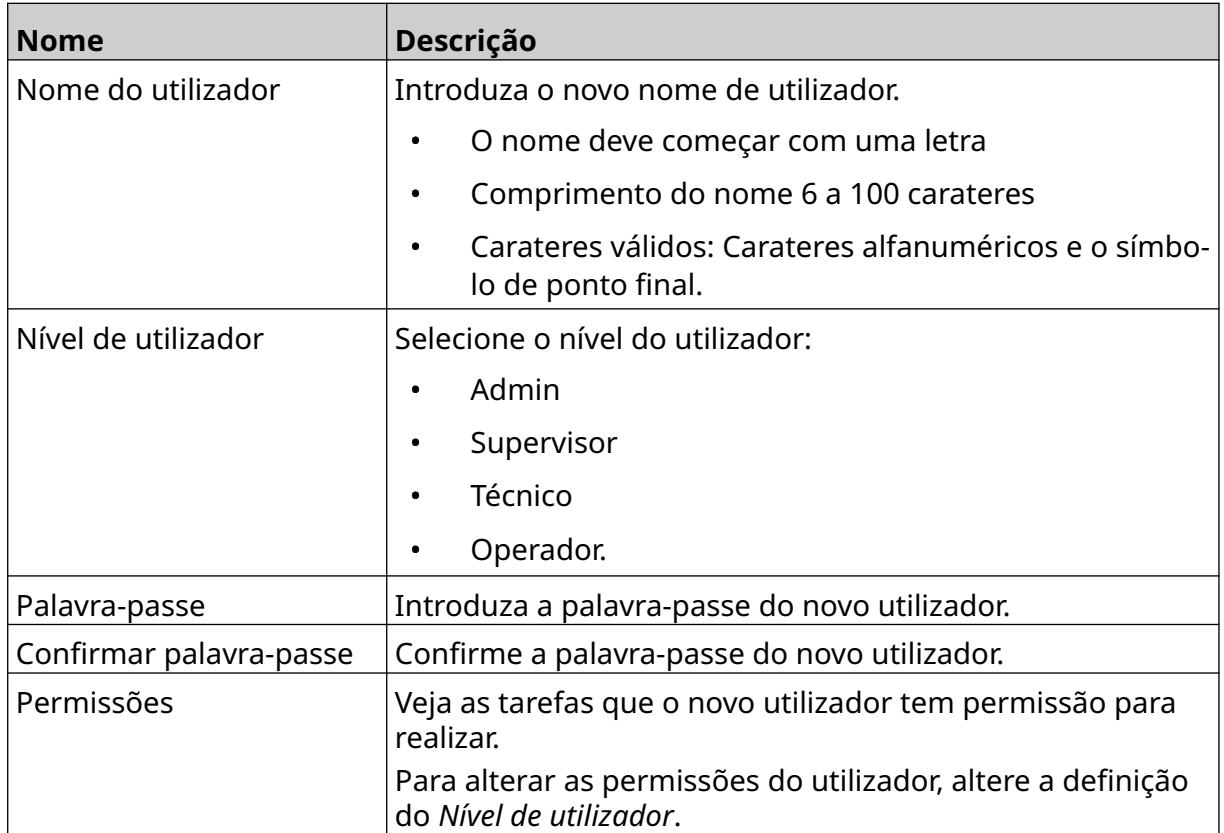

6. Selecione *Criar*.

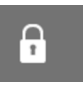

#### <span id="page-78-0"></span>**Editar utilizador**

Se o modo de utilizador estiver ativado, um utilizador com nível de Administrador pode editar as contas dos utilizadores.

 $\mathbf{z}$ 

Para editar um utilizador:

- 1. Iniciar sessão como utilizador com nível de administrador.
- 2. No *Ecrã inicial*, selecione o ícone *Utilizador*:
- 3. Selecione o separador *Utilizador e permissão*.
- 4. Selecione o ícone *Editar utilizadores*:
- 5. Ajuste as definições indicadas abaixo:

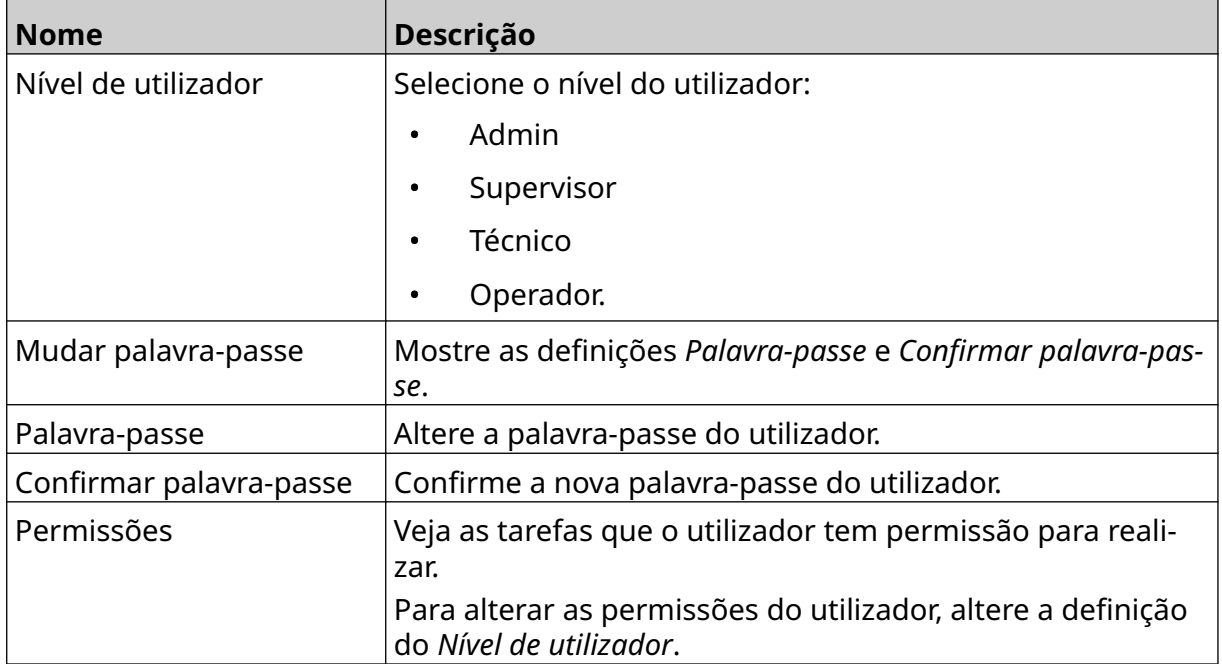

6. Selecione *Guardar*.

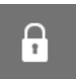

#### **Bloquear utilizador**

Se o modo de utilizador estiver ativado, um utilizador com nível de administrador pode bloquear/desbloquear outras contas de utilizador. Se uma conta de utilizador estiver bloqueada, o utilizador não poderá iniciar sessão, até que o utilizador com nível de administrador desbloquear a conta.

Para bloquear/desbloquear um utilizador:

- 1. Iniciar sessão como utilizador com nível de administrador.
- 2. No *Ecrã inicial*, selecione o ícone *Utilizador*:
- 3. Selecione o separador *Utilizador e permissão*.
- 4. Selecione um ícone para bloquear ou desbloquear um utilizador:

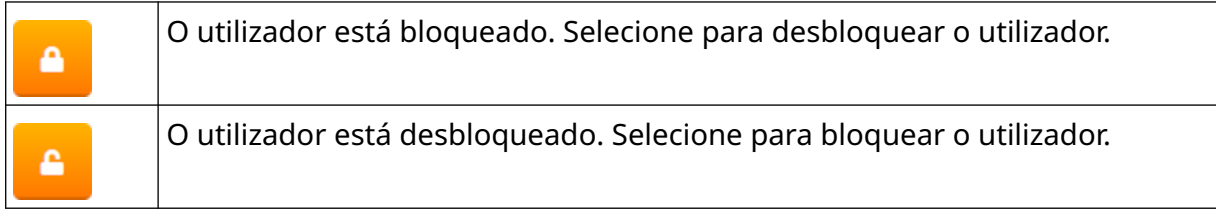

Ĥ

Ω

5. Selecione *OK*.

#### **Eliminar utilizador**

Se o modo de utilizador estiver ativado, um utilizador com nível de administrador pode eliminar outros utilizadores.

而

Para eliminar um utilizador:

- 1. Iniciar sessão como utilizador com nível de administrador.
- 2. No *Ecrã inicial*, selecione o ícone *Utilizador*:
- 3. Selecione o separador *Utilizador e permissão*.
- 4. Selecione o ícone *Eliminar utilizador*:
- 5. Selecione *Sim*.

### <span id="page-80-0"></span>**Remoto**

Esta definição permite aos utilizadores ligar à impressora remotamente a partir de um navegador Web, portátil, tablet ou dispositivo móvel (smartphone).

Para ativar o modo remoto:

1. No ecrã *Inicial*, selecione o ícone *Definições* :

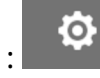

56

- 2. Selecione o ícone *Definições avançadas*:
- 3. Ative o modo *Remoto*.
- 4. Após ativar esta definição, configure as definições de rede da impressora, consulte [Definições de rede](#page-93-0) na página 94.

### **Alta qualidade**

Quando está ativada, esta definição aumenta a tonalidade da etiqueta impressa em 30%. Para ativar a alta qualidade:

 $\overline{5}$ 

 $\phi$ 

- 1. No ecrã *Inicial*, selecione o ícone *Definições* :
- 2. Selecione o ícone *Definições avançadas*:
- 3. Ative a *Alta qualidade*.

### **Sinal E/S**

Ative esta função para ajustar a largura do impulso do sinal de saída que é enviado após a conclusão da impressão.

Quando a saída não está ativa, o sinal é alto (24 V).

Quando a saída está ativa, o sinal é baixo (0 V).

A largura do impulso do sinal ES é ilustrada no diagrama abaixo:

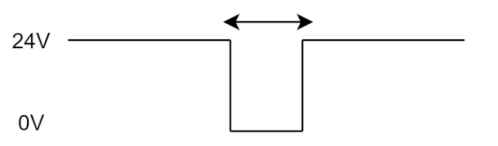

Para ativar o sinal ES e ajustar a largura de pulso de saída:

- 1. No ecrã *Inicial*, selecione o ícone *Definições* :
- 2. Selecione o ícone *Definições avançadas*:
- 3. Ative o *Sinal ES*.
- 4. Ajuste o valor de *Largura de pulso de saída (ms)* para definir a largura da saída em milissegundos.

矛

 $\ddot{\circ}$ 

### **Cópia de segurança e restauro**

As definições da impressora podem ser copiadas e restauradas a partir de um dispositivo de memória USB.

Também é possível restaurar a impressora para as predefinições de fábrica.

Para utilizar as definições de cópia de segurança e restauro:

1. No ecrã *Inicial*, selecione o ícone *Definições* :

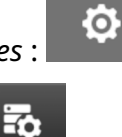

- 2. Selecione o ícone *Definições avançadas*:
- 3. Selecione uma das opções descritas na tabela abaixo:

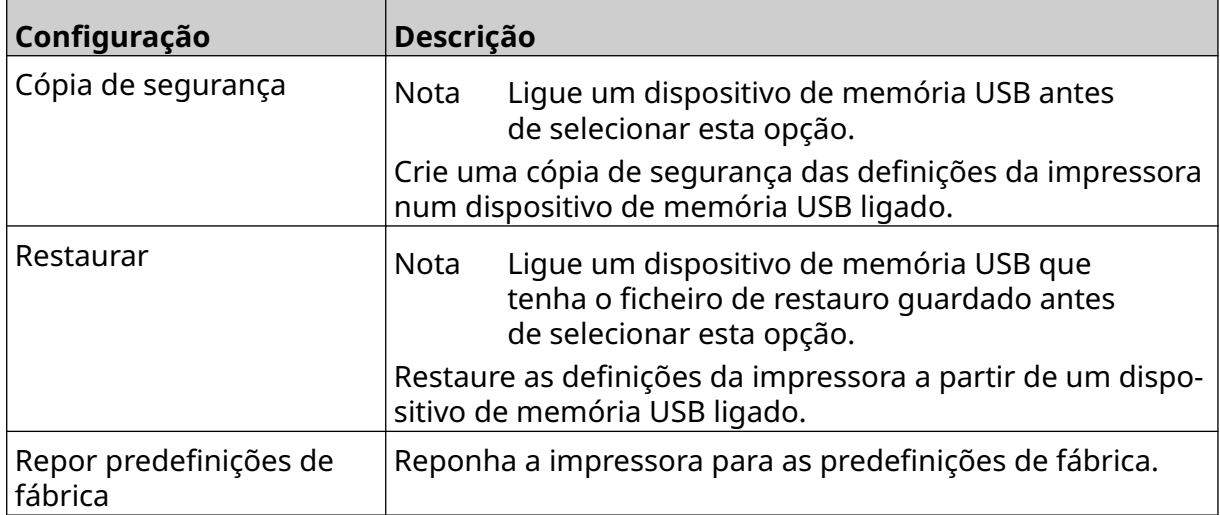

### **Comum**

As definições comuns configuram o idioma da impressora, o layout do teclado e o relógio. As definições comuns também incluem a configuração de algumas predefinições básicas utilizadas ao criar um modelo de etiqueta.

Para configurar as definições comuns:

1. No ecrã *Inicial*, selecione o ícone *Definições* :

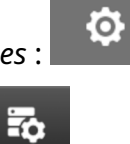

- 2. Selecione o ícone *Definições avançadas*:
- 3. Ajuste as definições indicadas abaixo:

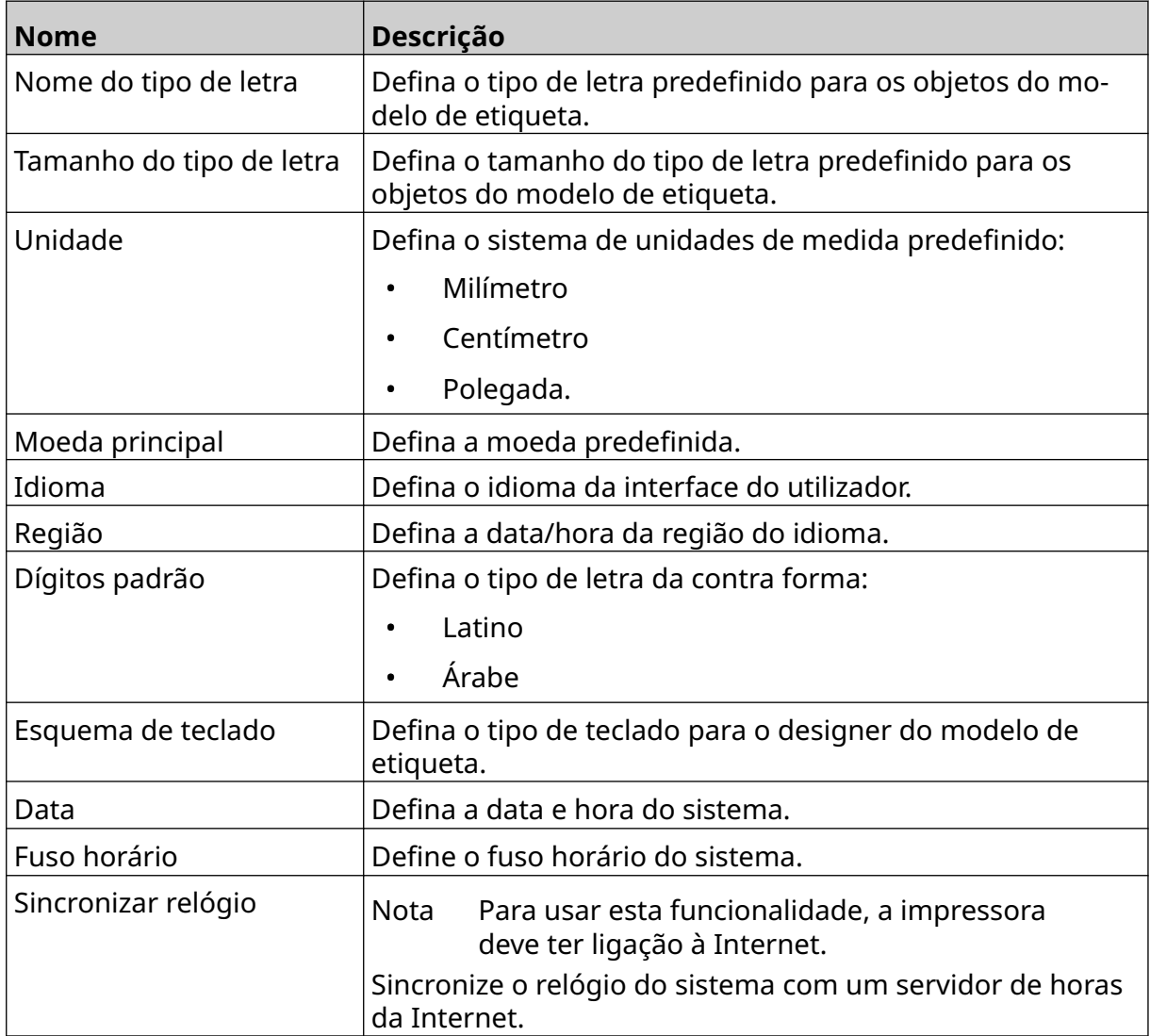

## **Configurar controlos de impressão**

Quando ocorre um alerta de impressão, a impressora pode reagir de uma de três formas diferentes:

- Acionar um aviso
- Parar a impressão
- Ignorar (ignorar o alerta).

O utilizador pode escolher como a impressora reagirá a cada alerta ajustando as definições dos controlos de impressão.

Para configurar os controlos de impressão:

1. No ecrã *Inicial*, selecione o ícone *Definições*:

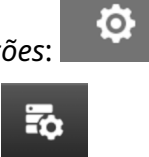

- 2. Selecione o ícone *Definições avançadas*:
- 3. Selecione *Configurar controlos de impressão*.
- 4. Defina as ações para os itens listados abaixo:

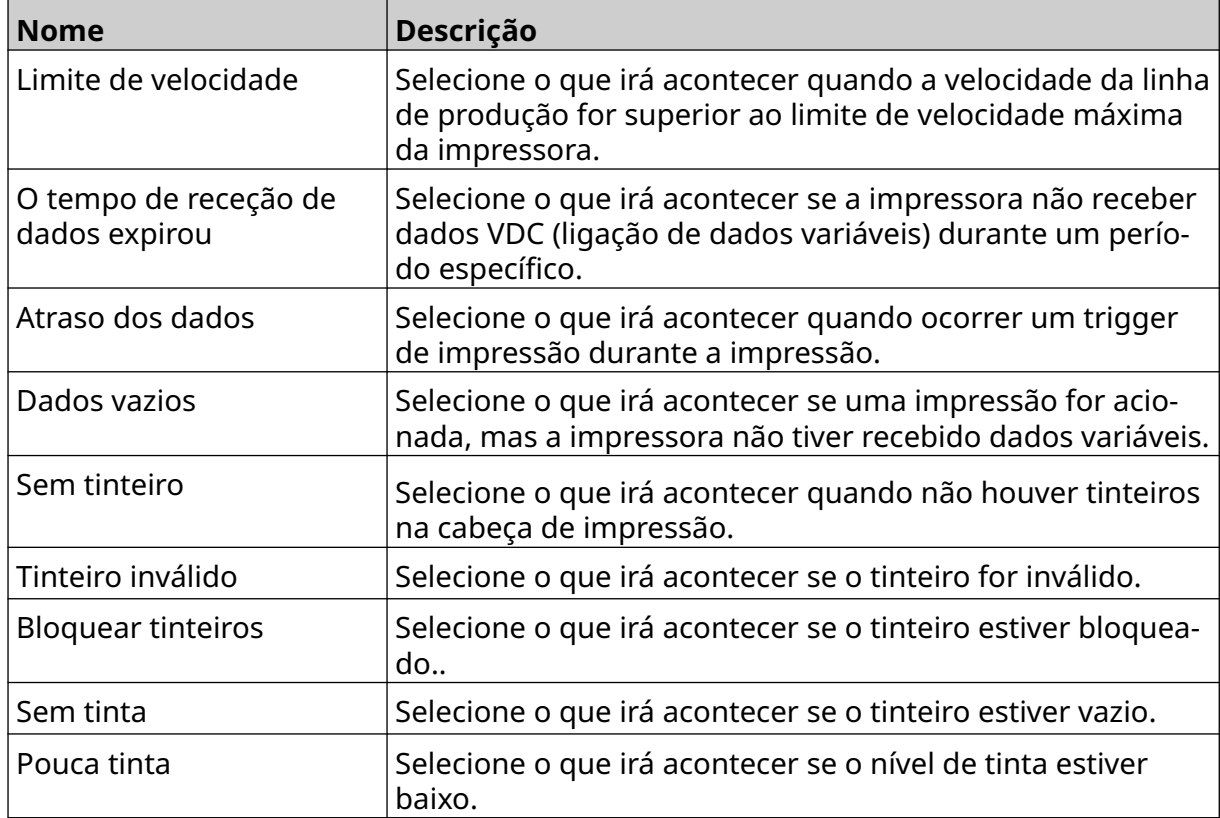

ſО.

# **DEFINIÇÕES VDC**

Para ver as definições VDC (ligação de dados variáveis):

- 1. No ecrã *Inicial*, selecione o ícone *Definições* :
- 2. Selecione o ícone *Definições VDC*:

## **VDC (Ligação de dados variáveis)**

A VDC (ligação de dados variáveis) permite que as partes predefinidas da etiqueta (objetos de base de dados e objetos de gráficos dinâmicos) sejam preenchidas com dados enviados de um dispositivo externo. Os dados são armazenados numa fila do buffer na memória da impressora antes da impressão.

Se a impressão parar quando a VDC estiver a ser usada, a fila do buffer de dados da impressora será esvaziada. Os dados terão de ser transmitidos novamente para a impressora.

 $\frac{D}{2}$ 

Os dados podem ser enviados para a impressora através de 1 dos métodos indicados abaixo:

- TCP/IP
- COM (RS485)
- **ENTRADA**
- Scanner de código de barras (Ligado via USB)
- Notas 1. Para criar um objeto de texto que usa dados VDC na etiqueta, consulte [Objeto de texto da base de dados VDC](#page-119-0) na página 120.

۵ę

2. Para criar um objeto de gráficos que usa dados VDC na etiqueta, consulte [Objeto VDC com gráficos dinâmicos](#page-134-0) na página 135.

Ю.

Para ativar e configurar a VDC:

- 1. No ecrã *Inicial*, selecione o ícone *Definições*:
- 2. Selecione o ícone *Definições VDC*:
- 3. Ative a *VDC*.

4. Ajuste as definições indicadas abaixo:

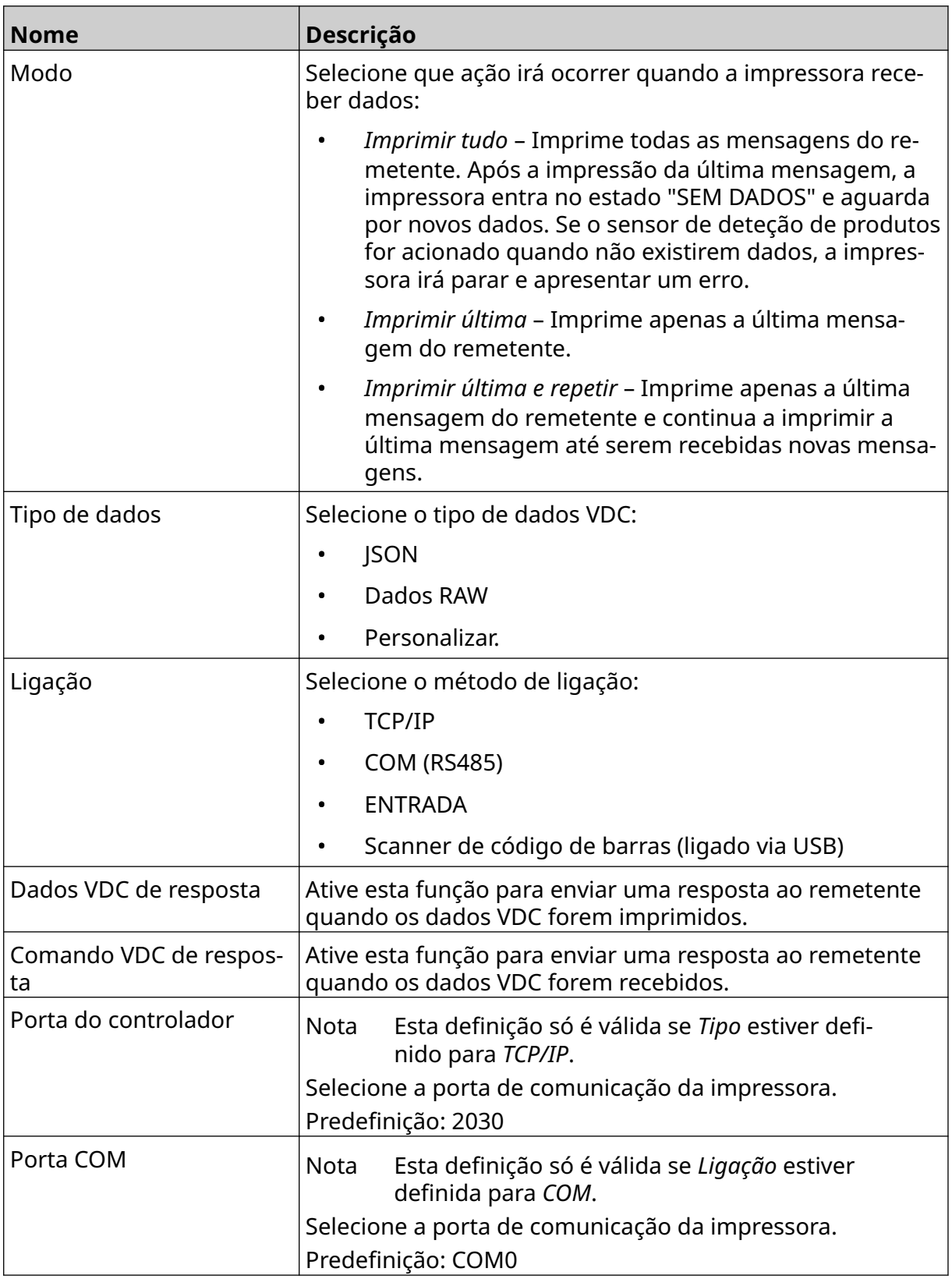

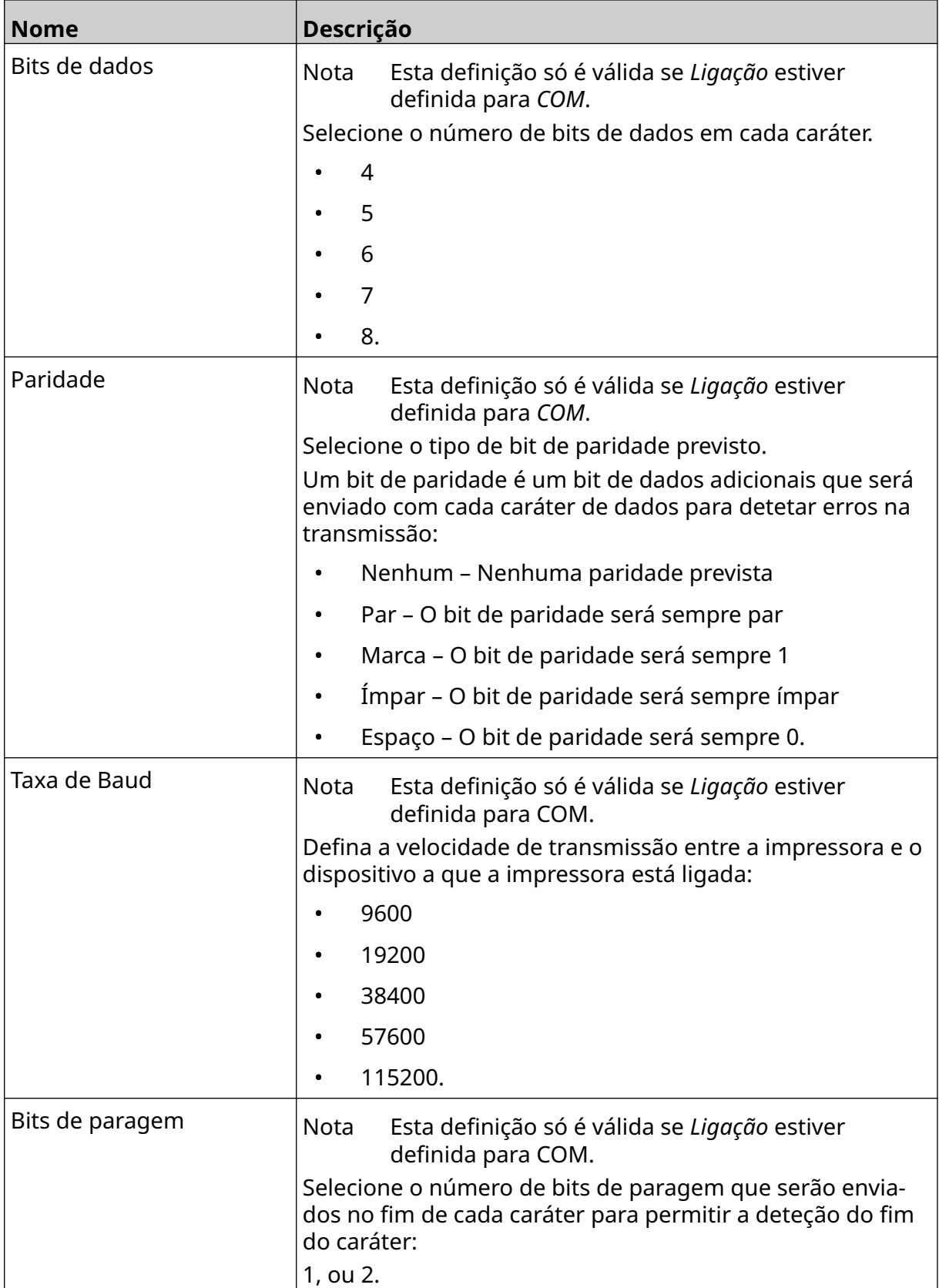

 $\ddot{\mathbf{Q}}$ 

### **Regra**

As definições da regra definem como os dados de entrada são tratados. As definições disponíveis são diferentes consoante o tipo de dados selecionado.

### **Definições de regra para dados JSON**

Para configurar a regra para dados Json ou Raw:

- 1. No ecrã *Inicial*, selecione o ícone *Definições*:
- $\frac{\Box}{\Box}$ 2. Selecione o ícone *Definições VDC*:
- 3. Defina o *Tipo de dados* para *Json* ou *Raw*.
- 4. Desloque o ecrã para baixo até às *definições* de Regra*.*
- 5. Ajuste as definições indicadas abaixo:

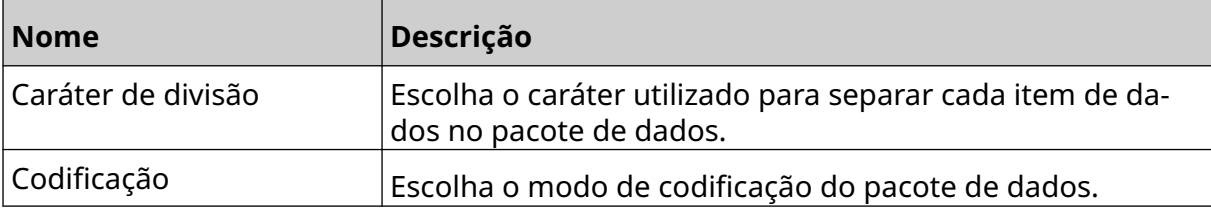

#### **Definições de regra para Dados personalizados**

Para os tipo de dados personalizados, as definições de regra definem que parte do pacote de dados será impressa.

Os dados podem ser selecionados para impressão escolhendo que bytes numéricos de dados do pacote de dados serão impressos. Em alternativa, os caracteres podem ser usados para marcar o início e o fim dos dados imprimíveis.

Ю.

#### **Bytes de dados**

Para configurar a *Regra* com a opção *Bytes de dados* quando *Tipo de dados* está como *Personalizar*:

۵ę

- 1. No ecrã *Inicial*, selecione o ícone *Definições*:
- 2. Selecione o ícone *Definições VDC*:
- 3. Defina o *Tipo de dados* para *Personalizar*.
- 4. Desloque o ecrã para baixo até às *definições* de Regra*.*
- 5. Selecione *Configurações.*
- 6. Defina *Obter tipo de dados* para *Bytes de dados*.
- 7. Defina *Comprimento do pacote* para o número de bytes no pacote de dados. Se o pacote de dados for mais curto/mais longo do que este comprimento, os dados não serão aceites. Por exemplo, no pacote de dados abaixo, o *Comprimento do pacote* deve ser definido para 16:

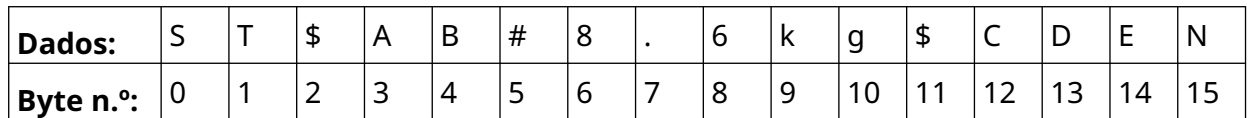

- 8. Use as opções do *Campo VDC*, para definir quantos objetos de dados variáveis serão impressos na etiqueta. Por exemplo, se a etiqueta contém 1 objeto de dados variáveis, marque *VDC1.*
- 9. Use as definições de *Bytes iniciais* e *Bytes finais* para escolher o primeiro e o último byte do pacote de dados a imprimir. No exemplo do pacote de dados abaixo, para imprimir "8,6 kg", defina os *Bytes iniciais* para *6* e os *Bytes finais* para *10:*

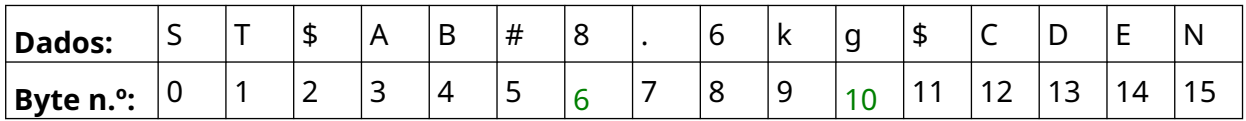

#### **Carateres**

Para configurar a *Regra* com a opção *Carateres* quando *Tipo de dados* está como *Personalizar*:

**O.** 

- 1. No ecrã *Inicial*, selecione o ícone *Definições*:
- $\frac{\Box}{\Box}$ 2. Selecione o ícone *Definições VDC*:
- 3. Defina o *Tipo de dados* para *Personalizar*.
- 4. Desloque o ecrã para baixo até às *definições* de Regra*.*
- 5. Selecione *Configurações.*
- 6. Defina *Obter tipo de dados* para *Carateres*.
- 7. Defina *Comprimento do pacote* para o número de bytes no pacote de dados. Se o pacote de dados for mais curto/mais longo do que este comprimento, os dados não serão aceites. Por exemplo, no pacote de dados abaixo, o *Comprimento do pacote* deve ser definido para 16:

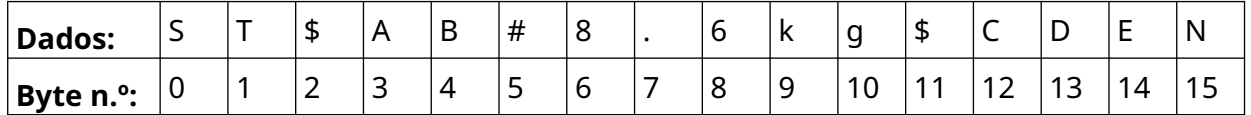

8. A definição *Prefixo* pode ser utilizada para definir os carateres que marcam o início do pacote de dados. Por exemplo, no pacote de dados abaixo, o *Prefixo* deve ser definido para *ST*:

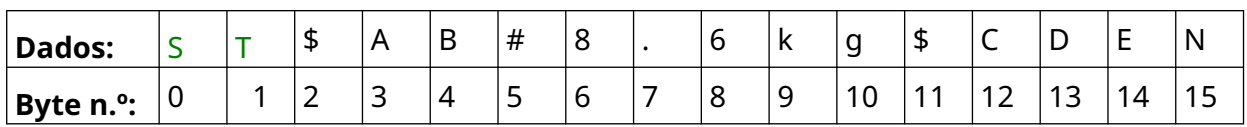

9. A definição *Sufixo* pode ser utilizada para definir os carateres que marcam o fim do pacote de dados. Por exemplo, no pacote de dados abaixo, o *Sufixo* deve ser definido para *EN*:

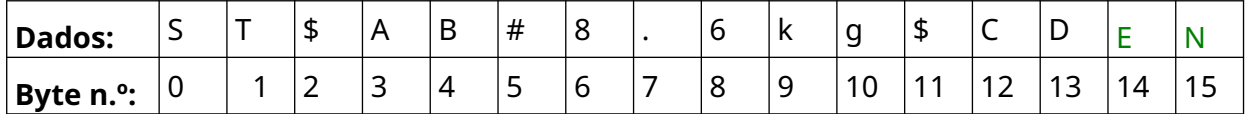

- 10. Use as opções do *Campo VDC*, para definir quantos objetos de dados variáveis serão impressos na etiqueta. Por exemplo, se a etiqueta contém 1 objeto de dados variáveis, marque *VDC1.*
- 11. Use as definições de *Carateres iniciais* e *Carateres finais* para definir o início e o fim dos dados imprimíveis. No exemplo do pacote de dados abaixo, para imprimir "8,6 kg", defina os *carateres iniciais* para *\$ AB#*e os *carateres finais* para *\$CD:*

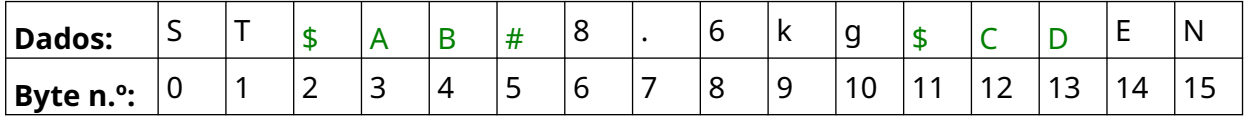

### **Monitorização**

Ao utilizar a VDC, esta função permite ao utilizador obter informações da impressora em tempo real, como velocidade, estado da impressora, páginas impressas, estado da cabeça de impressão, etc.

 $\frac{\Box}{\Box}$ 

Para ativar e configurar a Monitorização:

- 1. No ecrã *Inicial*, selecione o ícone *Definições*:
- $\ddot{Q}$
- 2. Selecione o ícone *Definições VDC*:
- 3. Ative a *Monitorização*.
- 4. Ajuste as definições indicadas abaixo:

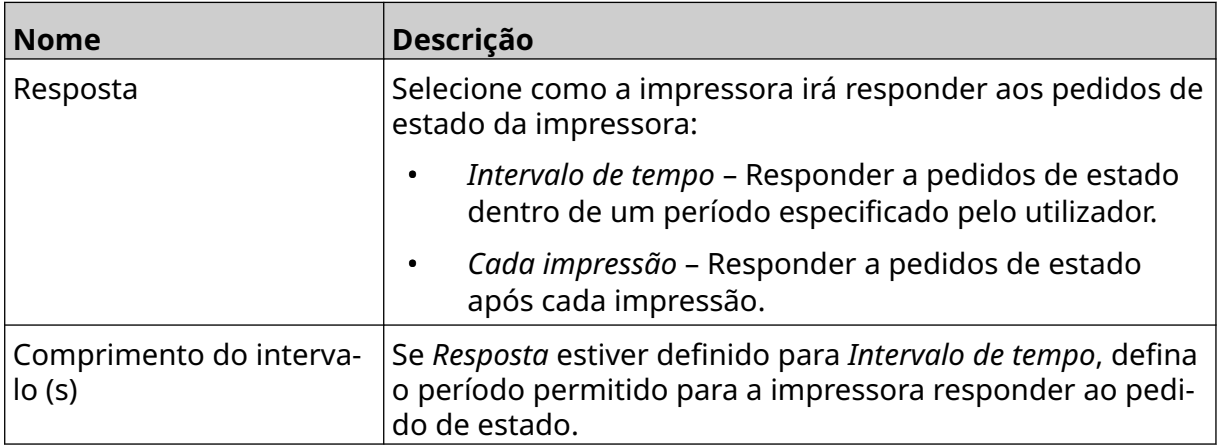

# <span id="page-93-0"></span>**DEFINIÇÕES DE REDE**

A impressora também pode ser controlada através da rede por um navegador Web de um PC, portátil, tablet ou dispositivo móvel (smartphone). Para fazê-lo, certifique-se de que a definição remota está ativada, consulte [Remoto](#page-80-0) na página 81.

몲

Ю.

O

Para ver as definições da rede:

- 1. No ecrã *Inicial*, selecione o ícone *Definições*:
- 몲 2. Selecione o ícone *Definições de rede*:

### **Endereço IP**

Para configurar o endereço IP da impressora:

- 1. No ecrã *Inicial*, selecione o ícone *Definições*:
- 2. Selecione o ícone *Definições de rede*:
- 3. Ajuste as definições indicadas abaixo:

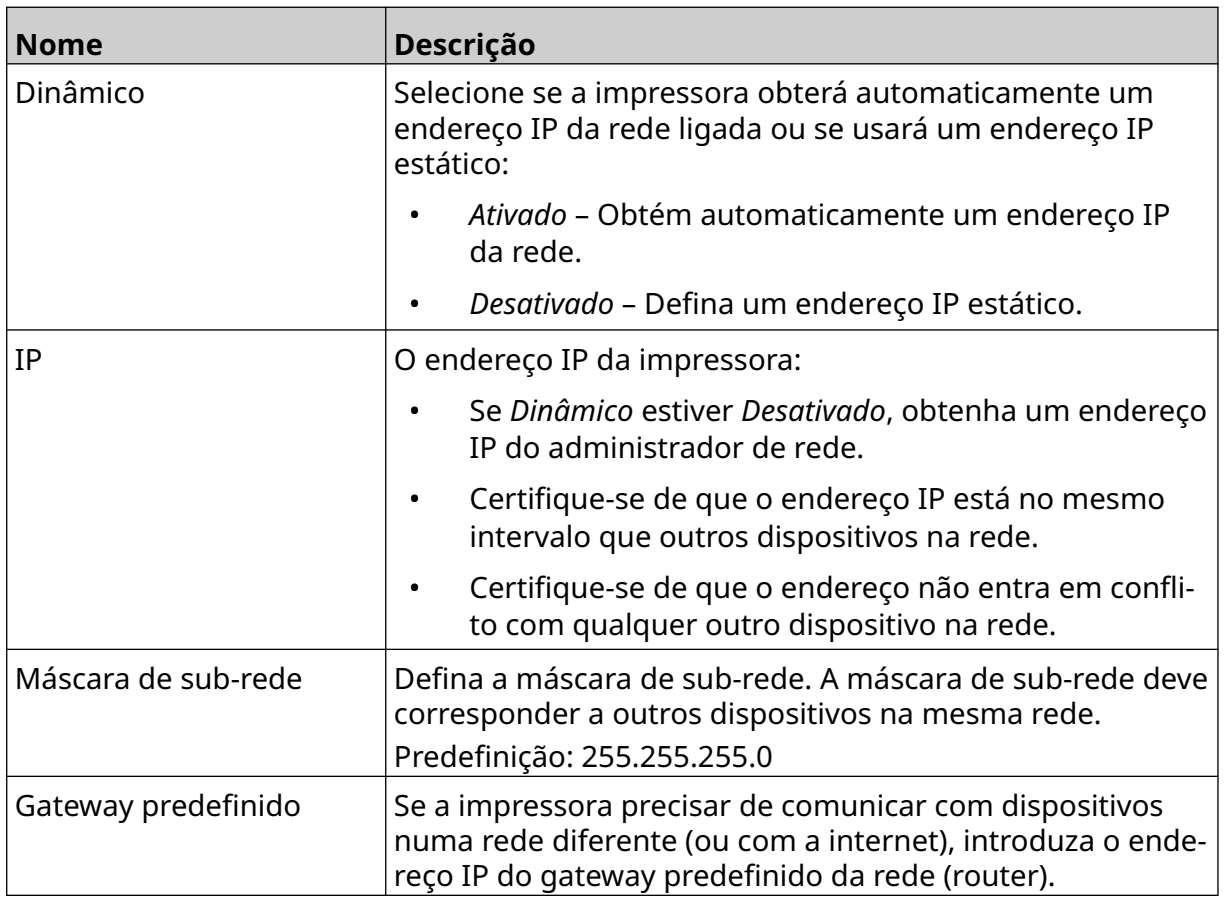

4. Selecione *Guardar*.

## **Endereço do servidor DNS**

Para configurar o endereço do servidor DNS (sistema de nomes de domínio):

- 1. No ecrã *Inicial*, selecione o ícone *Definições*:
- 몲 2. Selecione o ícone *Definições de rede*:
- 3. Ajuste as definições indicadas abaixo:

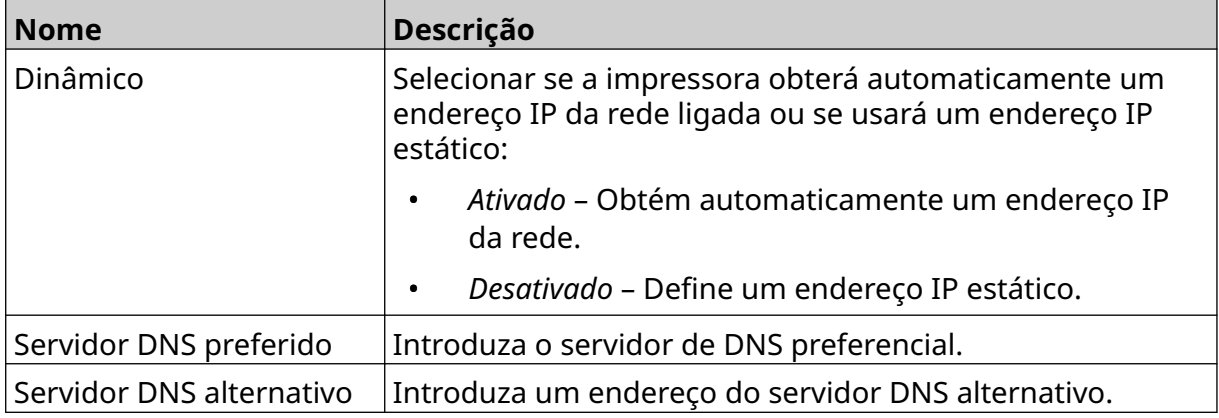

4. Selecione *Guardar*.

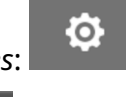

Ö.

### **Controlar a impressora através do Navegador Web**

Para controlar a impressora através do Navegador Web:

- 1. Ligue um cabo Ethernet da rede à porta Ethernet da impressora.
- 2. No ecrã *Inicial*, selecione o ícone *Definições*:
- 3. Selecione o ícone *Definições avançadas*:
- 4. Ative o modo *Remoto*.
- 5. Selecione o ícone *Definições de rede*:
- 6. Configure a rede da impressora, consulte [Endereço IP](#page-93-0) na página 94.
- 7. Abra um navegador Web num PC, portátil, tablet ou dispositivo móvel (smartphone) que também está ligado à rede.

몲

₩

8. Introduza o endereço IP da impressora seguido de ":8080" na barra de endereços, por exemplo:

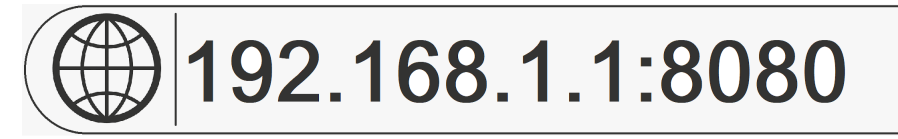

9. Se as ligações falharem, ligue ou desligue a definição *Remoto* e reinicie a impressora.

# **DEFINIÇÕES DE POUPANÇA DE ENERGIA**

Para ver as definições de poupança de energia:

- 1. No ecrã *Inicial*, selecione o ícone *Definições*:
- 2. Selecione o ícone *Definições de poupança de energia*:

### **Monitorização**

Para ver e editar as definições de monitorização de poupança de energia:

- 1. No ecrã *Inicial*, selecione o ícone *Definições*:
- 2. Selecione o ícone *Definições de poupança de energia*:
- 3. Ajuste as definições indicadas abaixo:

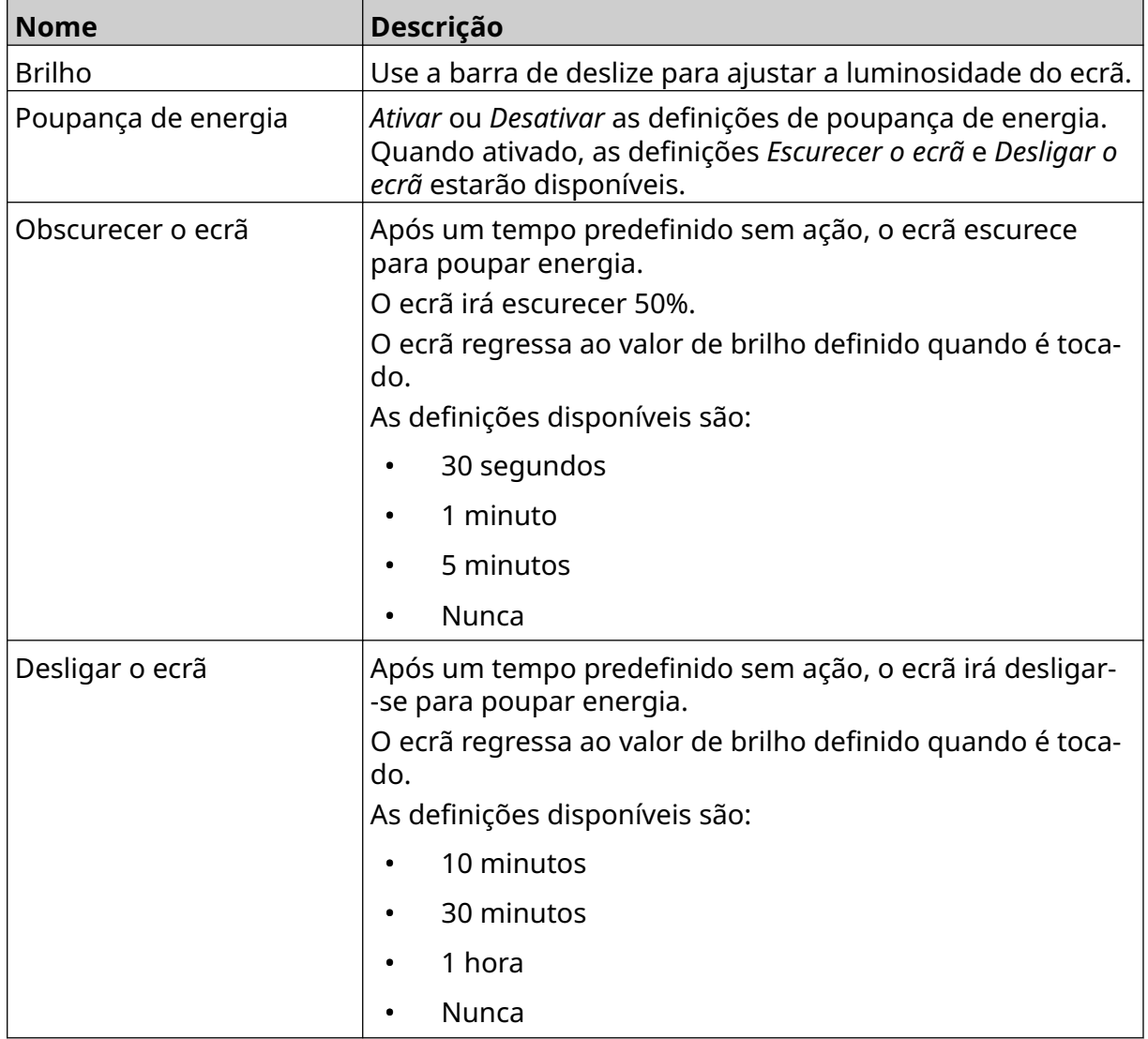

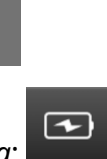

 $\sqrt{2}$ 

 $\ddot{\mathbf{o}}$ 

Ö.

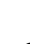

# **DEFINIÇÕES DE IDIOMA**

Para ver e editar as definições de idioma:

- 1. No ecrã *Inicial*, selecione o ícone *Definições*:
- 2. Selecione o ícone *Definições de idioma*:

### **Importar idioma**

Para importar um novo idioma:

- 1. Coloque o ficheiro de idioma no nível superior (pasta raiz) de um dispositivo de memória USB.
- 2. Ligue o dispositivo de memória USB à impressora.
- 3. No ecrã *Inicial*, selecione o ícone *Definições*:
- 4. Selecione o ícone *Definições de idioma*:
- 5. Selecione o ícone *Importar* :
- 6. Selecione o ficheiro de idioma.
- 7. Selecione *OK* e aguarde a importação do ficheiro.

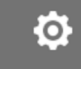

Ю.

A<sub>2</sub>

A<sub>2</sub>

 $A$ 

Ö.

O

lΜ

A<sub>2</sub>

## **Exportar idioma**

Para exportar um idioma da impressora:

- 1. Ligue um dispositivo de memória USB para a impressora.
- 2. No ecrã *Inicial*, selecione o ícone *Definições*:
- 3. Selecione o ícone *Definições de idioma*:
- 4. Selecione o ícone *Exportar* :
- 5. Selecione o ficheiro de idioma.
- 6. Escolha uma pasta onde guardar o ficheiro de idioma.
- 7. Selecione *OK* e aguarde a exportação do ficheiro.

### **Eliminar idioma**

Para eliminar um idioma da impressora:

- 1. No ecrã *Inicial*, selecione o ícone *Definições*:
- 2. Selecione o ícone *Definições de idioma*:
- 3. Selecione o ícone *Eliminar* para eliminar o idioma:

# **DEFINIÇÕES DE TIPO DE LETRA**

Para ver e editar as definições do tipo de letra:

- 1. No ecrã *Inicial*, selecione o ícone *Definições*:
- 2. Selecione o ícone *Tipo de letra*:

### **Importar tipo de letra**

Para importar um novo tipo de letra:

- 1. Coloque o ficheiro de tipo de letra no nível superior (pasta raiz) de um dispositivo de memória USB.
- 2. Ligue o dispositivo de memória USB à impressora.
- 3. No ecrã *Inicial*, selecione o ícone *Definições*:
- 4. Selecione o ícone *Tipo de letra*:
- 5. Selecione o ícone *Importar* :
- 6. Selecione o ficheiro de tipo de letra.

### **Eliminar tipo de letra**

Para eliminar um tipo de letra:

- 1. No ecrã *Inicial*, selecione o ícone *Definições*:
- 2. Selecione o ícone *Tipo de letra*:
- 3. Selecione o ícone *Eliminar* para eliminar o tipo de letra:

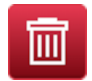

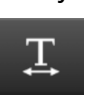

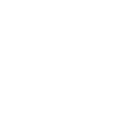

Ю.

O

**O** 

# **PARTE 4 FUNCIONAMENTO**

# **ARRANQUE**

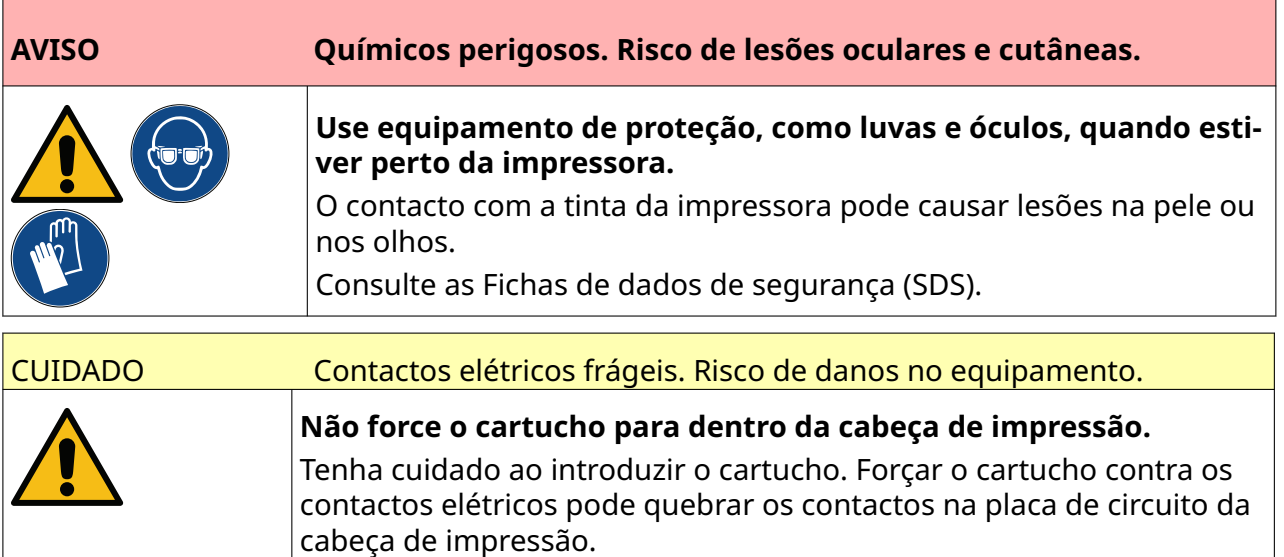

Para iniciar a impressora:

- 1. Remova a tampa de proteção do tinteiro.
- 2. Se o tinteiro for novo, limpe os contactos elétricos com um pano com etanol para remover a proteção contra corrosão.
- Nota Número da peça do pano de limpeza: EPT039697

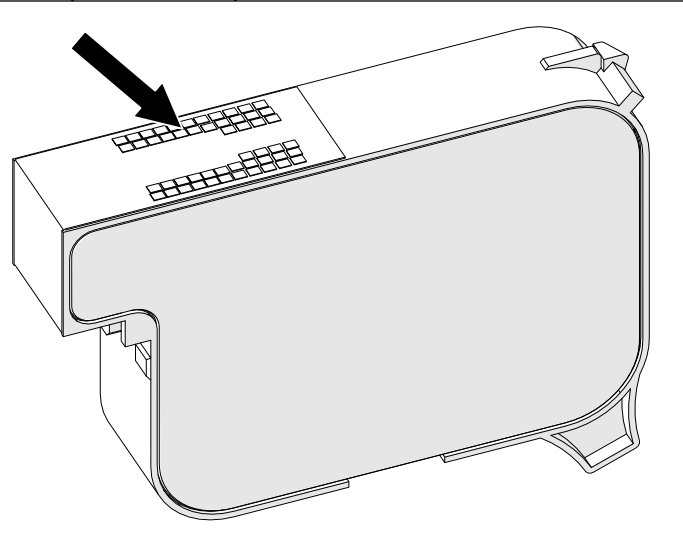

- 3. Utilize um pano novo/limpo sem borbotos para limpar os nozzles dos tinteiros num ângulo de 45°.
- Nota O ângulo de 45° previne que os detritos de um nozzle contaminem o nozzle seguinte.

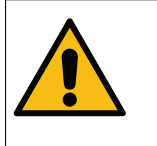

CUIDADO Equipamento sensível. Risco de danos no equipamento.

**Não utilize um pano com etanol ou qualquer outro produto químico para limpar os nozzles dos cartuchos.**

Utilize um pano novo/limpo sem fiapos. Se forem utilizados produtos quími‐ cos para limpar o cartucho, os nozzles podem ser danificados.

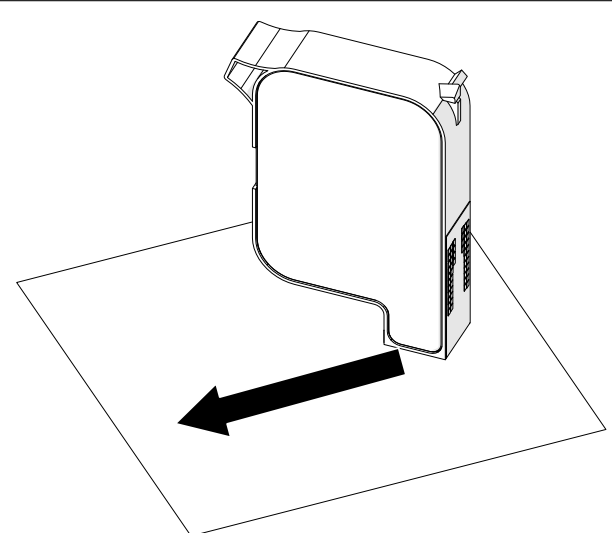

4. Introduza o tinteiro na cabeça de impressão e feche a tranca da cabeça de impressão.

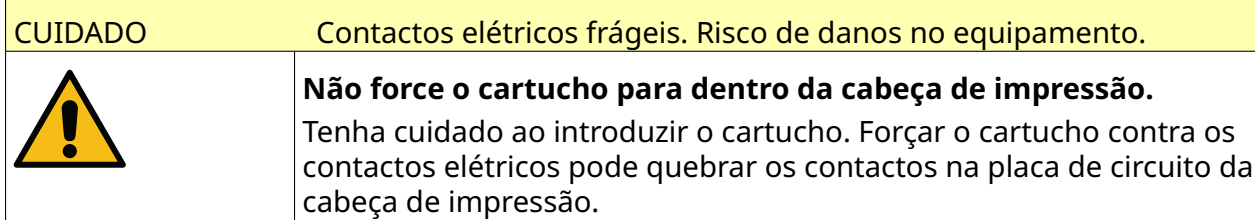

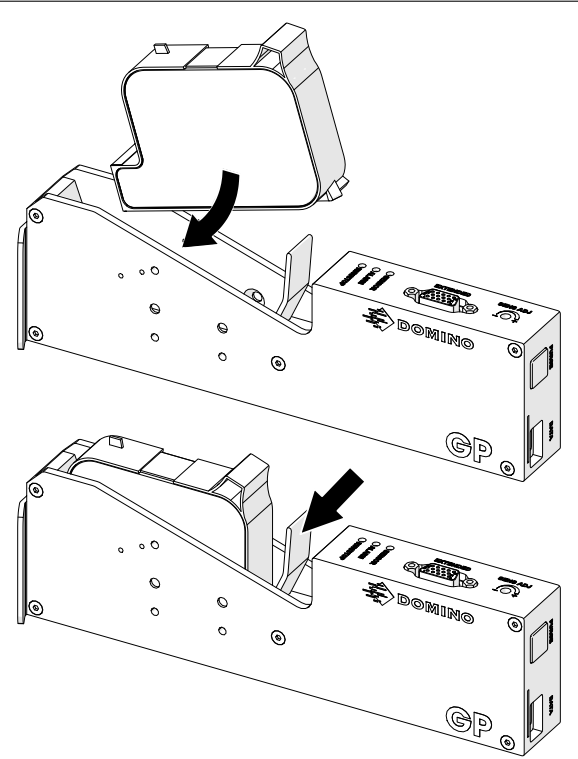

5. Prima o botão *Em espera* apresentado abaixo e aguarde que a impressora inicie.

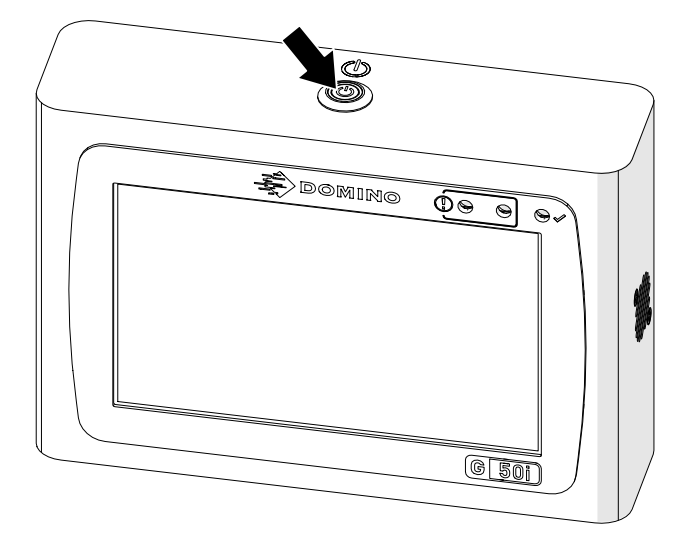

 $\overline{\mathbf{z}}$ 

# **CARREGUE UMA ETIQUETA PARA IMPRIMIR**

Para carregar uma etiqueta para imprimir:

- 1. No ecrã inicial , selecione o ícone *Pasta* :
- 2. Selecione o modelo de etiqueta a carregar.

Nota Será apresentada uma pré-visualização do modelo.

3. Selecione *Abrir*.

# **INICIAR A IMPRESSÃO**

Para iniciar a impressão, selecione o ícone iniciar:

# **PARAR A IMPRESSÃO**

Nota Se a impressão parar quando a VDC estiver a ser usada, a fila do buffer de dados da impressora será esvaziada. Os dados terão de ser transmitidos novamente para a impressora.

Para parar a impressão, selecione o ícone parar:

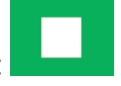

 $\blacktriangleright$ 

#### FUNCIONAMENTO

## **ENCERRAMENTO**

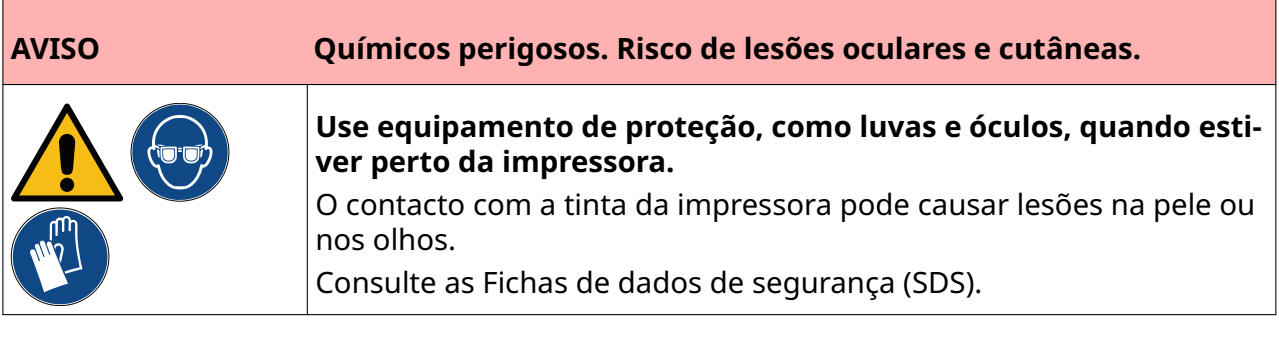

Para encerrar a impressora:

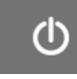

1. No ecrã inicial , selecione o ícone *Em espera* : e selecione *Encerrar.* Em alternativa, mantenha premido o botão *Em espera* apresentado abaixo durante 2 segundos.

Nota Selecionar o ícone *Em espera* ou premir o botão *Em espera* não desliga a impressora da fonte de alimentação elétrica.

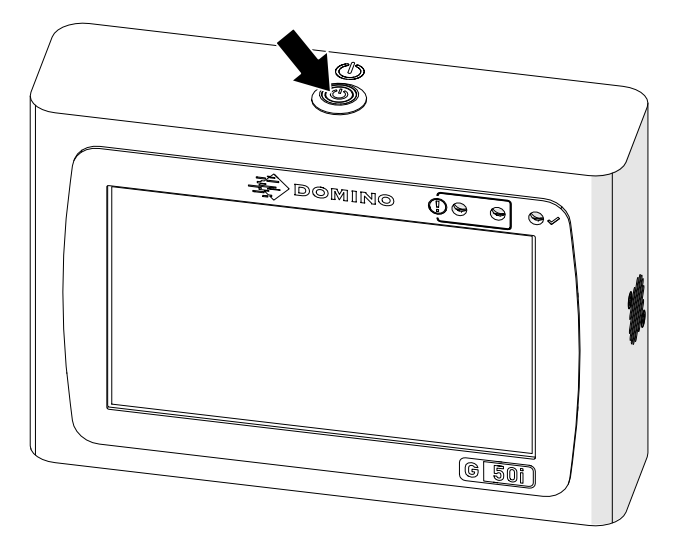

2. Abra a tranca e remova o tinteiro.

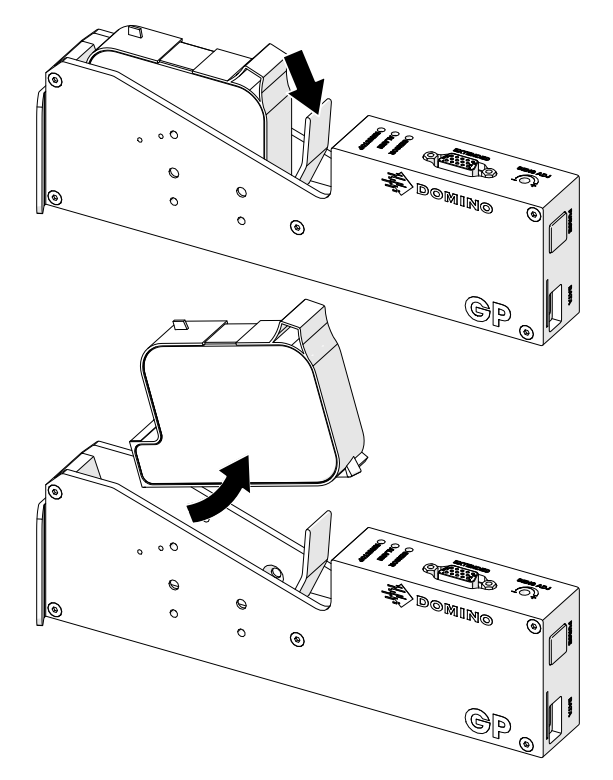

3. Encaixe a tampa de proteção no tinteiro para evitar que os nozzles do tinteiro sequem.

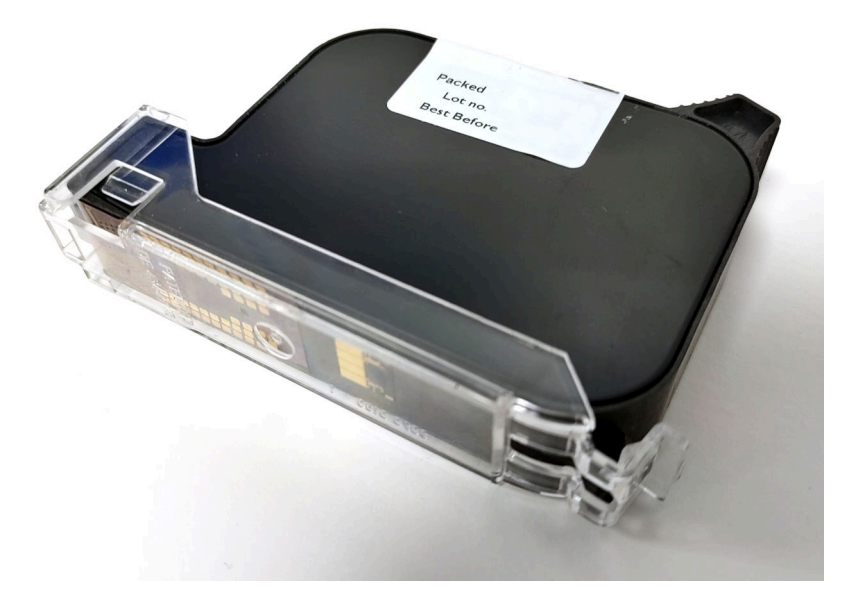

晶

 $\overline{\mathbf{H}}$ 

# **DESENHAR UM MODELO DE ETIQUETA**

Para desenhar um novo modelo de etiqueta:

- 1. No ecrã inicial, selecione o ícone *Design*:
- 2. Selecione o ícone *Novo modelo de etiqueta*:
- 3. Introduza o *Nome* do modelo de etiqueta.
- 4. Introduza a *Largura* do modelo de etiqueta.

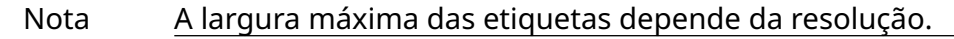

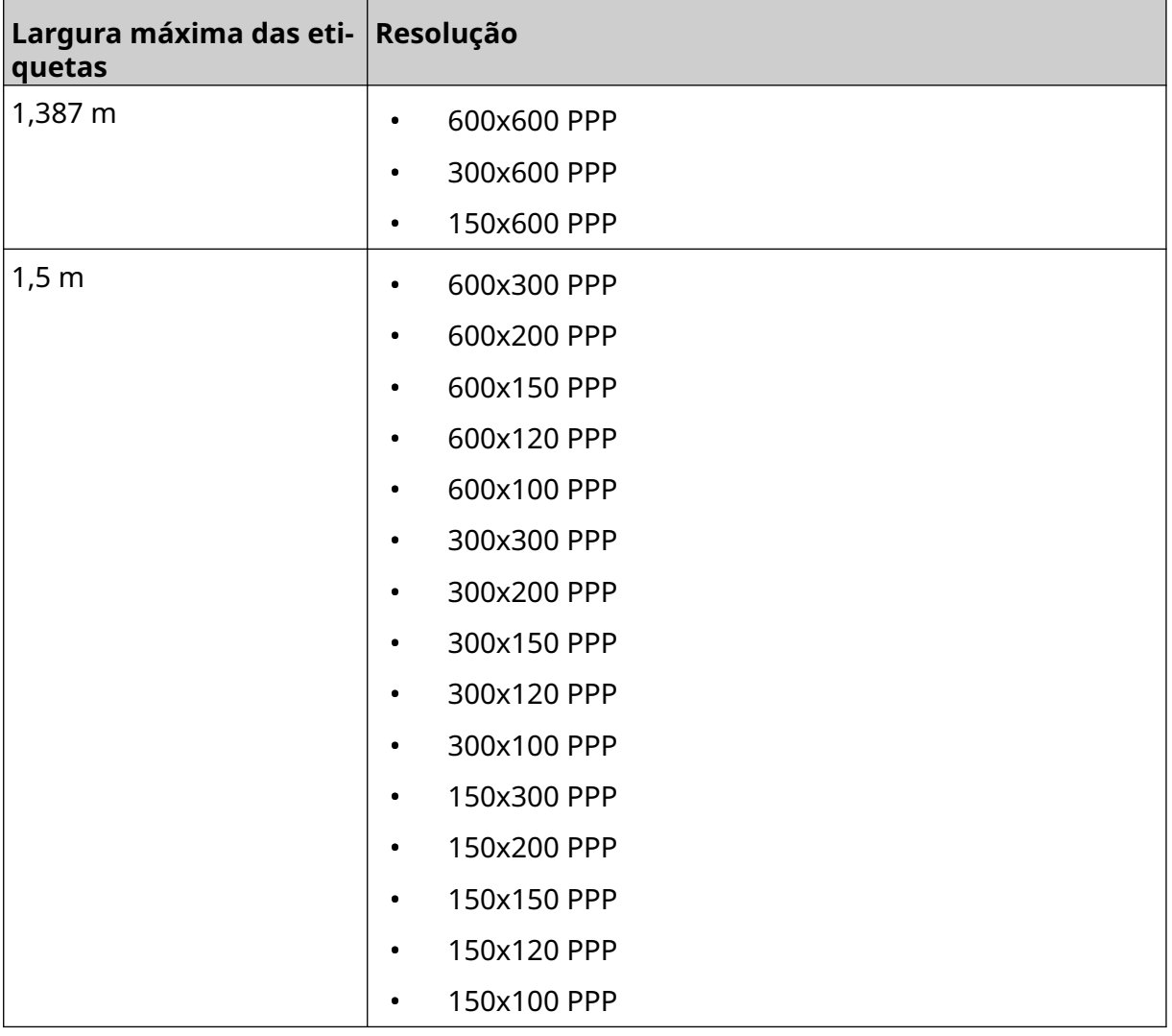

- 5. Selecione *Tipo de cabeça de impressão* e escolha o tipo de cabeça de impressão com o qual a etiqueta será compatível:
- GP
- EXT
- 1. Selecione *Criar*.
# **ADICIONAR OBJETOS AO MODELO DE ETIQUETA**

## **Adicionar um objeto de texto**

Para adicionar um objeto de texto ao modelo de etiqueta:

1. Selecione o ícone *objeto* :

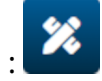

- 2. Selecione *Texto*.
- 3. Introduza o texto pretendido.
- 4. Selecione *OK*.
- 5. Arraste o objeto para um local adequado no modelo ou use os ícones de seta para reposicionar o objeto:

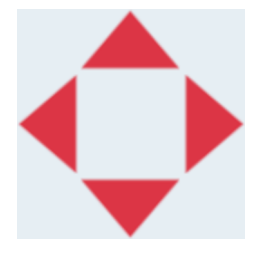

- 6. Para alterar a aparência do objeto, selecione o ícone propriedades:
- Nota O ícone propriedades não é usado se a interface do navegador Web estiver a ser usada.
- 7. No separador *Geral* , use as definições indicadas abaixo para alterar a aparência geral do objeto:

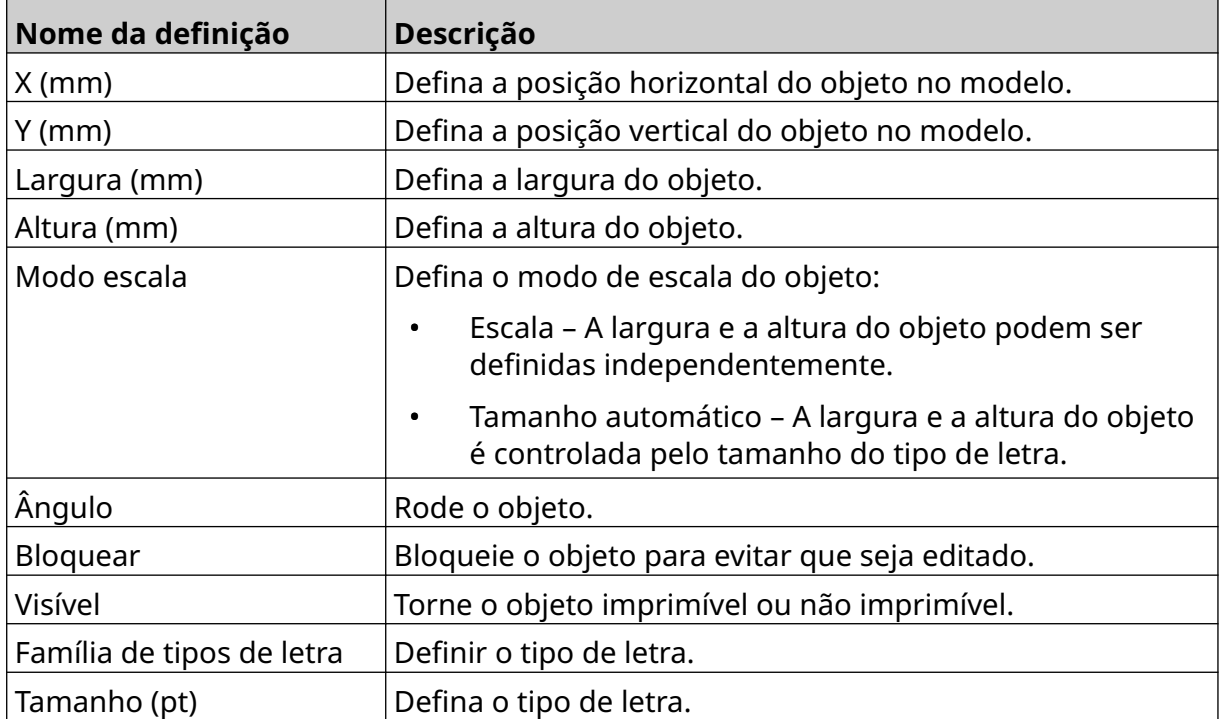

丞

#### FUNCIONAMENTO

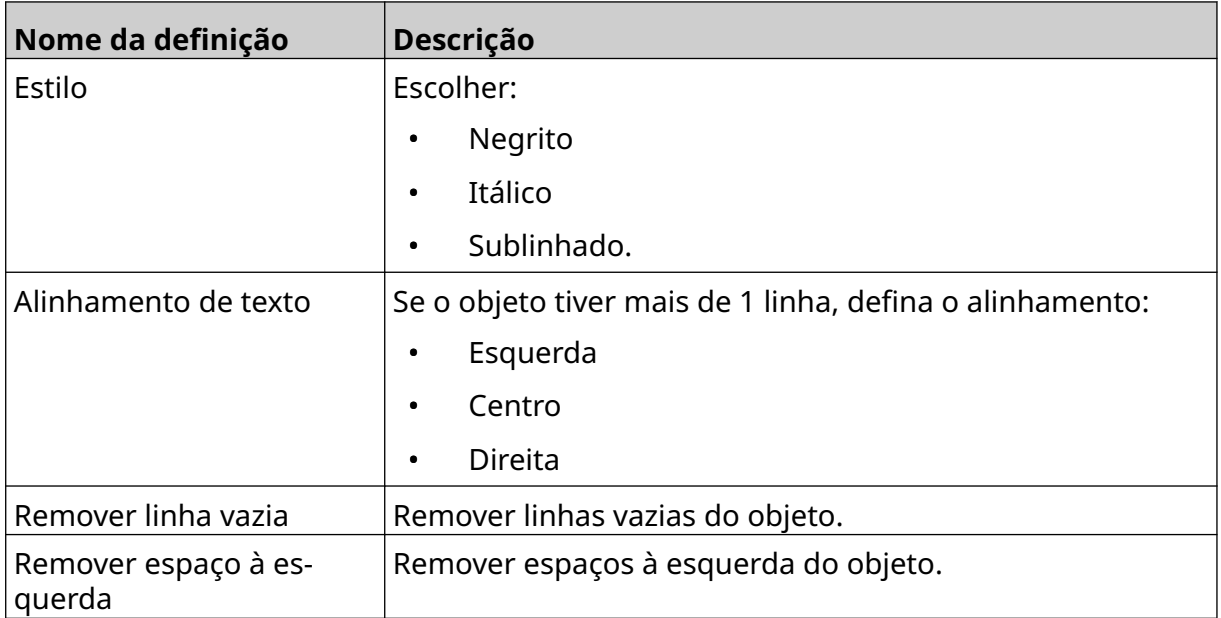

8. Abra o separador *Texto* , para alterar o texto.

## <span id="page-110-0"></span>**Adicionar um objeto de contador**

Para adicionar um objeto de contador ao modelo de etiqueta:

- Ÿì.
- 1. Selecione o ícone *objeto* : 2. Selecione *Contador.*
- 3. Introduza os dados do objeto:

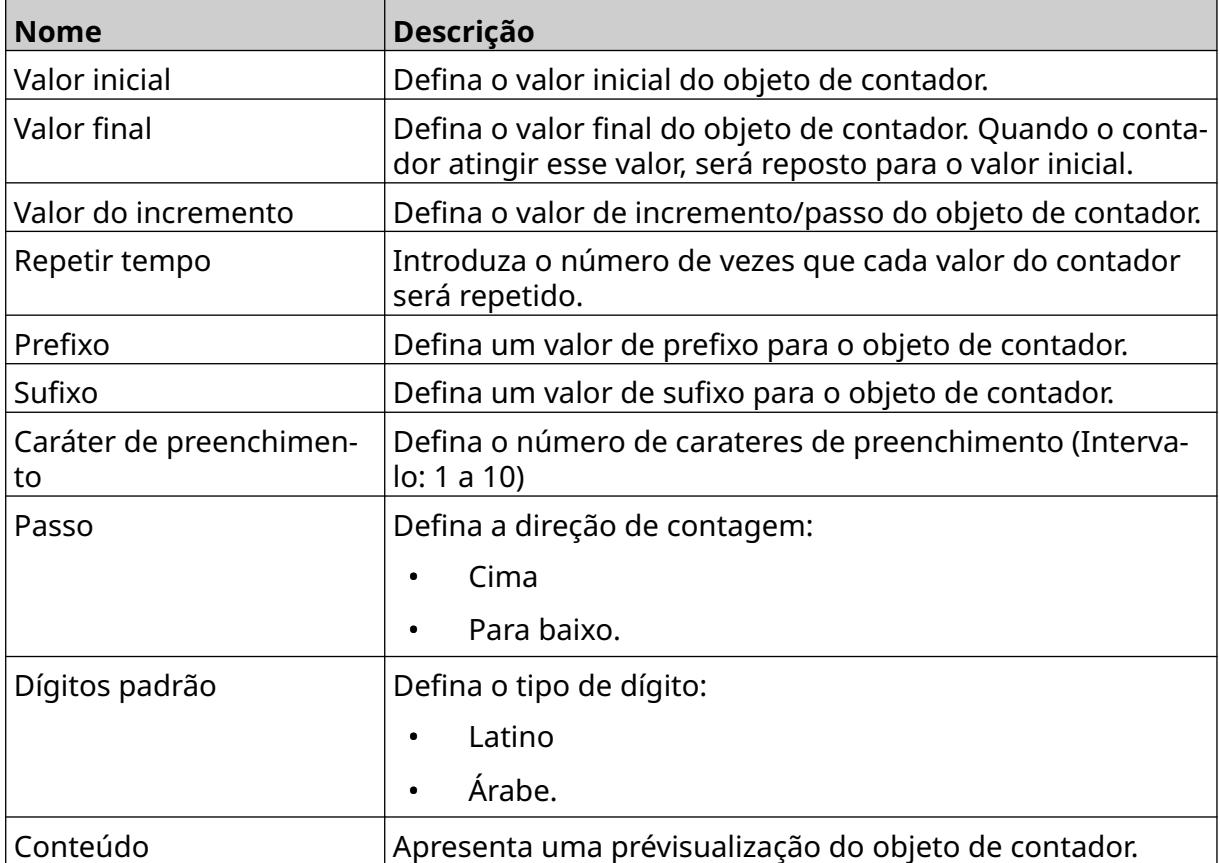

- 4. Selecione *OK*.
- 5. Arraste o objeto para um local adequado no modelo ou use os ícones de seta para reposicionar o objeto:

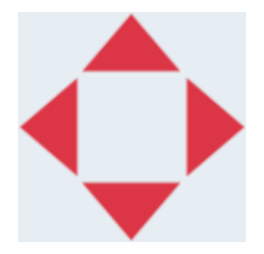

6. Para alterar a aparência do objeto, selecione o ícone propriedades:

Nota O ícone propriedades não é usado se a interface do navegador Web estiver a ser usada.

丞

7. No separador *Geral* , use as definições indicadas abaixo para alterar a aparência geral do objeto:

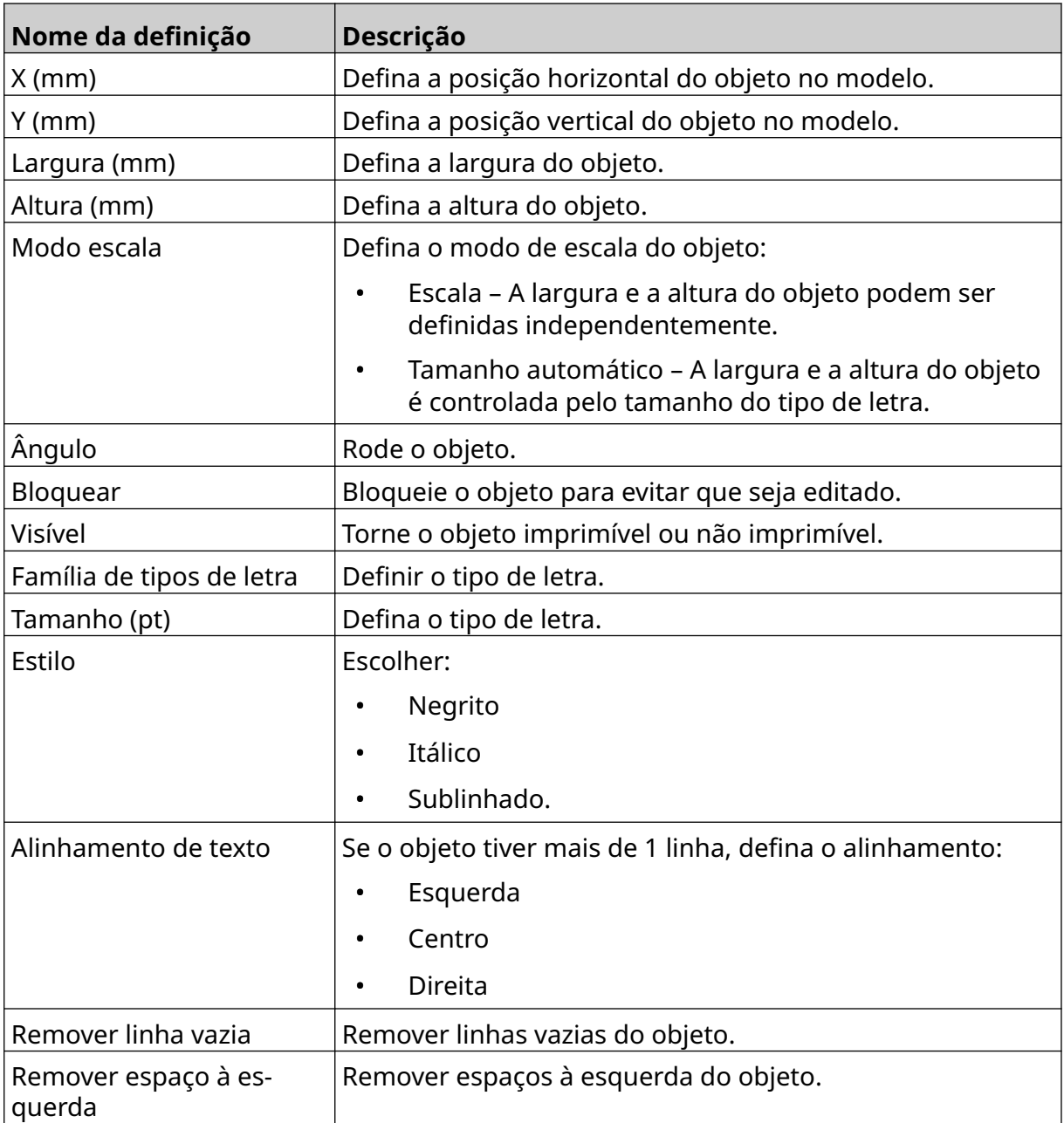

8. No separador *Contador* , use as definições indicadas abaixo para alterar as definições do objeto do contador:

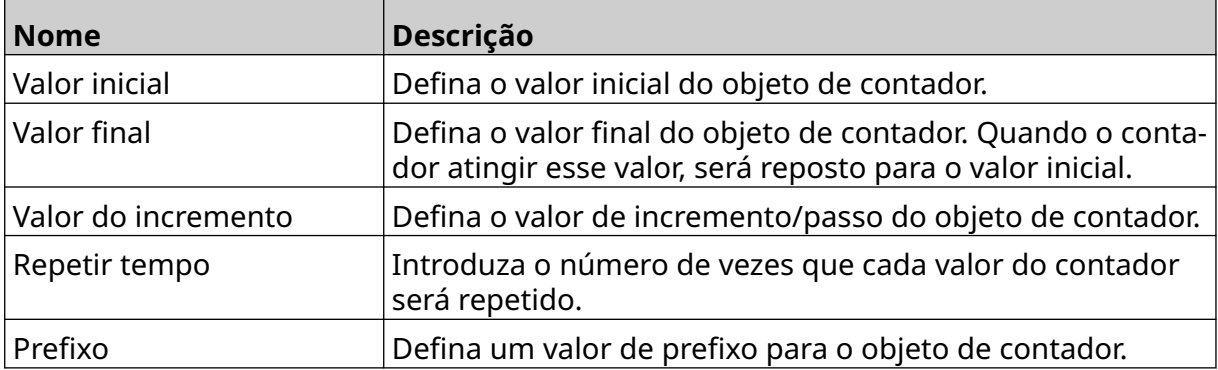

#### FUNCIONAMENTO

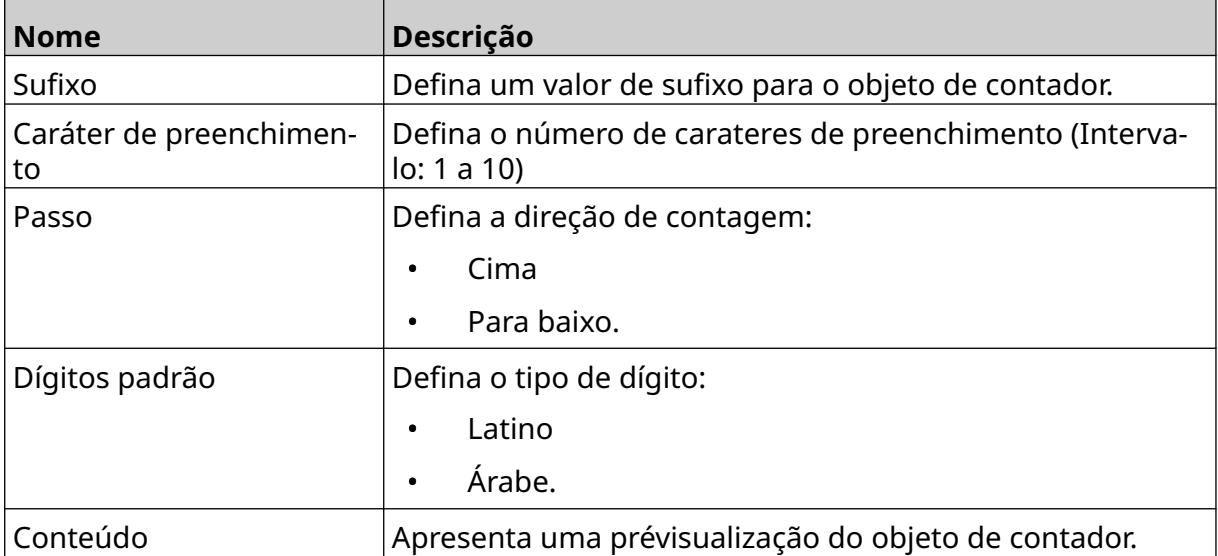

## **Adicionar um objeto de base de dados**

Um objeto da base de dados permite que uma parte predefinida da etiqueta (objeto de base de dados) seja preenchida com dados de outra origem.

Podem ser criados 2 tipos diferentes de objeto de base de dados:

- Base de dados Use um ficheiro de base de dados guardado num dispositivo de memória USB que está ligado à impressora.
- VDC (ligação de base de dados variável) Utilize dados que são transmitidos de um dispositivo externo através de TCP/IP, COM (RS485), ENTRADA ou scanner de código de barras (ligado via USB).

### **Adicionar um objeto de texto**

Este tópico descreve como configurar um objeto de base de dados, com um ficheiro de base de dados guardado num dispositivo de memória USB.

Formatos de ficheiro de base de dados válidos:

- .txt
- .csv

Para adicionar um objeto de base de dados ao modelo de etiqueta:

1. Coloque o ficheiro de base de dados num dispositivo de memória USB. A imagem abaixo é um ficheiro .csv simples que será usado como exemplo:

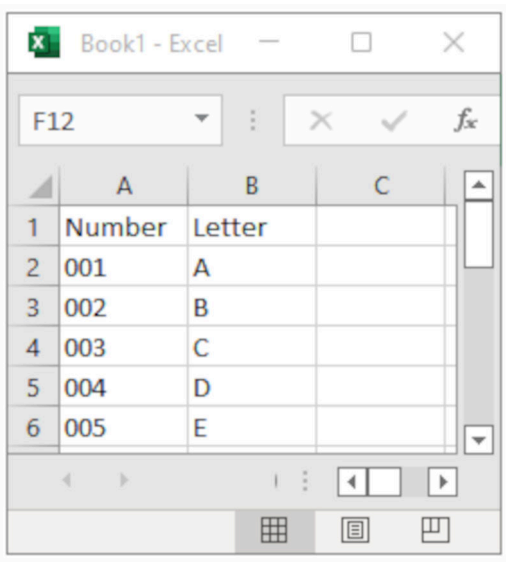

2. Ligue o dispositivo de memória USB à impressora.

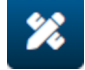

- 3. Selecione o ícone *objeto* :
- 4. Selecione *Base de dados.*
- 5. Selecione *Carregar base de dados*.

6. Defina as definições indicadas abaixo:

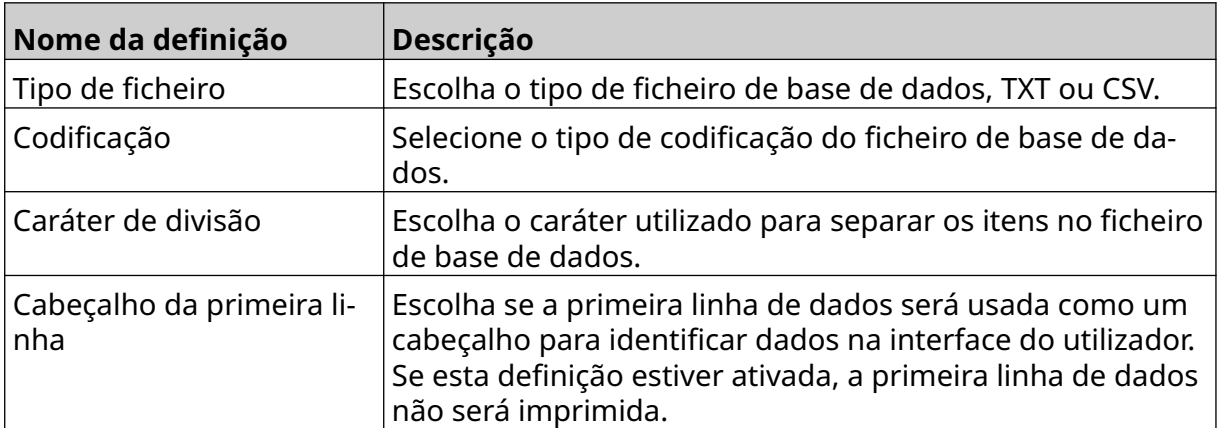

7. Selecione o ícone *Selecionar ficheiro*:

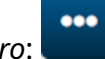

- $\blacktriangleright$ 8. Abra a unidade D:/:
- 9. Escolha o ficheiro de base de dados e selecione o ícone visto.
- 10. Selecione *Seguinte*.

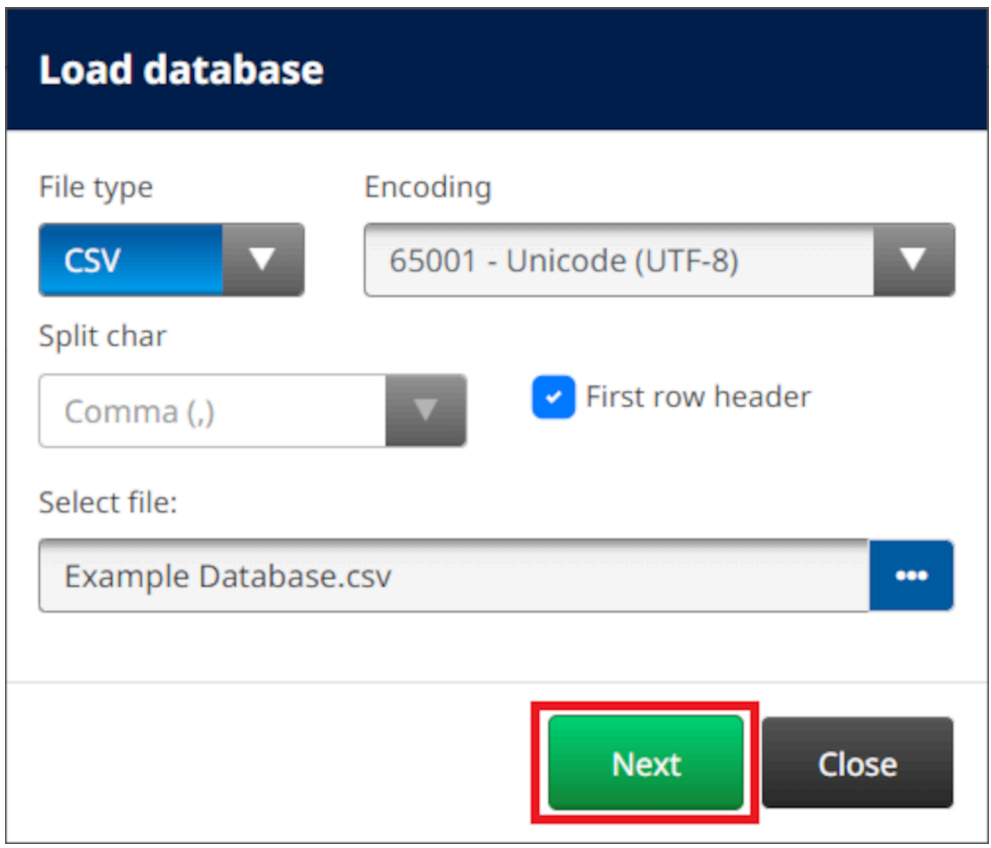

11. Será apresentada uma lista de itens na base de dados, selecione *OK* para continuar.

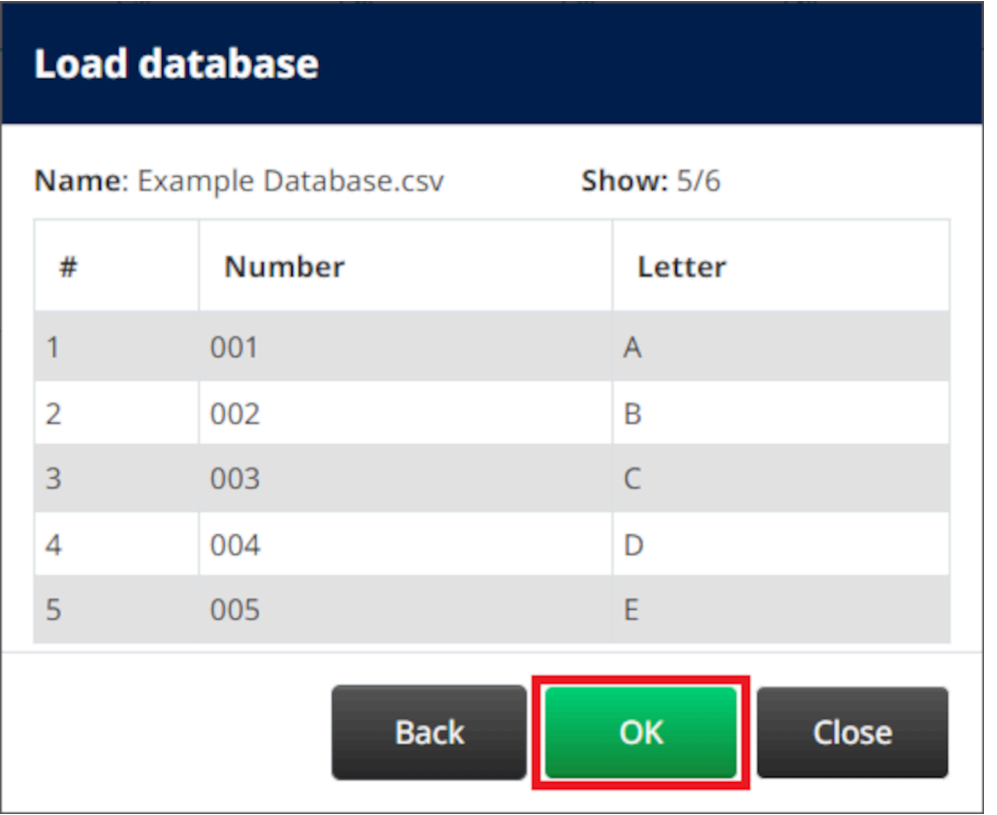

- 12. Use os ícones de seta para mover os campos da base de dados que serão imprimidos a partir da lista *Fonte* para a lista *Destino* .
- Notas 1. Os itens na lista *Fonte* não serão imprimidos.

2. No exemplo abaixo, serão impressos os itens da base de dados "Número" e "Letra".

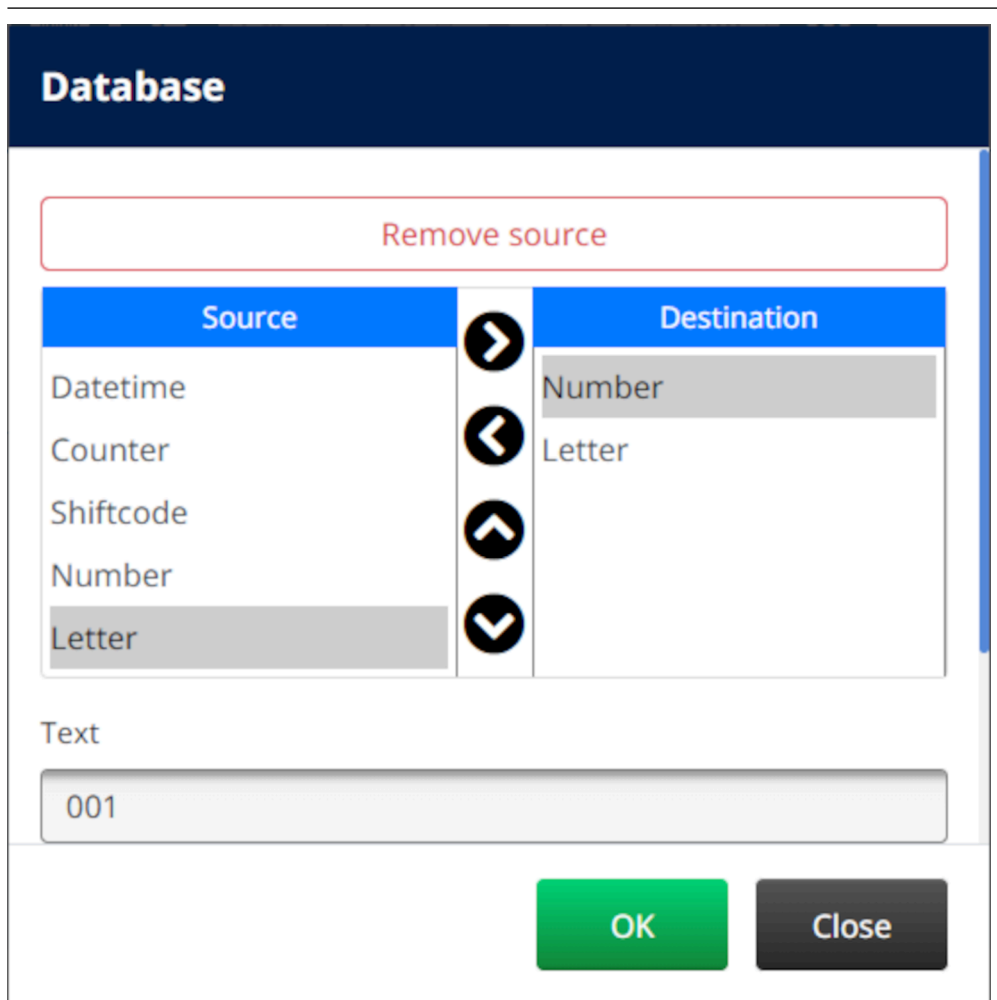

- 13. Também é possível incluir os elementos *Texto*, *Data e Hora* , *Contador* e *Código de turno* no interior do objeto. Para incluir um ou mais destes elementos, mova-os da lista *Fonte* para a lista *Destino* . Após mover os elementos necessários para a lista *Destino* , selecione-os e ajuste as definições do elemento.
- 14. Selecione *OK*.
- 15. Arraste o objeto para um local adequado no modelo ou use os ícones de seta para reposicionar o objeto:

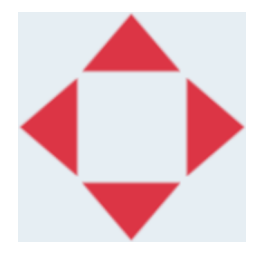

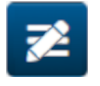

16. Para alterar a aparência do objeto, selecione o ícone propriedades:

Nota O ícone propriedades não é usado se a interface do navegador Web estiver a ser usada.

17. No separador *Geral* , use as definições indicadas abaixo para alterar a aparência geral do objeto:

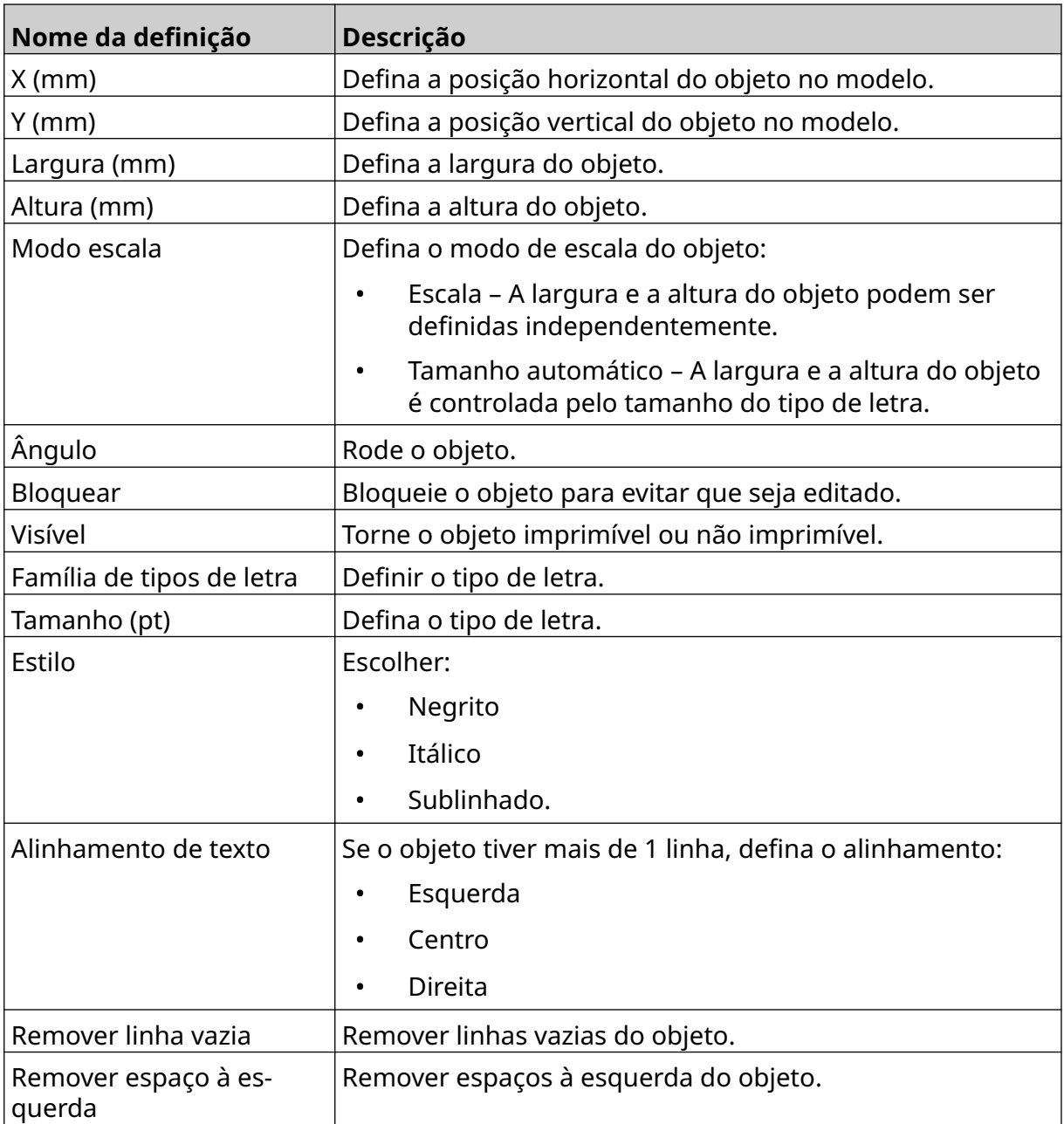

18. No separador *Base de dados* , use as definições indicadas abaixo para alterar as definições do objeto de base de dados:

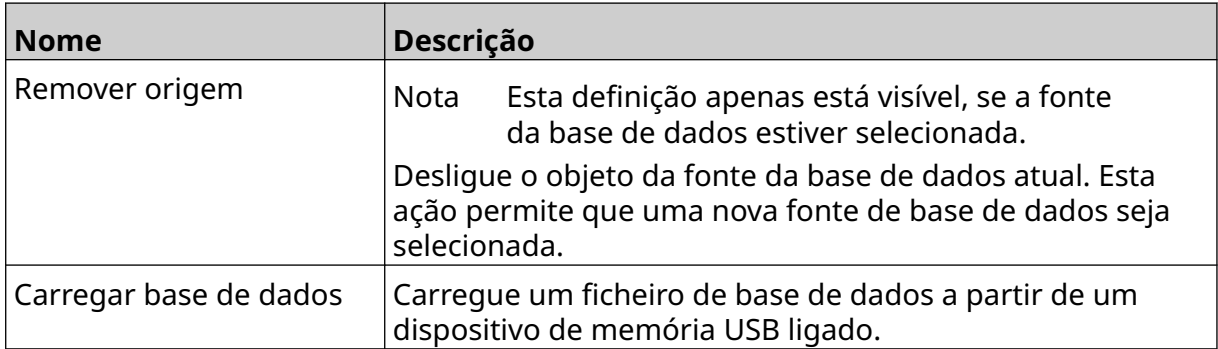

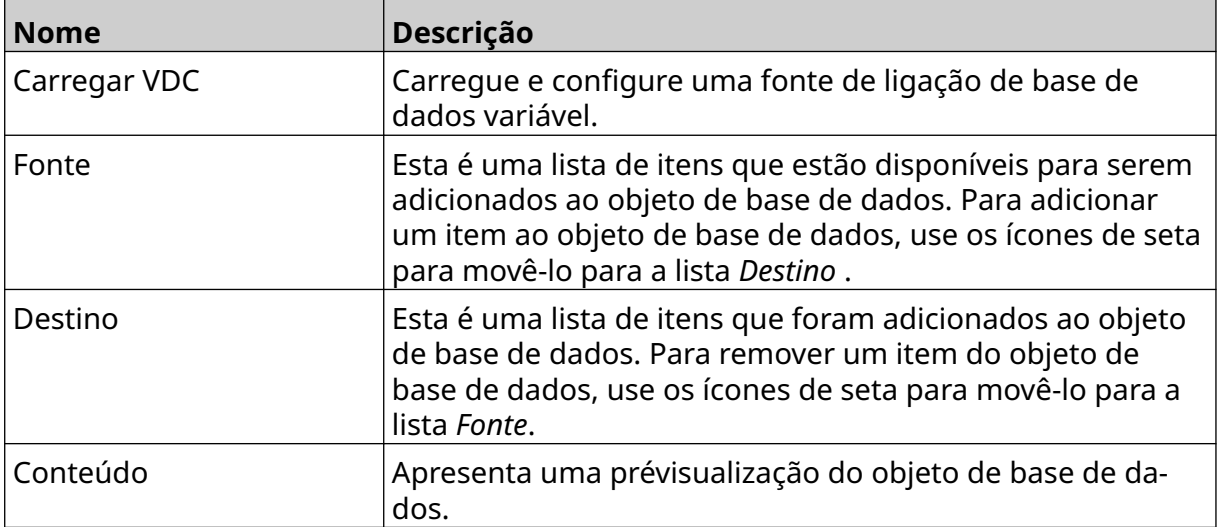

### **Objeto de texto da base de dados VDC**

Este tópico descreve como configurar um objeto de base de dados, usando a ligação de base de dados variável a outro dispositivo.

Para adicionar um objeto de base de dados ao modelo de etiqueta:

1. Configure a ligação ao dispositivo que irá transmitir dados para a impressora, consulte [Definições VDC](#page-86-0) na página 87.

 $\mathscr{C}$ 

- 2. No designer do modelo de etiqueta, selecione o ícone *Objeto* :
- 3. Selecione *Base de dados.*
- 4. Selecione *Carregar VDC*.
- 5. Selecione *OK*.

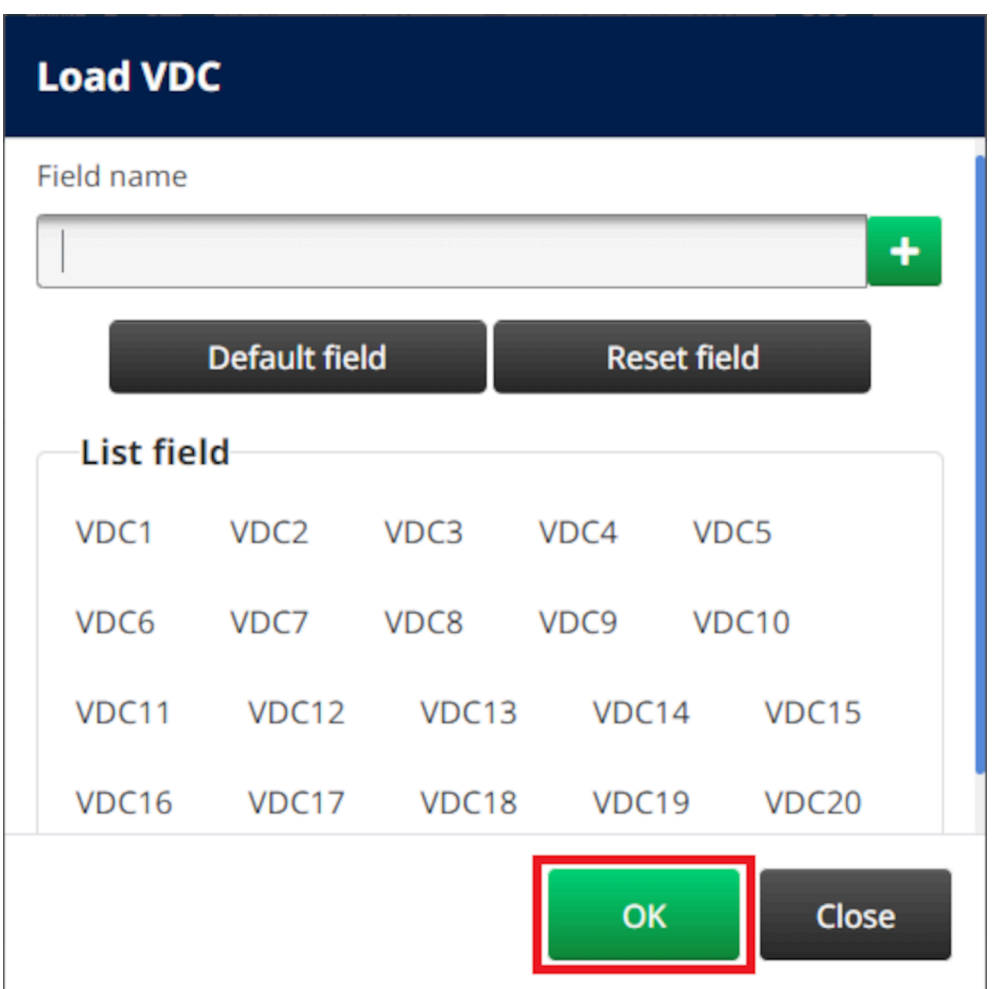

6. Use os ícones de seta para mover os campos da base de dados que serão imprimidos a partir da lista *Fonte* para a lista *Destino* . Podem ser selecionados até 20 itens VDC (VDC1 a VDC20).

Notas 1. Os itens na lista *Fonte* não serão imprimidos.

2. No exemplo abaixo, serão impressos VDC1 e VDC2.

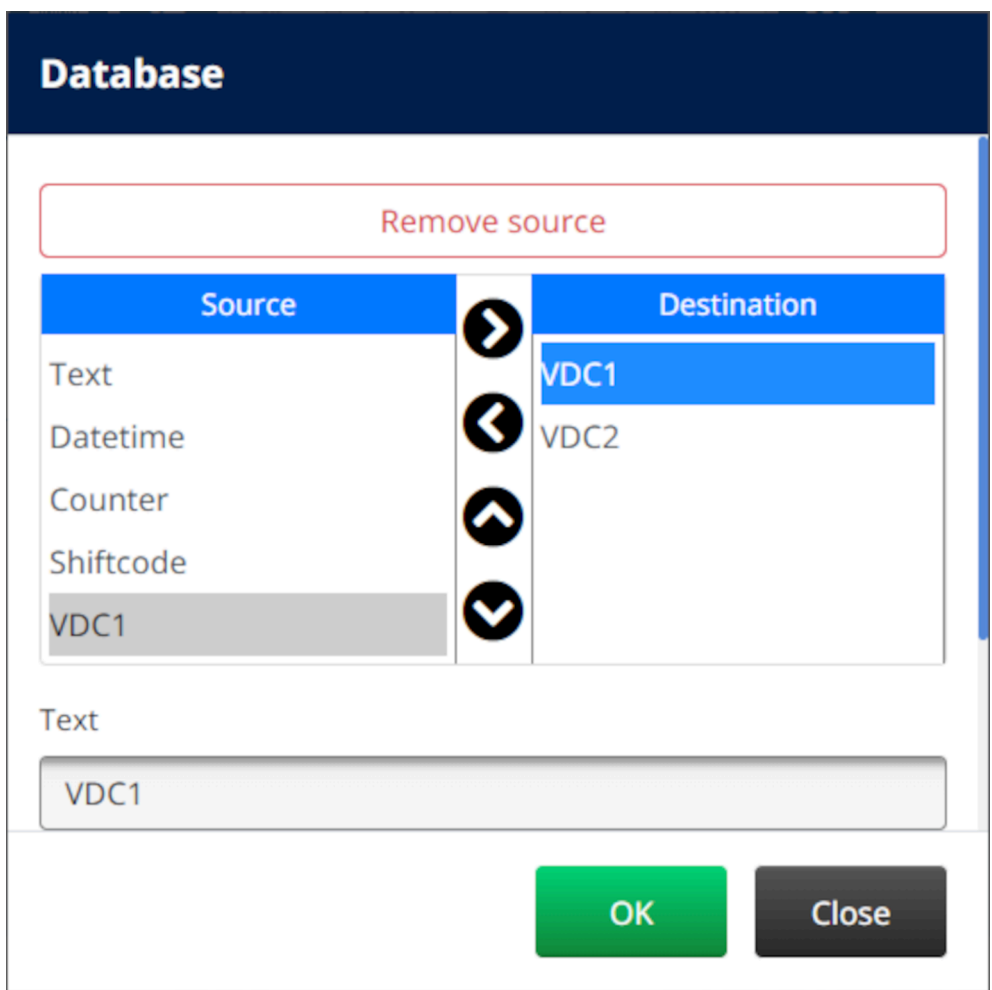

- 7. Também é possível incluir os elementos *Texto*, *Data e Hora* , *Contador* e *Código de turno* no interior do objeto. Para incluir um ou mais destes elementos, mova-os da lista *Fonte* para a lista *Destino* . Após mover os elementos necessários para a lista *Destino* , selecione-os e ajuste as definições do elemento.
- 8. Selecione *OK*.
- 9. Arraste o objeto para um local adequado no modelo ou use os ícones de seta para reposicionar o objeto:

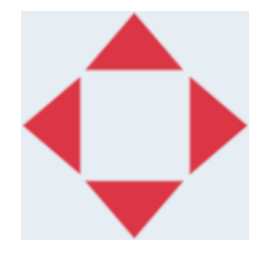

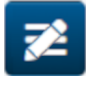

10. Para alterar a aparência do objeto, selecione o ícone propriedades:

Nota O ícone propriedades não é usado se a interface do navegador Web estiver a ser usada.

11. No separador *Geral* , use as definições indicadas abaixo para alterar a aparência geral do objeto:

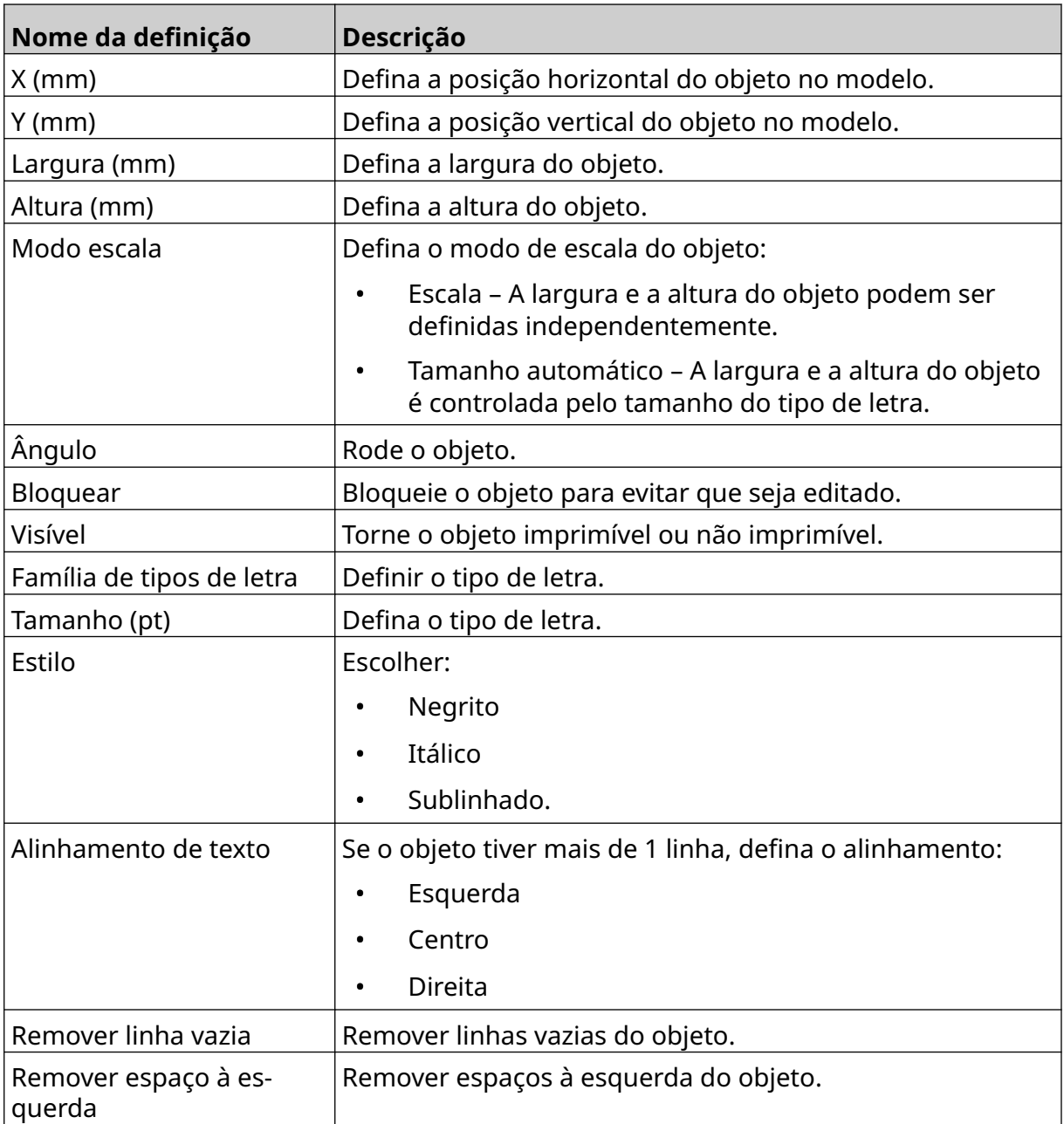

12. No separador *Base de dados* , use as definições indicadas abaixo para alterar as definições do objeto de base de dados:

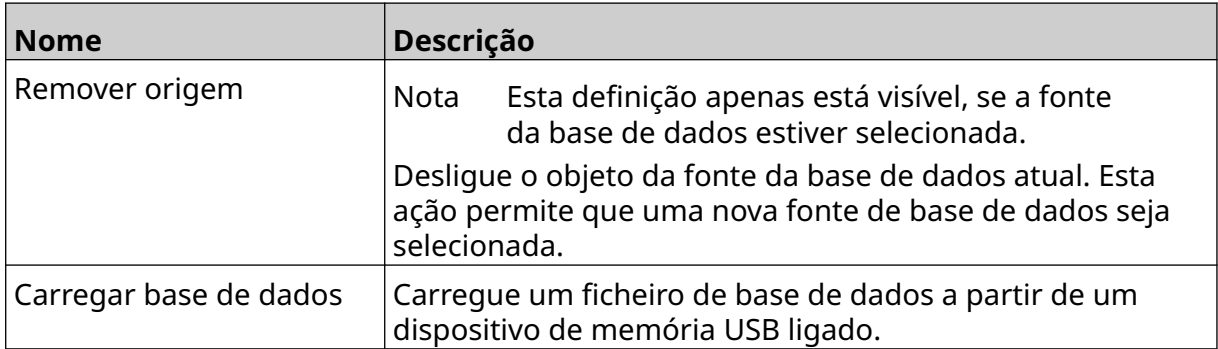

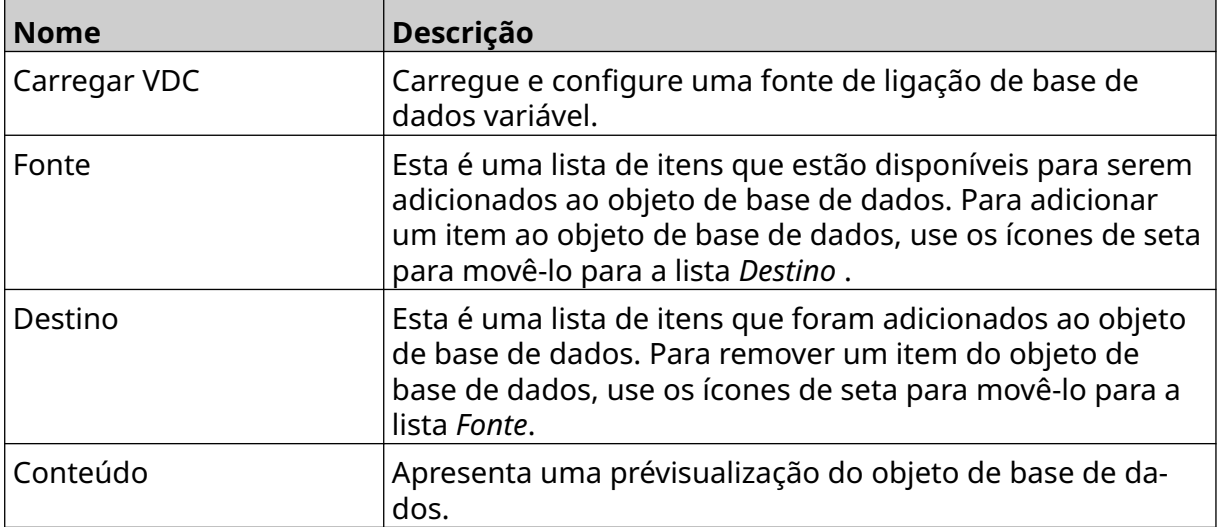

喝

### **Preencha o Objeto de texto da base de dados VDC com dados**

Nota Se a impressão parar quando a VDC estiver a ser usada, a fila do buffer de dados da impressora será esvaziada. Os dados terão de ser transmitidos novamente para a impressora.

Para preencher o objeto de base de dados VDC com dados:

- 1. Selecione o ícone *Guardar* para guardar o modelo de etiqueta:
- $\overline{\mathbf{B}}$

- 2. No ecrã *Inicial* , selecione o ícone *Pasta* :
- 3. Selecione o modelo de etiqueta a carregar.

Nota Será apresentada uma pré-visualização do modelo.

- 4. Selecione *Abrir*.
- 5. Selecione o ícone *Iniciar* , para iniciar a impressão:
- 6. Transmitir dados de um dispositivo externo para a impressora.
- 7. Os dados não serão apresentados na parte inferior do ecrã *Inicial*.

# **Adicionar um objeto de código de barras**

Para adicionar um objeto de código de barras ao modelo de etiqueta:

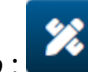

- 1. Selecione o ícone *objeto* :
- 2. Selecione *Código de barras.*
- 3. Introduza os dados do objeto:

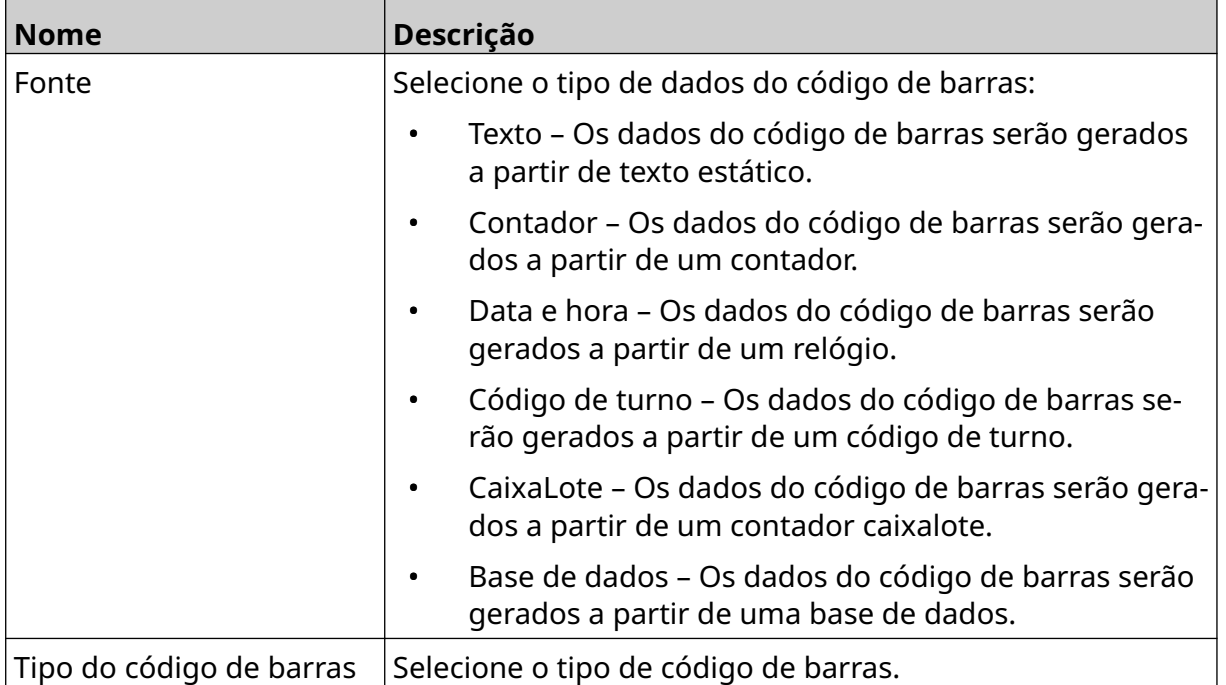

### 4. Selecione *Seguinte*.

5. Configure a origem de dados do código de barras:

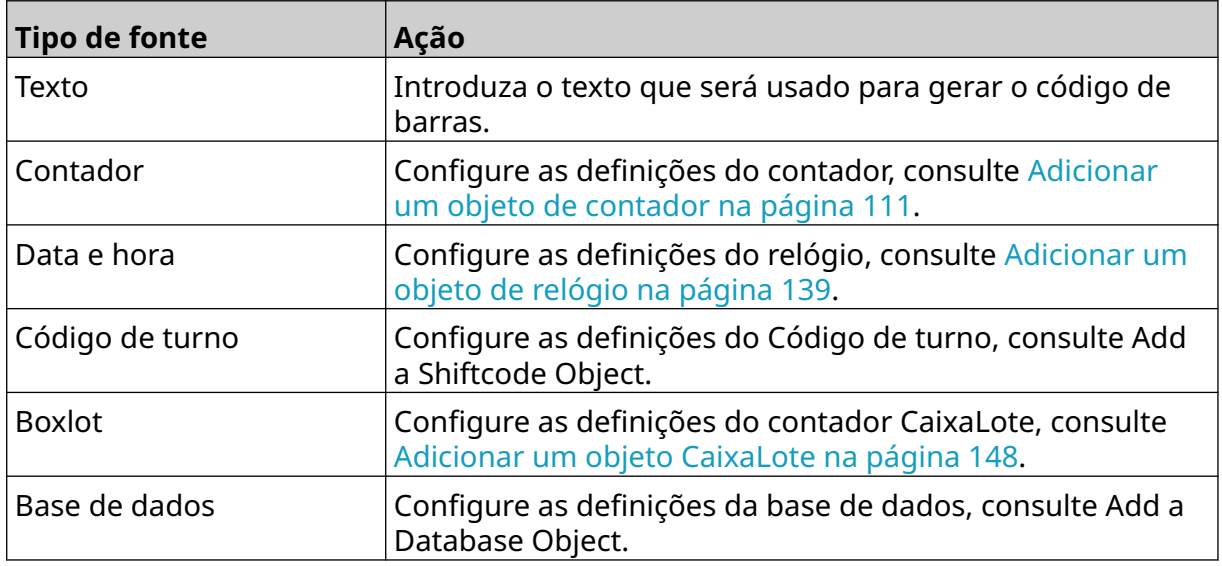

6. Selecione *OK*.

7. Arraste o objeto para um local adequado no modelo ou use os ícones de seta para reposicionar o objeto:

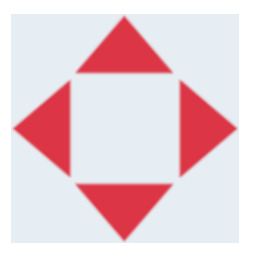

- 丞 8. Para alterar a aparência do objeto, selecione o ícone propriedades:
- Nota O ícone propriedades não é usado se a interface do navegador Web estiver a ser usada.
- 9. No separador *Geral* , use as definições indicadas abaixo para alterar a aparência geral do objeto:

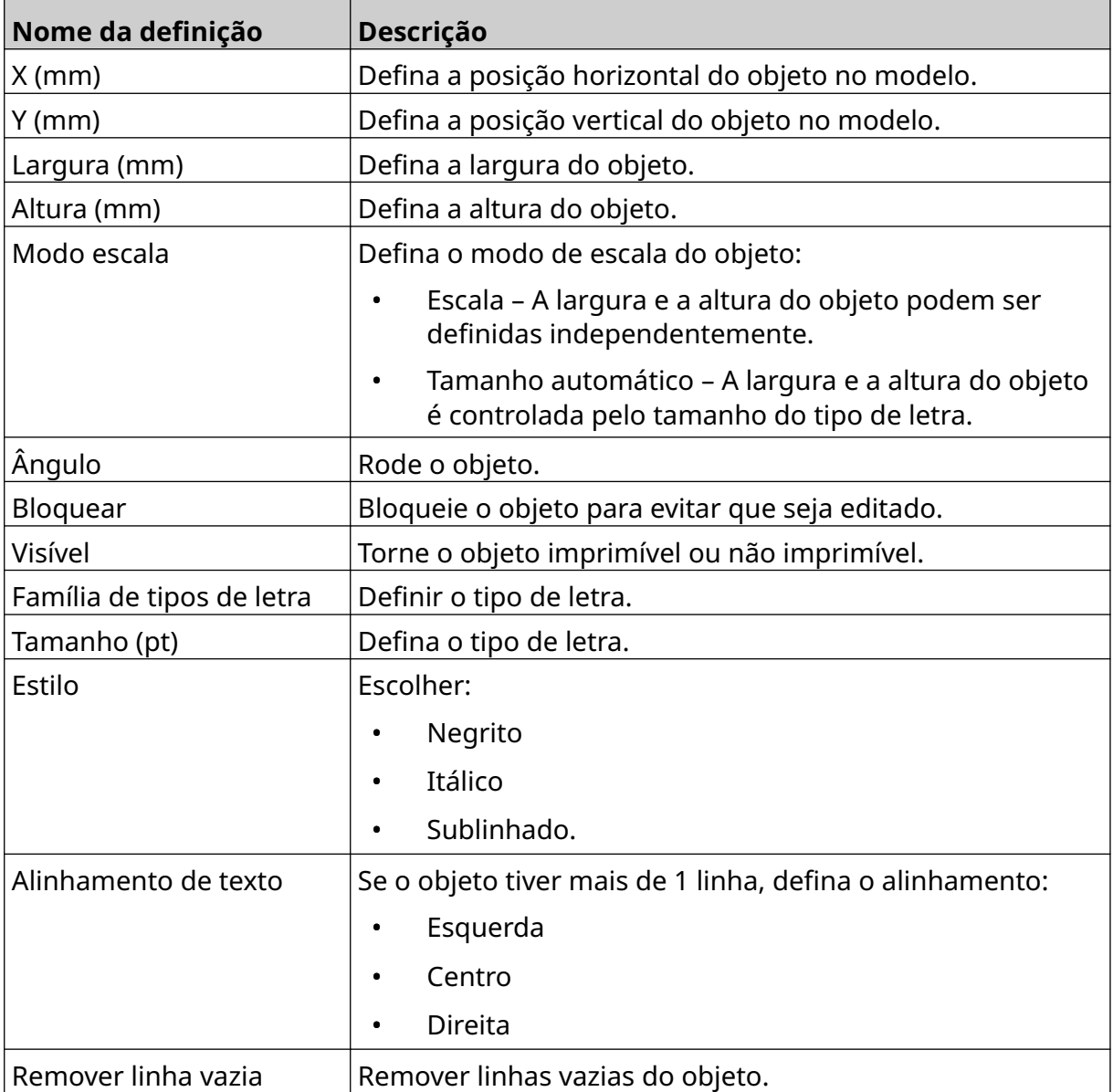

#### FUNCIONAMENTO

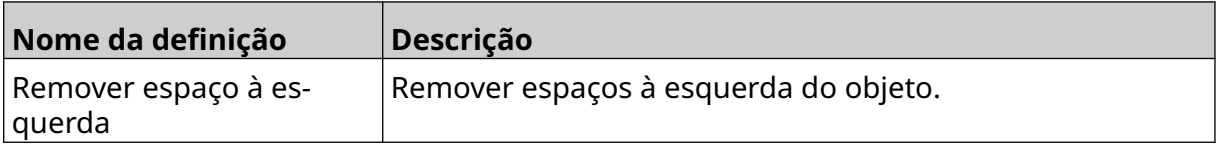

10. No separador *Códigos de barras* , use as definições indicadas abaixo para alterar as definições do código de barras.

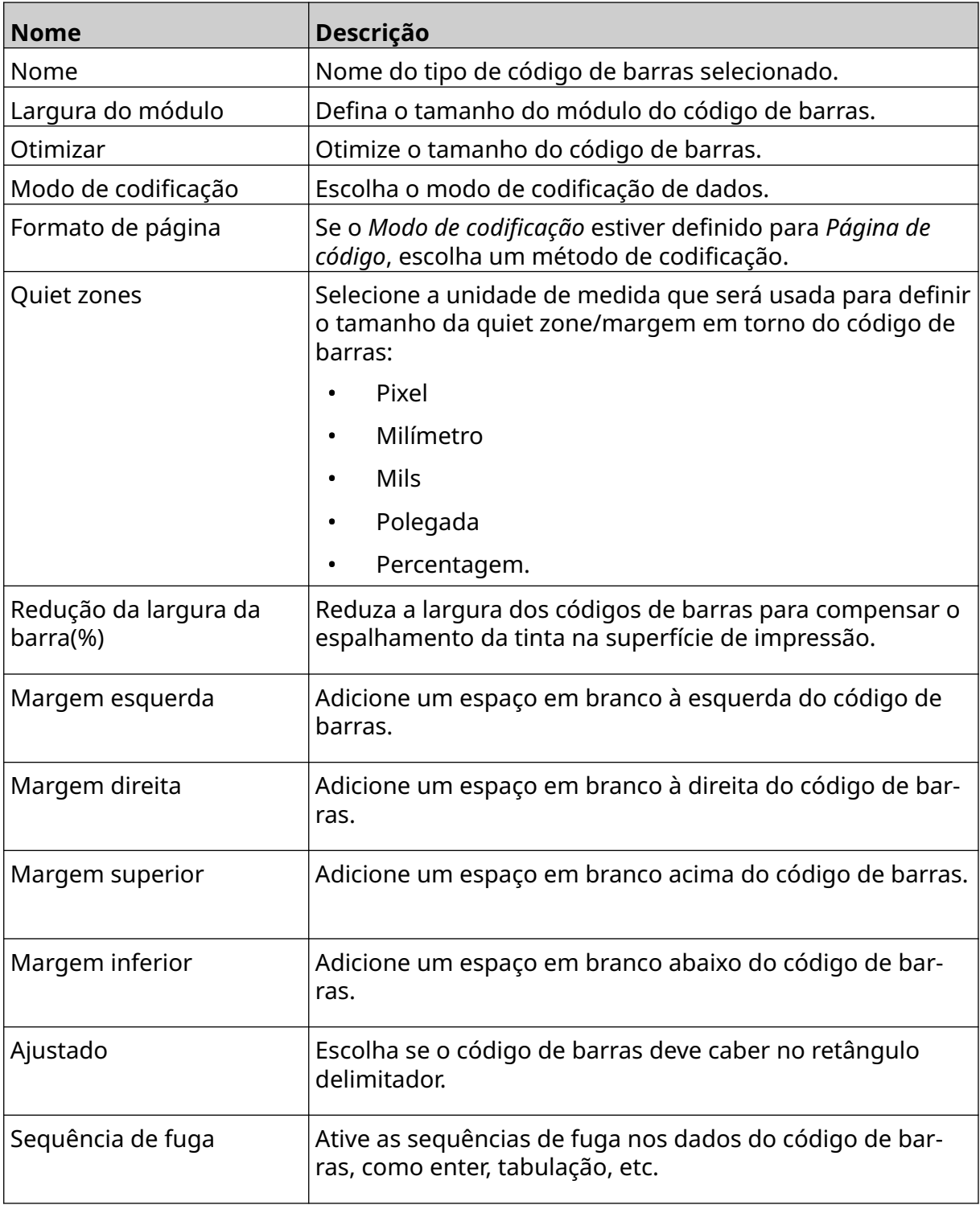

11. Os separadores também estão disponíveis para alterar definições específicas para o tipo de código de barras e tipo de fonte de dados selecionados.

## **Adicionar um objeto de gráficos estáticos**

Formatos de ficheiro de imagem válidos:

- .jpg
- .bmp
- .png
- .gif

Para adicionar um objeto de gráfico estático ao modelo de etiqueta:

- 1. Ligue um dispositivo de memória USB com o ficheiro de imagem à impressora.
- 2. Selecione o ícone *objeto* :
- 3. Selecione *Gráficos*.
- 4. Defina o *Tipo de imagem* como *Estático*.
- 5. Selecione o ícone *Selecionar Imagem*:
- 6. Abra a unidade D:/:
- 7. Escolha o ficheiro de imagem no dispositivo de memória USB e selecione o ícone visto.
- 8. Selecione *OK*.
- 9. Arraste o objeto para um local adequado no modelo ou use os ícones de seta para reposicionar o objeto:

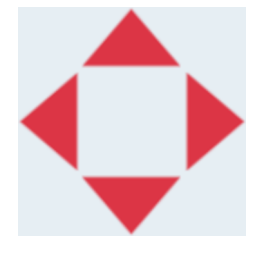

10. Para ajustar as propriedades do objeto, selecione o ícone propriedades:

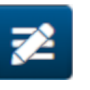

- Nota O ícone propriedades não é usado se a interface do navegador Web estiver a ser usada.
- 11. No separador *Geral* , use as definições indicadas abaixo para alterar a aparência geral do objeto:

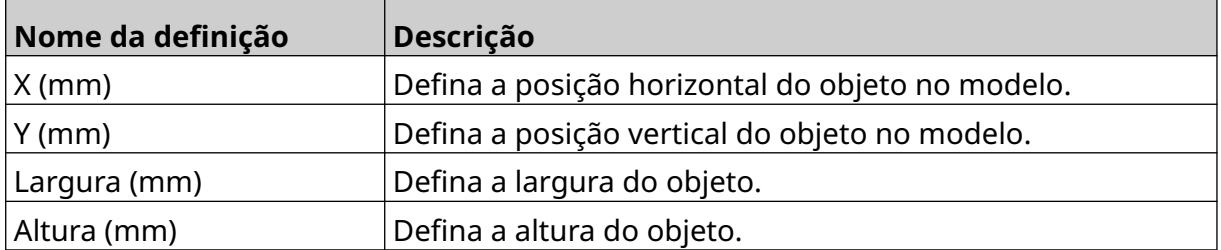

#### FUNCIONAMENTO

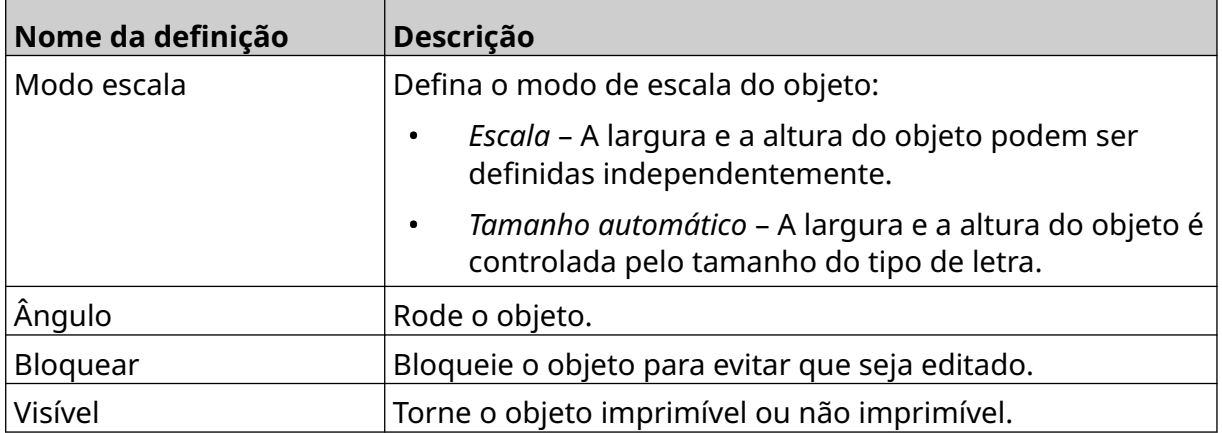

12. Para alterar a imagem, selecione o separador *Gráficos* .

## **Adicionar um objeto de gráficos dinâmicos**

Um objeto de gráficos dinâmicos permite que uma parte pré-definida da etiqueta (objeto de gráficos dinâmicos) seja preenchida com diferentes imagens.

Os ficheiros de imagens são guardados num dispositivo de memória USB ligado à impressora.

Formatos de ficheiro de imagem válidos:

- .jpg
- .bmp
- .png
- .gif

Podem ser criados 2 tipos diferentes de objeto de gráficos dinâmicos:

- Base de dados Use um ficheiro de base de dados guardado num dispositivo de memória USB que está ligado à impressora, para selecionar a imagem.
- VDC (Ligação de base de dados variável) Utilize dados que são transmitidos de um dispositivo externo através de TCP/IP, COM (RS485) ou ENTRADA para selecionar a imagem.

### **Objeto de base de dados com gráficos dinâmicos**

Este tópico descreve como configurar um objeto de gráficos dinâmicos, que usa um ficheiro de base de dados guardado num dispositivo de memória USB, para selecionar a imagem.

Para adicionar um objeto de gráficos dinâmicos ao modelo de etiqueta:

1. Guarde os ficheiros de imagem numa pasta do dispositivo de memória USB.

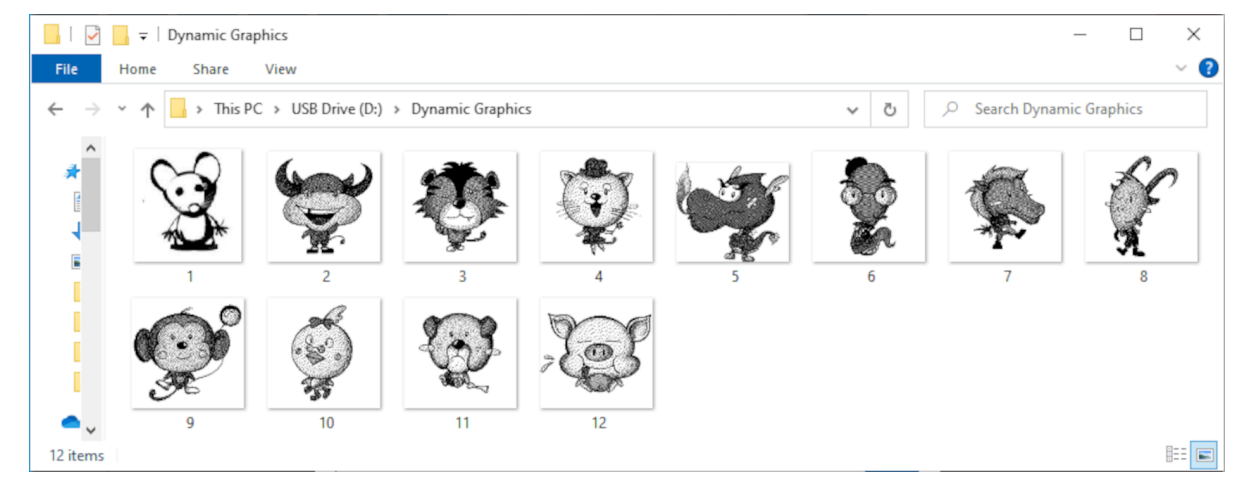

2. Crie um ficheiro .CSV ou .TXT que liste os nomes dos ficheiros das imagens na ordem em que serão imprimidos.

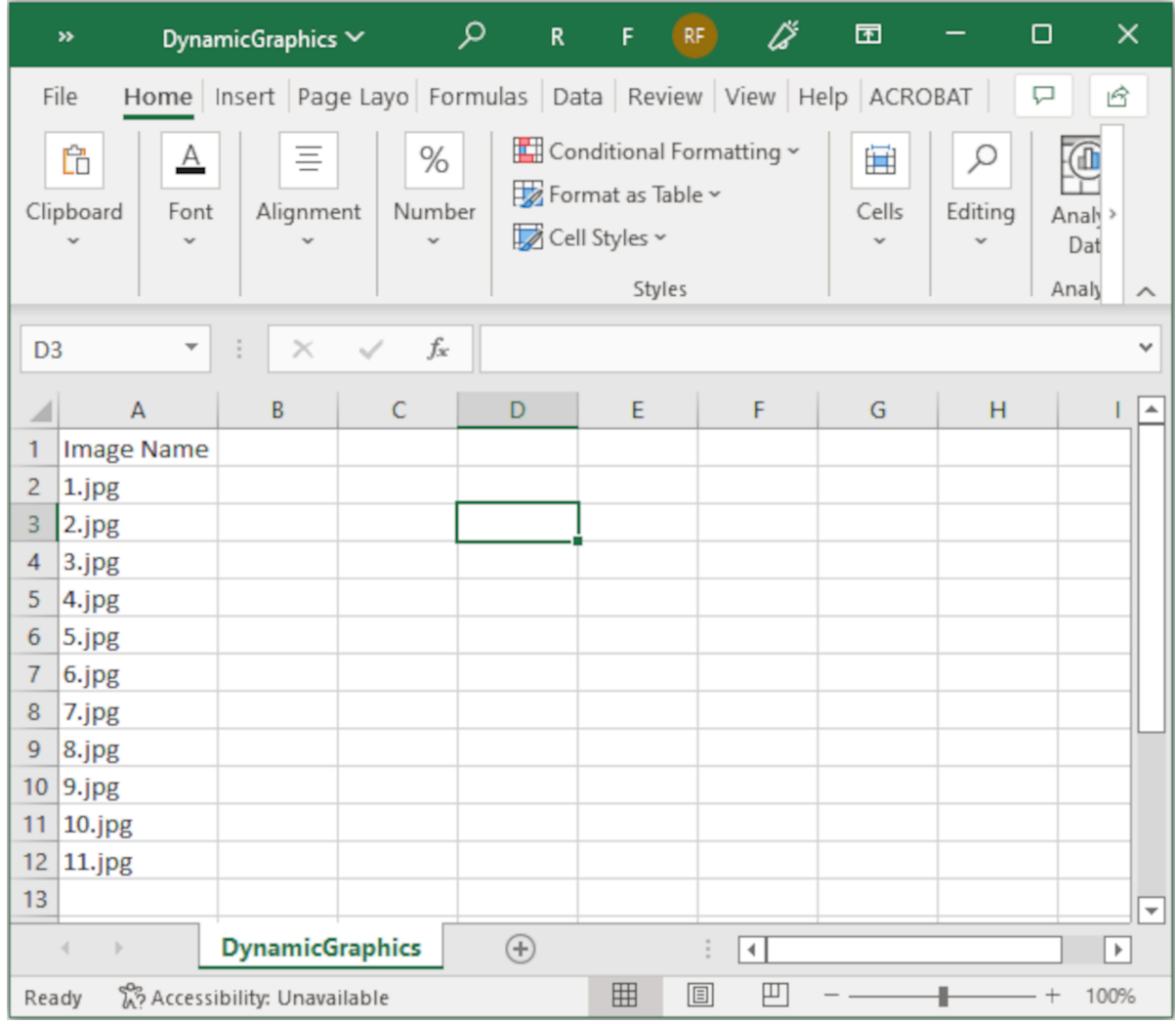

- 3. Guarde o ficheiro .CSV ou .TXT no mesmo dispositivo de memória USB que contém os ficheiros de imagem.
- 4. Ligue o dispositivo de memória USB à impressora.
- 5. Selecione o ícone *objeto* :

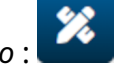

- 6. Selecione *Gráficos*.
- 7. Defina o *Tipo de imagem* como *Dinâmico*.
- 8. Selecione *Carregar base de dados*.
- 9. Defina as definições indicadas abaixo:

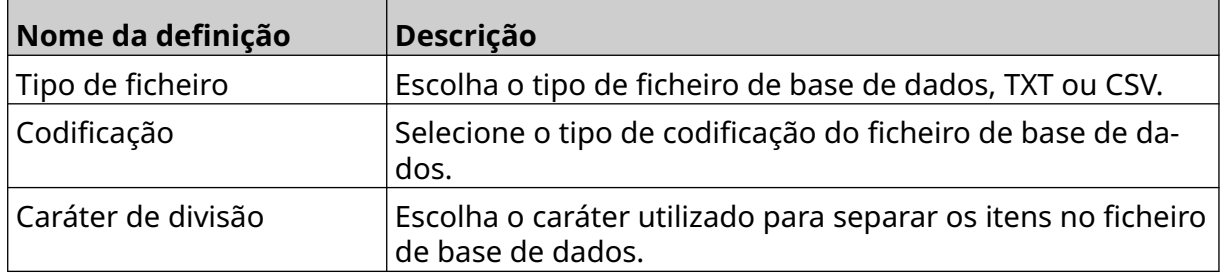

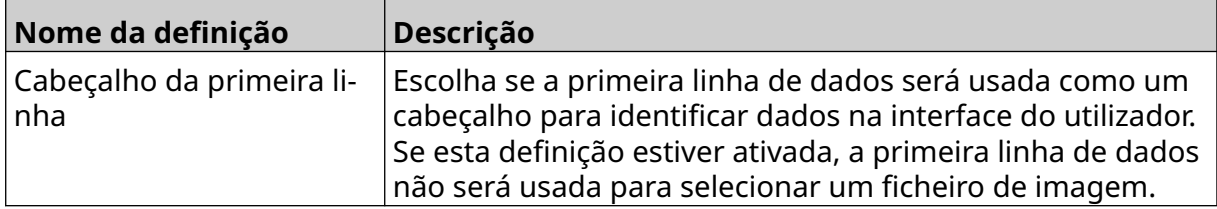

 $\bullet$ 

10. Selecione o ícone *Selecionar ficheiro*:

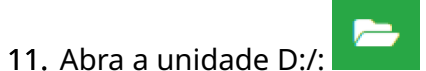

- 12. Escolha o ficheiro de base de dados (.CSV ou .TXT) no dispositivo de memória USB e selecione o ícone visto.
- 13. Selecione *Seguinte*.

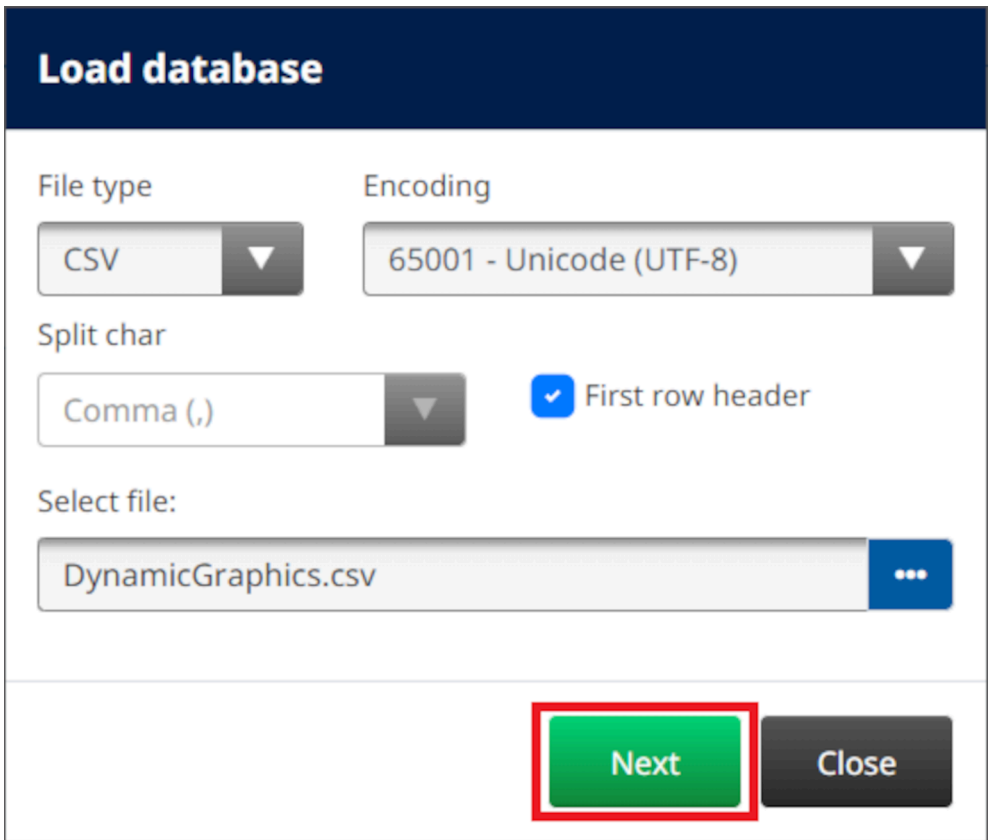

14. Será apresentada uma lista de itens na base de dados, selecione *OK* para continuar.

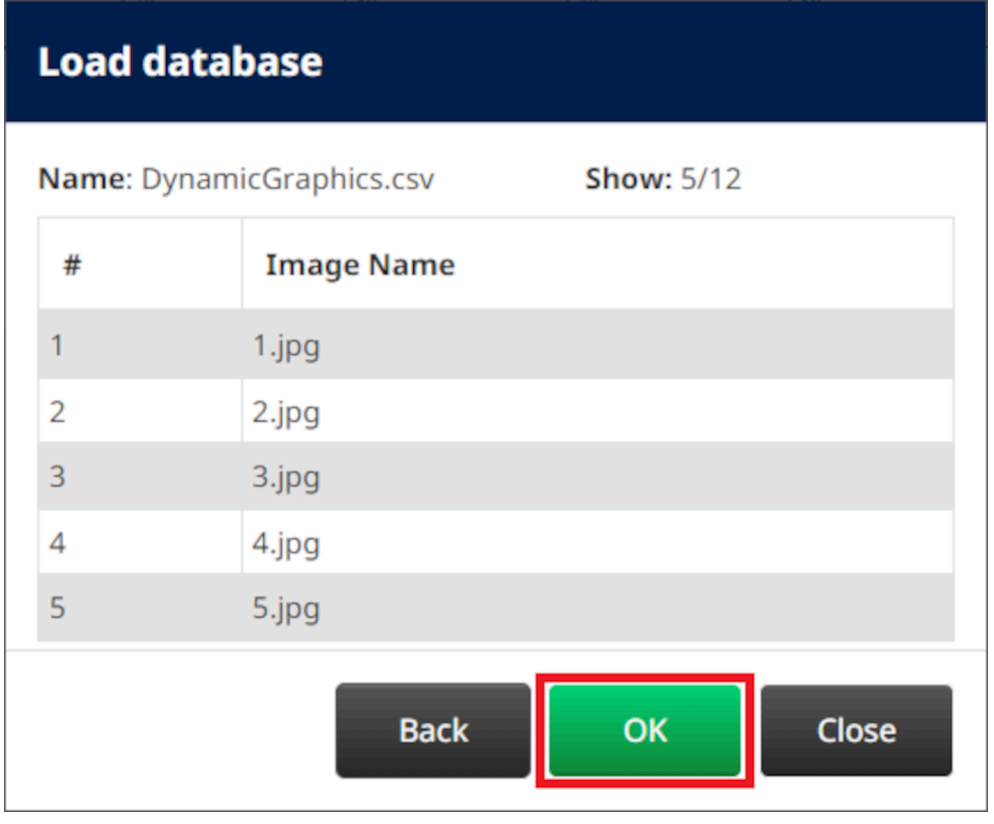

- $\bullet$ 15. Selecione o ícone *Selecionar pasta*:
- $\blacksquare$ 16. Abra a unidade D:/:
- 17. Encontre a pasta que contém os ficheiros de imagem, e selecione o ícone verde visto.

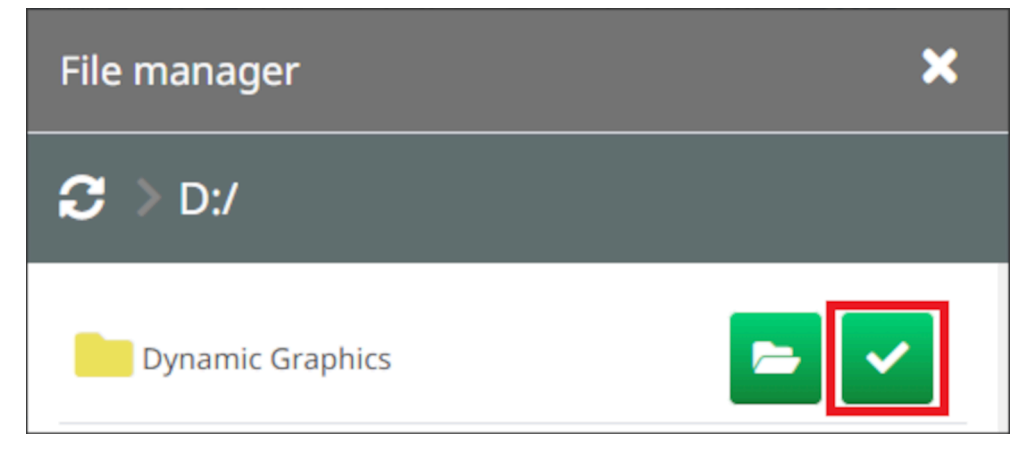

18. Selecione *OK*.

19. Arraste o objeto para um local adequado no modelo ou use os ícones de seta para reposicionar o objeto:

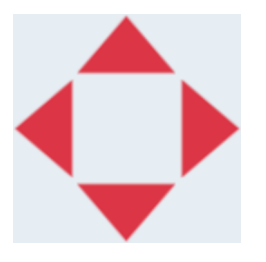

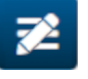

- 20. Para ajustar as propriedades do objeto, selecione o ícone propriedades:
- Nota O ícone propriedades não é usado se a interface do navegador Web estiver a ser usada.
- 21. No separador *Geral* , use as definições indicadas abaixo para alterar a aparência geral do objeto:

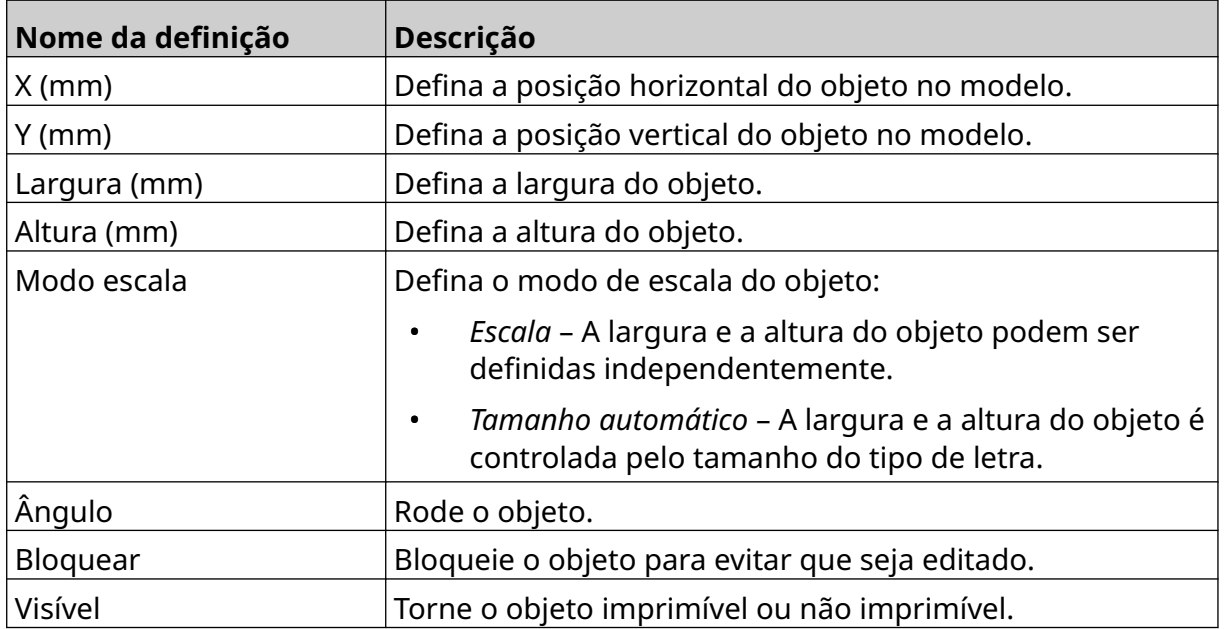

22. Selecione o separador *Gráficos*, para alterar a base de dados da imagem.

### **Objeto VDC com gráficos dinâmicos**

Este tópico descreve como configurar um objeto de gráficos dinâmicos, usando uma ligação de base de dados variável para outro dispositivo, para selecionar o ficheiro de imagem.

Para adicionar um objeto de gráficos dinâmicos ao modelo de etiqueta:

- 1. Configure a ligação ao dispositivo que irá transmitir dados para a impressora, consulte [Definições VDC](#page-86-0) na página 87.
- 2. Guarde os ficheiros de imagem numa pasta do dispositivo de memória USB e ligue-o à impressora.

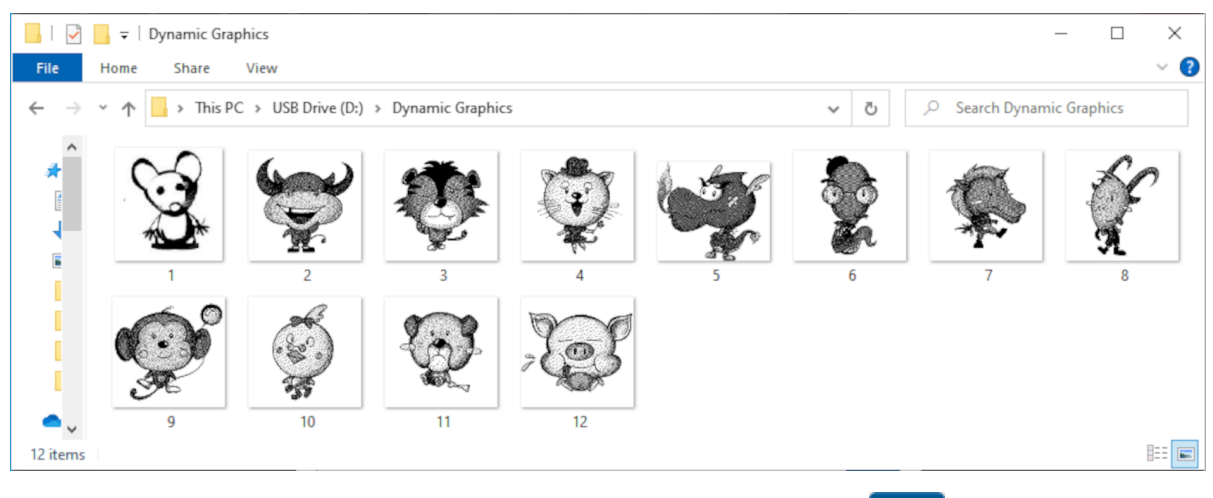

 $\mathscr{C}$ 

- 3. No designer do modelo de etiqueta, selecione o ícone *Objeto* :
- 4. Selecione *Gráficos> Dinâmicos > Carregar VDC*.

### 5. Selecione *OK*.

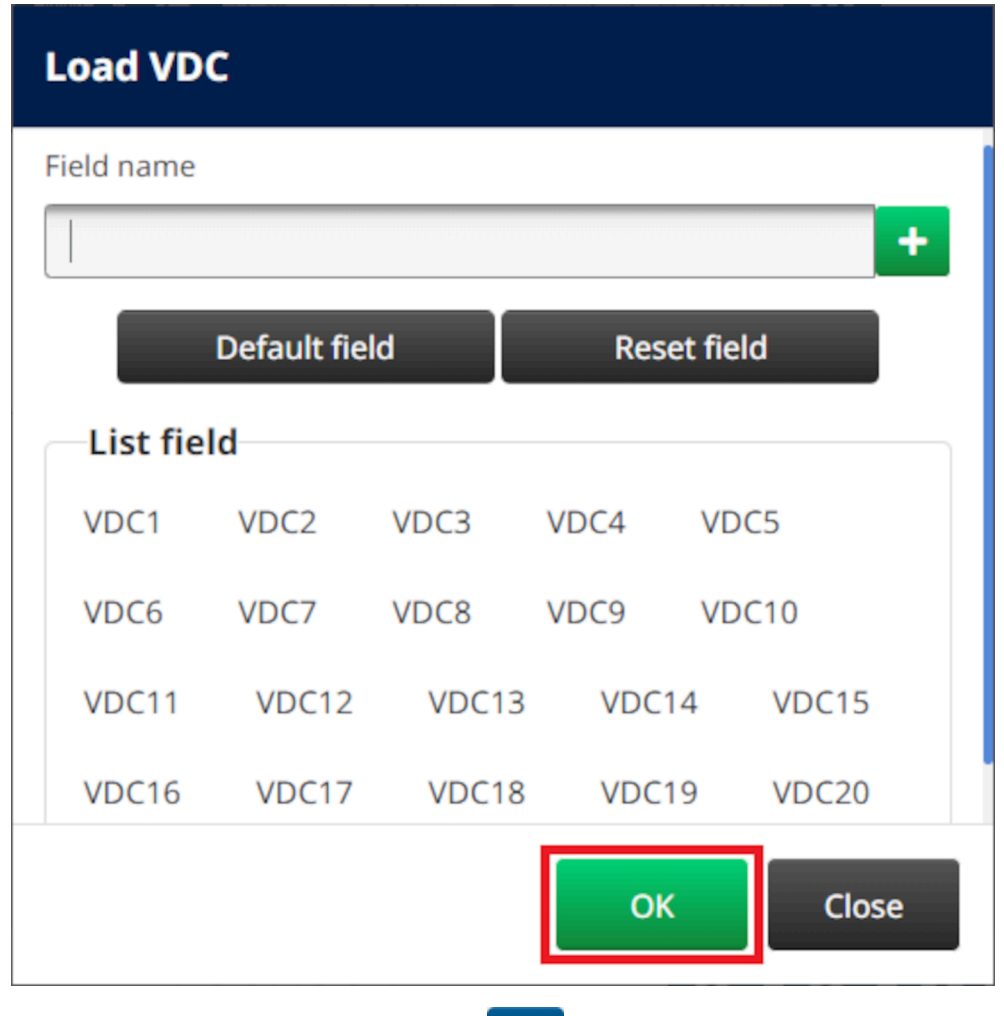

- $\bullet\bullet\bullet$ 6. Selecione o ícone *Selecionar pasta*:
- $\equiv$ 7. Abra a unidade D:/:
- 8. Encontre a pasta que contém os ficheiros de imagem, e selecione o ícone verde visto.

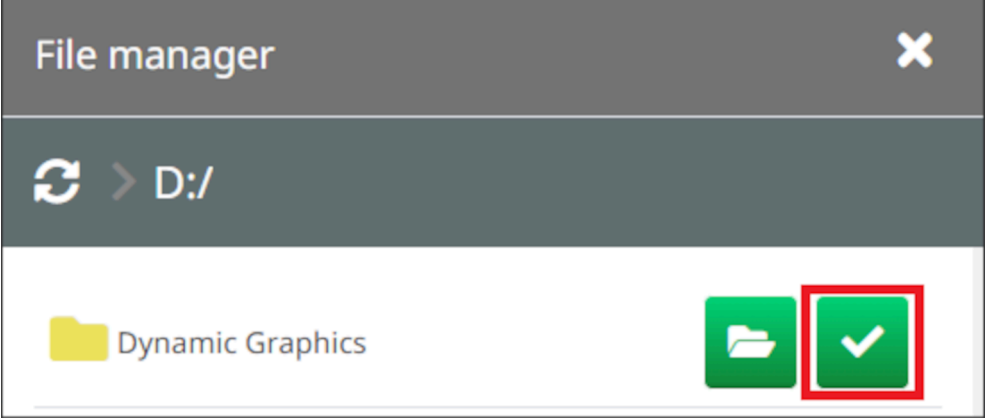

9. Selecione *OK*.

10. Arraste o objeto para um local adequado no modelo ou use os ícones de seta para reposicionar o objeto:

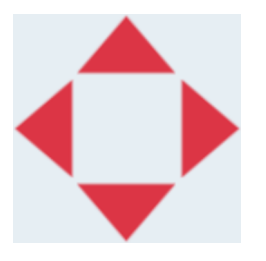

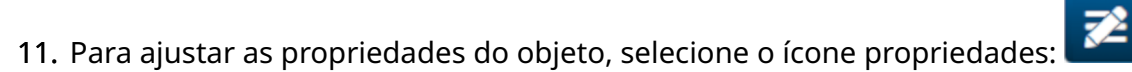

- Nota O ícone propriedades não é usado se a interface do navegador Web estiver a ser usada.
- 12. No separador *Geral* , use as definições indicadas abaixo para alterar a aparência geral do objeto:

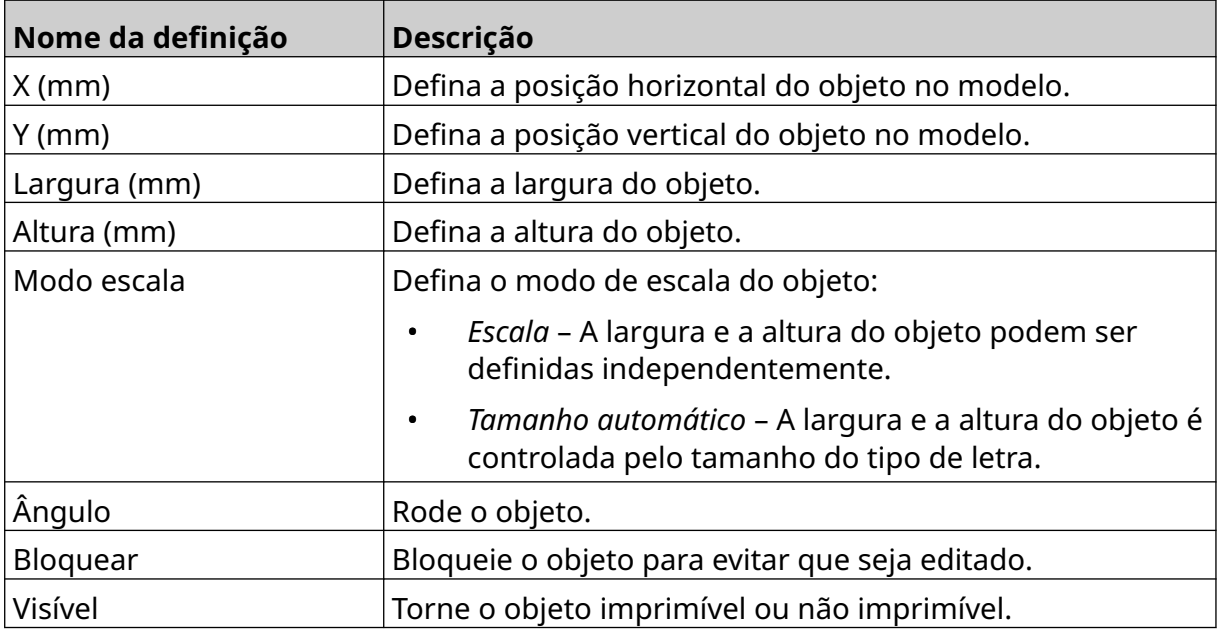

13. Selecione o separador *Gráficos*, para alterar as definições VDC.

14. Para preencher o objeto com dados, consulte [Preencha com dados o objeto VDC com](#page-137-0) [gráficos dinâmicos](#page-137-0) na página 138.

### <span id="page-137-0"></span>**Preencha com dados o objeto VDC com gráficos dinâmicos**

Nota Se a impressão parar quando a VDC estiver a ser usada, a fila do buffer de dados da impressora será esvaziada. Os dados terão de ser transmitidos novamente para a impressora.

Para preencher com dados o objeto VDC com gráficos dinâmicos:

- $\overline{\mathbf{B}}$ 1. Selecione o ícone *Guardar* para guardar o modelo de etiqueta:
- 2. No ecrã *Inicial* , selecione o ícone *Pasta* :
- 3. Selecione o modelo de etiqueta a carregar.

Nota Será apresentada uma pré-visualização do modelo.

- 4. Selecione *Abrir*.
- 5. Selecione o ícone *Iniciar* , para iniciar a impressão:
- 6. Transmitir dados (os nomes dos ficheiros das imagens) do dispositivo externo para a impressora.

內

7. Será agora apresentada uma lista das imagens selecionadas na parte inferior do ecrã *Inicial*.

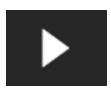

## <span id="page-138-0"></span>**Adicionar um objeto de relógio**

Nota O relógio do sistema deve estar configurado para imprimir um valor de data/hora preciso. Consulte [Comum](#page-84-0) na página 85.

Para adicionar um objeto de relógio ao modelo de etiqueta:

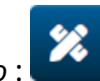

- 1. Selecione o ícone *objeto* :
- 2. Selecione *Relógios.*
- 3. Ajuste as definições indicadas abaixo:

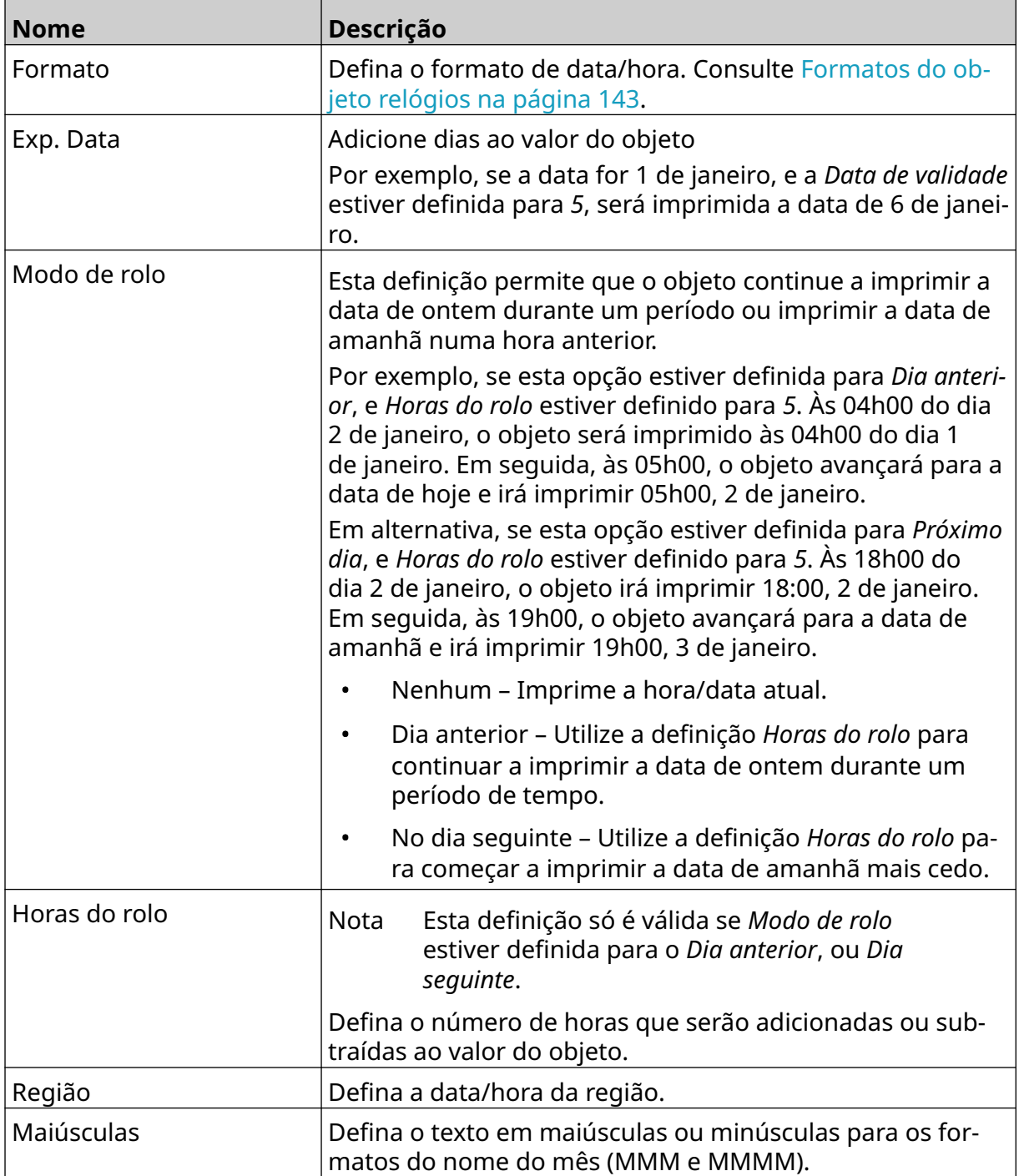

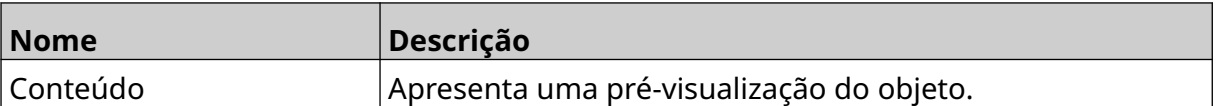

- 1. Selecione *OK*.
- 2. Arraste o objeto para um local adequado no modelo ou use os ícones de seta para reposicionar o objeto:

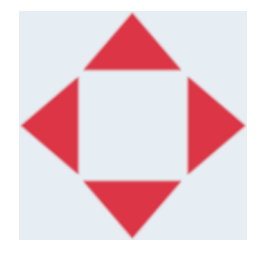

3. Para alterar a aparência do objeto, selecione o ícone propriedades:

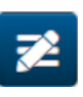

- Nota O ícone propriedades não é usado se a interface do navegador Web estiver a ser usada.
- 4. No separador *Geral* , use as definições indicadas abaixo para alterar a aparência geral do objeto:

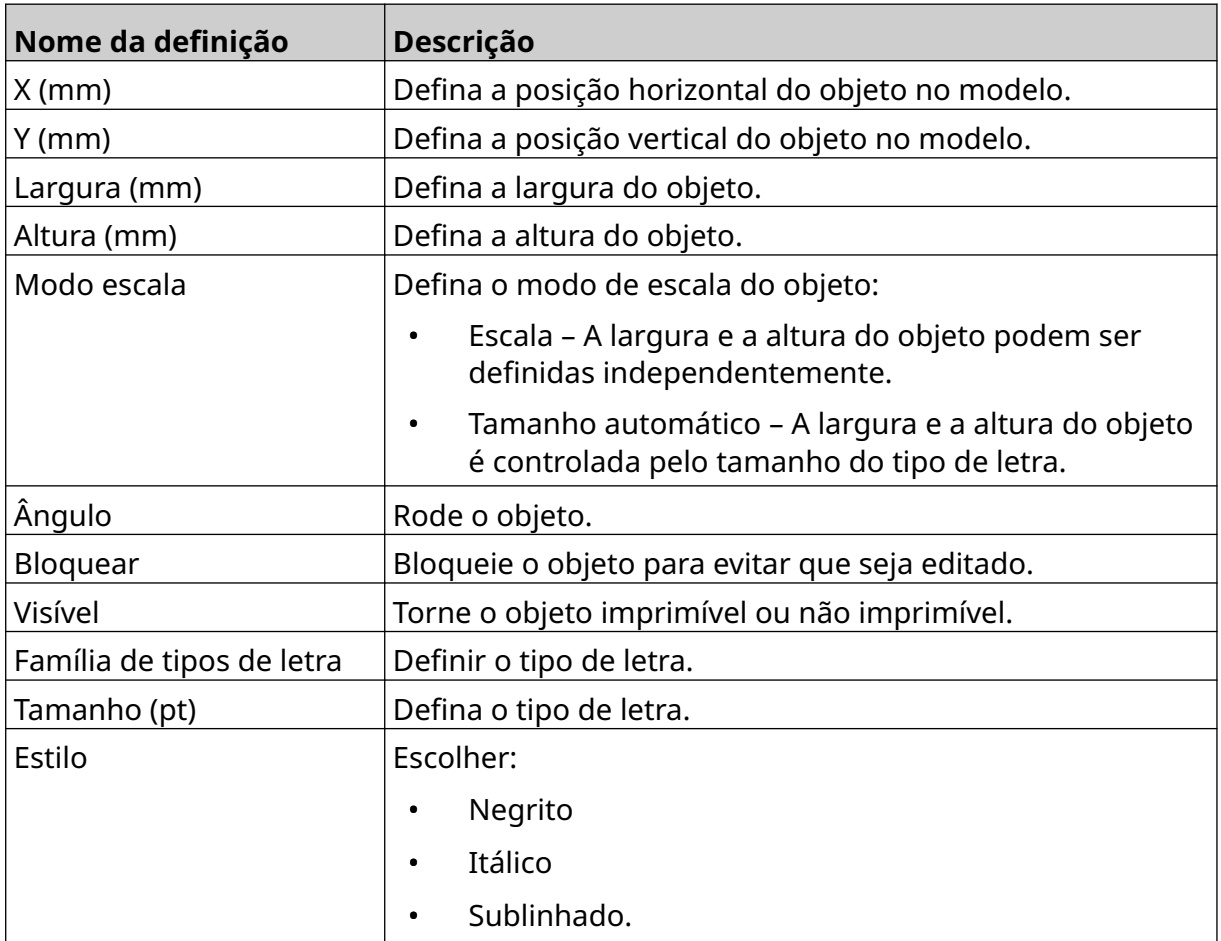

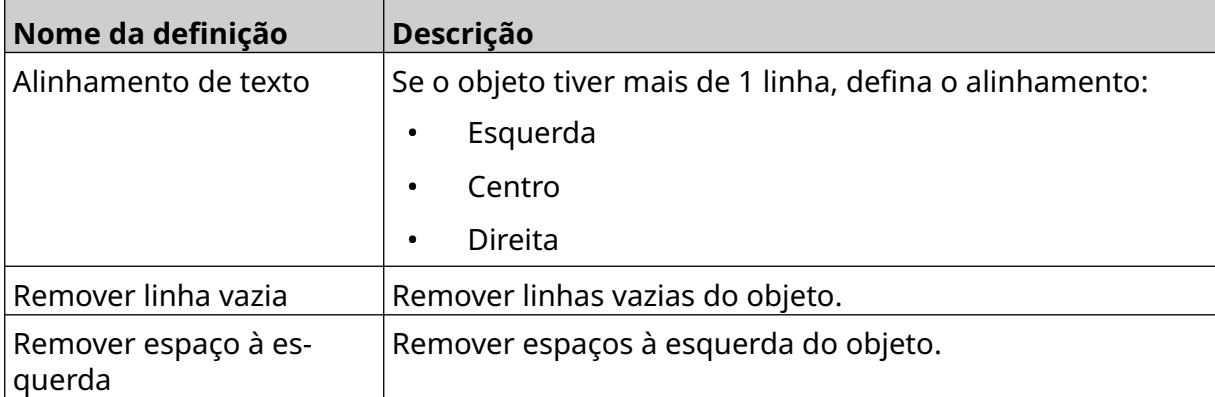

5. No separador *Relógios*, use as definições indicadas abaixo para alterar as definições do objeto relógios.

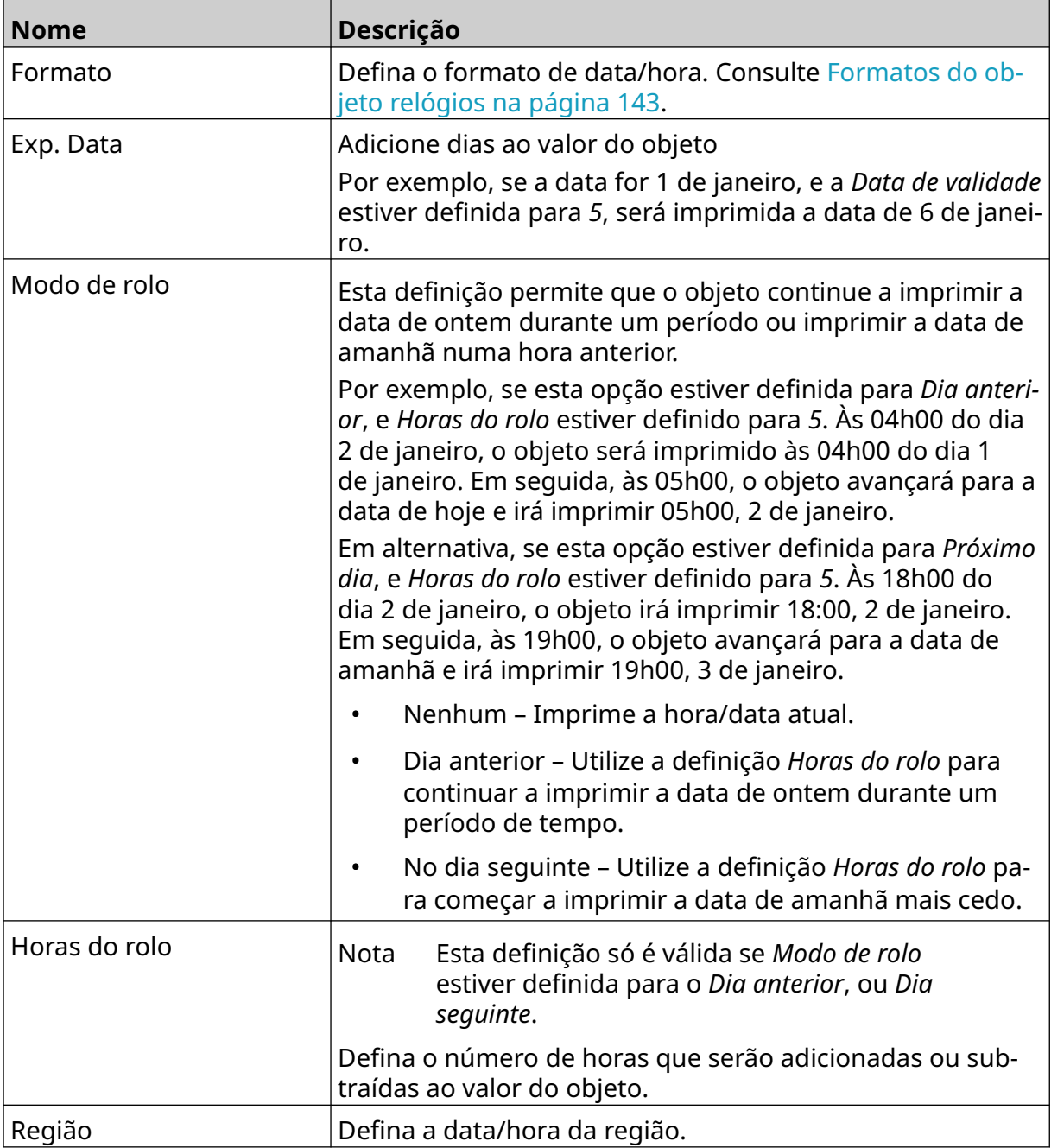

#### FUNCIONAMENTO

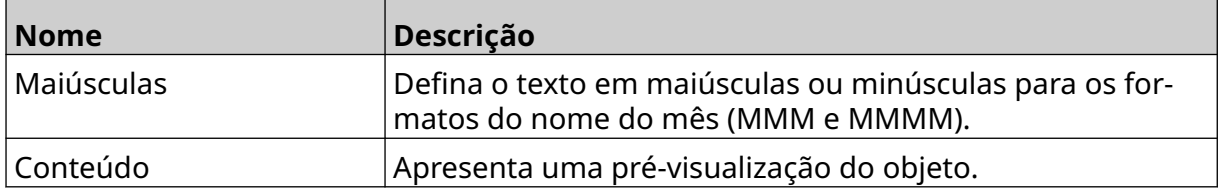

## <span id="page-142-0"></span>**Formatos do objeto relógios**

A tabela abaixo enumera os formatos de data validos para os objetos de data e hora.

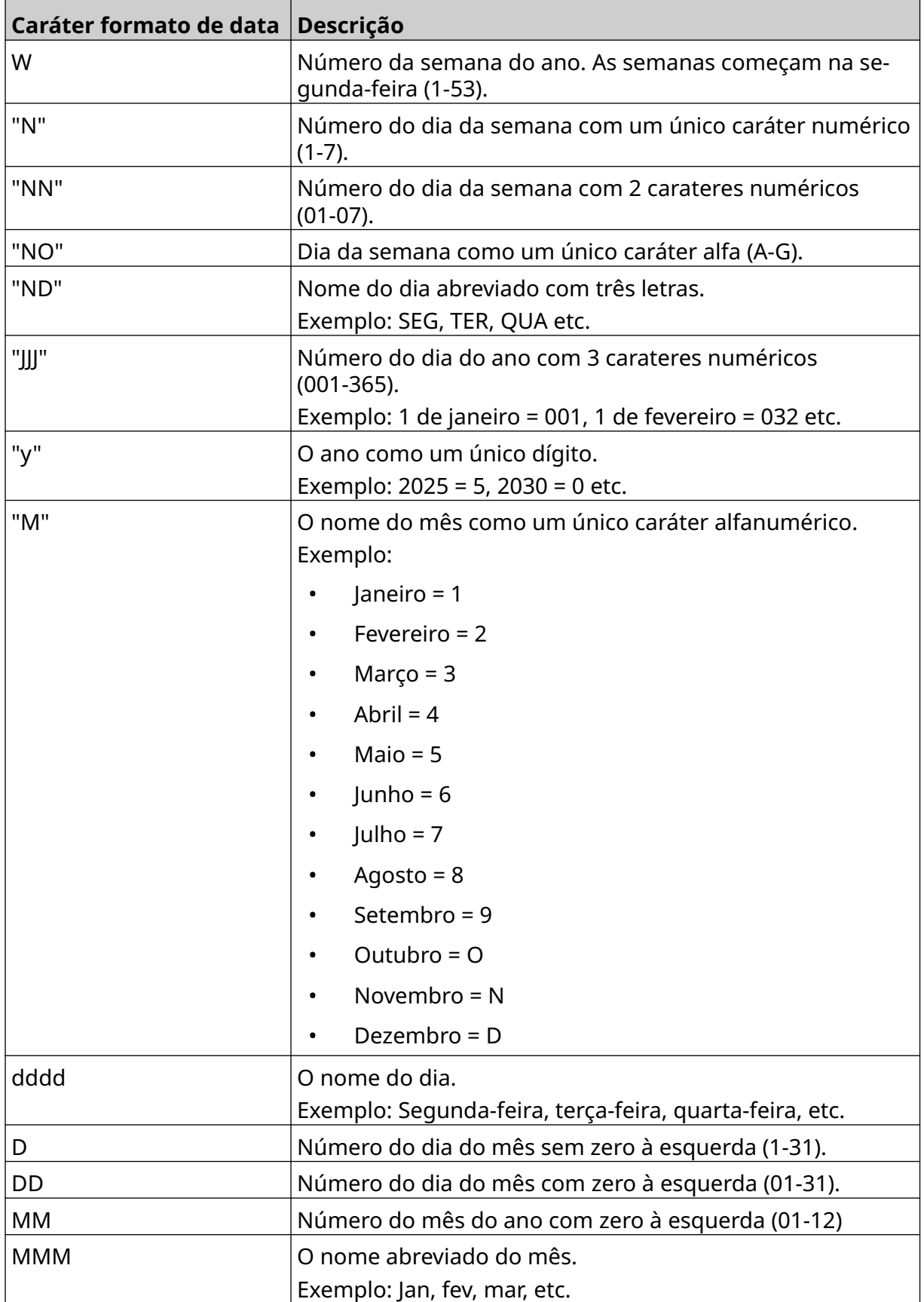

#### FUNCIONAMENTO

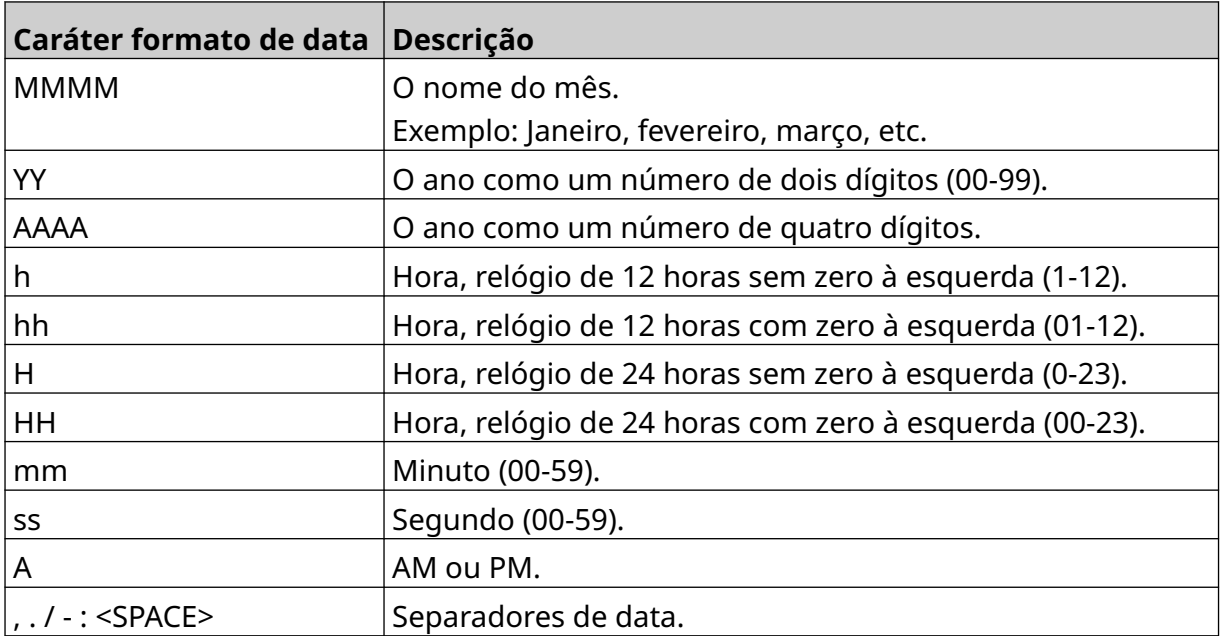
## **Adicionar um Objeto de código de turno**

Para adicionar um objeto de código de turno ao modelo de etiqueta:

- 1. Selecione o ícone *Objeto*:
- 2. Selecione *Código de turno*.
- 3. Ajuste as definições indicadas abaixo:

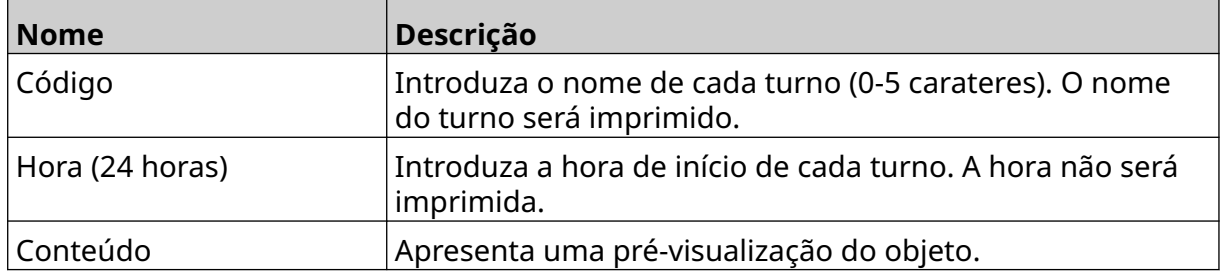

- 4. Selecione *OK*.
- 5. Arraste o objeto para um local adequado no modelo ou use os ícones de seta para reposicionar o objeto:

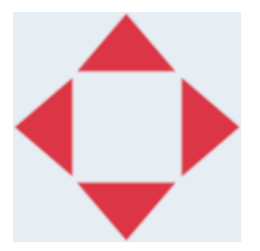

- 6. Para alterar a aparência do objeto, selecione o ícone propriedades:
- Nota O ícone propriedades não é usado se a interface do navegador Web estiver a ser usada.
- 7. No separador *Geral* , use as definições indicadas abaixo para alterar a aparência geral do objeto:

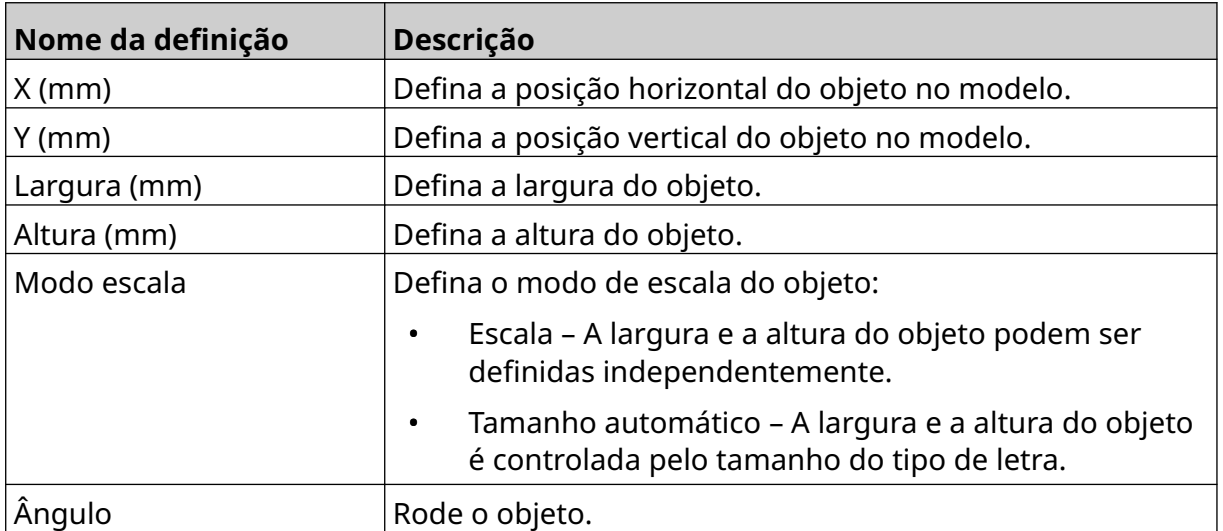

丞

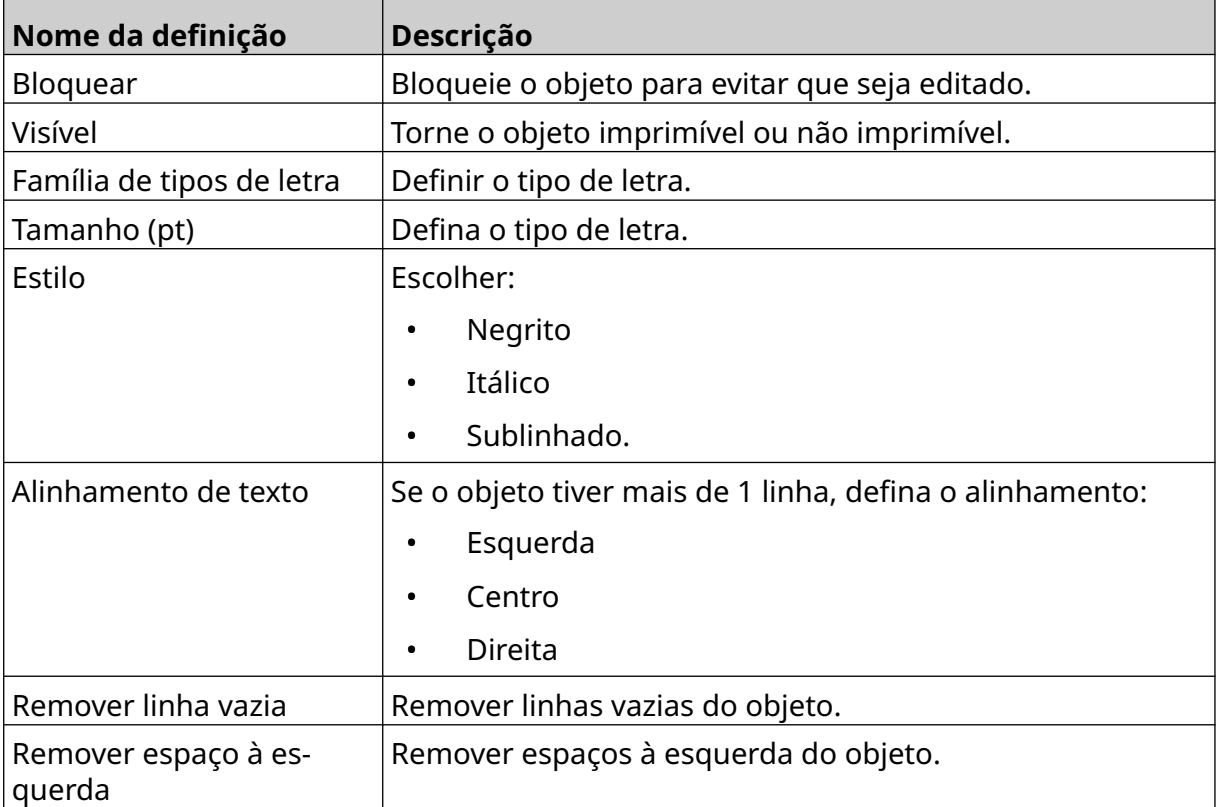

8. No separador *Código de turno*, use as definições indicadas abaixo para alterar as definições do código de turno.

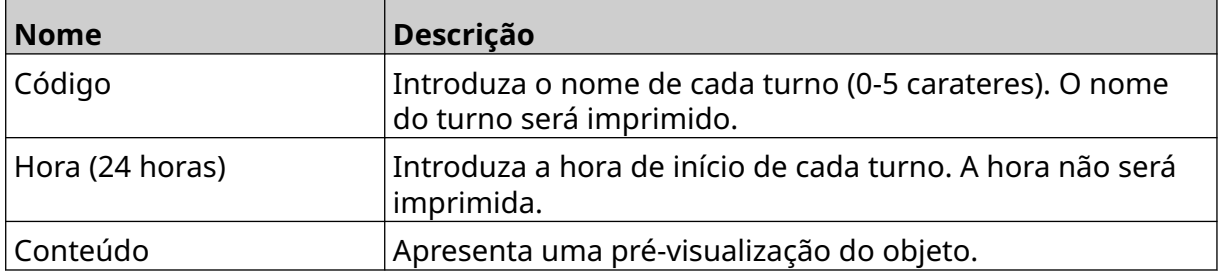

## **Adicionar um objeto de linha**

Para adicionar um objeto de código de turno ao modelo de etiqueta:

- $\mathbf{z}$ 1. Selecione o ícone *objeto* :
- 2. Selecione *Linha.*
- 3. Selecione *OK*.
- 4. Arraste o objeto para um local adequado no modelo ou use os ícones de seta para reposicionar o objeto:

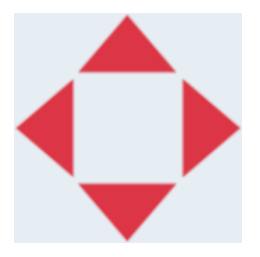

- 5. Para ajustar as propriedades do objeto, selecione o ícone propriedades:
- Nota O ícone propriedades não é usado se a interface do navegador Web estiver a ser usada.
- 6. No separador *Geral* , use as definições indicadas abaixo para alterar a aparência geral do objeto:

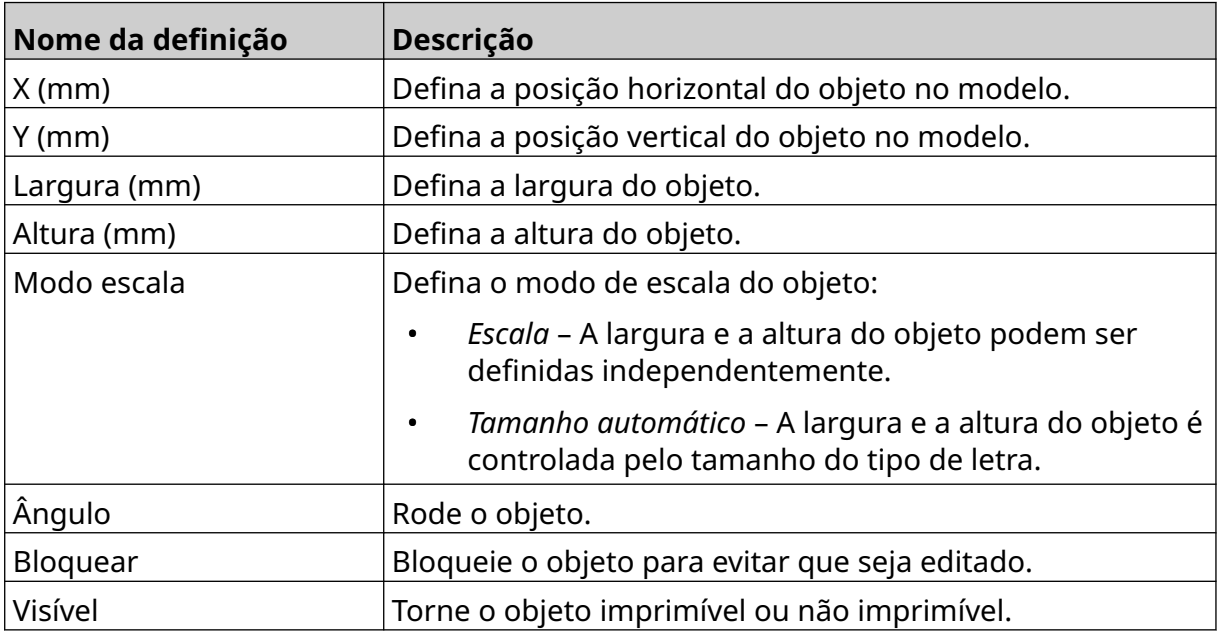

丞

### **Adicionar um objeto CaixaLote**

Um objeto CaixaLote é um contador duplo que é usado para contar a caixa e produtos na caixa.

Para adicionar um objeto CaixaLote ao modelo de etiqueta:

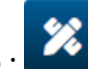

- 1. Selecione o ícone *objeto* :
- 2. Selecione *CaixaLote.*
- 3. Alterar as definições indicadas abaixo:

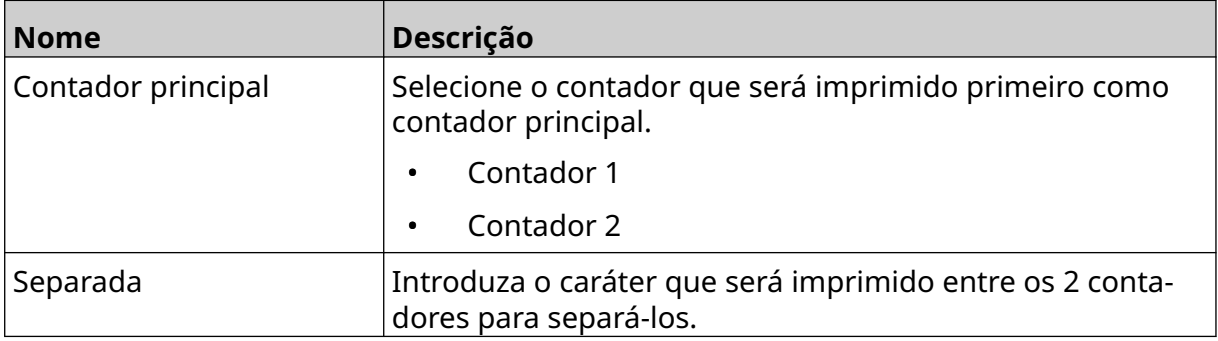

- 4. Selecione *Contador 1.*
- 5. Altere as definições indicadas abaixo para *Contador 1*.

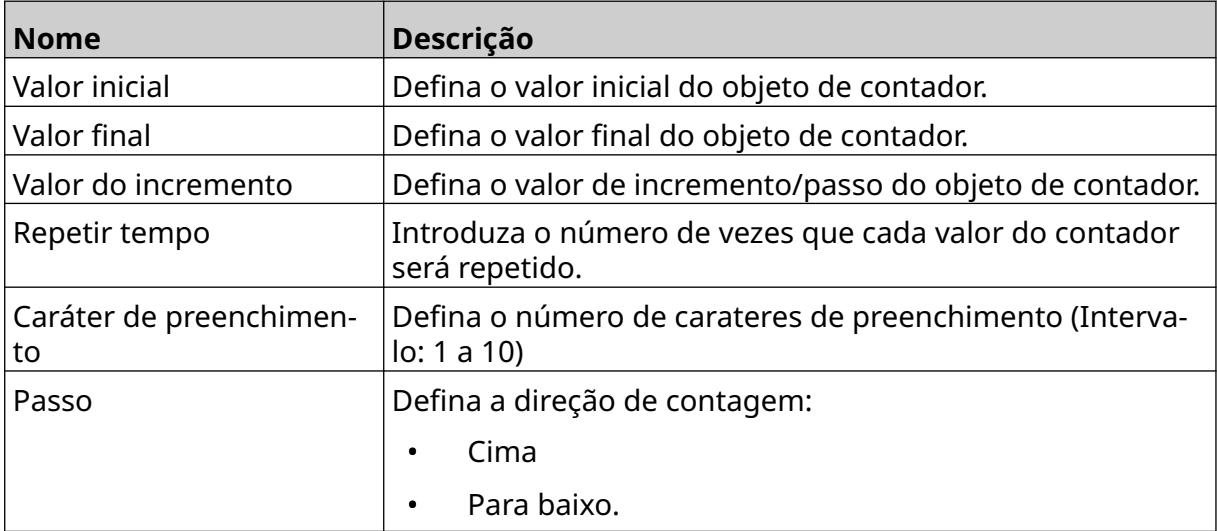

- 6. Selecione *Contador 2*.
- 7. Altere as definições indicadas abaixo para *Contador 2*.

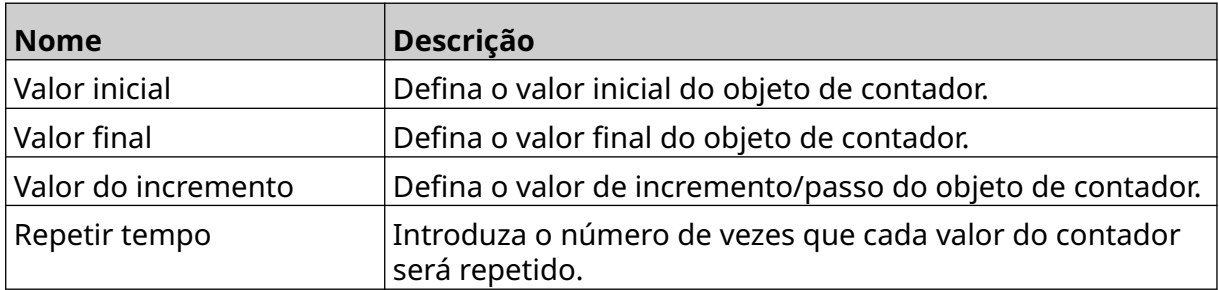

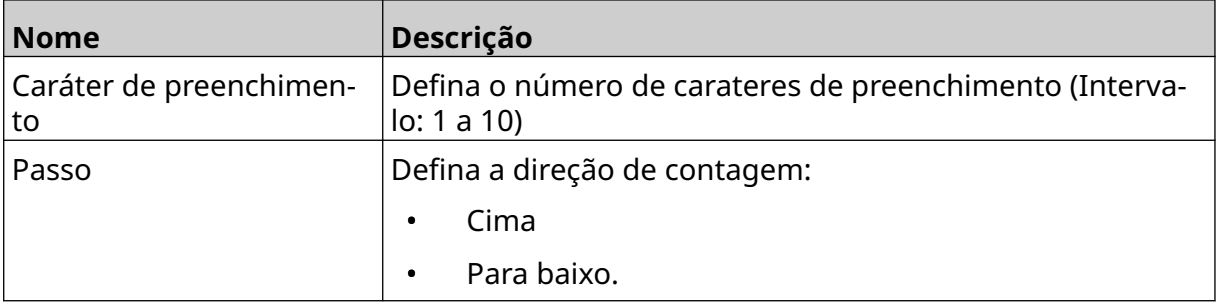

- 8. Selecione *OK*.
- 9. Arraste o objeto para um local adequado no modelo ou use os ícones de seta para reposicionar o objeto:

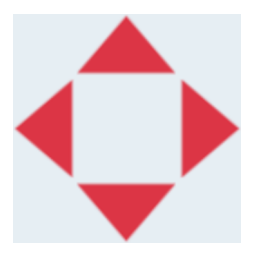

- $\overline{\mathbf{z}}$ 10. Para alterar a aparência do objeto, selecione o ícone propriedades:
- Nota O ícone propriedades não é usado se a interface do navegador Web estiver a ser usada.
- 11. No separador *Geral* , use as definições indicadas abaixo para alterar a aparência geral do objeto:

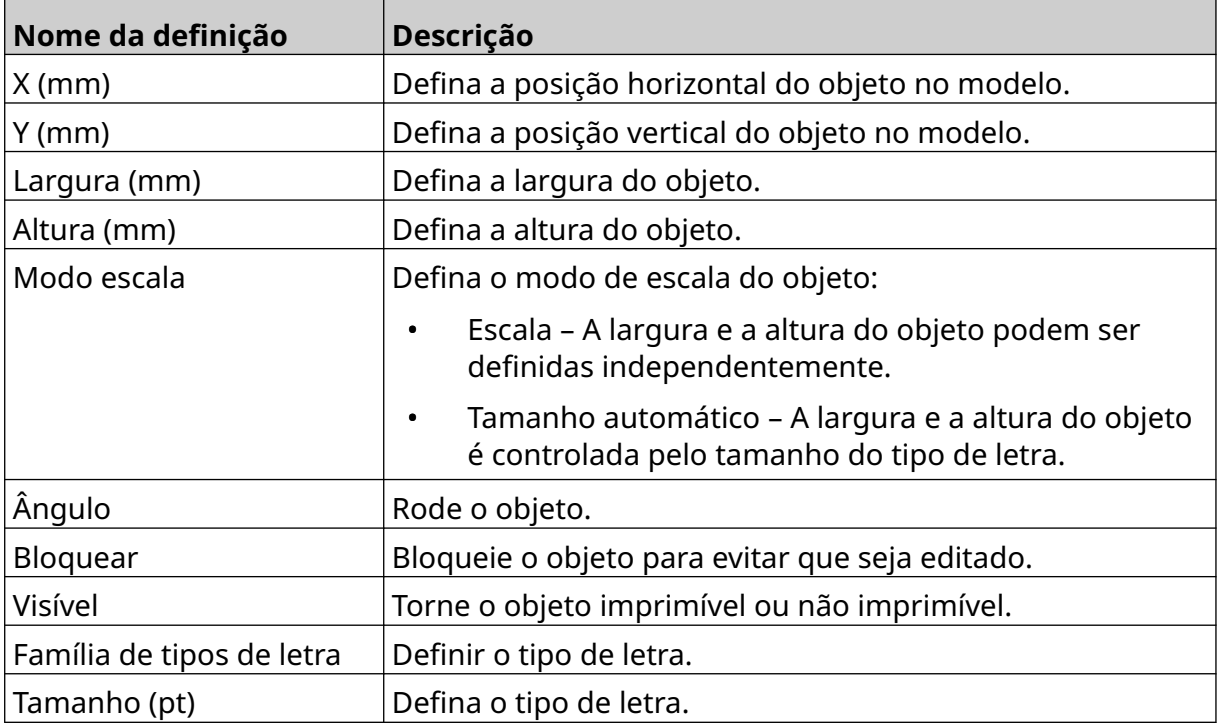

#### FUNCIONAMENTO

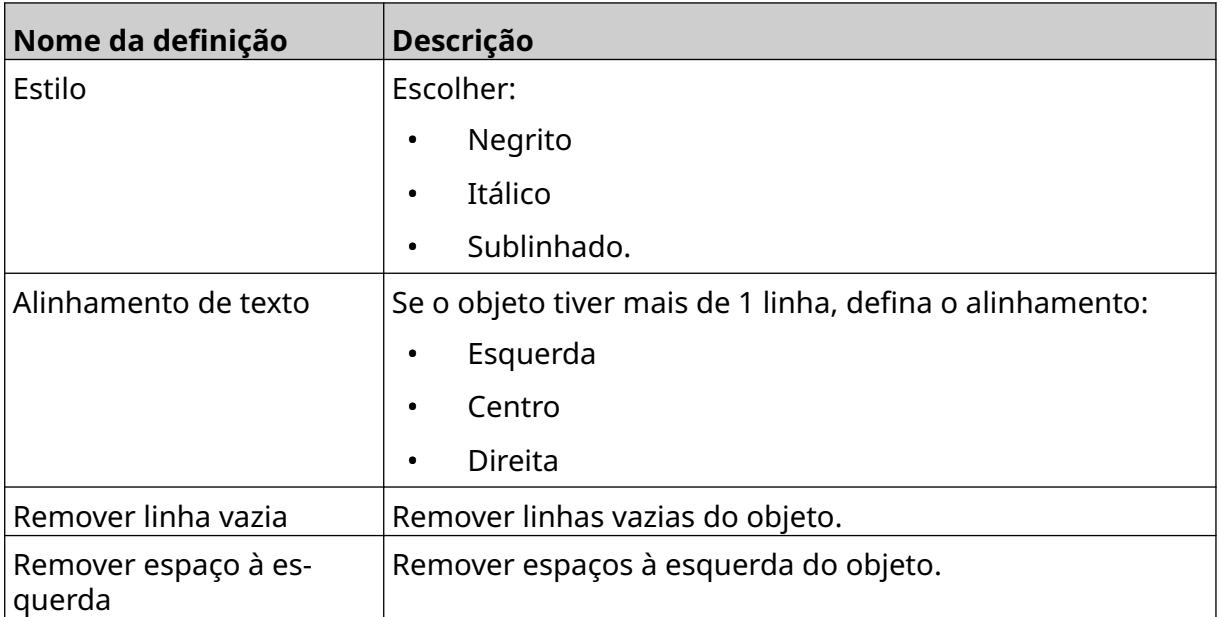

12. No separador *CaixaLote*, utilize as definições para alterar as definições do objeto de CaixaLote.

## **GUARDAR MODELO DE ETIQUETA**

Para guardar o modelo de etiqueta, selecione o ícone *Guardar*:

## **GUARDAR MODELO DE ETIQUETA COM UM NOME DIFERENTE**

Para guardar o modelo de etiqueta com um nome diferente

- 闯 1. Selecione o ícone *Guardar como*:
- 2. Introduza um nome diferente para o modelo de etiqueta.
- 3. Selecione *Guardar*.

## **PROPRIEDADES DO OBJETO EDITAR**

Para editar as propriedades de um objeto de etiqueta:

- 1. Abra o modelo de etiqueta no designer do modelo de etiqueta.
- 2. Selecione o objeto.
- 3. Selecione o ícone propriedades:

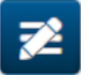

4. Estão disponíveis separadores diferentes para definições de propriedades diferentes, dependendo do tipo de objeto.

同

## **ELIMINAR MODELO DE ETIQUETA**

Nota Não é possível eliminar um modelo de etiqueta, se estiver carregado para impressão.

Para eliminar um modelo de etiqueta:

- 1. No ecrã inicial , selecione o ícone *Pasta* :
- 2. Selecione o modelo.

Nota Será apresentada uma pré-visualização do modelo.

3. Selecione o ícone *Eliminar*:

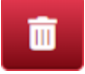

## **IMPORTAR MODELO DE ETIQUETA**

Para importar o modelo de etiqueta de um dispositivo de memória USB:

- 1. Coloque o ficheiro do modelo de etiqueta num dispositivo de memória USB.
- 2. Ligue o dispositivo de memória USB à impressora.
- 3. No ecrã inicial , selecione o ícone *Design* :

醒

- $\bullet\bullet\bullet$ 4. Selecione o ícone *Mais*:
- 5. Selecione *Importar modelo*.

 $\bullet\bullet\bullet$ 6. Selecione o ícone *Selecionar ficheiro*:

- 7. Abra a unidade D:/:
- 8. Selecione o modelo de etiqueta.
- 9. Selecione *Seguinte*.
- 10. Selecione *OK*.

早

## **EXPORTAR MODELO DE ETIQUETA**

Para exportar um modelo de etiqueta para um dispositivo de memória USB:

1. Ligue um dispositivo de memória USB para a impressora.

**nan** 

- 2. No ecrã inicial , selecione o ícone *Design* :
- 3. Selecione o ícone *Mais*:
- 4. Selecione *Exportar modelo*.
- 5. Selecione o modelo de etiqueta a exportar
- 6. Selecione *Seguinte*.
- $\bullet \bullet \bullet$ 7. Selecione o ícone *Selecionar ficheiro*:
- 8. Selecione a unidade D:/ ou abra uma pasta na unidade D:/:
- 9. Selecione *OK*.

## **REGISTO**

A G50i regista todas as ações do utilizador. Os registos com mais de 6 meses são eliminados automaticamente.

As informações do registo incluem:

- Data/hora em que a ação foi registada
- O utilizador que iniciou a sessão
- O tipo/categoria da ação
- Uma descrição da ação.

Para consultar o registo:

1. No ecrã *Inicial*, selecione o ícone *Registo*:

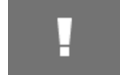

- 2. Ajuste as datas no canto superior direito para definir o intervalo de datas de visualização.
- 3. Use os ícones indicados abaixo para filtrar o registro por tipo de ação.

#### Nota Pode ser aplicado mais de um filtro simultaneamente.

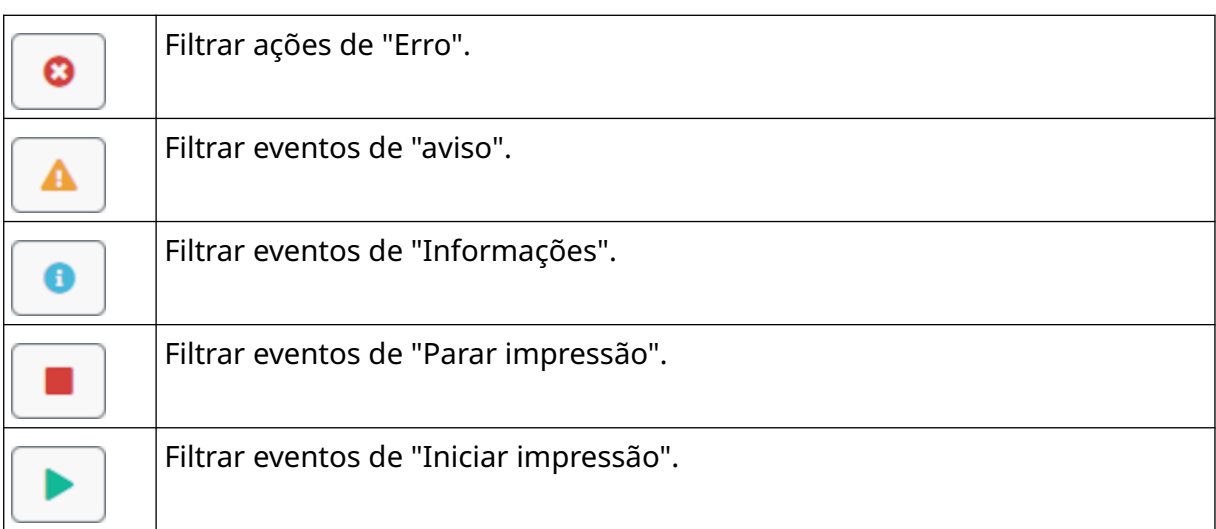

## **Exportar registos**

O registo pode ser exportado da impressora para um dispositivo de memória USB. A exportação é um ficheiro .zip que contém arquivos .txt.

Para exportar o registo:

- 1. Ligue o dispositivo de memória USB à impressora.
- 2. No ecrã *Inicial*, selecione o ícone *Registo*:

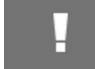

- 3. Ajuste as datas no canto superior direito, para escolher um intervalo de dados para exportar.
- 4. Selecione *Exportar*.
- 5. Se necessário, altere o nome do ficheiro da exportação. O nome do ficheiro padrão é: log\_00000000\_99999999.zip
- 00000000 é a primeira data selecionada no intervalo de exportação
- 99999999 é a última data selecionada no intervalo de exportação.
- 1. Escolha uma pasta no dispositivo de memória USB para guardar a exportação.
- 2. Selecione *OK*.

# **CONTADORES ESTATÍSTICOS**

A impressora tem 2 contadores estatísticas que registam o número de impressões realizadas.

1 contador pode ser reposto pelo utilizador a qualquer altura. O outro contador não pode ser reposto.

Para ver os contadores estatísticos:

- 1. No ecrã *Inicial*, selecione o ícone *Registo*:
- 2. Selecione o separador *Estatísticas* .
- 3. Na secção *Parâmetros* do ecrã, consulte os 2 contadores.
- 4. Para alterar os nomes dos contadores, selecione o nome do contador e introduza um novo nome.
- 5. Para repor 1 dos contadores, selecione *Repor*.

O histórico dos valores do contador também pode ser consultado.

Para ver o histórico dos valores do contador:

- 1. No ecrã *Inicial*, selecione o ícone *Registo*:
- 2. Selecione o separador *Estatísticas* .
- 3. Use as opções de *Filtro* para selecionar um intervalo de datas.
- 4. Na secção do ecrã*Contagem de impressões da produção total*, consulte o histórico dos valores do contador.

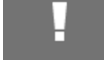

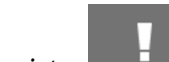

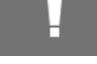

# **PARTE 5 MANUTENÇÃO E RESOLUÇÃO DE PROBLEMAS**

# **DESCRIÇÃO DE ERRO**

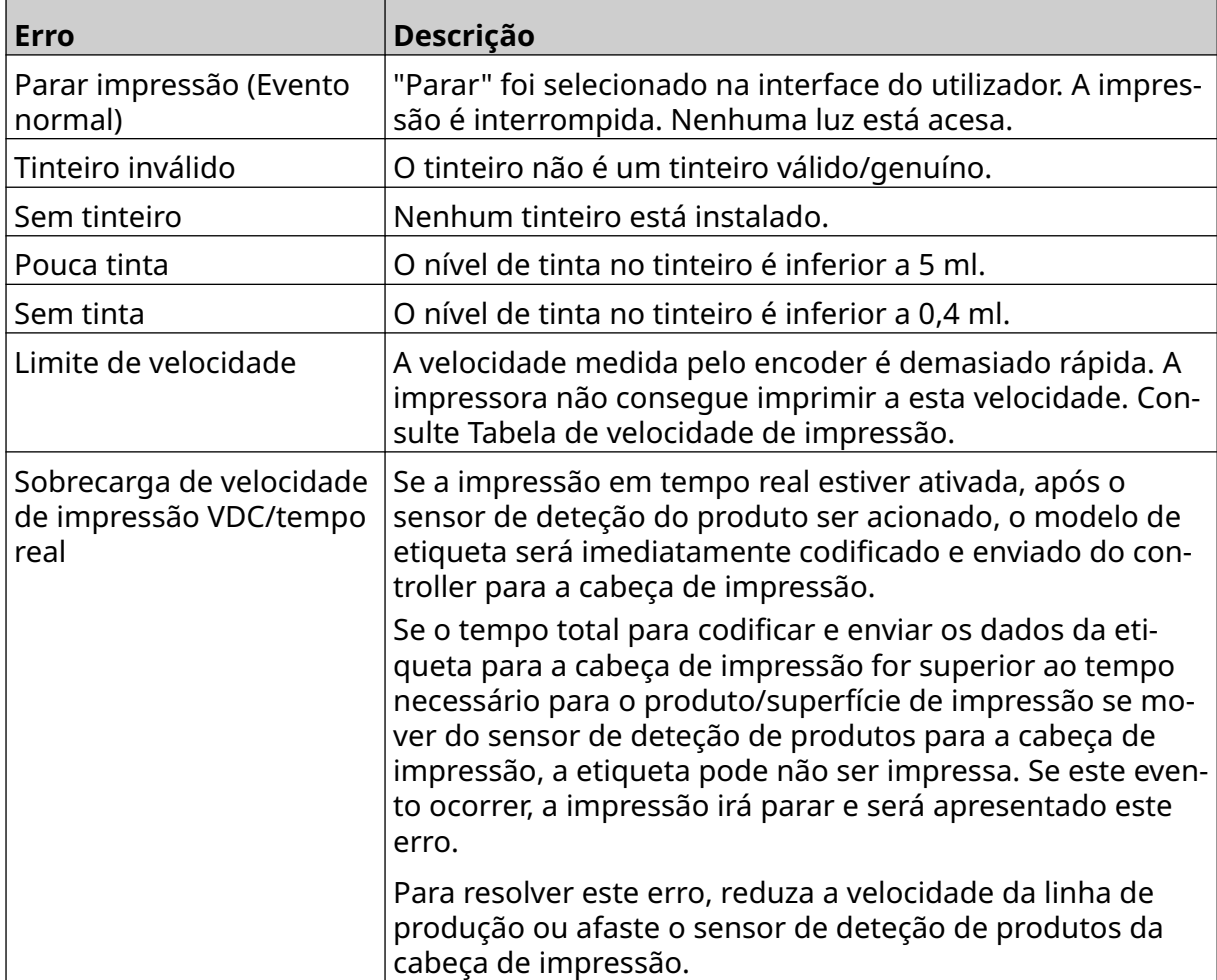

# **FALHAS NA QUALIDADE DE IMPRESSÃO**

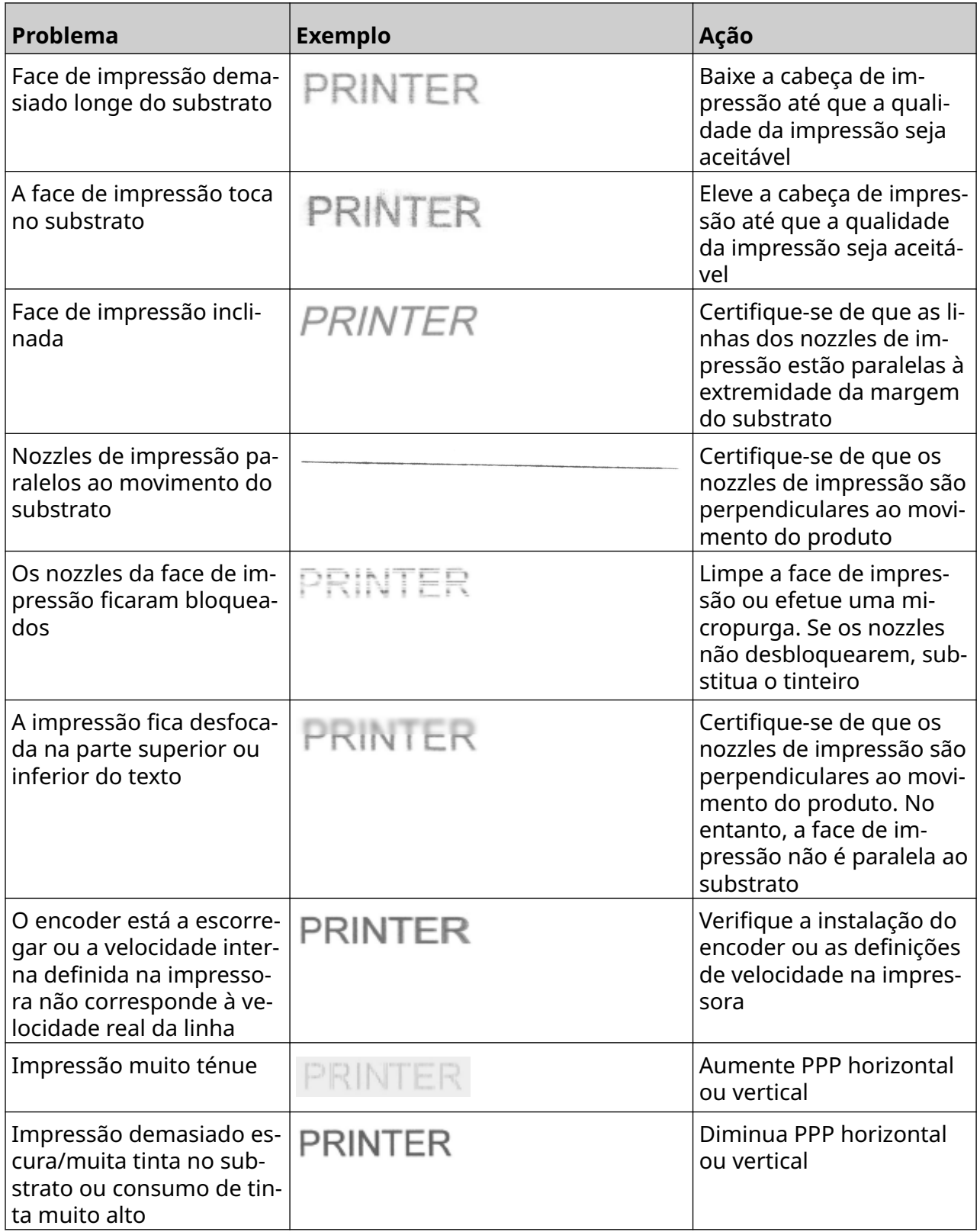

## **ATUALIZAR SOFTWARE/FIRMWARE**

Para atualizar o software/firmware da impressora:

- 1. Coloque o ficheiro de atualização no nível superior (pasta raiz) de um dispositivo de memória USB.
- 2. Parar impressão.
- 3. Ligue o dispositivo de memória USB à impressora.
- 4. No ecrã *Inicial*, selecione o ícone *Atualizar*:
- 5. Selecione o ícone *Selecionar ícone do ficheiro:*
- 6. Abra a unidade D:/:
- 7. Selecione o ficheiro de atualização para concluir o "Passo 1".
- Notas 1. Os ficheiros de atualização têm uma extensão .io.
	- 2. Se o ficheiro de atualização não estiver visível, selecione o ícone

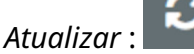

8. Selecione *Seguinte,* para carregar o ficheiro para a impressora e concluir o "Passo 2".

- Nota Não remova o dispositivo de memória USB até que o ficheiro seja carregado para a impressora.
- 9. Selecione *Seguinte*, para verificar o ficheiro de atualização e concluir o "Passo 3".
- 10. Após o ficheiro ser verificado, selecione *Seguinte* para instalar o ficheiro de atualização e concluir o "Passo 4".
- Notas 1. Não desligue a impressora, desligue-a da alimentação elétrica ou mude de ecrã até o ficheiro de atualização estar instalado.
	- 2. Após a instalação com êxito do ficheiro de atualização, a impressora irá reiniciar automaticamente.
	- 11. Após reiniciar, a impressora está pronta a ser utilizada.

## **SUBSTITUIR TINTEIRO**

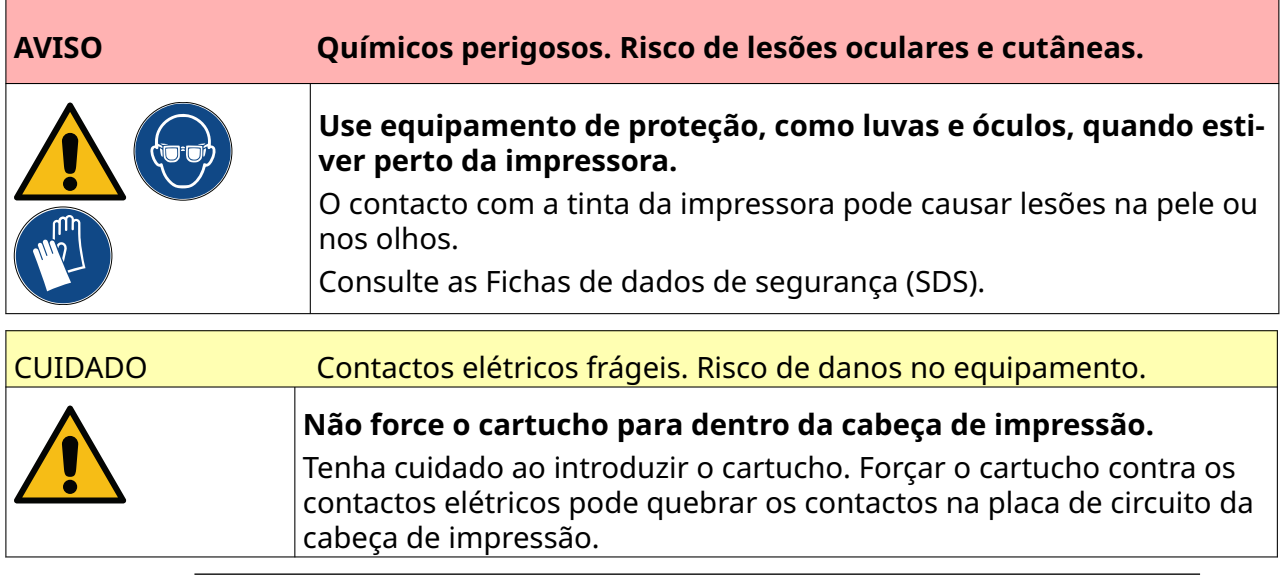

- Notas 1. Substitua o tinteiro imediatamente para evitar uma má impressão.
	- 2. Se a impressão parar quando a VDC estiver a ser usada, a fila do buffer de dados da impressora será esvaziada. Os dados terão de ser transmitidos novamente para a impressora.

Ferramentas e equipamento necessários: Panos de limpeza com etanol e pano/lenço sem borbotos.

Para substituir o tinteiro:

1. Pare a impressão; selecione o ícone *Parar*:

2. Abra a tranca e remova o tinteiro.

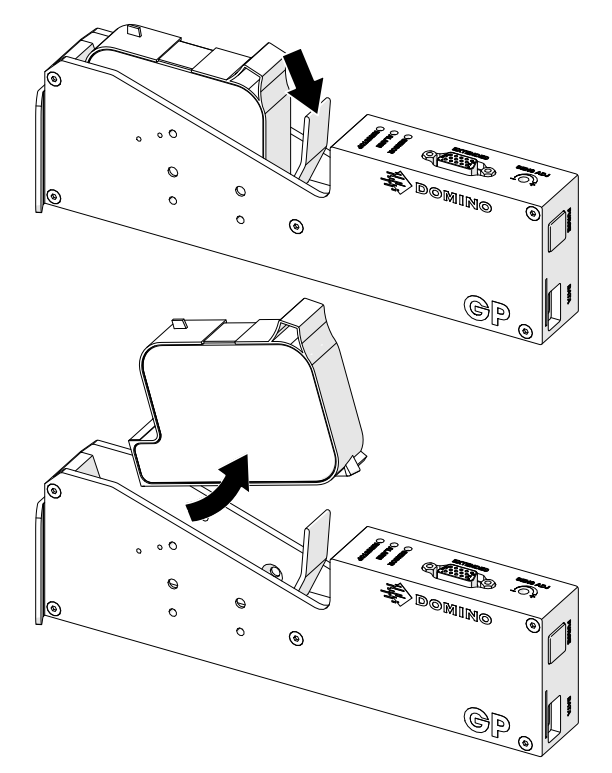

- 3. Remova a tampa de proteção do novo tinteiro.
- 4. Se o tinteiro for novo, limpe os contactos elétricos com um pano com etanol para remover a proteção contra corrosão.
- Nota Número da peça do pano de limpeza: EPT039697

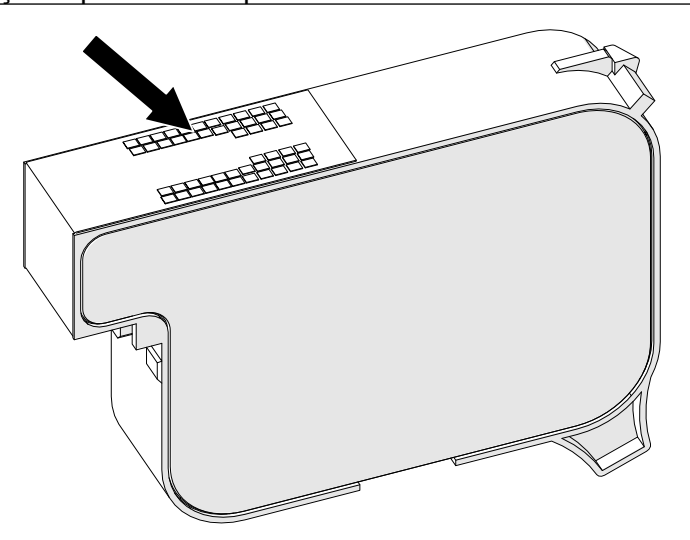

- 5. Utilize um pano novo/limpo sem borbotos para limpar os nozzles dos tinteiros num ângulo de 45°.
- Nota O ângulo de 45° previne que os detritos de um nozzle contaminem o nozzle seguinte.

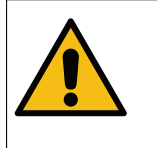

CUIDADO Equipamento sensível. Risco de danos no equipamento.

**Não utilize um pano com etanol ou qualquer outro produto químico para limpar os nozzles dos cartuchos.**

Utilize um pano novo/limpo sem fiapos. Se forem utilizados produtos quími‐ cos para limpar o cartucho, os nozzles podem ser danificados.

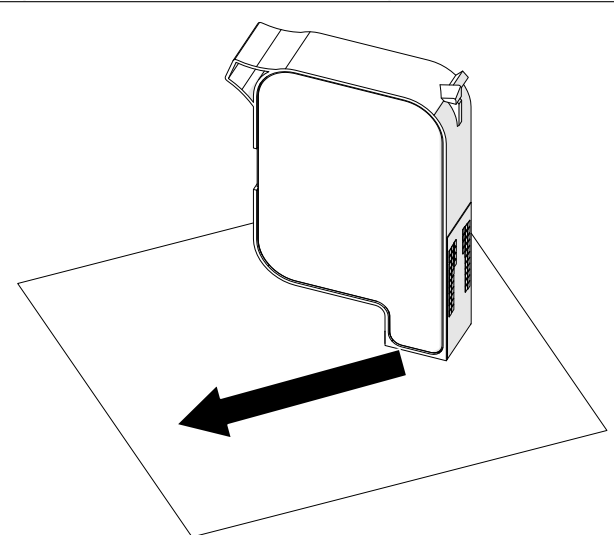

6. Introduza o tinteiro na cabeça de impressão e feche a tranca da cabeça de impressão.

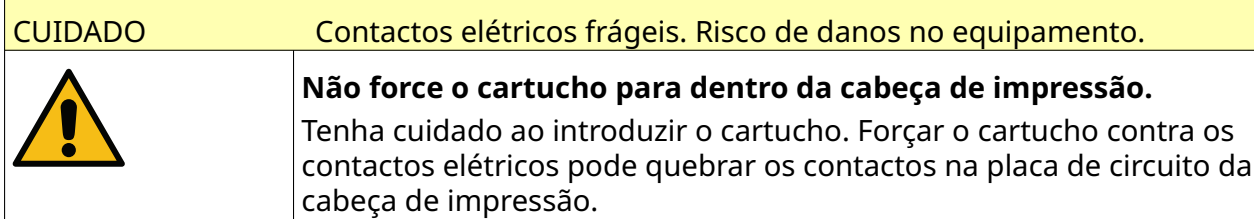

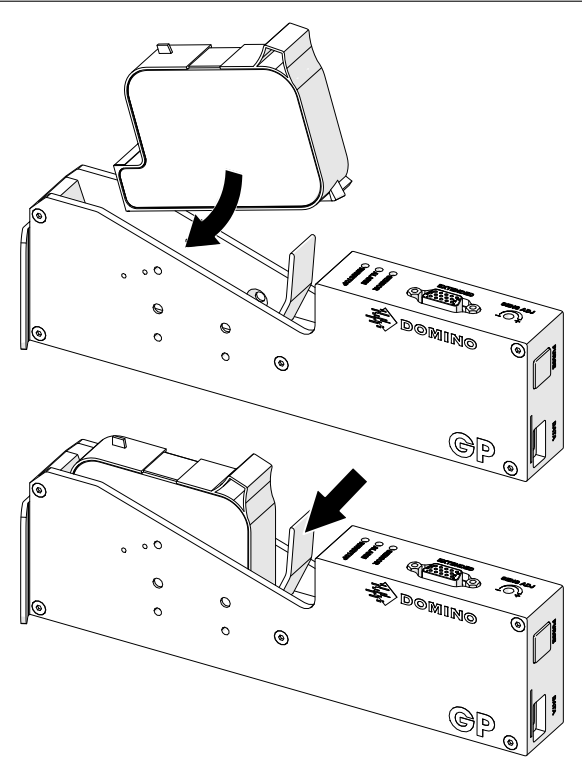

7. Cumpra os regulamentos locais de eliminação de desperdícios para eliminar o tinteiro usado.

## **PURGAR NOZZLES DO TINTEIRO BLOQUEADOS**

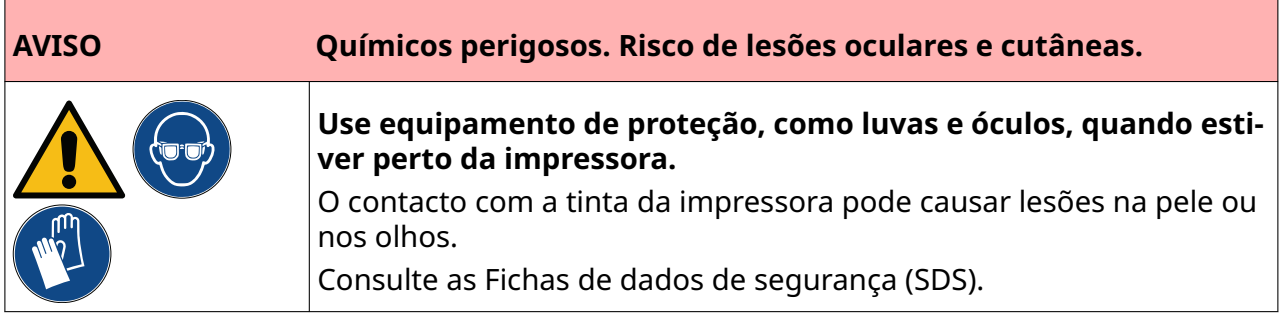

Se os nozzles do cartucho ficarem bloqueados, pode utilizar uma purga para ejetar quantidades muito pequenas de tinta dos nozzles do tinteiro. A tinta pode marcar itens que estão perto da cabeça de impressão.

Ķ

Existem 2 formas diferentes de efetuar uma purga:

- 1. No ecrã *Inicial*, selecione o ícone *Purga*:
- 2. Em alternativa, prima o botão *Purga* na cabeça de impressão:

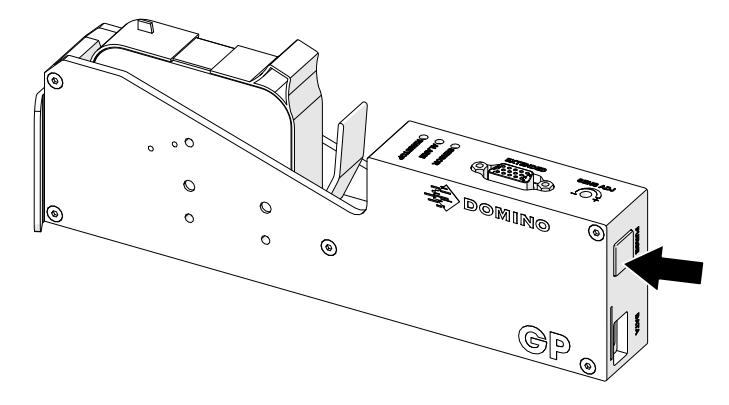

## **LIMPE OS NOZZLES DO TINTEIRO**

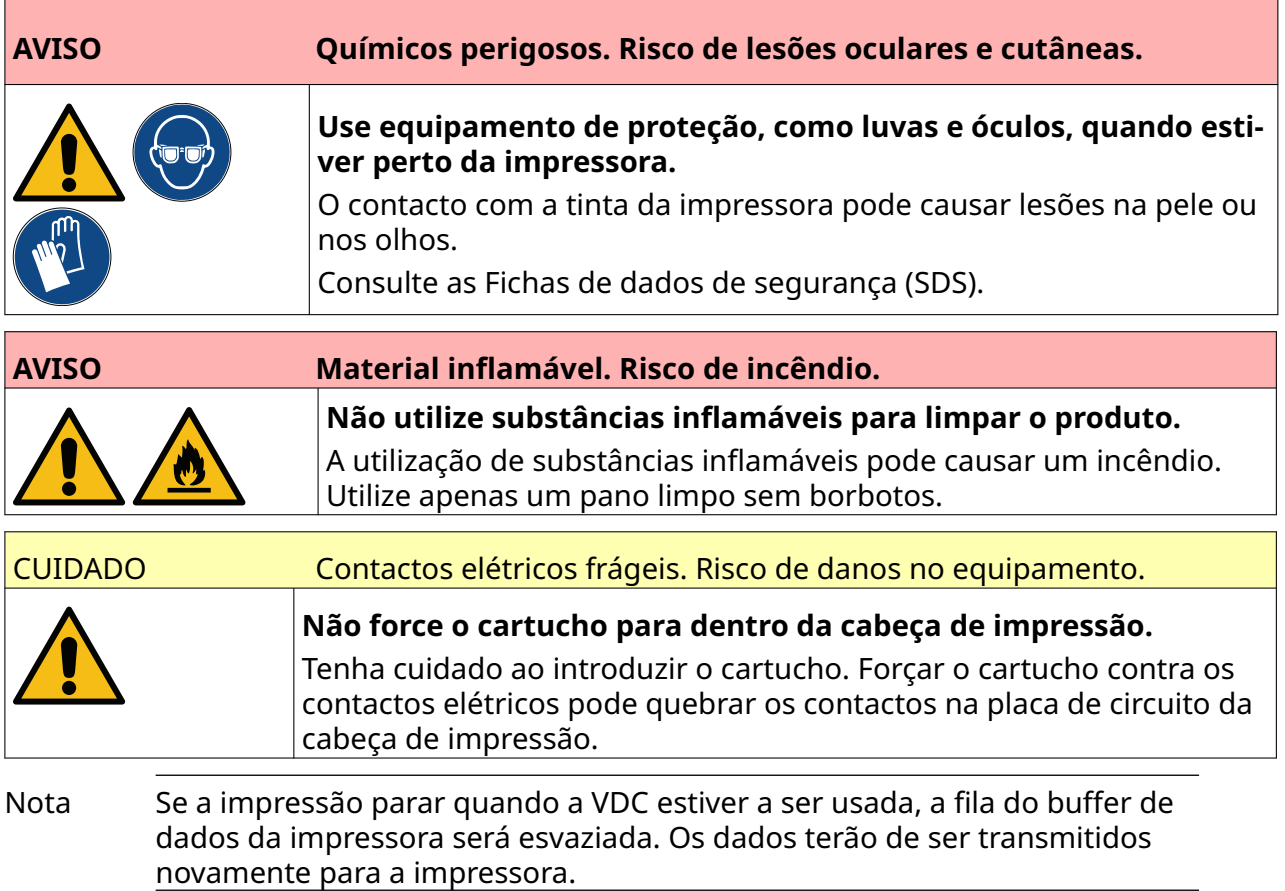

Para limpar os nozzles do tinteiro:

1. Pare a impressão; selecione o ícone *Parar*:

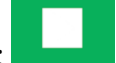

2. Abra a tranca e remova o tinteiro.

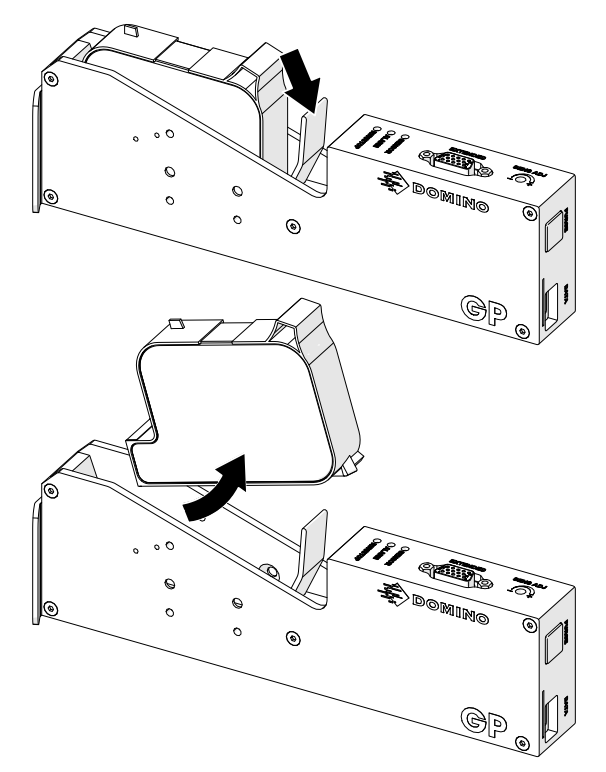

- 3. Utilize um pano novo, seco e limpo sem borbotos para limpar os nozzles dos tinteiros a um ângulo de 45°.
- Nota O ângulo de 45° previne que os detritos de um nozzle contaminem o nozzle seguinte.

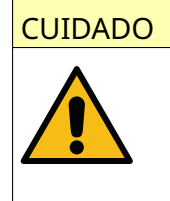

CUIDADO Equipamento sensível. Risco de danos no equipamento.

**Não utilize um pano com etanol ou qualquer outro produto químico para limpar os nozzles dos cartuchos.**

Utilize um pano novo/limpo sem fiapos. Se forem utilizados produtos quími‐ cos para limpar o cartucho, os nozzles podem ser danificados.

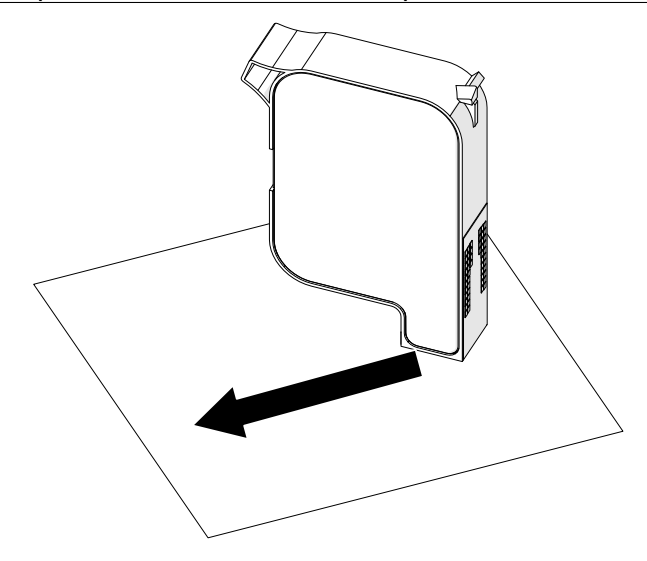

4. Introduza o tinteiro na cabeça de impressão e feche a tranca da cabeça de impressão.

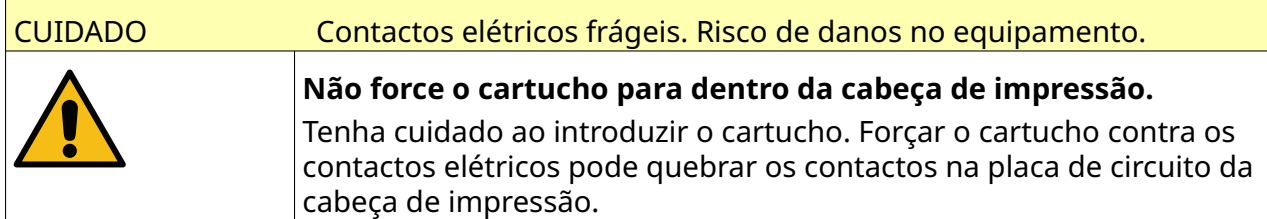

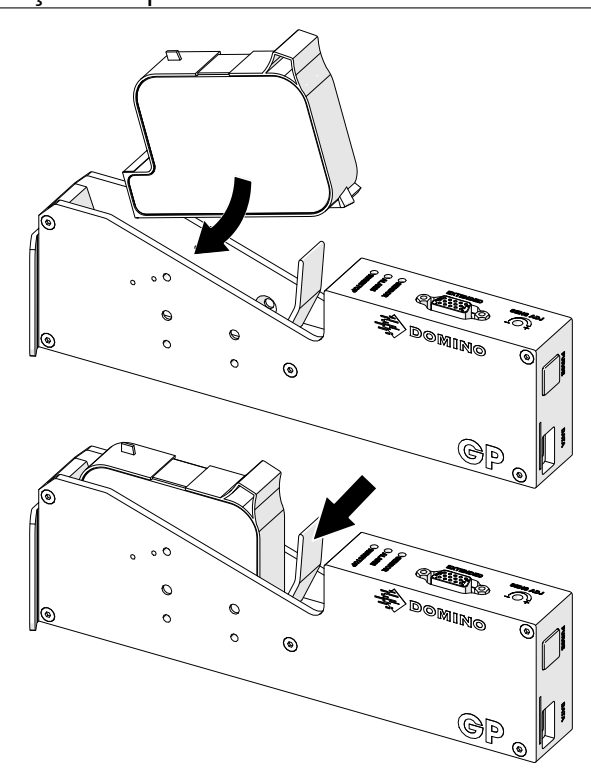

# **LIMPE A CABEÇA DE IMPRESSÃO**

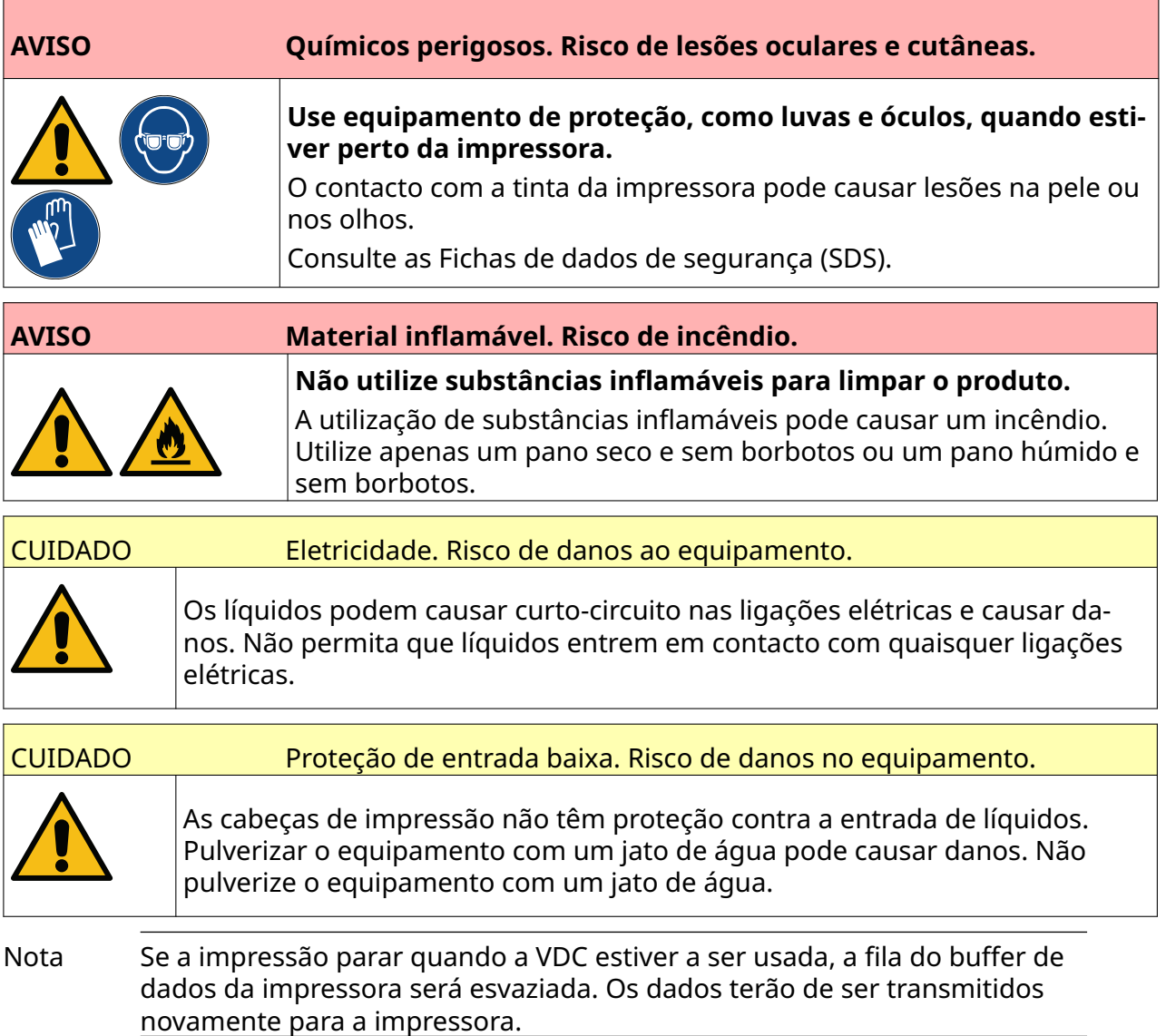

Para limpar a cabeça de impressão:

- 1. No ecrã inicial, selecione o ícone *Em espera*: **e** selecione *Encerrar*. Em alternativa, mantenha premido o botão *Em espera* apresentado abaixo durante 2 segundos.
- Nota Selecionar o ícone *Em espera* ou premir o botão *Em espera* não desliga a impressora da fonte de alimentação elétrica.

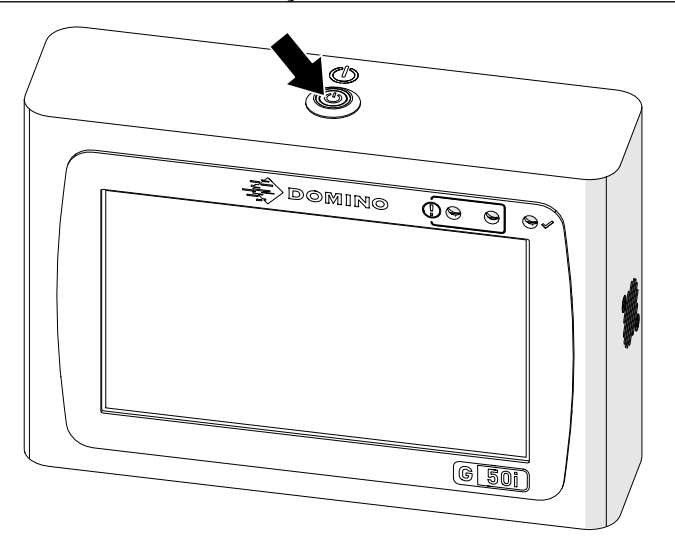

- 2. Desligue o controlador da fonte de alimentação elétrica.
- 3. Abra a tranca e remova o tinteiro.

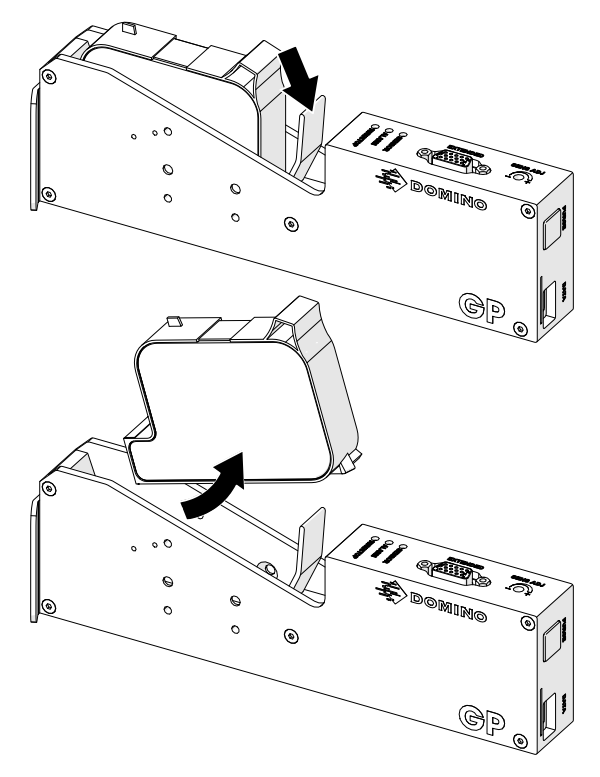

- 4. Utilize um pano limpo e húmido sem borbotos para limpar a cabeça de impressão.
- 5. Certifique-se de que a cabeça de impressão e os conetores elétricos estão secos, antes de voltar a inserir o tinteiro, voltar a ligar à fonte de alimentação elétrica e voltar a ligar a impressora.

6. Introduza o tinteiro na cabeça de impressão e feche a tranca da cabeça de impressão.

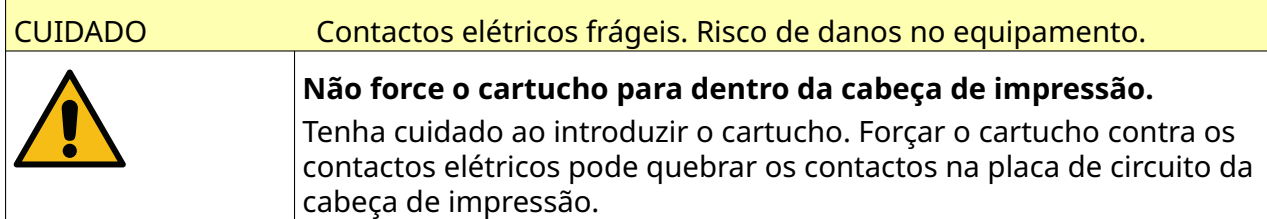

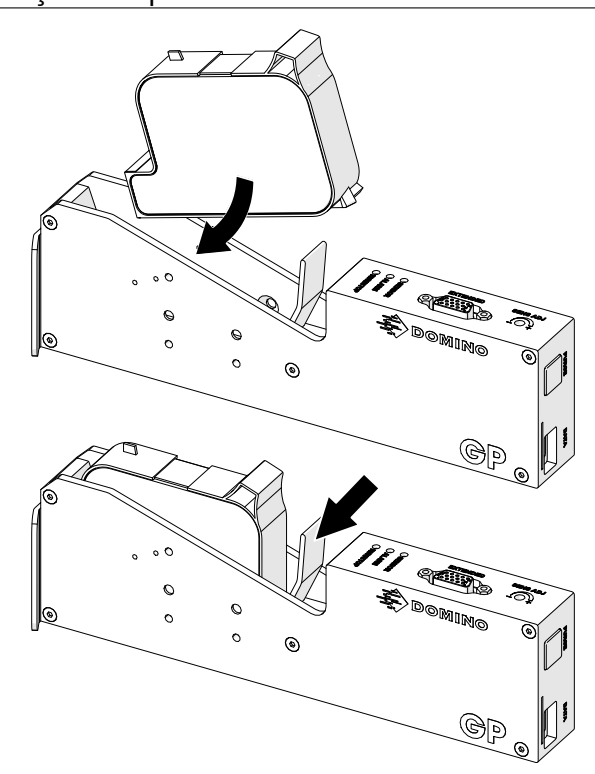

## **LIMPE O CONTROLLER**

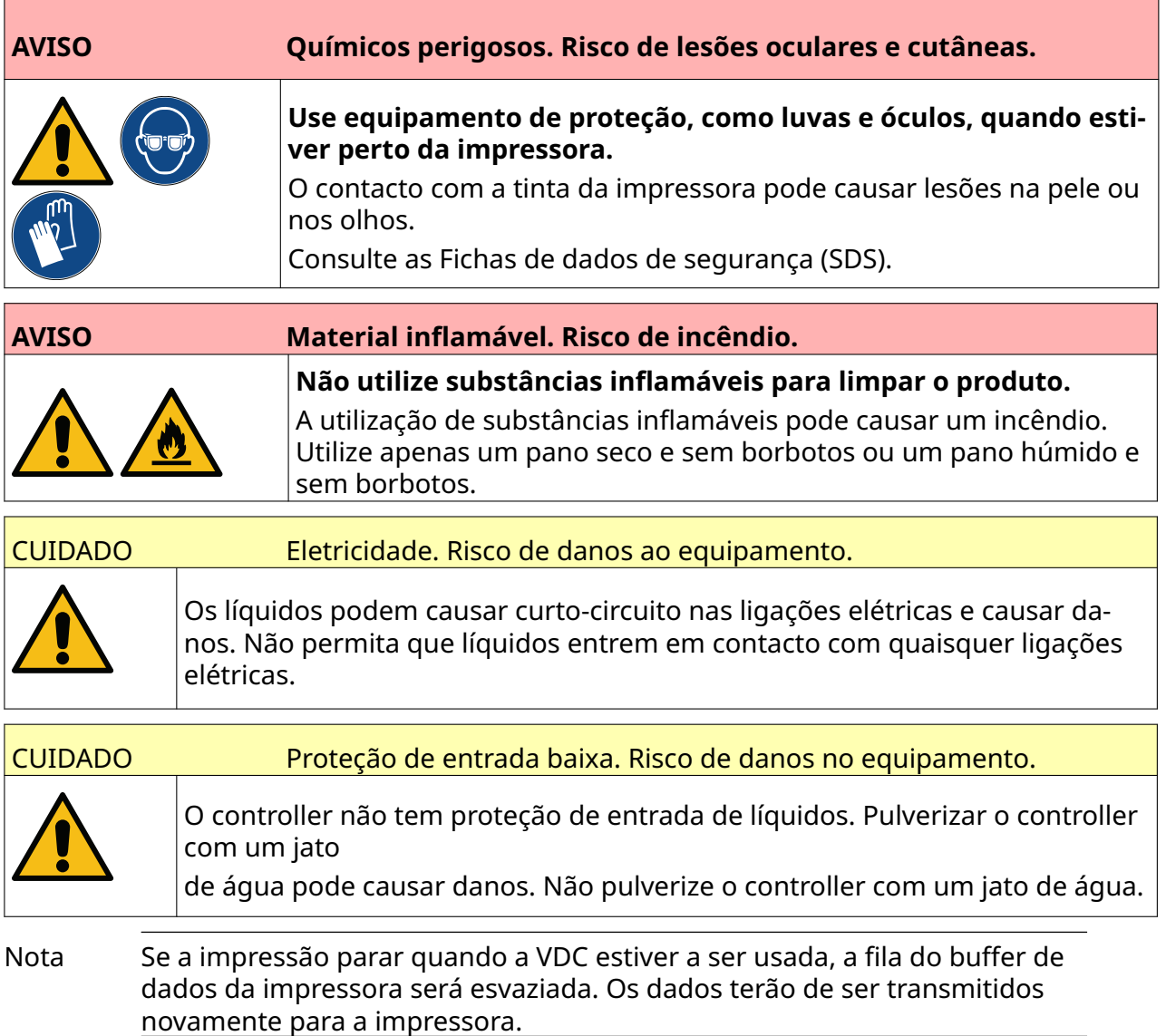

Para limpar o controller:

- $\overline{c}$ 1. No ecrã inicial, selecione o ícone *Em espera*: e selecione *Encerrar.* Em alternativa, mantenha premido o botão *Em espera* apresentado abaixo durante 2 segundos.
- Nota Selecionar o ícone *Em espera* ou premir o botão *Em espera* não desliga a impressora da fonte de alimentação elétrica.

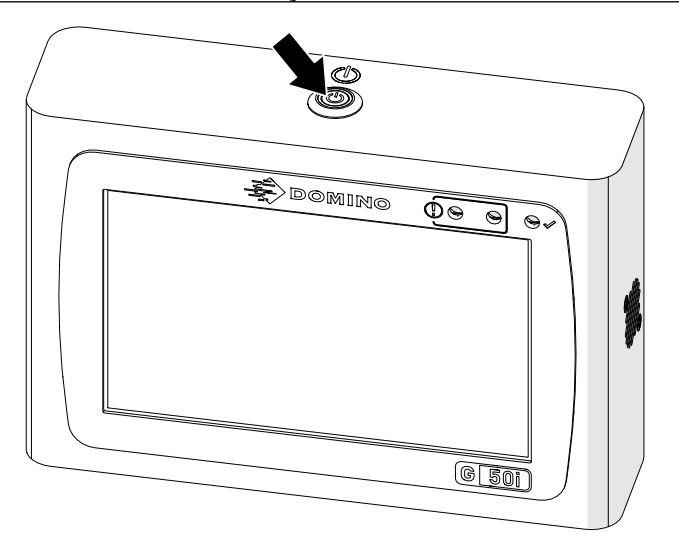

- 2. Desligue o controlador da fonte de alimentação elétrica.
- 3. Utilize um pano limpo e húmido sem borbotos para limpar o controller.
- 4. Certifique-se de que a cabeça de impressão e os conetores elétricos no controller estão secos, antes de ligar o controller à fonte de alimentação elétrica e de voltar a ligar a impressora.

#### MANUTENÇÃO E RESOLUÇÃO DE PROBLEMAS

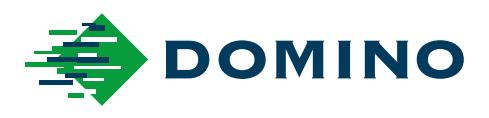

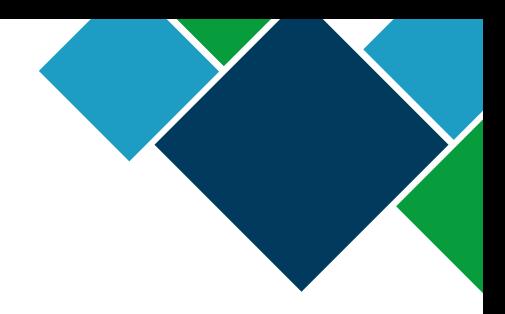

#### Domino G-Series Manual do Produto

A Domino Printing Sciences plc. tem uma política de melhoria contínua do produto, portanto a Empresa reserva-se o direito de modificar a especificação contida neste documento sem aviso.

© Domino Printing Sciences plc 2023. Todos os direitos reservados.

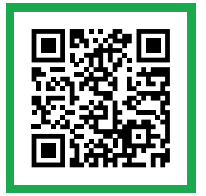

Para obter documentação adicional, incluindo outros idiomas disponíveis, digitalize o código QR ou aceda a https://mydomino.domino-printing.com

#### **Domino UK Limited**

Trafalgar Way Bar Hill Cambridge CB23 8TU United Kingdom

Tel: +44 (0)1954 782551 Fax: +44 (0)1954 782874 Email: enquiries@domino-uk.com

#### **MARQUE TDI – Tecnologias de Codificação S.A.** Zona Industrial da Maia Sector X

Complexo Empresarial Soconorte Arm. L.

4475-249 Maia Tel: +351 229 866 660 Fax:+351 229 866 669